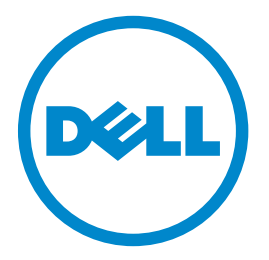

## **Dell B5460dn Laser Printer** 用户指南

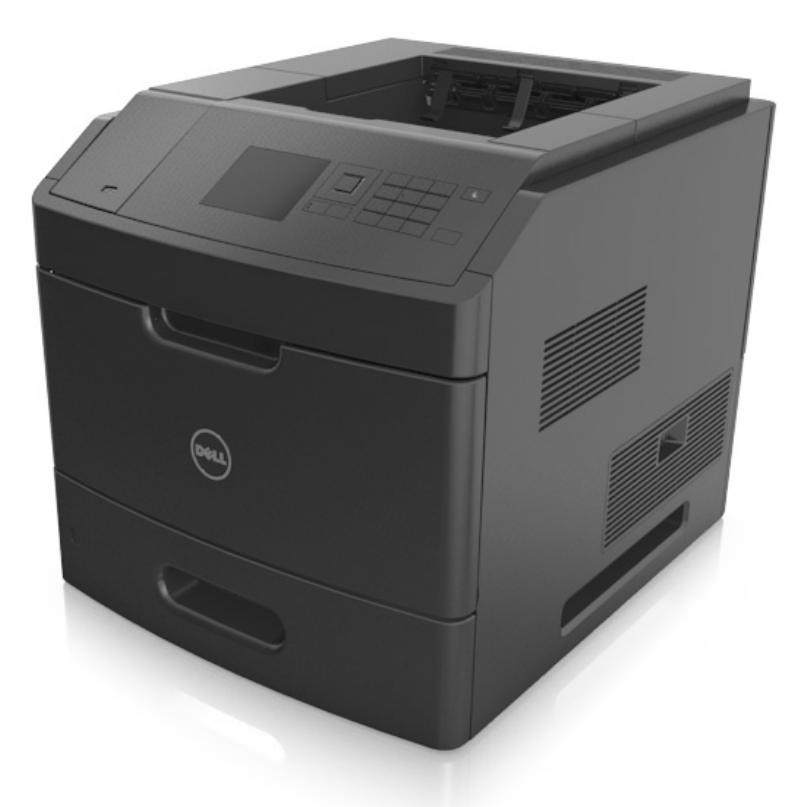

### **2012** 年 **5** 月 **[www.dell.com](http://www.dell.com) | [support.dell.com](http://support.dell.com)**

#### 商标

#### 对本文档中的信息修改恕不作另行通知。

**© 2012 Dell, Inc.** 保留所有权利。

未经 Dell Inc. 的书面许可,严禁以任何方式对本材料进行复制。

本文本中使用的商标: *Dell*、*DELL* 徽标、*Inspiron*、*Dell Precision*、*Dimension*、*OptiPlex*、*Latitude*、*PowerEdge*、*PowerVault*、*PowerApp* 和 *Dell OpenManage* 是 Dell Inc. 的商标;*Intel*、*Pentium* 和 *Celeron* 是 Intel Corporation 的注册商标。 *Microsoft* 和 *Windows* 是 Microsoft Corporation 的注册商标。 本文档中可能使用其他商标和商业名称来指对其产品的标志和名称声明权利的实体。Dell Inc. 放弃除它自己所有的商标和商业名称之外的商标和商业名称的所有权利 益。

# 目录

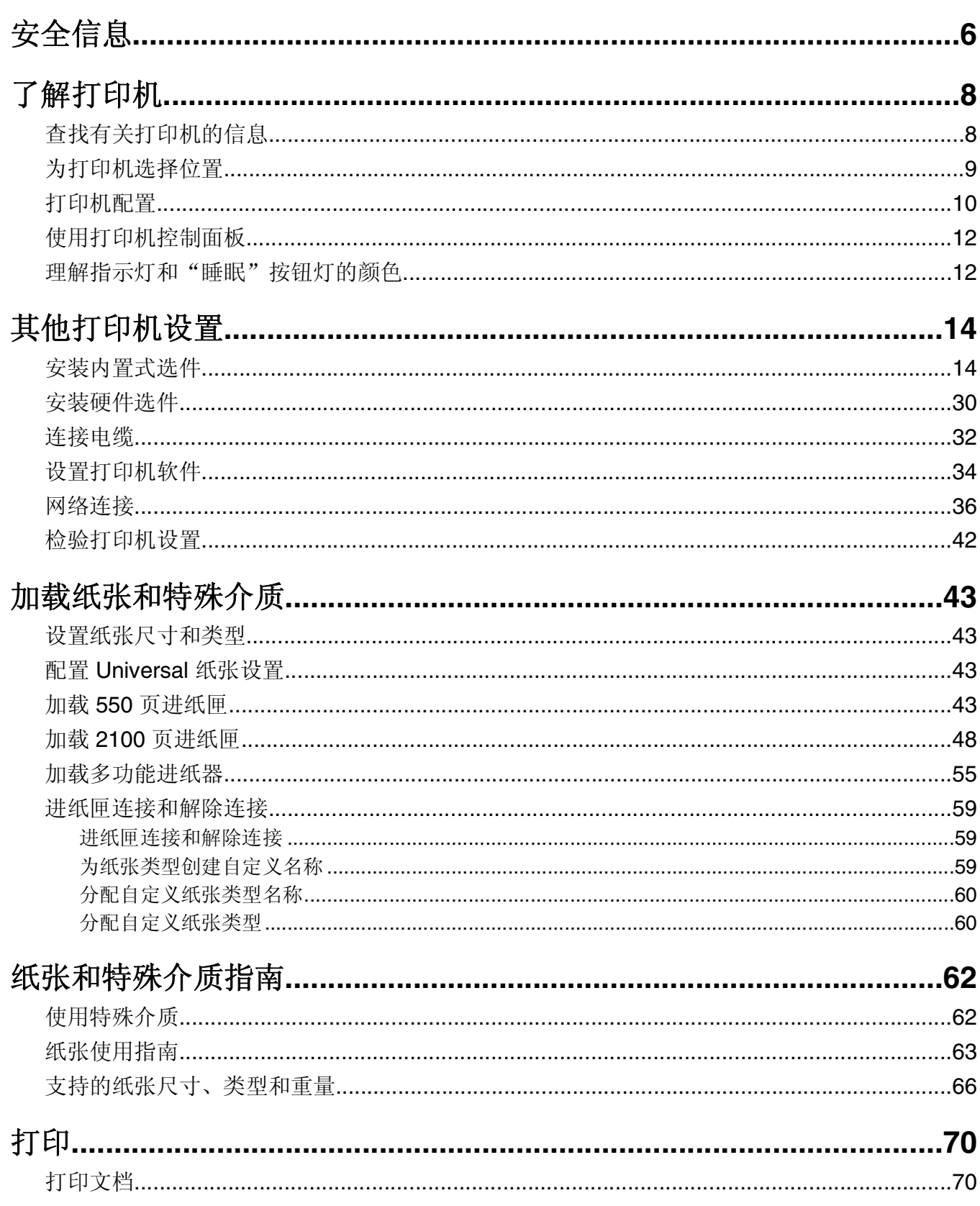

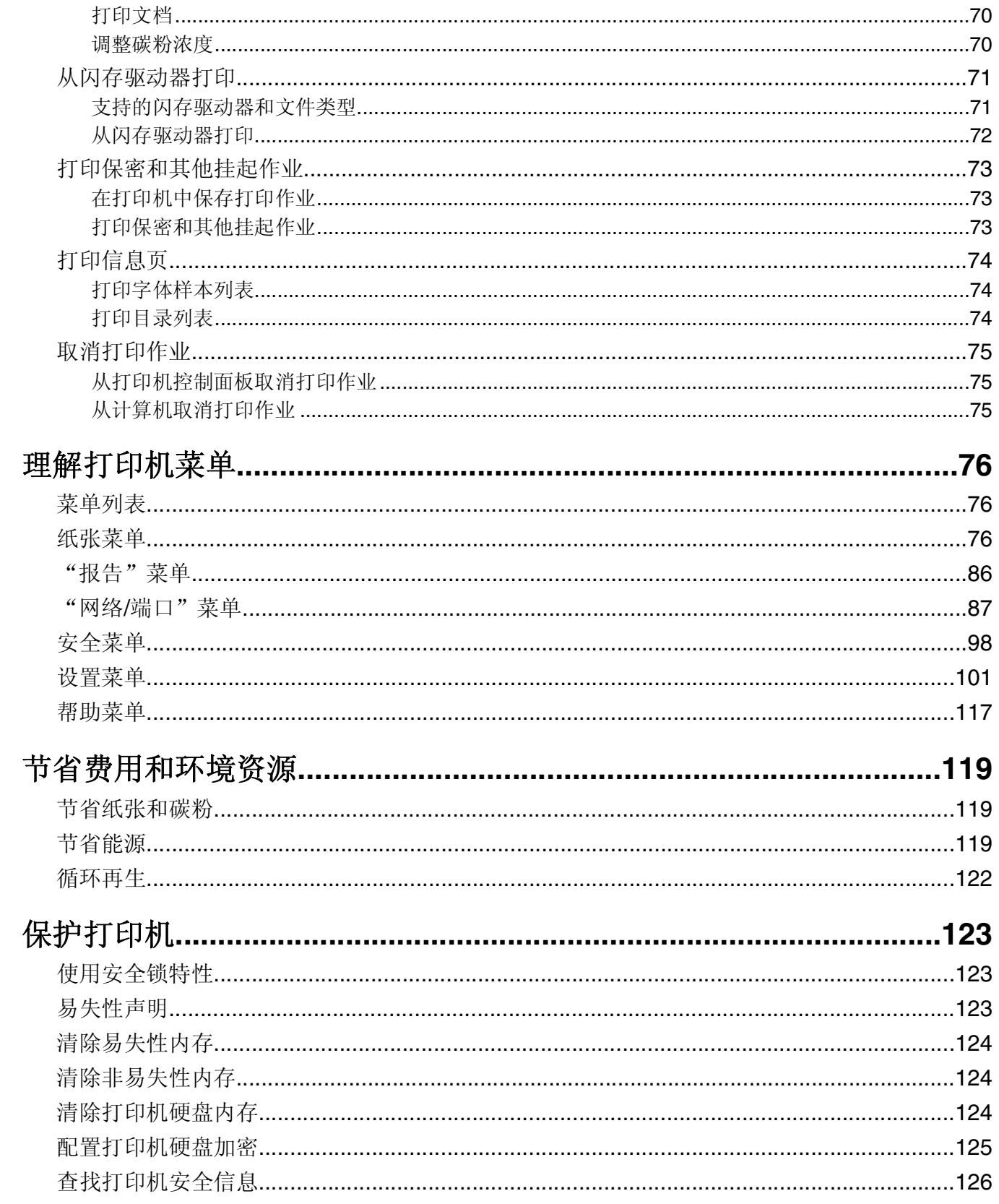

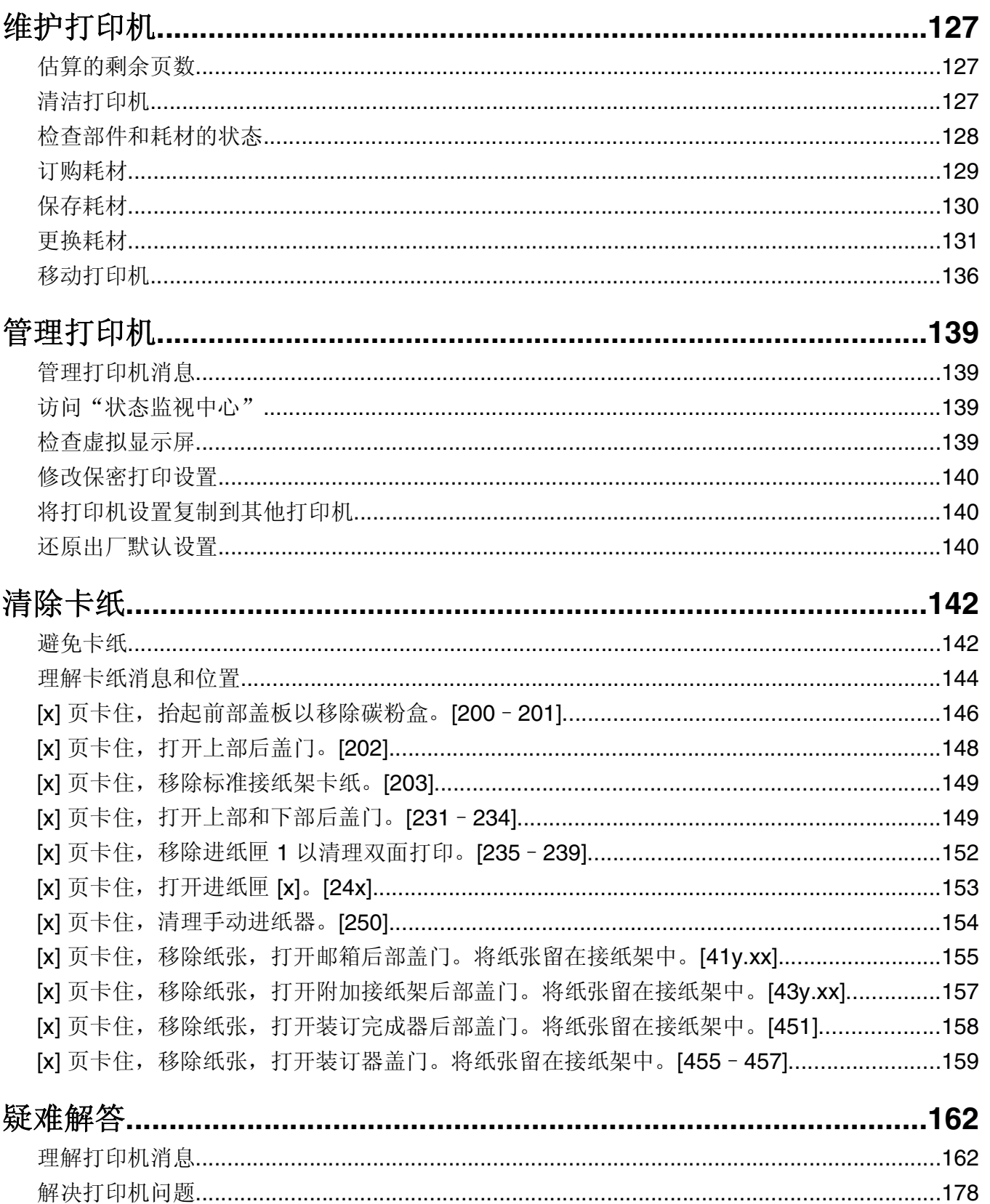

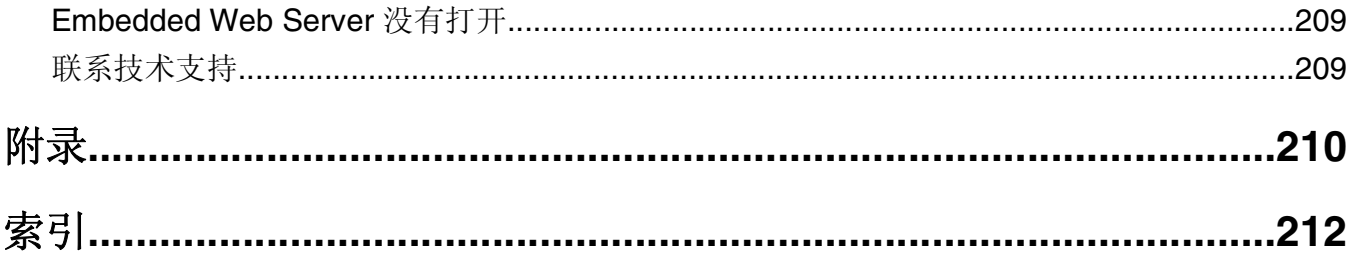

<span id="page-5-0"></span>安全信息

将电源线连接到正确接地的电源插座上,所连接的电源插座与产品的距离不可太远,并且要符合使用方便的原 则。

请不要在水边或潮湿的地方放置或使用此产品。

当心—可能的伤害:本产品使用了激光装置。使用本文档中未曾提到的控制、调整或操作步骤,可能会 产生危险性的辐射。

本产品在打印过程中会使打印介质的温度上升,而温度上升可能会导致打印介质产生释出物。请阅读并理解操 作说明书中有关正确选择打印介质的章节,以避免产生有害释出物。

当心一可能的伤害: 本产品中的锂电池不可更换。如果不正确更换锂电池,可能会有爆炸危险。不要再 充电、拆解或焚烧锂电池。丢弃旧的锂电池时应按照制造商的指导及当地法规进行处理。

▲ 当心—表面很热: 打印机的内部可能很烫。为降低被发热组件烫伤的危险, 请在触摸前等待表面冷却。

当心—可能的伤害:为了减少设备不稳定的风险,请分别加载每一个进纸匣。在需要加载之前,保持所 有其他的进纸匣为关闭状态。

当心—可能的伤害:在移动打印机之前,请按照下列指南来避免人身伤害或打印机损坏:

- **•** 关闭打印机电源,然后从电源插座上拔掉电源线。
- **•** 断开打印机上的所有电源线和电缆。
- **•** 如果安装了两个或更多的装订完成器选件,请从打印机分别移除装订完成器。

#### 注意:

- **–** 确认先移除最顶部的装订完成器。
- **–** 要移除装订完成器,请抓住装订完成器的两边,然后抬起插销来解锁装订完成器。
- **•** 如果打印机没有带脚轮基座,但配置了进纸匣选件,请移除进纸匣。

注意: 将进纸匣选件右边的插销向进纸匣前部滑动, 直到它发出*咔嗒*一声, 卡入到位。

- **•** 使用打印机两边的把手来抬起它。
- **•** 确认在放下打印机时您的手指不在打印机的下面。
- **•** 确认打印机周围有足够的空间。
- **•** 请只使用随本产品提供的电源线或经制造商许可的替代品。

、当心—电击危险:如果您在设置完打印机后访问控制器主板或者安装可选的硬件或内存设备,请在继续 操作之前先关闭打印机电源并从电源插座中拔掉电源线。如果您还有其他设备连接在打印机上,也应关 闭它们的电源并拔掉所有连接到打印机上的电缆。

当心—电击危险:为避免在清洁打印机的外部时发生电击危险,请在操作之前从电源插座中拔掉电源线 并断开打印机上连接的所有电缆。

请只使用随此产品提供的电源线或厂商的认可替代品。

当心—电击危险:请确认所有的外部连接(例如以太网和电话系统连接)都正确地安装在各自标示的插 口中。

本产品使用特定制造商的元件,并按照严格的世界安全标准来设计、测试及验证。有些零件的安全功能特征可 能不一定很明显。对于更换其他厂家零件所造成的不良后果,制造商概不负责。

当心—可能的伤害: 请不要切割、扭曲、捆绑、挤压电源线, 或者在电源线上放置重物。请不要使电源 线磨损或受压。请不要将电源线塞在物体之间,例如家具和墙壁之间。如果发生了这些事情,可能会产 生火灾或电击危险。请定期检查电源线,及时发现这种问题的迹象。在检查电源线之前,请先从电源插 座上断开。

除了在用户文档中有所描述的之外,有关服务或维修的事项请咨询服务代表。

当心一电击危险: 不要在雷雨天气时设置本产品, 或者使用电源线、传真功能或 USB 电缆进行带电操作  $\sqrt{4}$ 或线缆连接。

△ 当心—倾斜危险: 落地配置要求有附加设备以确保稳定性。如果您使用高容量进纸匣或多个选件, 您必 须使用打印机工作台或打印机基座。如果您购买了类似配置的打印机,您可能需要附加设备。如需更多 信息,请与您购买打印机处的销售商联系。

、当心—可能的伤害: 打印机的重量大于 18 千克(40 磅), 因此, 需要两个或更多个受过训练的人才能 安全地抬起它。

请保留这些安全指导。

## <span id="page-7-0"></span>了解打印机

### 查找有关打印机的信息

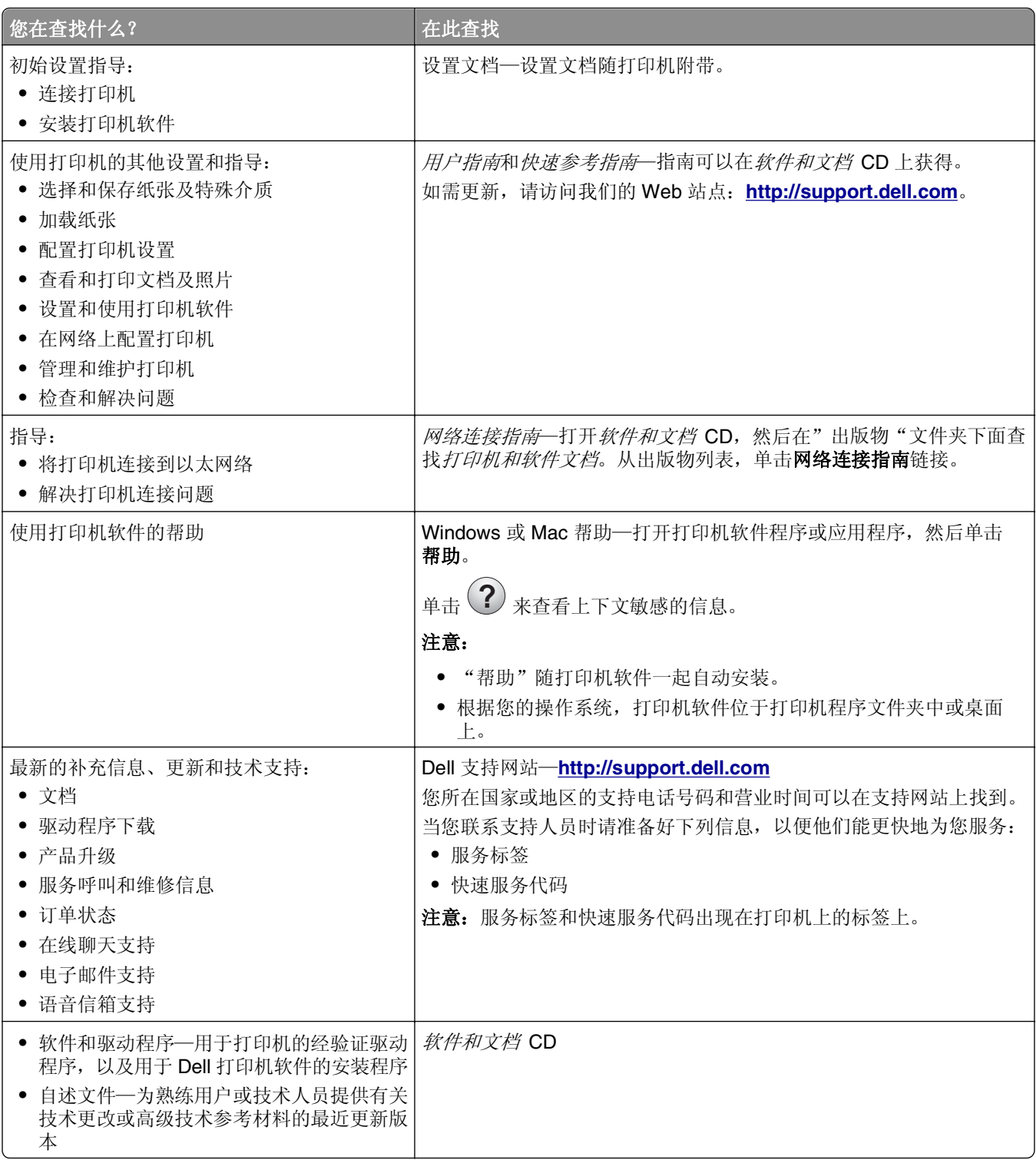

<span id="page-8-0"></span>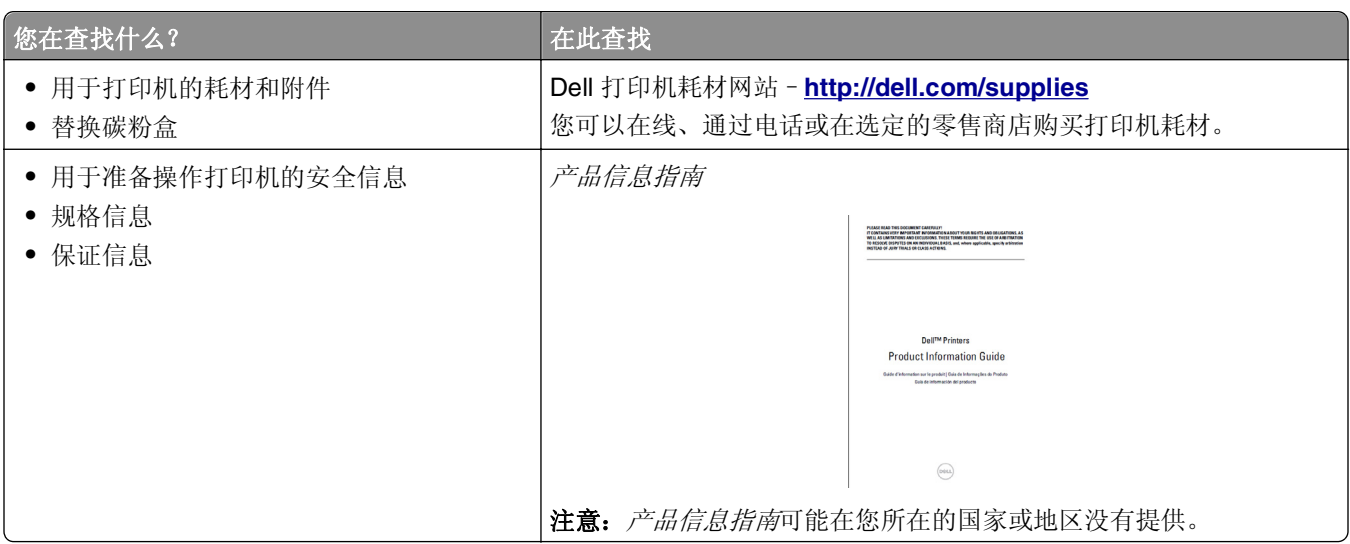

### 为打印机选择位置

当心—可能的伤害: 打印机的重量大于 18 千克(40 磅), 因此, 需要两个或更多个受过训练的人才能 安全地抬起它。

在为打印机选择位置时,请留出足够的空间以便打开进纸匣、盖板和盖门。如果您准备安装任何选件,也请为 它们留出足够的空间。下面是重要事项:

- **•** 将打印机设置在正确接地并且便于使用的电源插座附近。
- **•** 确认室内气流符合 ASHRAE 62 标准或 CEN Technical Committee 156 标准的最新版本。
- **•** 提供一个平坦、牢固和稳定的表面。
- **•** 让打印机保持:
	- **–** 清洁、干燥、无灰尘。
	- **–** 远离散落的订书钉和回形针。
	- **–** 远离空调、加热器或通风设备的直接气流。
	- **–** 避免直射阳光和湿度极限。
- **•** 请保持推荐的温度并避免波动:

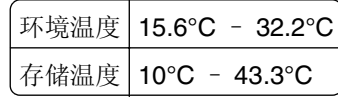

**•** 在打印机周围留出下列推荐的空间以保证良好的通风:

<span id="page-9-0"></span>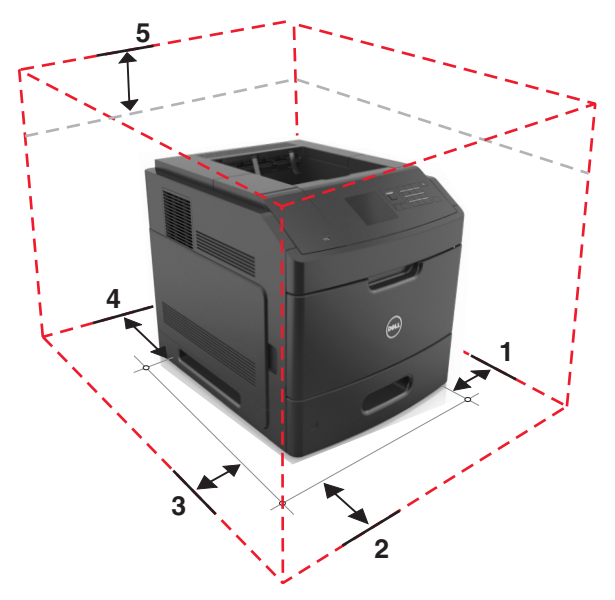

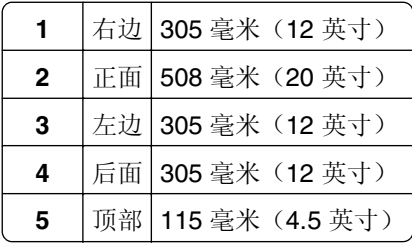

### 打印机配置

基本型号

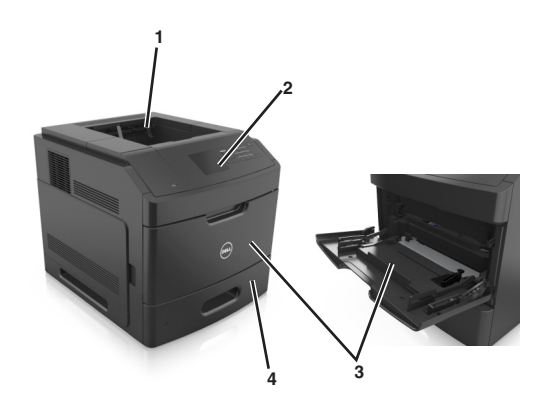

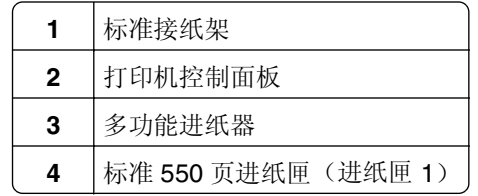

#### 完全配置型号

当心一倾斜危险: 落地配置要求有附加设备以确保稳定性。如果您使用高容量进纸匣或多个选件,您必 须使用打印机工作台或打印机基座。如果您购买了类似配置的打印机,您可能需要附加设备。如需更多 信息,请与您购买打印机处的销售商联系。

下面的图示显示打印机支持的装订完成器和进纸匣选件的最多数量。如需有关其他配置的更多信息,请访问我 们的网站。

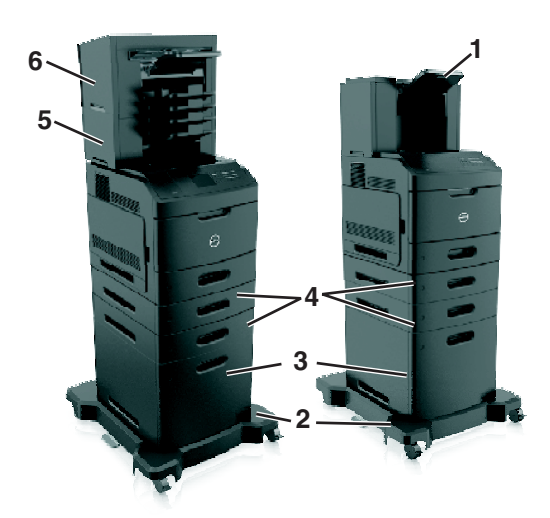

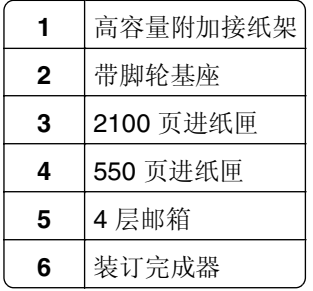

#### 注意:

- **•** 当使用装订完成器和 4 层邮箱时,装订完成器必须总是在顶部。
- **•** 请勿在高容量附加接纸架上安装任何装订完成器。
- **•** 当打印机配置有 2100 页进纸匣时,请总是使用带脚轮基座。
- **•** 2100 页进纸匣必须总是在配置的底部。
- **•** 打印机可以配置最多四个进纸匣选件。

### <span id="page-11-0"></span>使用打印机控制面板

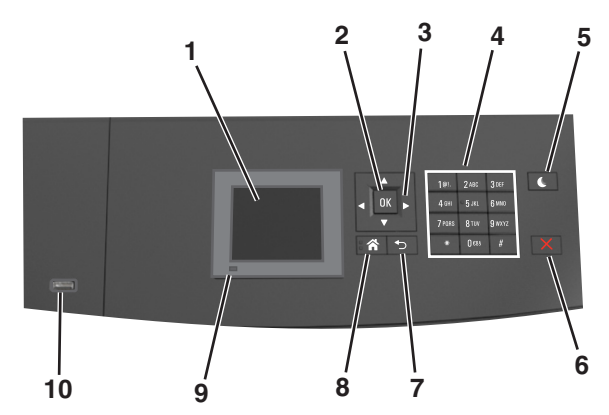

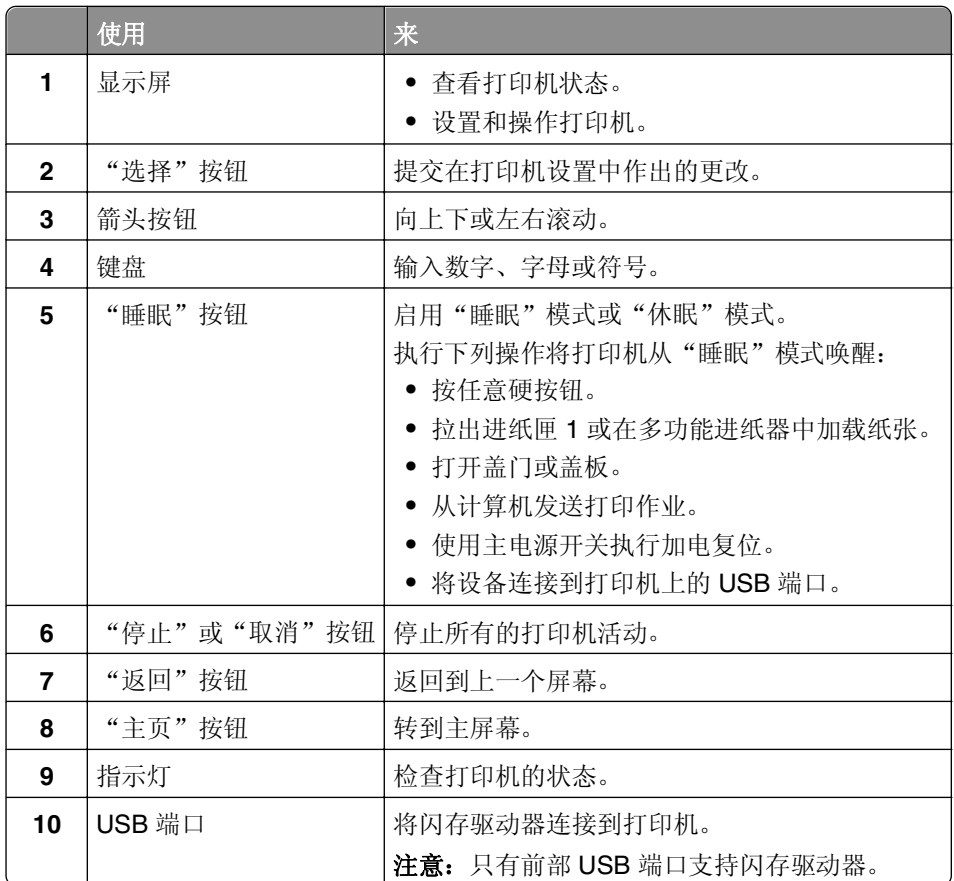

### 理解指示灯和"睡眠"按钮灯的颜色

打印机控制面板上的指示灯和"睡眠"按钮灯的颜色表示一定的打印机状态或状况。

#### 指示灯颜色及其相应的打印机状态

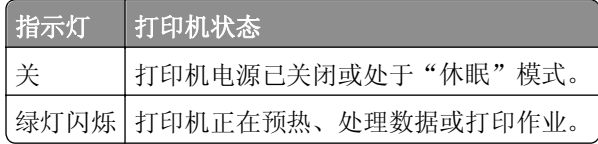

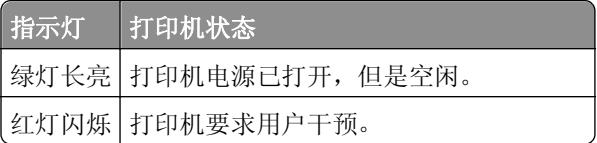

#### "睡眠"按钮灯颜色及其相应的打印机状态

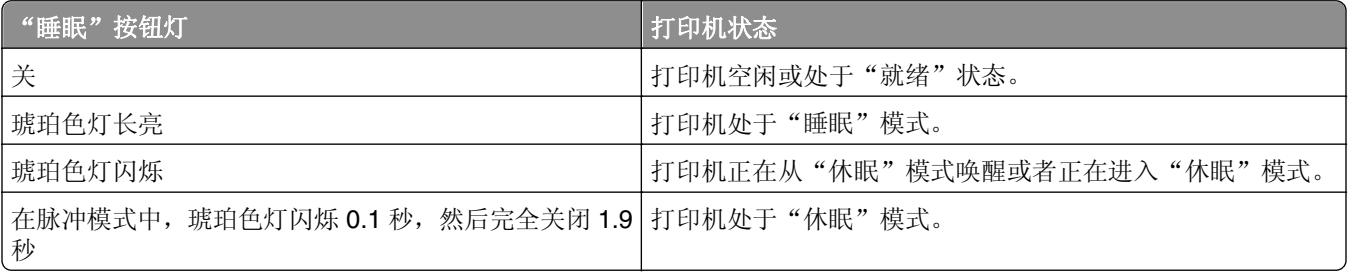

## <span id="page-13-0"></span>其他打印机设置

### 安装内置式选件

<mark>△ 当心—电击危险:</mark> 如果您在设置完打印机后访问控制器主板或者安装可选的硬件或内存设备, 请在继续 操作之前先关闭打印机电源,然后从电源插座中拔掉电源线。如果您还有其他设备连接在打印机上,也 应关闭它们的电源并拔掉所有连接到打印机上的电缆。

#### 可用的内置式选件

注意:一些选件仅在精选的打印机型号中可用。如需更多信息,请与您购买打印机处的销售商联系。

- **•** 存储卡
	- **–** DDR3 DIMM
	- **–** 闪存
		- **•** 字体
		- **•** 固件卡
			- **–** 表单条形码
			- **–** PRESCRIBE
			- **–** IPDS
			- **–** Printcryption
- **•** 打印机硬盘
- **•** 内置方案端口(ISP)

#### 访问控制器板

注意: 此任务需要一个平头螺丝起子。

个 当心一电击危险: 如果您在设置完打印机后访问控制器主板或者安装可选的硬件或内存设备, 请在继续 操作之前先关闭打印机电源并从电源插座中拔掉电源线。如果您还有其他设备连接在打印机上,也应关 闭它们的电源并拔掉所有连接到打印机上的电缆。

**1** 移除控制器板通道盖板。

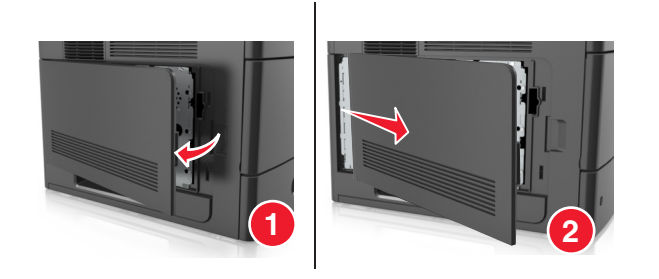

使用螺丝起子松开控制器板挡板上的螺钉。

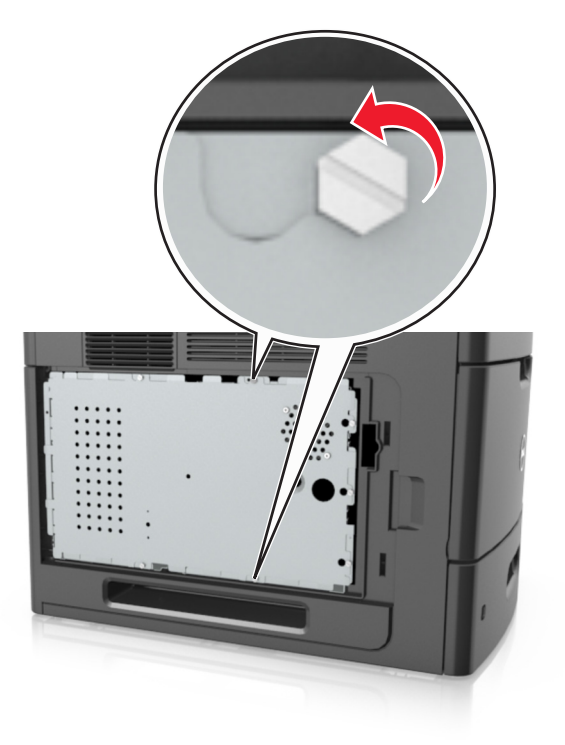

移除控制器板挡板。

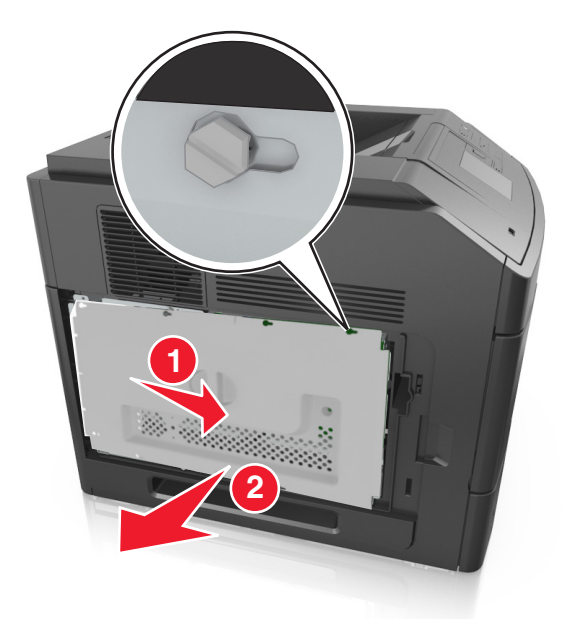

使用下面的图示来找到适当的连接器:

警告一可能的损坏: 控制器板电子组件容易被静电损坏。在接触任何控制器板电子组件或连接器之前请 先触摸一下打印机上的金属物。

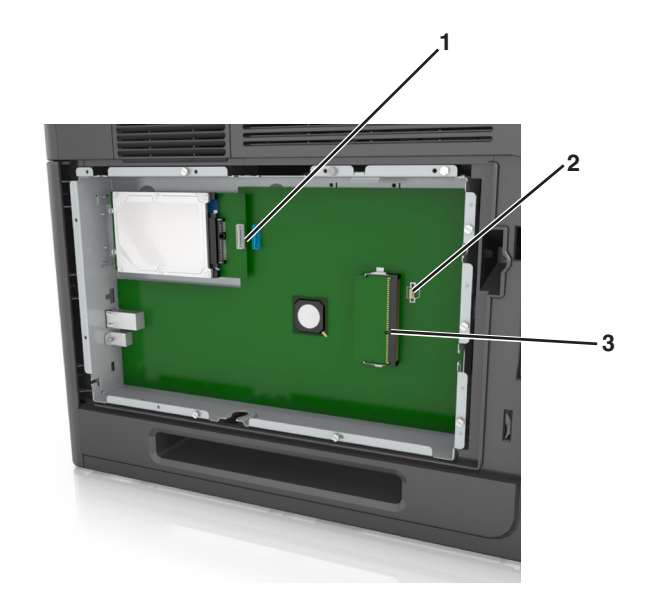

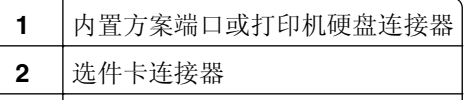

- 内存卡连接器
- 将螺钉与控制器板挡板上的孔对齐,然后重新安装控制器板挡板。

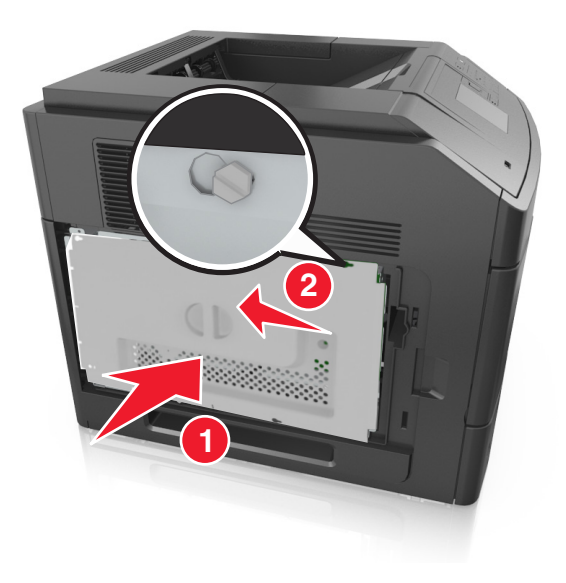

**6** 拧紧控制器板挡板上的螺钉。

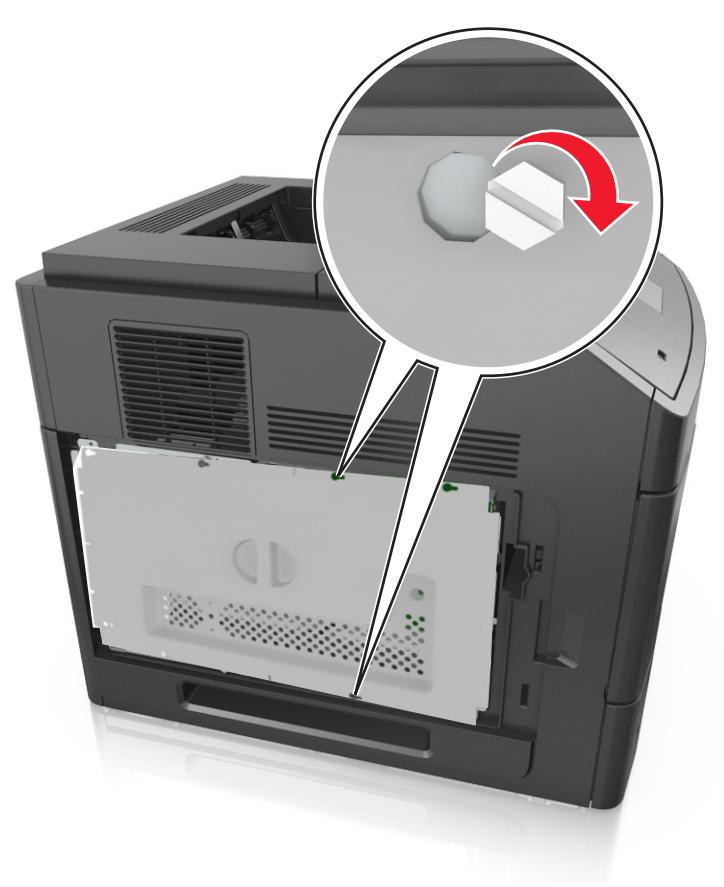

**7** 重新安装控制器板通道盖板。

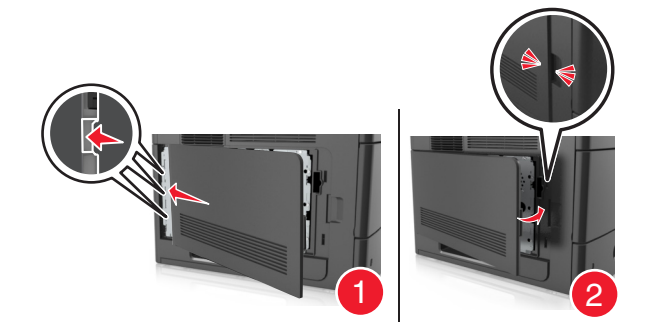

#### 安装内存卡

当心一电击危险: 如果您在设置完打印机后访问控制器主板或者安装可选的硬件或内存设备, 请在继续 操作之前先关闭打印机电源并从电源插座中拔掉电源线。如果您还有其他设备连接在打印机上,也应关 闭它们的电源并拔掉所有连接到打印机上的电缆。

警告一可能的损坏: 控制器板电子组件容易被静电损坏。在接触任何控制器板电子组件或连接器之前请先触 摸一下打印机上的金属物。

内存卡选件可以单独购买并安装到控制器板上。

- 进入控制器板。 如需更多信息,请参阅第14[页"访问控制器板"](#page-13-0)。
- 拆开内存卡的包装。

警告一可能的损坏: 请勿接触卡边缘的接插脚。否则可能造成损坏。

将内存卡上的槽口(1)与连接器上的凸脊(2)对齐。

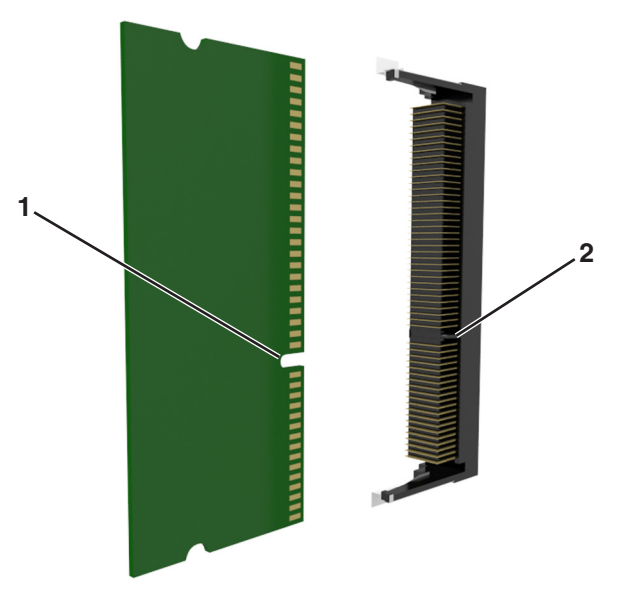

将内存卡笔直推入连接器中,然后将卡朝着控制器板墙推,直到它发出咔嗒一声,卡入到位。

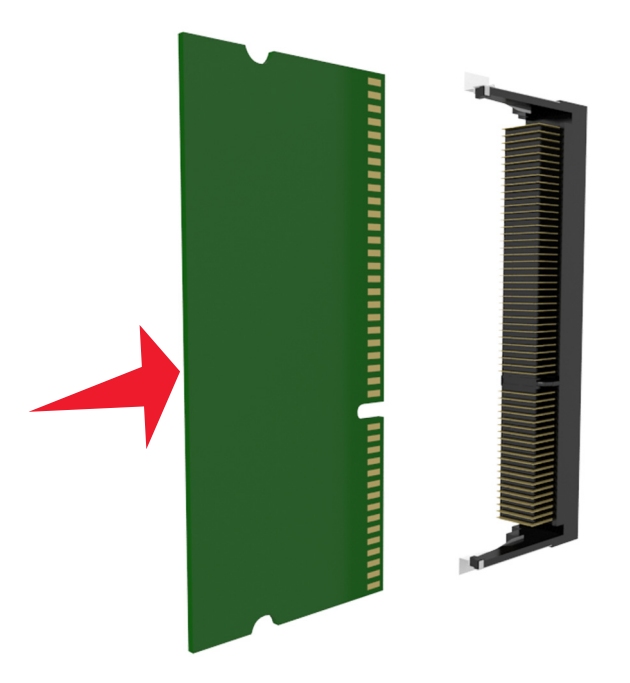

重新安装控制器板挡板,然后安装控制器板通道盖板。

#### 安装内置方案端口

控制器板支持一个可选的内置方案端口(ISP)。

注意: 此任务需要一个平头螺丝起子。

当心一电击危险:如果您在设置完打印机后访问控制器主板或者安装可选的硬件或内存设备,请在继续 操作之前先关闭打印机电源并从电源插座中拔掉电源线。如果您还有其他设备连接在打印机上,也应关 闭它们的电源并拔掉所有连接到打印机上的电缆。

警告一可能的损坏: 控制器板电子组件容易被静电损坏。在接触任何控制器板电子组件或连接器之前请先触 摸一下打印机上的金属物。

- **1** 进入控制器板。 如需更多信息,请参阅第14[页"访问控制器板"](#page-13-0)。
- **2** 如果已安装了可选的打印机硬盘,那么请先移除打印机硬盘。 如需更多信息,请参阅第29[页"移除打印机硬盘"。](#page-28-0)

 $\sqrt{2}$ 

**3** 拆开 ISP 组件的包装。

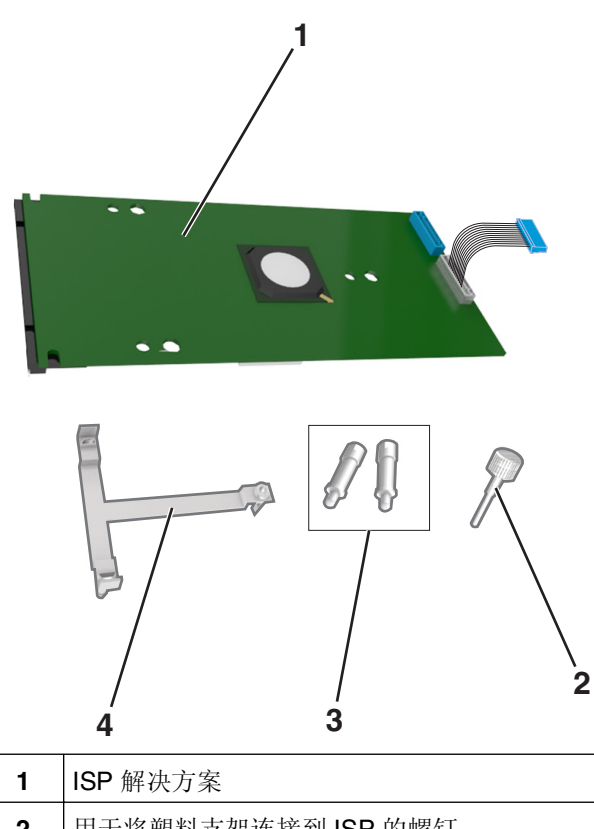

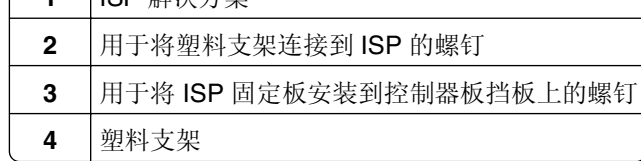

- **4** 从 ISP 开口处取下金属盖板。
	- **a** 松开螺钉。

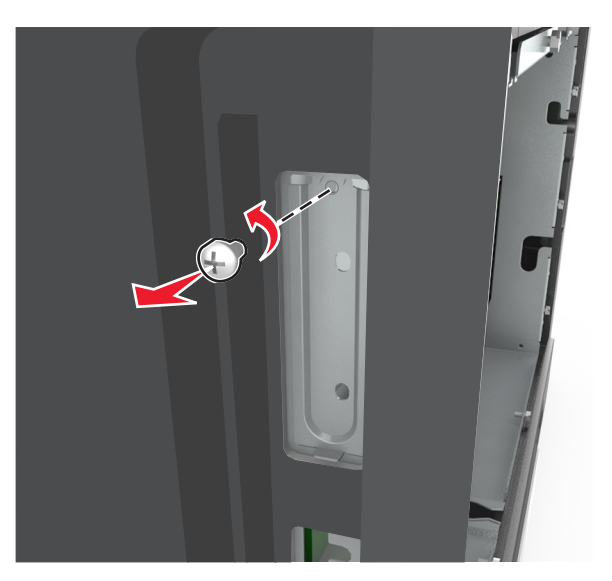

**b** 抬起金属盖板,然后将它完全拉出。

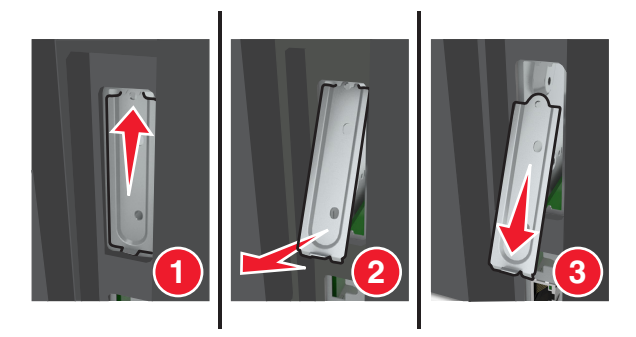

5 将塑料支架的凸柱与控制器板框架上的孔对齐,将塑料支架按压到控制器板框架上,直到它发出*咔嗒*一声, 卡入到位。

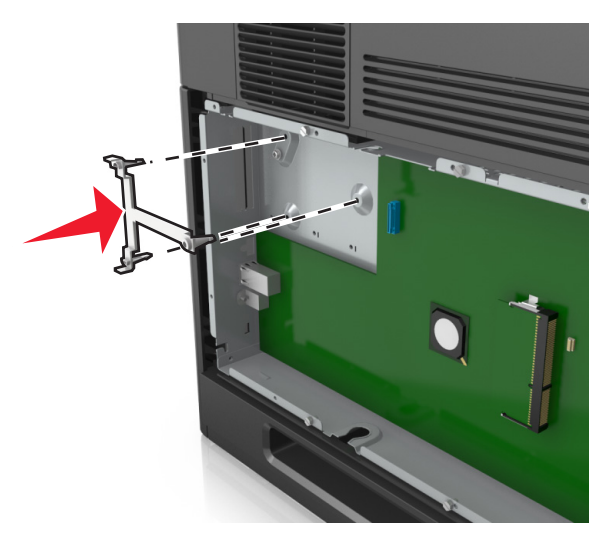

注意:确认塑料支架已经完全锁定,并且塑料支架被固定在控制器板框架上。

**6** 将 ISP 安装在塑料支架上。

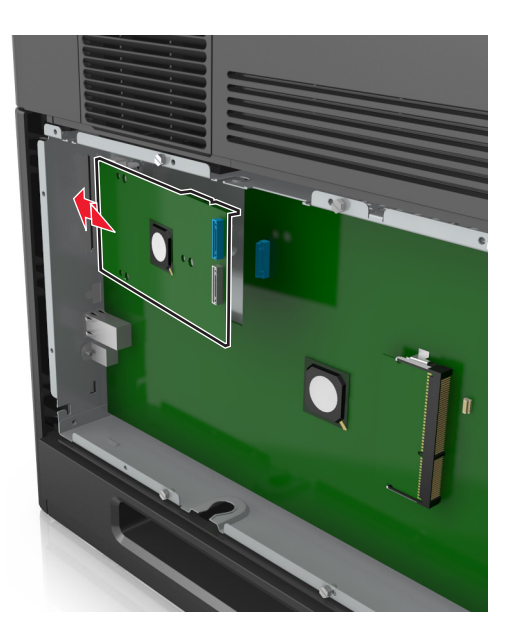

注意:使 ISP 在塑料支架上面呈一定角度,以便让任何伸出的连接器能通过控制器板框架中的 ISP 开 口。

**7** 朝着塑料支架放低 ISP 直到 ISP 被固定在塑料支架的导轨之间。

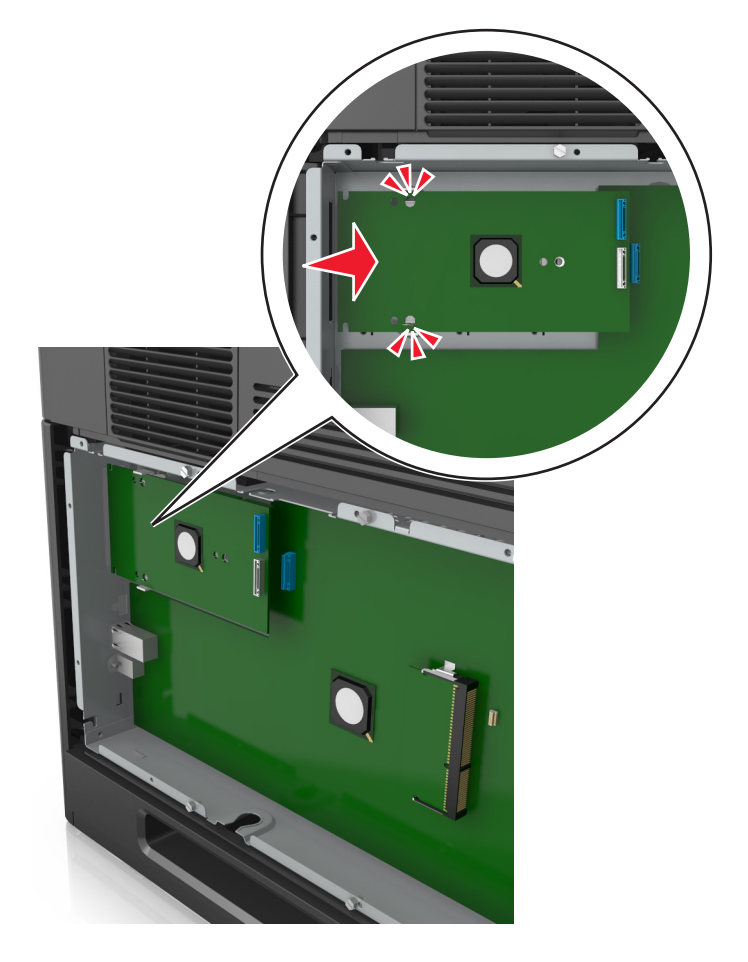

**8** 使用为 ISP 提供的翼形螺钉将塑料支架连接到 ISP 上。

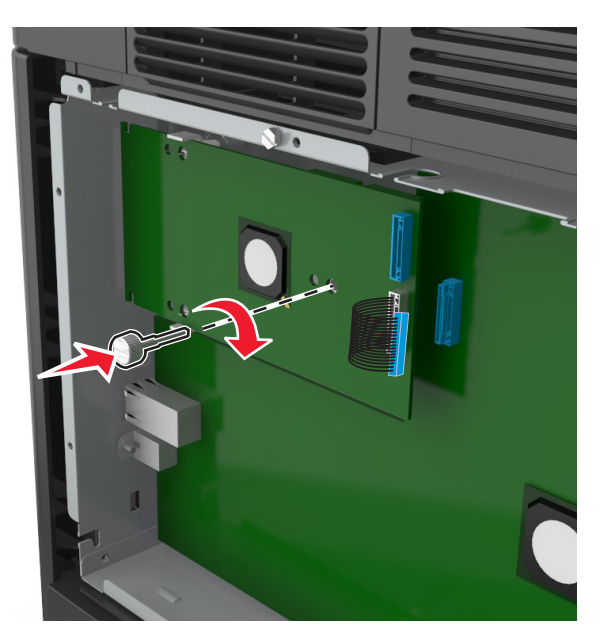

注意: 顺时针旋转螺钉, 足够使 ISP 保持就位, 但不要拧紧它。 **9** 安装提供的两个螺钉来将 ISP 固定板固定在控制器板挡板上。

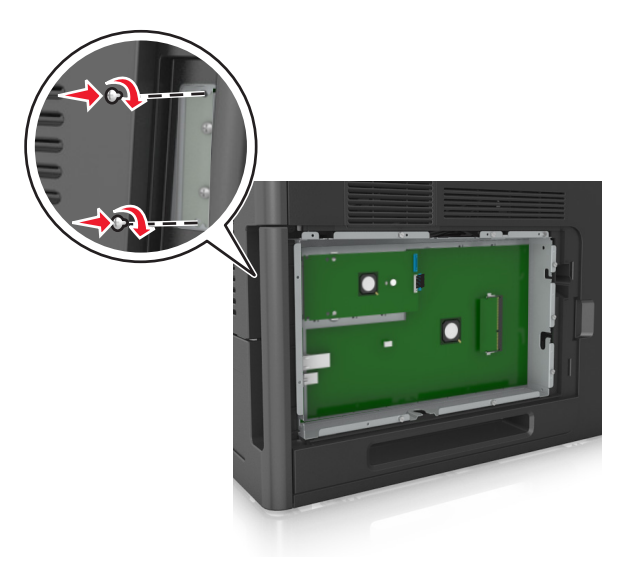

**10** 拧紧连接到 ISP 的翼形螺钉。

警告一可能的损坏:不要拧得太紧。

**11** 将 ISP 解决方案接口电缆连接到控制器板的插座中。

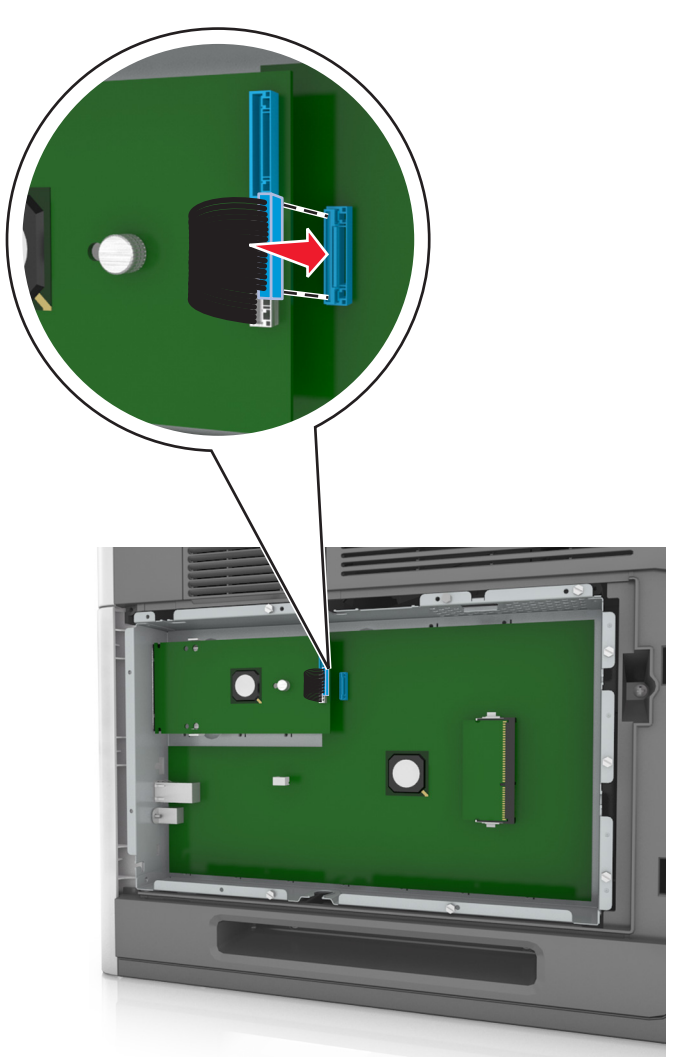

注意:插头和插座都用彩色编码。

#### 安装选件卡

个 当心一电击危险: 如果您在设置完打印机后访问控制器主板或者安装可选的硬件或内存设备, 请在继续 操作之前先关闭打印机电源并从电源插座中拔掉电源线。如果您还有其他设备连接在打印机上,也应关 闭它们的电源并拔掉所有连接到打印机上的电缆。

警告一可能的损坏: 控制器板电子组件容易被静电损坏。在接触任何控制器电子组件或连接器之前请先触摸 一下打印机上的金属表面。

**1** 进入控制器板。

如需更多信息,请参阅第14[页"访问控制器板"](#page-13-0)。

**2** 拆开选件卡的包装。

警告一可能的损坏:避免接触卡边缘的接插脚。

**3** 拿出卡的两边,将卡上的塑料接插脚(1)与控制器板上的孔(2)对齐。

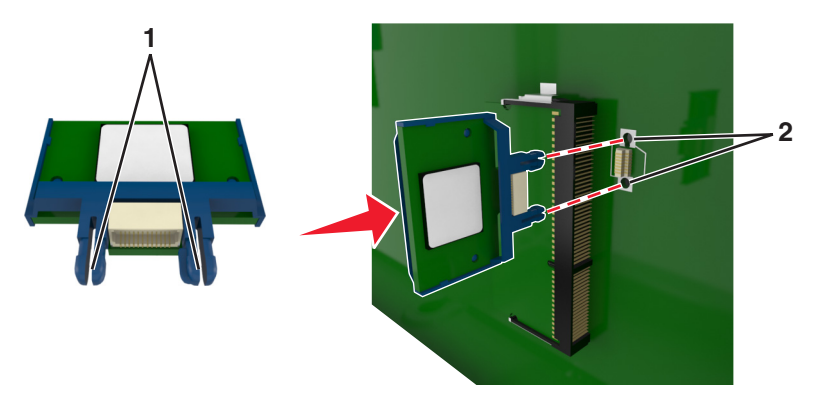

4 将卡用力推入到位,如图所示。

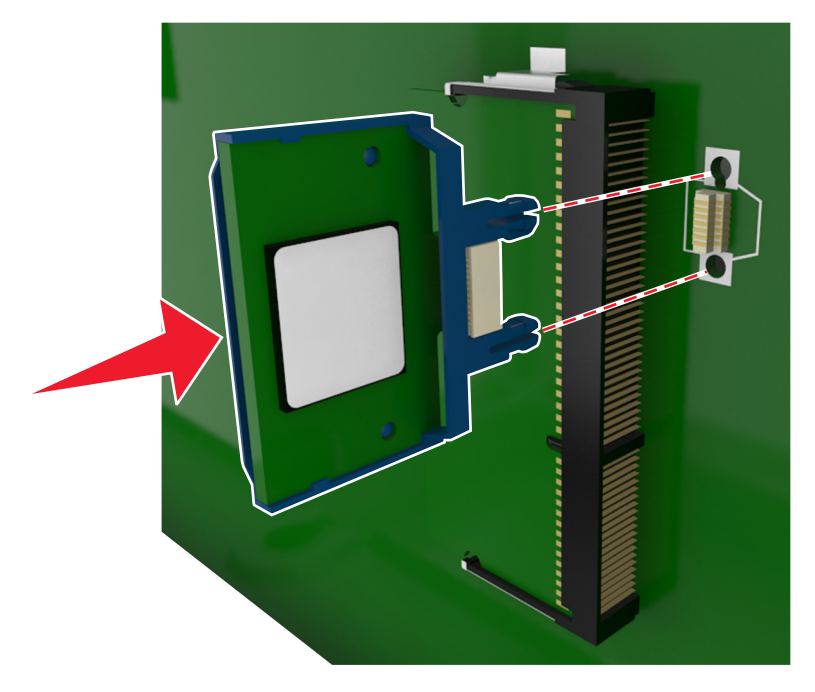

警告—可能的损坏: 不正确安装卡可能造成卡和控制器板的损坏。

注意:卡上的整个连接器必须完全接触控制器板,并平整地挨着控制器板。

**5** 关闭控制器板通道盖门。

注意:当安装了打印机软件和任何硬件选件时,可能需要在打印机驱动程序中手动添加选件以使它们对 打印作业可用。如需更多信息,请参阅第35 [页"在打印机驱动程序中更新可用选件"](#page-34-0)。

#### 安装打印机硬盘

注意: 此任务需要一个平头螺丝起子。

当心一电击危险: 如果您在设置完打印机后访问控制器主板或者安装可选的硬件或内存设备, 请在继续 操作之前先关闭打印机电源并从电源插座中拔掉电源线。如果您还有其他设备连接在打印机上,也应关 闭它们的电源并拔掉所有连接到打印机上的电缆。

警告一可能的损坏: 控制器板电子组件容易被静电损坏。在接触任何控制器板电子组件或连接器之前请先触 摸一下打印机上的金属物。

**1** 进入控制器板。

如需更多信息,请参阅第14[页"访问控制器板"](#page-13-0)。

- **2** 拆开打印机硬盘的包装。
- **3** 在控制器板框架上找到适当的连接器。

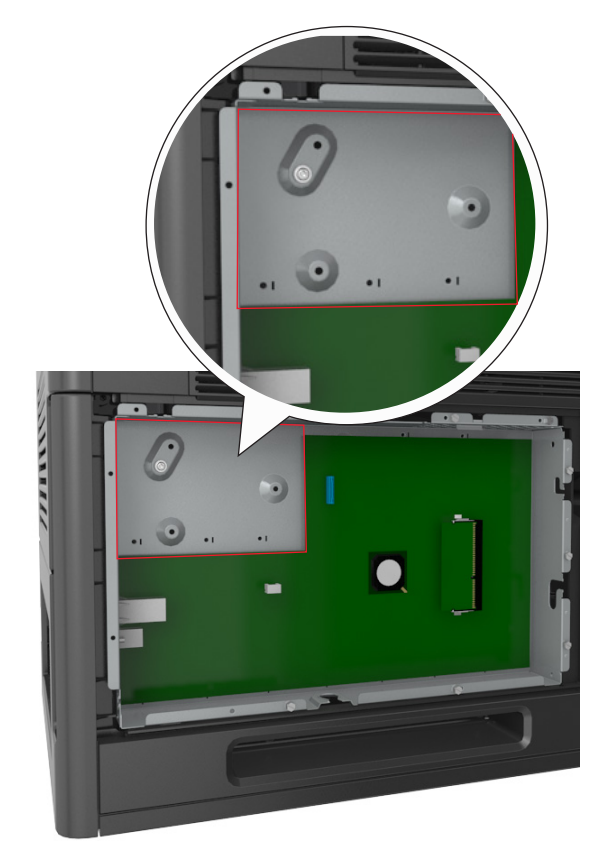

注意: 如果当前已安装了可选的 ISP, 那么打印机硬盘必须安装在 ISP 上。

要将打印机硬盘安装在 ISP 上:

**a** 移除连接在打印机硬盘固定板上的螺钉,然后移除固定板。

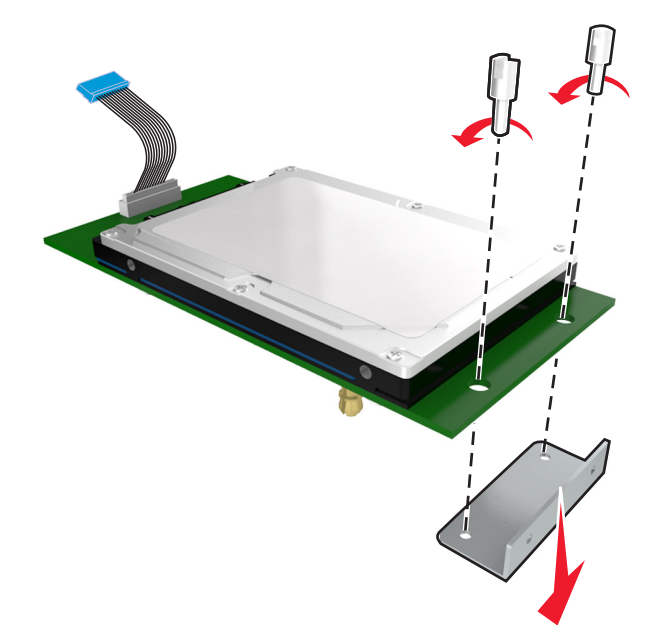

**b** 将打印机硬盘的螺孔与 ISP 上的孔对齐,然后向下压打印机硬盘直到螺孔固定到位。

安装警告:只拿住印刷电路板配件的边缘。不要触摸或按压打印机硬盘的中部。否则可能造成损 坏。

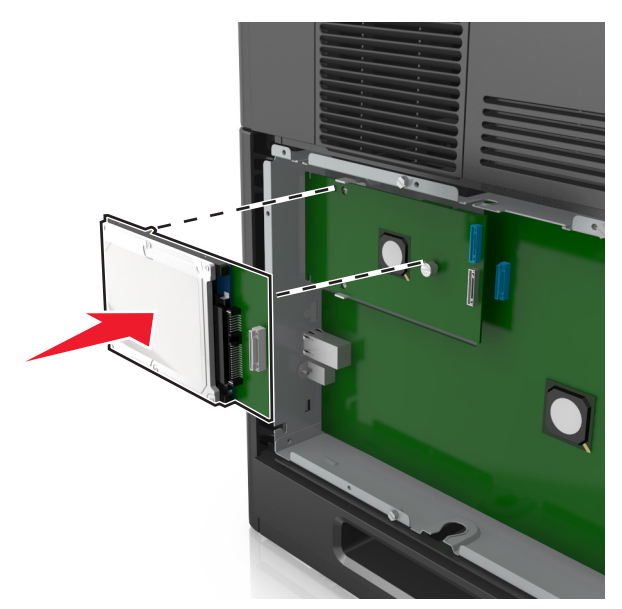

**c** 将打印机硬盘接口电缆的插头插入 ISP 的插座中。

注意:插头和插座用彩色编码。

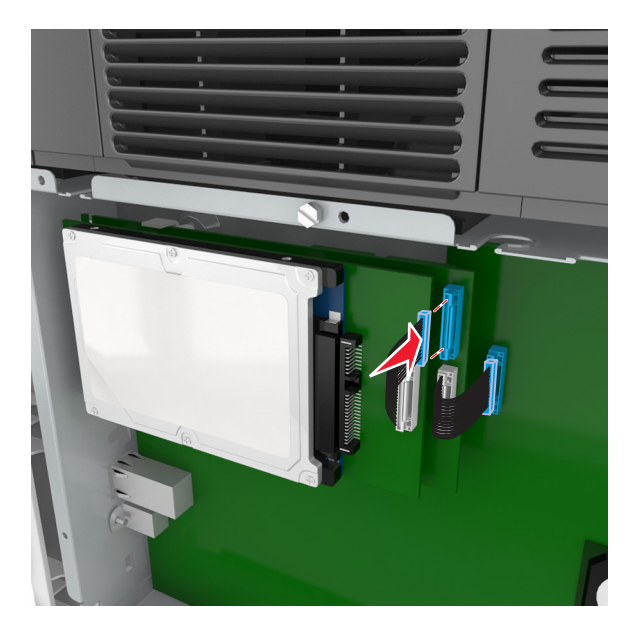

要将打印机硬盘直接安装到控制器板框架上:

**a** 将打印机硬盘的螺孔与控制器板框架上的孔对齐,然后向下压打印机硬盘直到螺孔固定到位。

安装警告:只拿住印刷电路板配件的边缘。不要触摸或按压打印机硬盘的中部。否则可能造成损 坏。

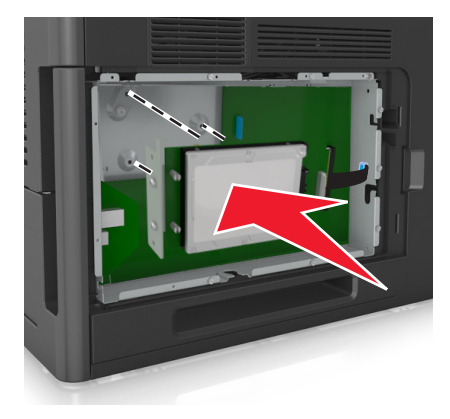

**b** 使用提供的两个螺钉以连接打印机硬盘固定板。

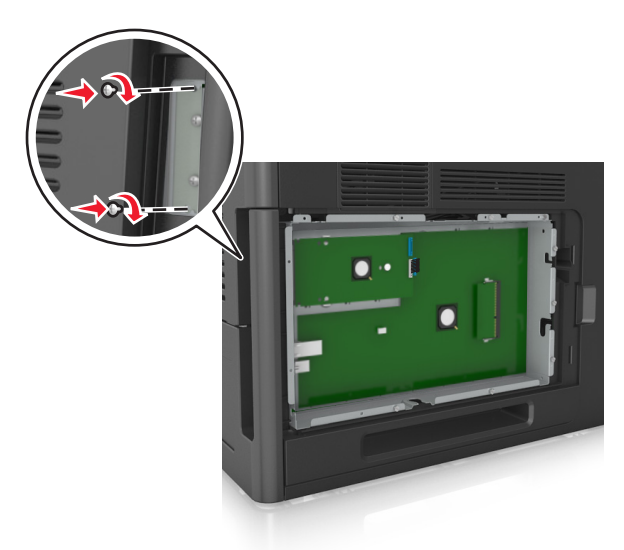

- **c** 将打印机硬盘接口电缆的插头插入控制器板的插座中。
	- 注意:插头和插座用彩色编码。

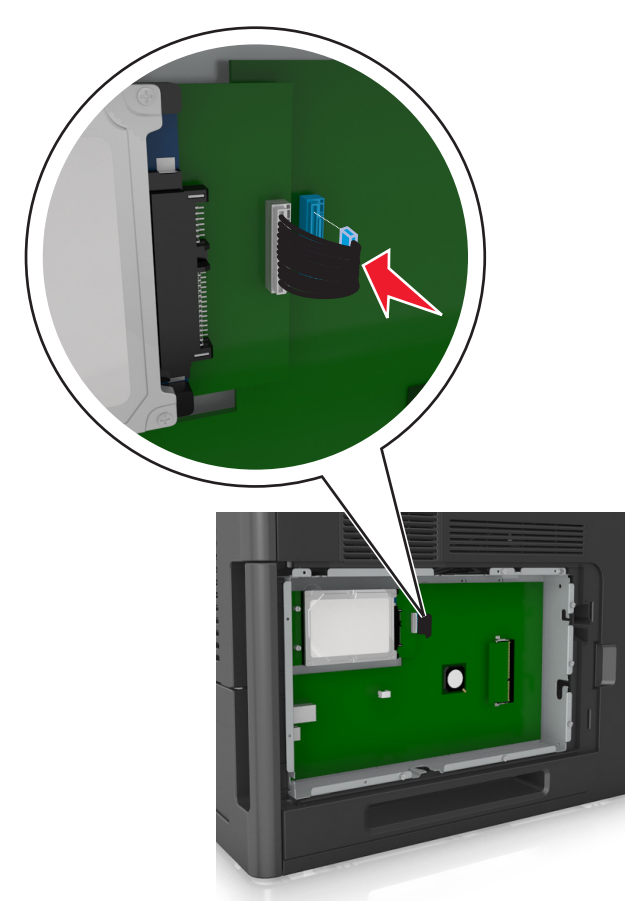

#### <span id="page-28-0"></span>移除打印机硬盘

注意: 此任务需要一个平头螺丝起子。

当心一电击危险:如果您在设置完打印机后访问控制器主板或者安装可选的硬件或内存设备,请在继续 操作之前先关闭打印机电源并从电源插座中拔掉电源线。如果您还有其他设备连接在打印机上,也应关 闭它们的电源并拔掉所有连接到打印机上的电缆。

警告一可能的损坏: 控制器板电子组件容易被静电损坏。在接触任何控制器板电子组件或连接器之前请先触 摸一下打印机上的金属物。

**1** 进入控制器板。

如需更多信息,请参阅第14[页"访问控制器板"](#page-13-0)。

2 从控制器板上拔掉打印机硬盘接口电缆,让电缆仍然连接在打印机硬盘上。为拔掉电缆,请在拉出电缆之 前捏住接口电缆插头上的销子来释放插销。

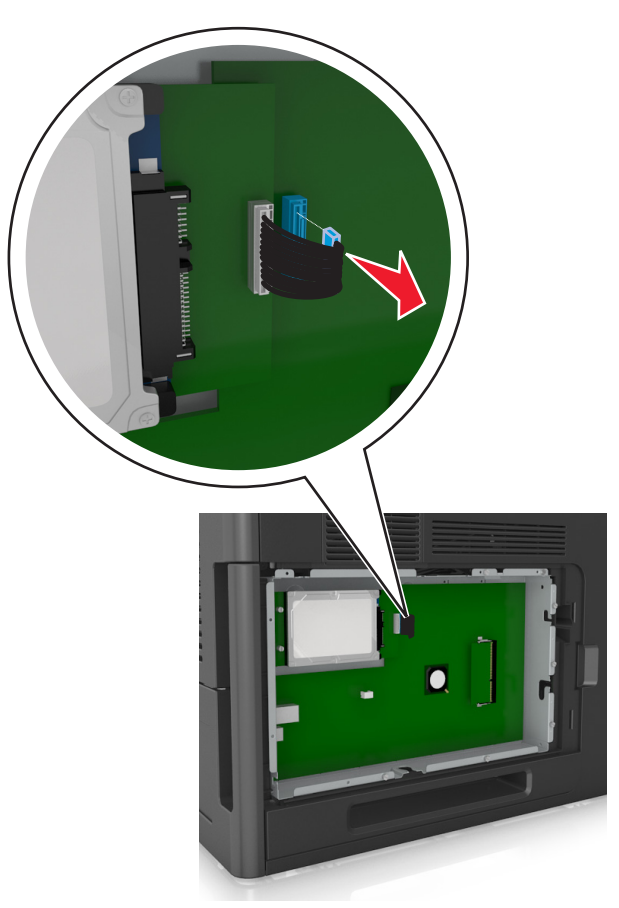

<span id="page-29-0"></span>**3** 取下将打印机硬盘固定到位的螺钉。

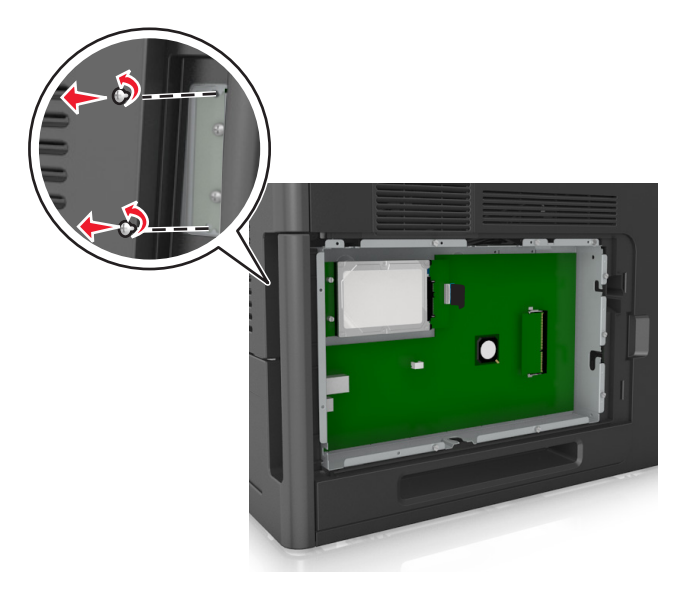

**4** 移除打印机硬盘。

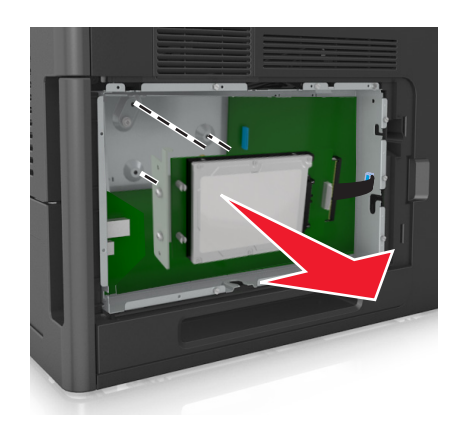

**5** 将打印机硬盘放在一边。

### 安装硬件选件

#### 安装顺序

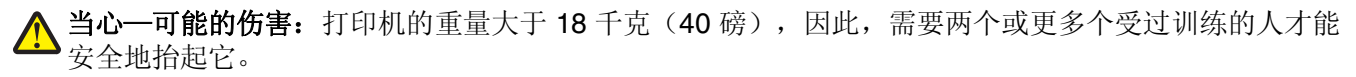

个 当心一电击危险: 如果您在设置完打印机后访问控制器主板或者安装可选的硬件或内存设备, 请在继续 操作之前先关闭打印机电源并从电源插座中拔掉电源线。如果您还有其他设备连接在打印机上,也应关 闭它们的电源并拔掉所有连接到打印机上的电缆。

▲ 当心—倾斜危险: 落地配置要求有附加设备以确保稳定性。如果您使用高容量进纸匣或多个选件, 您必 须使用打印机工作台或打印机基座。如果您购买了类似配置的打印机,您可能需要附加设备。如需更多 信息,请与您购买打印机处的销售商联系。

请按照下列顺序安装打印机和您已购买的任何硬件选件:

- **•** 带脚轮基座
- **•** 2100 页进纸匣或分隔器
- **•** 550 页进纸匣选件
- **•** 打印机

如需有关安装带脚轮基座、550 页进纸匣选件、分隔器或 2100 页进纸匣的更多信息,请参阅随选件附带的设 置说明。

#### 安装进纸匣选件

当心一可能的伤害: 打印机的重量大于 18 千克(40 磅), 因此, 需要两个或更多个受过训练的人才能 安全地抬起它。

当心一电击危险: 如果您在设置完打印机后访问控制器主板或者安装可选的硬件或内存设备, 请在继续 操作之前先关闭打印机电源并从电源插座中拔掉电源线。如果您还有其他设备连接在打印机上,也应关 闭它们的电源并拔掉所有连接到打印机上的电缆。

△ 当心—倾斜危险: 落地配置要求有附加设备以确保稳定性。如果您使用高容量进纸匣或多个选件, 您必 须使用打印机工作台或打印机基座。如果您购买了类似配置的打印机,您可能需要附加设备。如需更多 信息,请与您购买打印机处的销售商联系。

- **1** 关闭打印机电源。
- **2** 拆开进纸匣选件的包装,然后去除所有包装材料。
- 3 拉出进纸匣,然后从进纸匣内部移除所有包装材料。

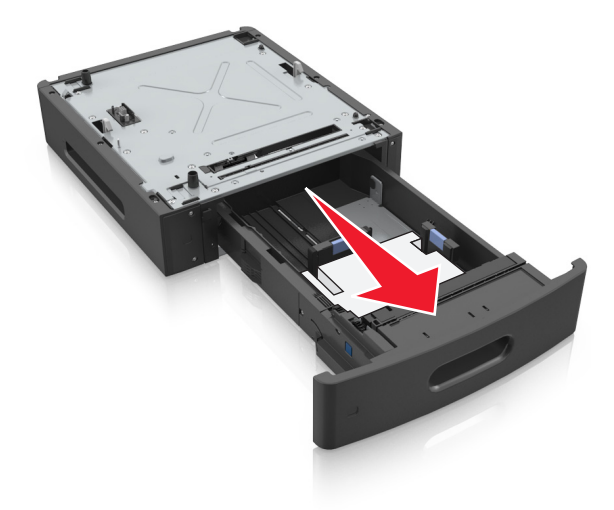

- **4** 插入进纸匣。
- **5** 将进纸匣放在打印机旁边。

<span id="page-31-0"></span>**6** 将打印机与进纸匣对齐,然后缓慢地将打印机向下放到位。

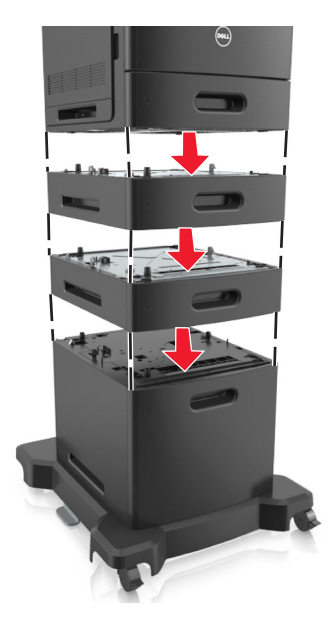

**7** 重新打开打印机电源。

注意: 当安装了打印机软件和任何进纸匣选件时,您可能需要在打印机驱动程序中手动添加选件以使它 们对打印作业可用。如需更多信息,请参阅第35 [页"在打印机驱动程序中更新可用选件"](#page-34-0)。

### 连接电缆

当心—可能的伤害:不要在雷雨天气时设置本产品,或者使用电源线、传真功能或 USB 电缆进行带电操 作或线缆连接。

使用 USB 电缆或以太网电缆将打印机连接到计算机上。

请确认下列匹配项:

- **•** 电缆上的 USB 符号与打印机上的 USB 符号
- **•** 适当的以太网电缆与以太网端口
- **•** 适当的并口电缆与并口

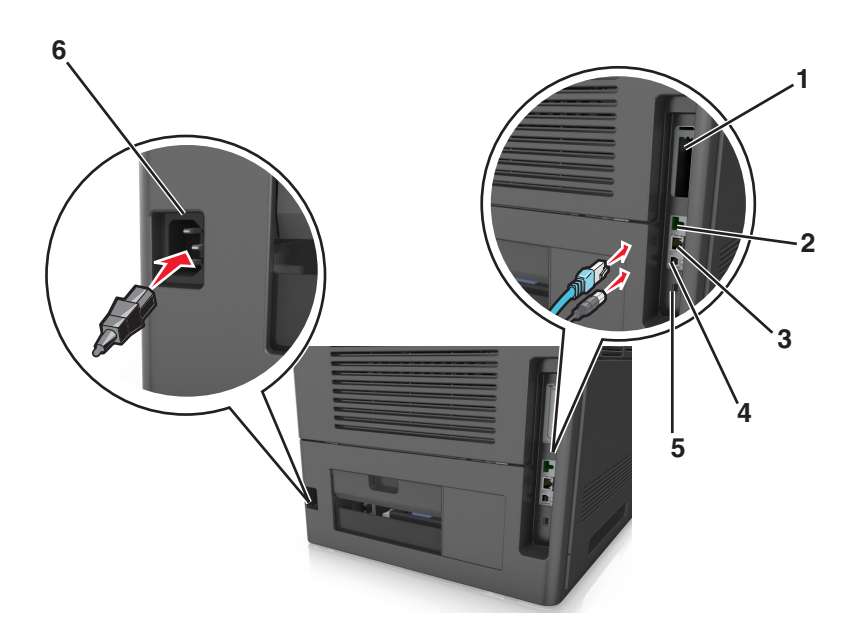

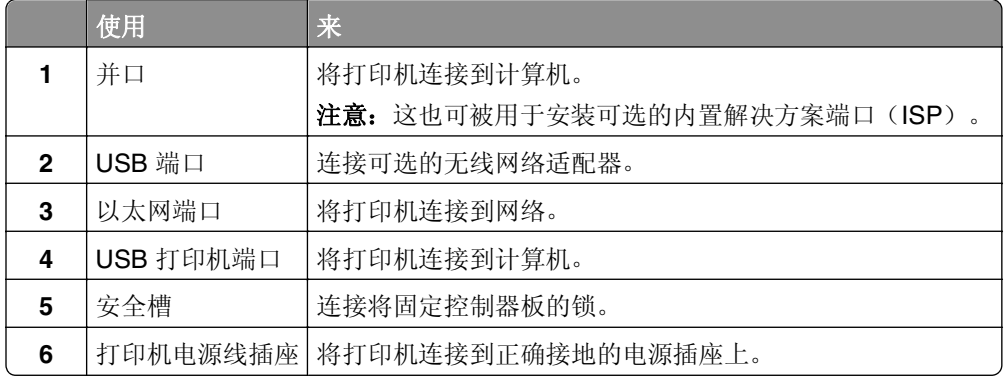

警告—可能的损坏: 请勿触摸 USB 电缆、任何无线网络适配器或所示区域中正在打印的打印机。不然, 可 能会丢失数据或出现故障。

#### 收纳电缆

注意: 此特性仅在您购买了进纸匣选件和带脚轮基座时可用。

当连接以太网电缆和电源线后,可以整齐地将电缆收纳在打印机背后的通道内。

<span id="page-33-0"></span>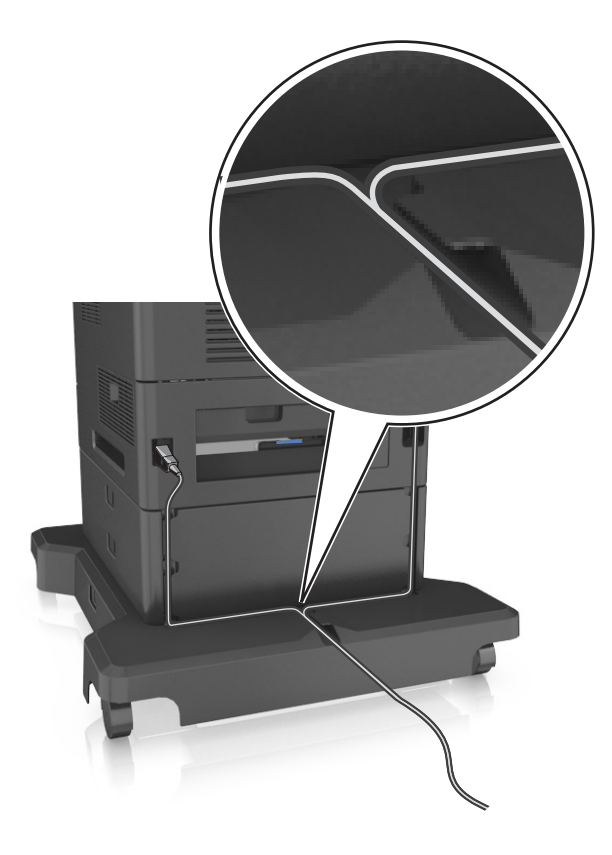

### 设置打印机软件

#### 安装打印机软件

注意:如果您以前在此计算机上安装了打印机软件,但需要重新安装软件,请先卸载当前的软件。

#### 对于 **Windows** 用户

- **1** 关闭所有打开的软件程序。
- **2** 插入软件和文档 CD。

如果安装对话在一分钟后还没有出现,请手动启动 CD:

- a 单击 , 或单击开始, 然后单击运行。
- **b** 在"开始搜索"或"运行"对话中,键入 **D:\setup.exe**,其中 **D** 是 CD 或 DVD 驱动器的盘符。
- **c** 按 **Enter**(回车键),或单击确定。
- 3 单击安装,然后按照计算机屏幕上的指导进行操作。

#### 对于 **Macintosh** 用户

- **1** 关闭所有打开的应用程序。
- **2** 插入软件和文档 CD。 如果在一分钟之后还没有出现安装对话,请单击桌面上的 CD 图标。

<span id="page-34-0"></span>3 双击软件安装程序软件包,然后按照计算机屏幕上的指导进行操作。

注意:要充分利用打印机的所有功能,请选择自定义安装选项,然后选择所有列出的软件包。

#### 使用国际互联网

已更新的打印机软件可以在 **<http://support.dell.com>** 上获得。

#### 在打印机驱动程序中更新可用选件

当安装了打印机软件和任何硬件选件时,您可能需要在打印机驱动程序中手动添加选件以使它们对打印作业可 用。

#### 对于 **Windows** 用户

**1** 打开"打印机"文件夹。

- a 单击 +, 或单击开始, 然后单击运行。
- **b** 在"开始搜索"或"运行"对话中,键入 **control printers**。
- **c** 按 **Enter**(回车键),或单击确定。
- **2** 选择打印机。
- **3** 用鼠标右键单击打印机,然后选择属性。
- **4** 单击配置选项卡。
- **5** 请执行下面的任一操作:
	- **•** 单击立即更新‑查询打印机。
	- **•** 在"配置选件"下面,手动添加任何已安装的硬件选件。
- **6** 单击应用。

#### 对于 **Macintosh** 用户

- **1** 从 Apple 菜单,导览至下面某一项:
	- **•** 系统预置 >打印和扫描 > 选择您的打印机 >选件和耗材 >驱动程序
	- **•** 系统预置 >打印和传真 > 选择您的打印机 >选件和耗材 >驱动程序
- **2** 添加任何已安装的硬件选件,然后单击好。

### <span id="page-35-0"></span>网络连接

#### 注意:

- **•** 在无线网络上设置打印机之前,请先购买无线网络适配器。如需更多信息,请与您购买打印机处的销售 商联系。
- "服务集标识符(SSID)"是分配给无线网络的名称。有线等效加密(WEP)、Wi-Fi 保护访问 (WPA)、WPA2 和 802.1X-RADIUS 是在网络上使用的安全类型。

#### 准备在以太网络上设置打印机

要配置您的打印机连接到以太网络,请在开始之前组织下列信息:

注意: 如果您的网络自动分配 IP 地址给计算机和打印机, 请继续安装打印机。

- **•** 供打印机在网络上使用的有效、唯一的 IP 地址
- **•** 网关
- **•** 网络掩码
- **•** 打印机的别名(可选)

注意:打印机别名可以使您更容易在网络上识别您的打印机。您可以选择使用默认的打印机别名,或者 分配一个更容易记住的名称。

您将需要以太网电缆来连接打印机到网络和可用的端口,打印机能够从此物理连接到网络。尽可能使用新的网 络电缆,以避免由于损坏的电缆而造成的潜在问题。

#### 在以太网络上安装打印机

#### 对于 **Windows** 用户

- **1** 插入软件和文档 CD。 如果安装对话在一分钟后还没有出现,请手动启动 CD:
	- a 单击 ,,,,,或单击开始,然后单击运行。
	- **b** 在"开始搜索"或"运行"对话中,键入 **D:\setup.exe**,其中 **D** 是 CD 或 DVD 驱动器的盘符。
	- **c** 按 **Enter**(回车键),或单击确定。
- 2 单击安装,然后按照计算机屏幕上的指导进行操作。
- **3** 选择以太网连接,然后单击继续。
- **4** 按指示连接以太网电缆。
- **5** 从列表中选择打印机, 然后单击**继续**。

注意: 如果已配置的打印机没有出现在列表中, 请单击修改搜索。

**6** 按照计算机屏幕上的指导进行操作。
#### 对于 **Macintosh** 用户

- **1** 允许网络 DHCP 服务器分配一个 IP 地址给打印机。
- 2 获取打印机 IP 地址, 或者:
	- **•** 从打印机控制面板
	- **•** 从"网络/端口"菜单中的 TCP/IP 部分
	- **•** 通过打印网络设置页或菜单设置页,然后查找 TCP/IP 部分
- 注意: 如果您为与打印机在不同子网上的计算机配置访问, 您将需要 IP 地址。
- **3** 在计算机上安装打印机驱动程序。
	- **a** 插入软件和文档 CD,然后双击打印机的安装程序软件包。
	- **b** 按照计算机屏幕上的指导进行操作。
	- **c** 选择"目标",然后单击继续。
	- **d** 在"简易安装"屏幕上,单击安装。
	- **e** 键入用户密码,然后单击好。 所有必需的应用程序都被安装到计算机上。
	- **f** 单击关闭。
- **4** 添加打印机。
	- **•** 对于 IP 打印:
		- **a** 从 Apple 菜单, 导览至下面某一项:
			- **–** 系统预置 >打印和扫描

#### **–** 系统预置 >打印和传真

- **b** 单击 **+**。
- **c** 单击 **IP** 选项卡。
- d 在"地址"字段中键入打印机 IP 地址, 然后单击**添加**。
- **•** 对于 AppleTalk 打印:

#### 注意:

- **–** 确认 AppleTalk 已在您的打印机上激活。
- **–** 仅在 Mac OS X 10.5 版本中支持此特性。
- **a** 从 Apple 菜单,导览至: 系统预置 >打印和传真
- **b** 单击 **+**,然后导览至: **AppleTalk** > 选择您的打印机 >添加

### 准备在无线网络上设置打印机

#### 注意:

- **•** 确认无线网络适配器安装在打印机中并且工作正常。
- **•** 确认您的访问点(无线路由器)电源已经打开并且工作正常。

确认您在无线网络上设置打印机之前有下列信息:

- **• SSID**—SSID 也被称为网络名称。
- **•** 无线模式(或网络模式)—模式是 Infrastructure 或 Ad hoc。

**•** 通道(对于 **Ad hoc** 网络)—对于 Infrastructure 网络,通道默认为自动。

一些 Ad hoc 网络也将要求自动设置。如果您不确定选择哪个通道, 请咨询您的系统支持人员。

- **•** 安全方法—安全方法有三个基本选项:
	- **–** WEP 密钥

如果您的网络使用多个 WEP 密钥,请在提供的空间内输入最多四个密钥。 通过选择默认的 WEP 传输 密钥来选择当前在网络上使用的密钥。

- 或
- **–** WPA 或 WPA2 预共享密钥

WPA 包括作为额外安全层的加密。选项为 AES 或 TKIP。加密必须在路由器和打印机上被设置为相同 类型,否则打印机将不能在网络上通信。

**–** 802.1X–RADIUS

如果您在 802.1X 网络上安装打印机, 那么您可能需要下列信息:

- **•** 验证类型
- **•** 内部验证类型
- **•** 802.1X 用户名和密码
- **•** 证书
- **–** 没有安全性

如果您的无线网络不使用任何类型的安全性,您将没有安全信息。

注意: 不建议使用不安全的无线网络。

#### 注意:

- **–** 如果您不知道您的计算机所连网络的 SSID,请启动计算机网络适配器的无线实用程序,然后查找网络名 称。如果您无法找到网络的 SSID 或安全信息,请参阅随访问点附带的文档,或与您的系统支持人员联 系。
- **–** 要查找无线网络的 WPA/WPA2 预共享密钥/密码,请参阅随访问点附带的文档,与访问点相关的网页或 咨询您的系统支持人员。

## 使用"**Wi-Fi** 保护设置(**WPS**)"将打印机连接到无线网络

在您开始之前,请确认:

- **•** 访问点(无线路由器)是经 WPS 认证的。
- **•** 无线网络适配器安装在打印机中并且工作正常。如需更多信息,请参阅随无线网络适配器附带的说明页。

#### 使用"按按钮配置(**PBC**)"方法

**1** 从打印机控制面板,导览至:

## ◆ →设置 > <sup>OK</sup> →网络/端口 > <sup>OK</sup> →网络 [x] > <sup>OK</sup> →网络 [x] 设置 > <sup>OK</sup> →无线 > <sup>OK</sup> →Wi-Fi 保护设置 > OK >启动按按钮方法 > OK

**2** 按照打印机显示屏上的指导进行操作。

#### 使用"个人身份识别码(**PIN**)"方法

**1** 从打印机控制面板,导览至:

## **个 >设置 > <sup>OK</sup> >网络/端口 > <sup>OK</sup> >网络 [x] >无线 > <sup>OK</sup> >Wi-Fi 保护设置 > <sup>OK</sup> >启动 PIN 方法 > <sup>OK</sup>**

- **2** 复制 8 位的 WPS PIN 码。
- 3 打开 Web 浏览器, 然后在地址栏中键入您访问点的 IP 地址。

#### 注意:

- **•** IP 地址显示为用小数点分隔的四组数字,例如 123.123.123.123。
- **•** 如果您正在使用代理服务器,请临时禁用它以便正确加载 Web 页。
- **4** 访问 WPS 设置。
- 5 输入 8 位 PIN 码, 然后保存设置。

### 使用 **Embedded Web Server** 将打印机连接到无线网络

在您开始之前,请确认:

- **•** 您的计算机暂时连接到以太网络。
- **•** 无线网络适配器安装在您的打印机中并且工作正常。如需更多信息,请参阅随无线网络适配器附带的说明 页。
- 1 打开 Web 浏览器, 然后在地址字段中键入打印机 IP 地址。

#### 注意:

- **•** 在"网络/端口"菜单的 TCP/IP 部分中查看打印机的 IP 地址。IP 地址显示为用小数点分隔的四组数 字,例如 123.123.123.123。
- **•** 如果您正在使用代理服务器,请临时禁用它以便正确加载 Web 页。
- **2** 单击设置 >网络**/**端口 >无线。
- **3** 修改设置以匹配您的访问点(无线路由器)的设置。

注意: 确认输入正确的 SSID。

- **4** 单击提交。
- 5 关闭打印机电源,然后断开以太网电缆。等待至少 5 秒钟,然后重新打开打印机电源。
- 6 为检验打印机是否已连接到网络,请打印网络设置页。在"Network Card [x](网卡 [x])"部分中,检查 状态是否为"Connected(已连接)"。 如需更多信息,请参阅用户指南的"检验打印机设置"部分。

## 在安装新的网络内置方案端口后更改端口设置

当打印机中安装了新的 内置方案端口 (ISP) 后,因为将分配新的 IP 地址给打印机,所以必须更新访问打印 机的计算机上的打印机配置。所有访问该打印机的计算机必须使用此新的 IP 地址进行更新。

#### 注意:

- 如果打印机有静态 IP 地址, 那么您不需要更改任何计算机配置。
- 如果计算机被配置为使用网络名称,而不是 IP 地址,那么您不需要更改任何计算机配置。
- **•** 如果您将无线 ISP 添加到之前被配置为以太网连接的打印机,请确认当您配置打印机进行无线操作时将 打印机从以太网络上断开。如果打印机没有从以太网络上断开,那么将完成无线配置,但无线 ISP 将不 活动。要激活无线 ISP, 请从以太网络上断开打印机,关闭打印机电源, 然后再重新打开。
- **•** 每次只能有一个网络连接是活动的。要在以太网和无线连接类型之间切换,请关闭打印机电源,连接电 缆(切换到以太网连接)或断开电缆(切换到无线连接),然后重新打开打印机电源。

#### 对于 **Windows** 用户

1 打开 Web 浏览器, 然后在地址字段中键入打印机 IP 地址。

#### 注意:

- **•** 在打印机控制面板上查看打印机 IP 地址。IP 地址显示为用小数点分隔的四组数字,例如 123.123.123.123。
- 如果您正在使用代理服务器,请临时禁用它以便正确加载 Web 页。
- 2 单击 (2), 或单击开始, 然后单击运行。
- **3** 在"开始搜索"或"运行"对话中,键入 **control printers**。
- **4** 按 **Enter**(回车键),或单击确定。
- **5** 找到已更改的打印机。
	- 注意:如果打印机有多个副本,则使用新的 IP 地址更新所有副本。
- **6** 用鼠标右键单击打印机。
- **7** 单击属性 >端口选项卡。
- **8** 从列表中选择端口,然后单击配置端口。
- **9** 在"打印机名称或 IP 地址"字段中键入新的 IP 地址。
- **10** 单击确定 >关闭。

#### 对于 **Macintosh** 用户

1 打开 Web 浏览器, 然后在地址字段中键入打印机 IP 地址。

#### 注意:

**•** 在打印机控制面板上查看打印机 IP 地址。IP 地址显示为用小数点分隔的四组数字,例如 123.123.123.123。

- **•** 如果您正在使用代理服务器,请临时禁用它以便正确加载 Web 页。
- **2** 添加打印机。
	- **•** 对于 IP 打印:
		- **a** 从 Apple 菜单,导览至下面某一项:
			- **–** 系统预置 >打印和扫描
			- **–** 系统预置 >打印和传真
		- **b** 单击 **+**。
		- **c** 单击 **IP** 选项卡。
		- **d** 在"地址"字段中键入打印机 IP 地址,然后单击添加。
	- **•** 对于 AppleTalk 打印:

注意:

- **–** 确认 AppleTalk 已在您的打印机上激活。
- **–** 仅在 Mac OS X 10.5 版本中支持此特性。
- **a** 从 Apple 菜单,导览至: 系统预置 >打印和传真
- **b** 单击 **+**,然后导览至: **AppleTalk** >选择打印机 >添加

### 设置串行打印

使用串行打印,即使计算机远离打印机或者以降速打印。

安装串口或通信(COM)端口后,请配置打印机和计算机。请确认您已经将串口电缆连接到您的打印机上的 COM 端口。

- **1** 在打印机中设置参数。
	- **a** 从打印机控制面板,导览至端口设置的菜单。
	- **b** 找到串口设置的菜单,然后根据需要调整设置。
	- **c** 保存修改的设置,然后打印菜单设置页。
- **2** 安装打印机驱动程序。
	- **a** 插入软件和文档 CD。
		- 如果安装对话在一分钟后还没有出现,请手动启动 CD:
		- 1 单击 3, 或单击开始,然后单击运行。
		- **2** 在"开始搜索"或"运行"对话中,键入 **D:\setup.exe**,其中 **D** 是 CD 或 DVD 驱动器的盘符。
		- **3** 按 **Enter**(回车键),或单击确定。
	- **b** 单击安装。
	- **c** 按照计算机屏幕上的指导进行操作。
	- **d** 选择高级,然后单击继续。
	- **e** 从"配置打印机连接"对话,选择一个端口。
	- **f** 如果端口不在列表中,请单击刷新,或导览至: 添加端口 > 选择一个端口类型 > 输入必需的信息 >确定
	- **g** 单击继续 >完成。

**3** 设置 COM 端口参数。

当安装完打印机驱动程序之后,在分配给打印机驱动程序的 COM 端口中设置串口参数。

注意:请确认 COM 端口中的串口参数与您在打印机中设置的串口参数完全匹配。

- **a** 打开"设备管理器"。
	- 1 单击 <sup>+3</sup>, 或单击开始, 然后单击运行。
	- **2** 在"开始搜索"或"运行"对话中,键入 **devmgmt.msc**。
	- **3** 按 **Enter**(回车键),或单击确定。
- **b** 单击"端口"旁边的 **+** 来展开可用端口的列表。
- **c** 用鼠标右键单击您将串口电缆连接到计算机上时使用的 COM 端口(例如:COM1),然后单击属性。
- **d** 在"端口设置"选项卡上,设置与打印机中设置的串口参数相同的串口参数。 检查菜单设置页的串口标题以获取打印机设置。
- **e** 单击确定, 然后关闭所有对话。
- **f** 打印测试页以检验打印机的安装。

## 检验打印机设置

### 打印菜单设置页

打印菜单设置页来查看当前的菜单设置并检验打印机选件是否安装正确。

注意:如果您没有更改任何菜单项设置,那么菜单设置页将列出所有的出厂默认设置。当您从菜单选择并保 存其他设置时,它们将作为*用户默认设置*替换出厂默认设置。用户默认设置在您再次访问菜单,选择另一个 值并保存它之前一直保持有效。

从打印机控制面板,导览至:

## >设置 > >报告 > >菜单设置页 >

### 打印网络设置页

如果打印机连接在网络上,请打印一份网络设置页来检验网络连接。此页也提供帮助网络打印配置的重要信 息。

**1** 从打印机控制面板,导览至:

## **◇ >设置 > OK >报告 > OK >网络设置页 > OK**

2 检查网络设置页上的第一部分,然后确认状态为"Connected(已连接)"。 如果状态为"Not Connected(未连接)",表示 LAN 分接器可能不活动或网络电缆可能出现功能故障。 请咨询系统支持人员以找到解决办法,然后再打印一份网络设置页。

# <span id="page-42-0"></span>加载纸张和特殊介质

纸张和特殊介质的选择和处理会影响文档打印的可靠性。如需更多信息,请参阅第142[页"避免卡纸"](#page-141-0)和[第](#page-64-0) 65 [页"保存纸张"。](#page-64-0)

## 设置纸张尺寸和类型

**1** 从打印机控制面板,导览至:

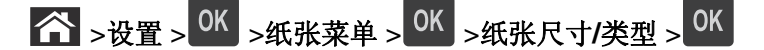

- 2 按向上或向下箭头按钮来选择进纸匣或进纸器,然后按<sup>OK</sup>。
- 3 按向上或向下箭头按钮来选择纸张尺寸,然后按
- **4** 按向上或向下箭头按钮来选择纸张类型,然后按 来更改设置。

## 配置 **Universal** 纸张设置

Universal 纸张尺寸是用户定义的设置,让您使用没有在打印机菜单中预先设置的纸张尺寸进行打印。

#### 注意:

- 对于一面打印, 支持的最小 Universal 尺寸为 70 x 127 毫米 (2.76 x 5 英寸): 对于两面(双面)打 印,支持的最小 Universal 尺寸为 105 x 148 毫米 (4.13 x 5.83 英寸)。
- **•** 对于一面和两面打印,支持的最大 Universal 尺寸为 216 x 356 毫米 (8.5 x 14 英寸)。

从打印机控制面板,导览至:

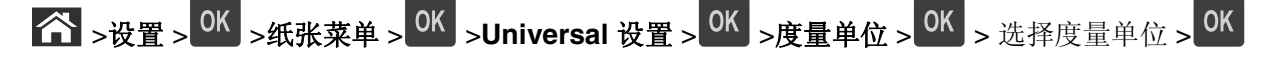

## 加载 **550** 页进纸匣

当心一可能的伤害: 为了减少设备不稳定的风险, 请分别加载每一个进纸匣。在需要加载之前, 保持所 有其他的进纸匣为关闭状态。

**1** 拉出进纸匣。

注意:

- **•** 当加载 folio、legal 或 oficio 尺寸的纸张时,请稍微抬起进纸匣并将它完全拉出。
- **•** 当正在打印作业或显示屏上出现忙时,请勿移除进纸匣。否则可能造成卡纸。

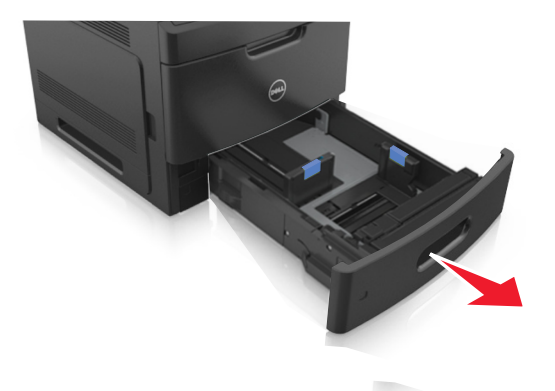

**2** 压住宽度导片,并将它滑动到与您加载的纸张尺寸相符的正确位置上,直到它发出咔嗒一声,卡入到位。

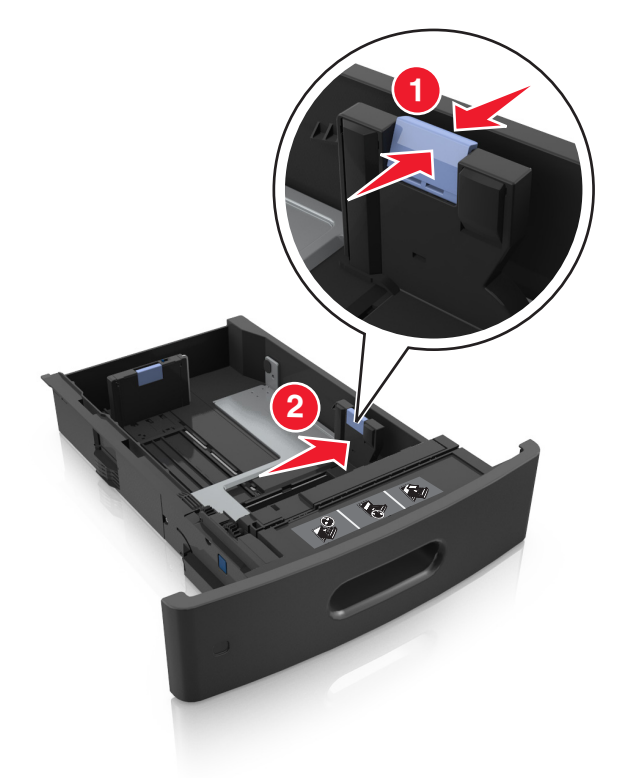

注意:请使用进纸匣底部的纸张尺寸指示器来帮助放置导片。

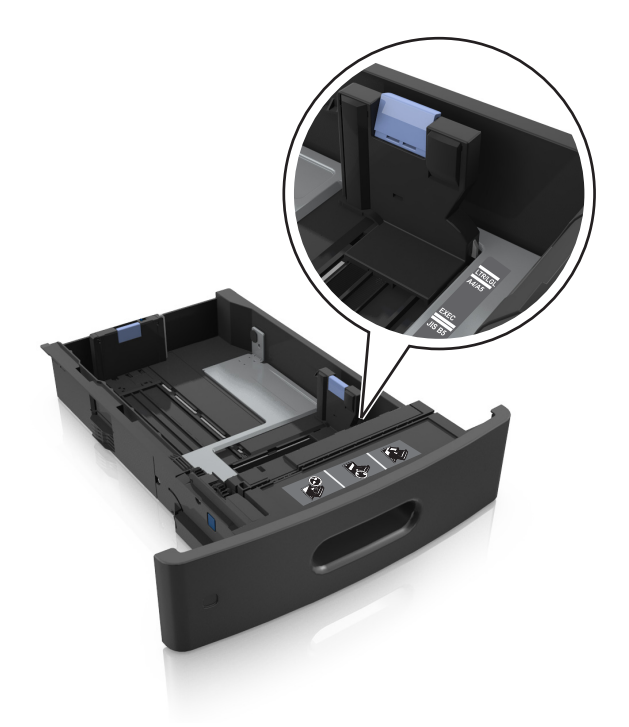

**3** 解锁长度导片,然后压住导片并将它滑动到与加载的纸张尺寸相符的正确位置上。

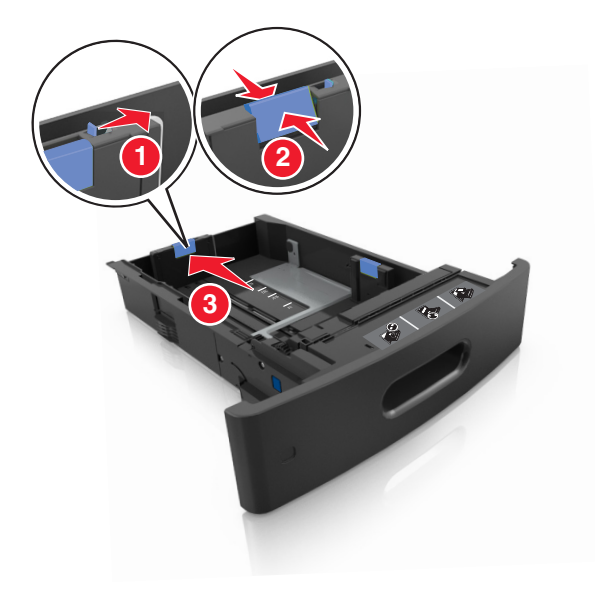

### 注意:

- **•** 为所有纸张尺寸锁定长度导片。
- **•** 请使用进纸匣底部的纸张尺寸指示器来帮助放置导片。

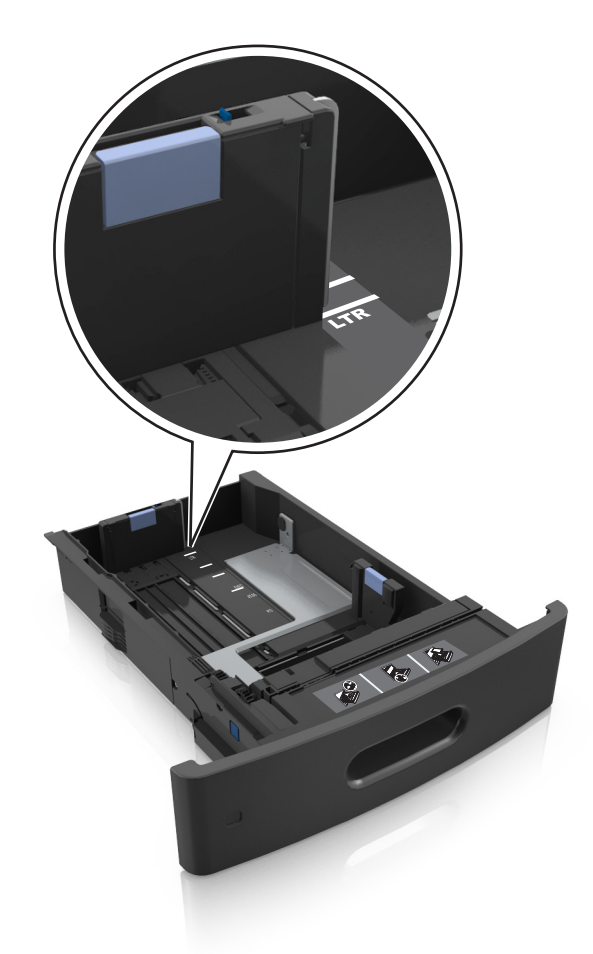

**4** 弯曲并扇形展开纸张,使它们松散。不要折叠或弄皱纸张。对齐纸张的边缘。

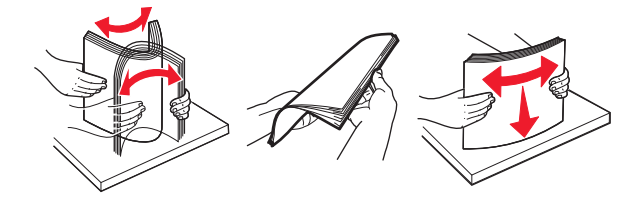

**5** 加载纸张,让可打印面朝下。

注意: 确认纸张或信封加载正确。

**•** 根据是否安装装订完成器选件,加载信签有不同的方法。

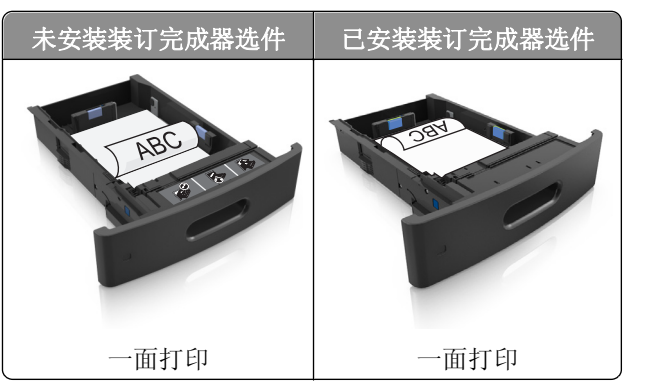

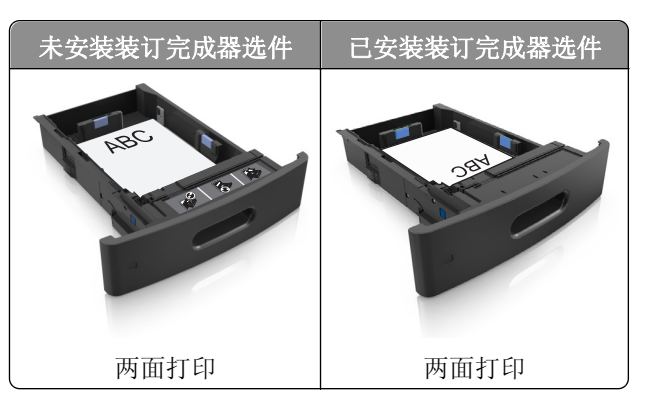

**•** 不要将纸张滑入进纸匣中。如图所示加载纸张。

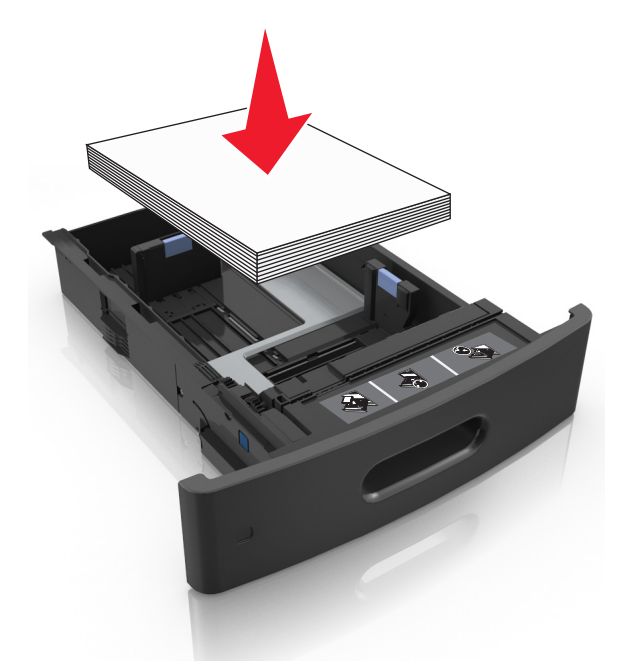

**•** 如果您加载信封,请确认封舌一面朝上,并且信封放在进纸匣的左边。

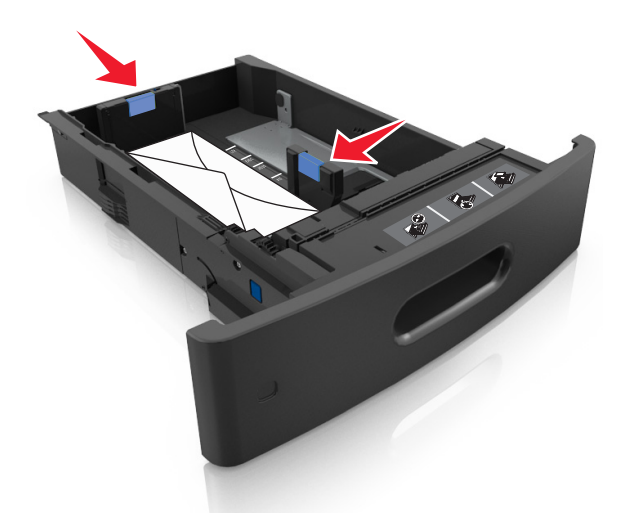

**•** 确认纸张低于最大纸张加载指示线。

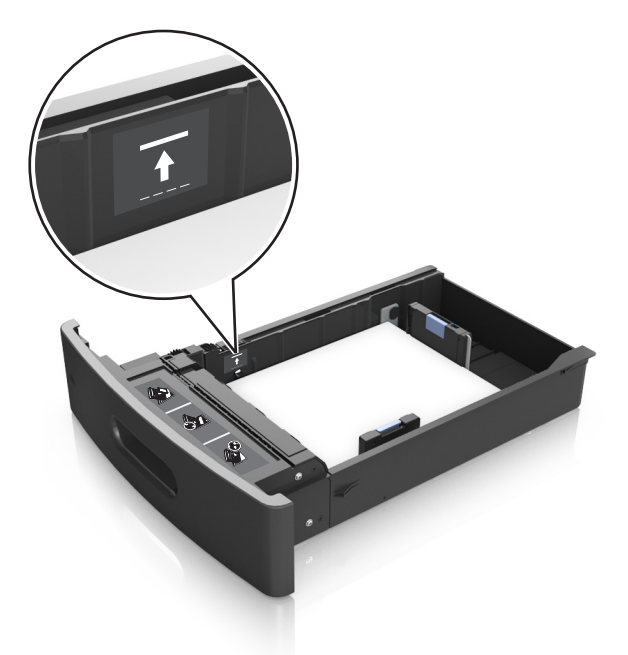

警告一可能的损坏:过量加载进纸匣会造成卡纸。

**6** 对于自定义或 Universal 尺寸纸张,请调整纸张导片到轻微接触纸堆边缘的位置,然后锁定长度导片。 **7** 插入进纸匣。

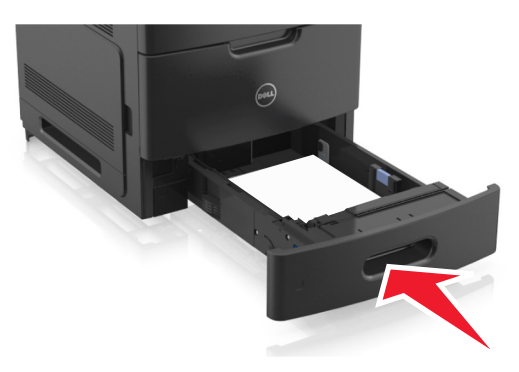

**8** 从打印机控制面板,在"纸张"菜单中设置纸张尺寸和类型以匹配进纸匣中加载的纸张。

注意: 设置正确的纸张尺寸和类型以避免卡纸和打印质量问题。

## 加载 **2100** 页进纸匣

当心—可能的伤害: 为了减少设备不稳定的风险, 请分别加载每一个进纸匣。在需要加载之前, 保持所 有其他的进纸匣为关闭状态。

- **1** 拉出进纸匣。
- **2** 调整宽度和长度导片。

### 加载 **A5** 尺寸纸张

**a** 向上拉宽度导片并将它滑动到 A5 的位置。

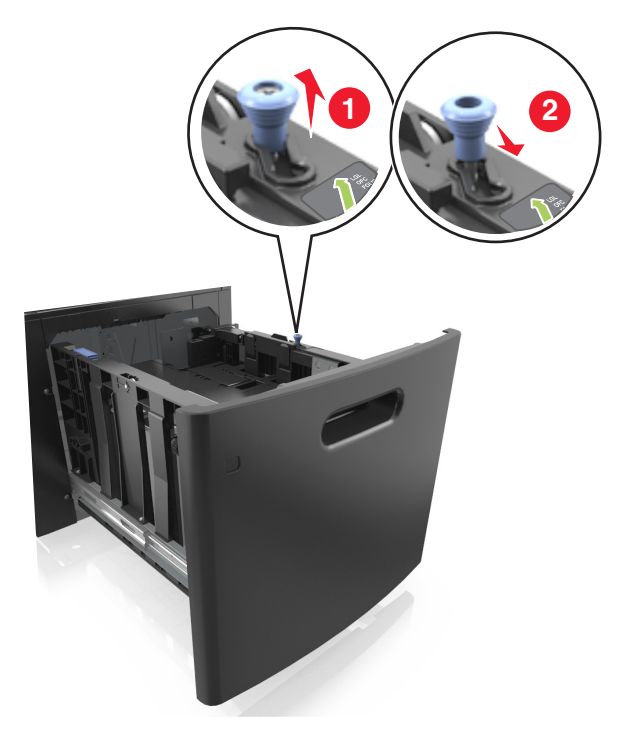

**b** 压住长度导片并将它滑动到 A5 的位置,直到它发出咔嗒一声,卡入到位。

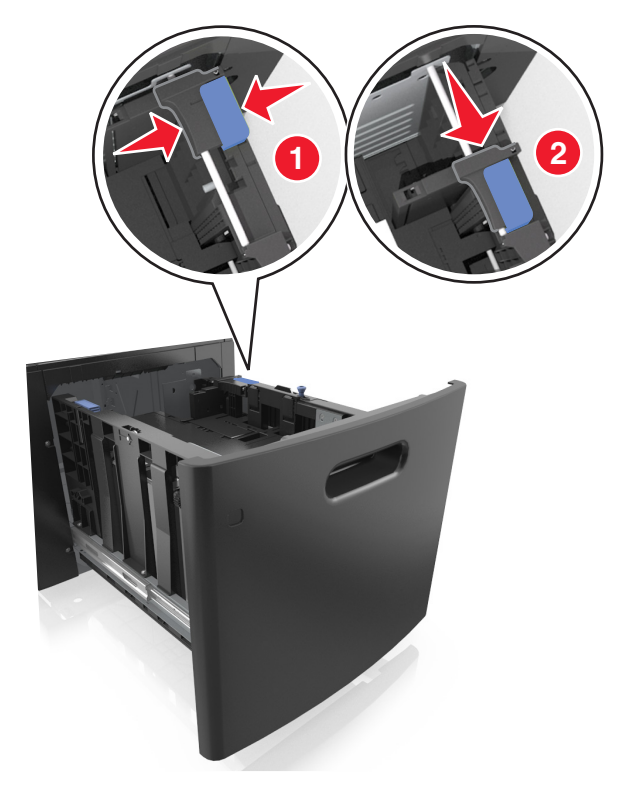

**c** 从其固定器上取出 A5 长度导片。

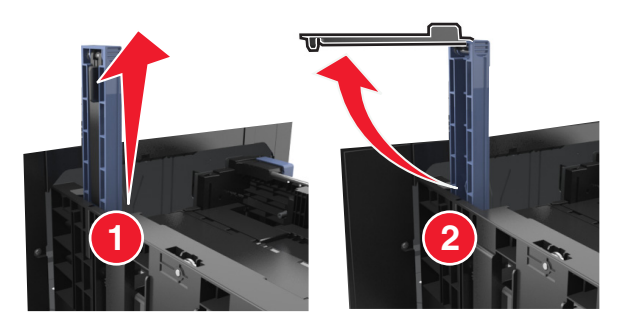

**d** 将 A5 长度导片插入其指定的插槽中。

注意: 按压 A5 长度导片, 直到它发出*咔嗒*一声, 卡入到位。

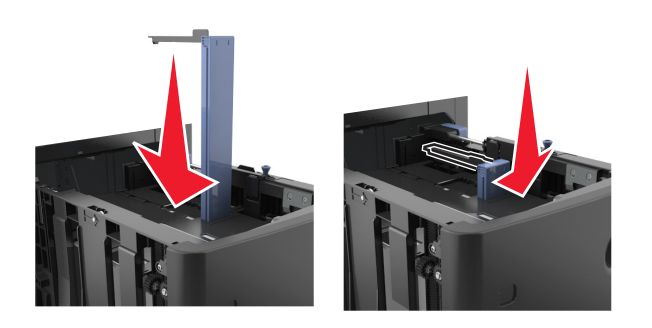

- 加载 **A4**、**letter**、**legal**、**oficio** 和 **folio** 尺寸纸张
- **a** 向上拉宽度导片,并将它滑动到与加载的纸张尺寸相符的正确位置上。

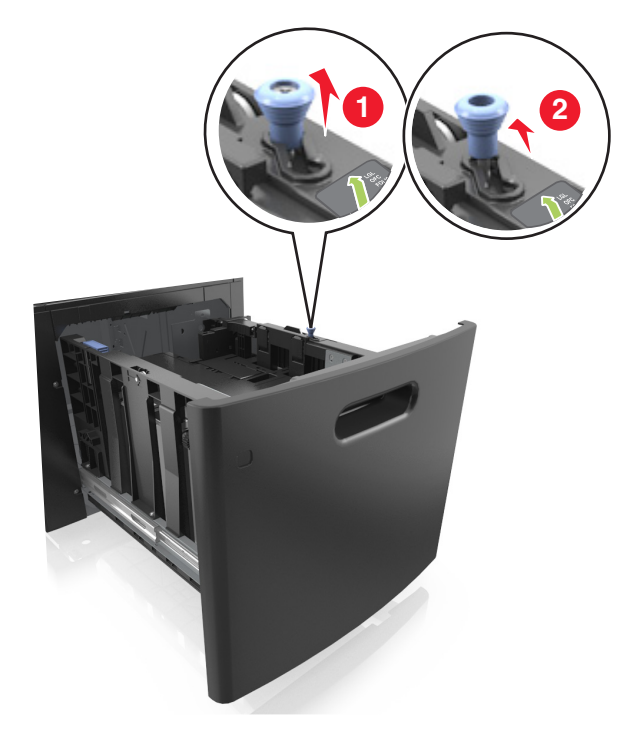

**b** 如果 A5 长度导片仍然连接在长度导片上,请将它从其位置移除。如果 A5 长度导片没有连接,请继续 进行步骤 d。

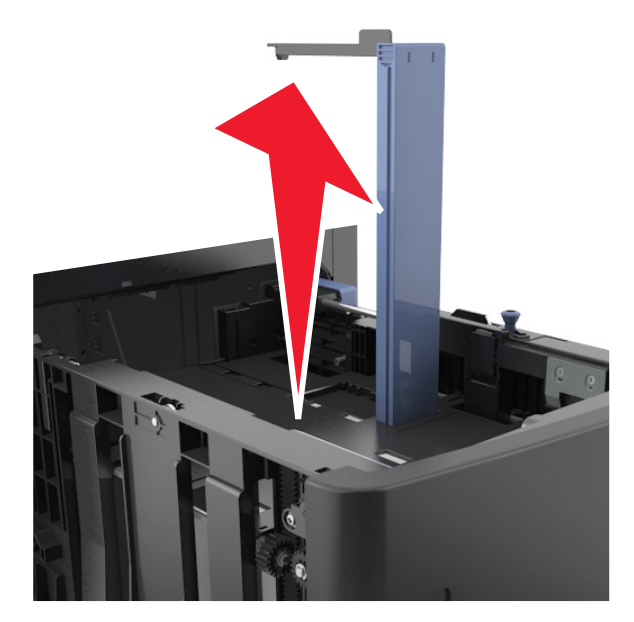

**c** 将 A5 长度导片放入其固定器中。

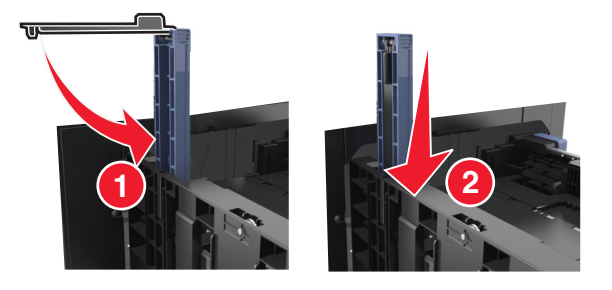

**d** 压住长度导片,并将它滑动到与您加载的纸张尺寸相符的正确位置上,直到它发出咔嗒一声,卡入到 位。

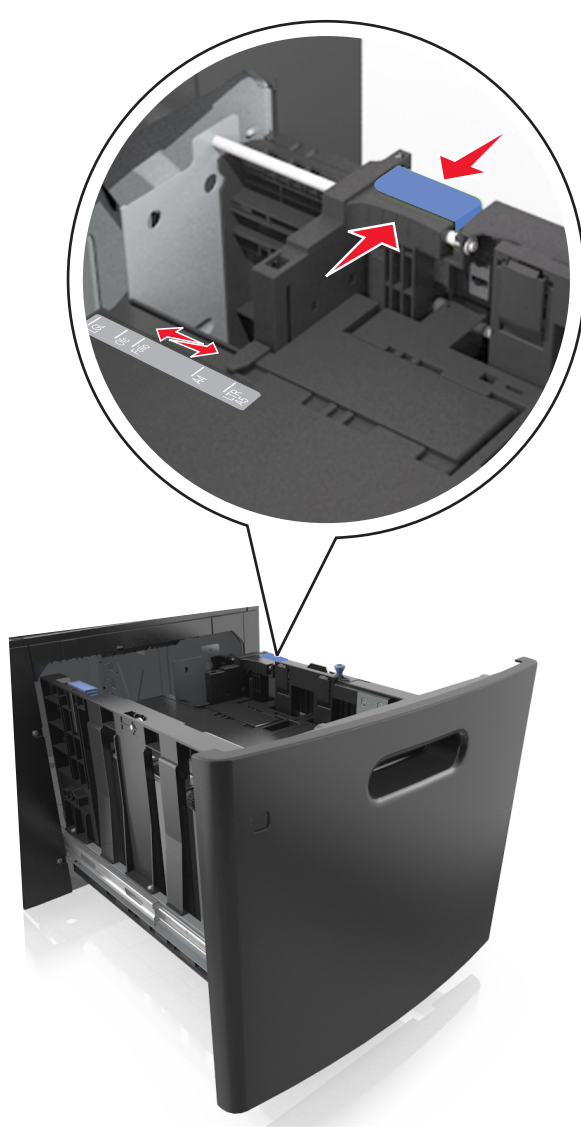

**3** 弯曲并扇形展开纸张,使它们松散。不要折叠或弄皱纸张。对齐纸张的边缘。

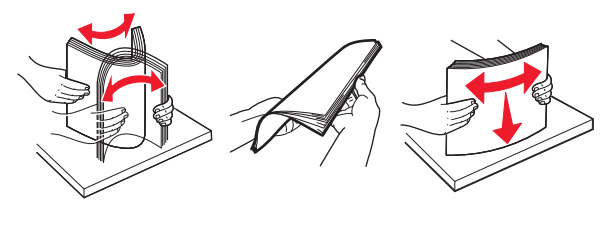

- **4** 加载纸张,让可打印面朝下。
	- 注意: 确认纸张加载正确。
	- **•** 根据是否安装装订完成器选件,加载信签有不同的方法。

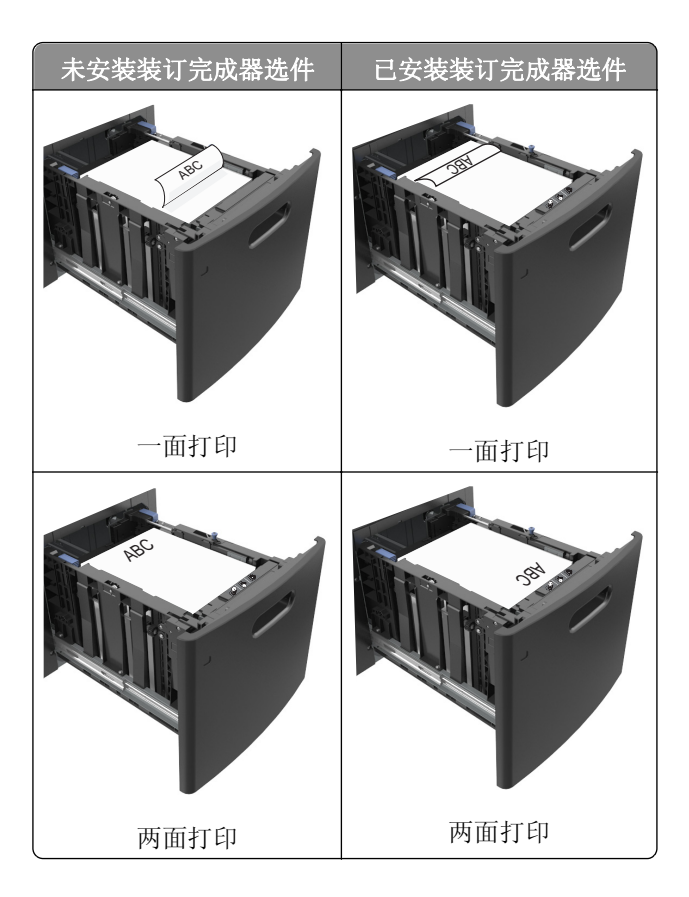

**•** 确认纸张低于最大纸张加载指示线。

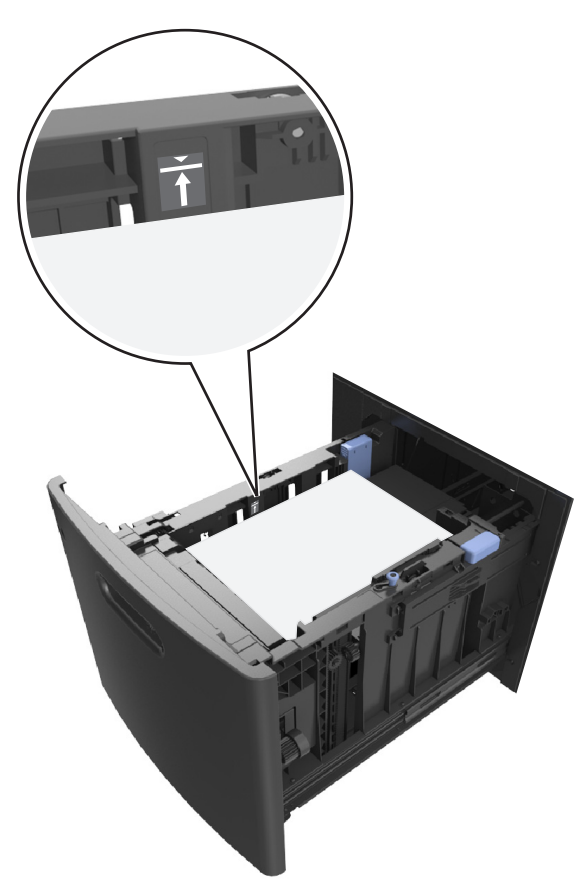

警告一可能的损坏:过量加载进纸匣会造成卡纸。

**5** 插入进纸匣。

注意: 当插入进纸匣时, 将纸张向下按。

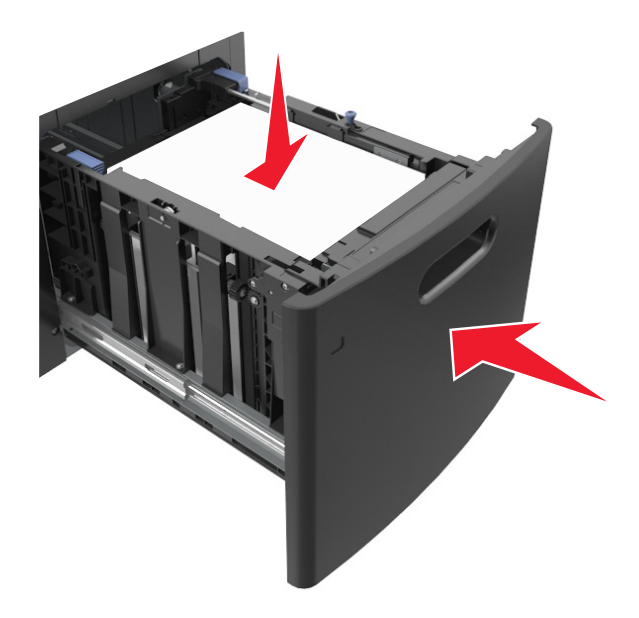

**6** 从打印机控制面板,在"纸张"菜单中设置尺寸和类型以匹配进纸匣中加载的纸张。 注意: 设置正确的纸张尺寸和类型以避免卡纸和打印质量问题。

## 加载多功能进纸器

**1** 拉下多功能进纸器盖门。

注意:当正在打印作业时不要加载或关闭多功能进纸器。

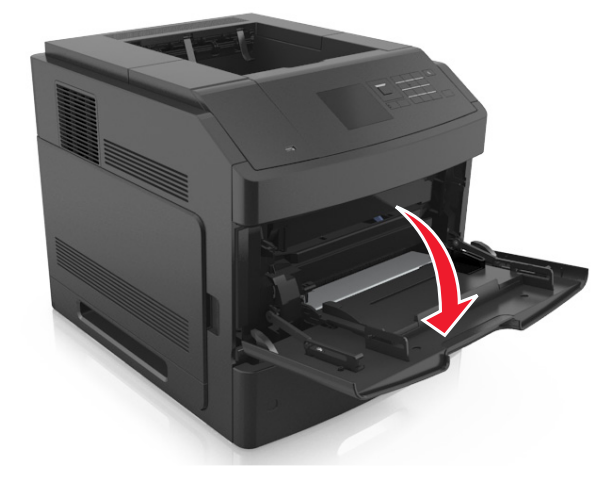

**2** 拉出多功能进纸器扩展板。

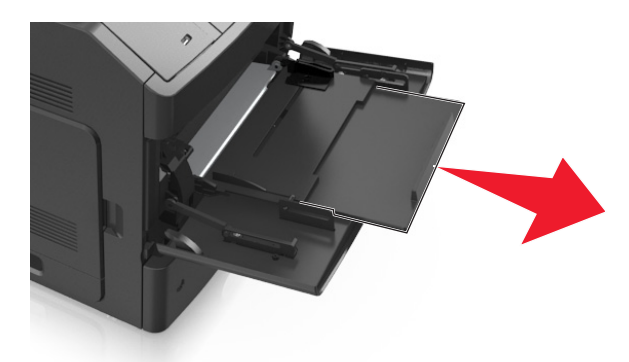

注意: 轻轻地引导扩展板, 以使多功能进纸器完全展开。 **3** 将宽度导片滑动到与加载的纸张尺寸相符的正确位置上。

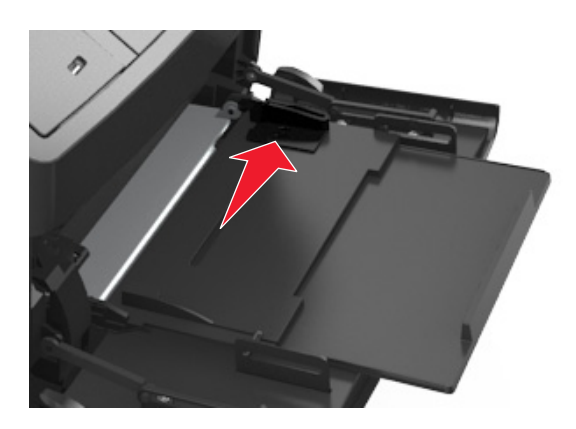

注意:请使用进纸匣底部的纸张尺寸指示器来帮助放置导片。

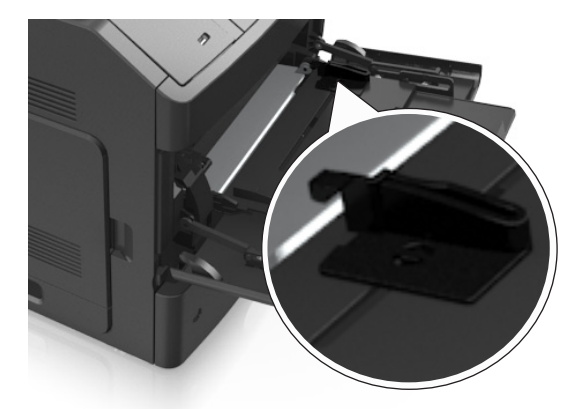

- **4** 准备要加载的纸张或特殊介质。
	- **•** 弯曲并扇形展开纸张,使它们松散。不要折叠或弄皱纸张。对齐纸张的边缘。

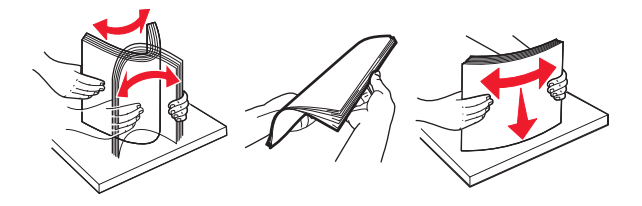

**•** 拿住透明胶片的边缘。弯曲并扇形展开透明胶片,使它们松散。对齐透明胶片的边缘。

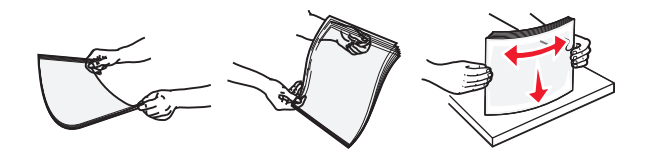

注意:避免接触透明胶片的可打印面。小心不要刮伤它们。 **•** 弯曲并扇形展开信封,使它们松散。对齐信封的边缘。

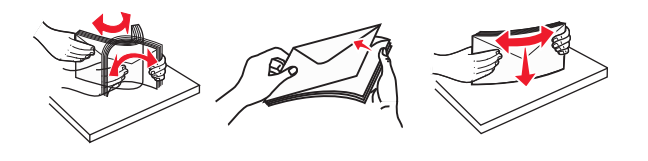

**5** 加载纸张或特殊介质。

注意: 将纸堆轻轻地滑入多功能进纸器中,直到到达挡纸板。

- **•** 一次只能加载一种尺寸和类型的纸张或特殊介质。
- **•** 确认纸张被松散地平放在多功能进纸器中,没有弯曲或折皱。
- **•** 根据是否安装装订完成器选件,加载信签有不同的方法。

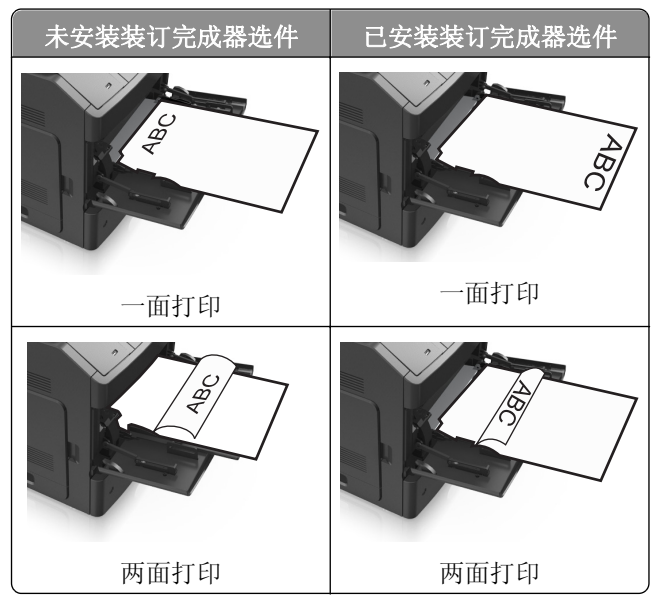

**•** 加载信封时,让封舌一面朝下并放在多功能进纸器的左边。

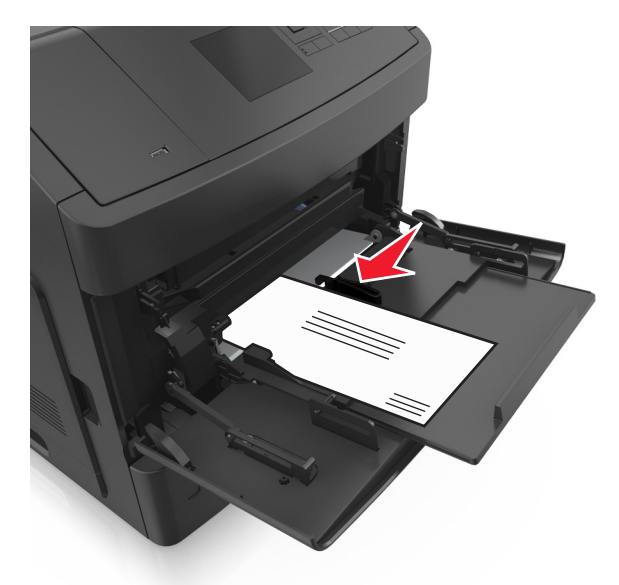

警告一可能的损坏:永远不要使用带有邮票、卡扣、摁扣、窗口、涂层或自动粘胶的信封。这些信 封可能会严重损坏打印机。

**•** 确认纸张或特殊介质低于最大纸张加载指示线。

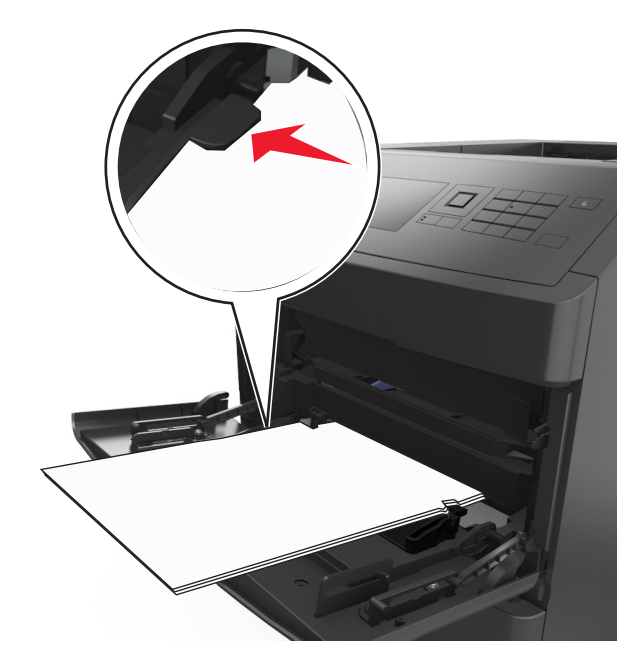

警告—可能的损坏:过量加载进纸器会造成卡纸。

- **6** 对于自定义或 Universal 尺寸纸张,调整宽度导片以轻轻地接触到纸张的边缘。
- **7** 从打印机控制面板,在"纸张"菜单中设置纸张尺寸和类型以匹配进纸匣中加载的纸张。 注意: 设置正确的纸张尺寸和类型以避免卡纸和打印质量问题。

## 进纸匣连接和解除连接

### 进纸匣连接和解除连接

1 打开 Web 浏览器, 然后在地址字段中键入打印机 IP 地址。

注意:

- **•** 在打印机控制面板上,从"网络/端口"菜单下面的 TCP/IP 部分中查看打印机 IP 地址。IP 地址显示 为用小数点分隔的四组数字,例如 123.123.123.123。
- **•** 如果您正在使用代理服务器,请临时禁用它以便正确加载 Web 页。

#### **2** 单击设置 >纸张菜单。

- **3** 更改您正在连接的进纸匣的纸张尺寸和类型设置。
	- **•** 要连接进纸匣,请确认进纸匣的纸张尺寸和类型与其他进纸匣的相匹配。
	- **•** 要解除进纸匣连接,请确认进纸匣的纸张尺寸或类型与其他进纸匣的不匹配。

#### **4** 单击提交。

注意: 您也可以使用打印机控制面板更改纸张尺寸和类型设置。如需更多信息, 请参阅第 43 页 "设置纸张 [尺寸和类型"。](#page-42-0)

警告—可能的损坏:进纸匣中加载的纸张应该符合打印机中分配的纸张类型名称。定影器的温度根据指定的 纸张类型而变化。如果设置没有正确配置,可能出现打印问题。

## 为纸张类型创建自定义名称

#### 使用 **Embedded Web Server**

1 打开 Web 浏览器, 然后在地址字段中键入打印机 IP 地址。

#### 注意:

- 在"网络/端口"菜单的 TCP/IP 部分中查看打印机的 IP 地址。IP 地址显示为用小数点分隔的四组数 字,例如 123.123.123.123。
- **•** 如果您正在使用代理服务器,请临时禁用它以便正确加载 Web 页。

#### **2** 单击设置 >纸张菜单 >自定义名称。

- 3 选择自定义名称, 然后键入新的自定义纸张类型名称。
- **4** 单击提交。
- 5 单击自定义类型,然后检验新的自定义纸张类型名称是否已替换自定义名称。

#### 使用打印机控制面板

**1** 从打印机控制面板,导览至:

## ■ > 设置 > <sup>OK</sup> >纸张菜单 > <sup>OK</sup> >自定义名称

2 选择自定义名称,然后键入新的自定义纸张类型名称。

3 按 0K

4 按自定义类型,然后检验新的自定义纸张类型名称是否已替换自定义名称。

## 分配自定义纸张类型名称

#### 使用 **Embedded Web Server**

1 打开 Web 浏览器, 然后在地址字段中键入打印机 IP 地址。

注意:

- 在"网络/端口"菜单的 TCP/IP 部分中查看打印机的 IP 地址。IP 地址显示为用小数点分隔的四组数 字,例如 123.123.123.123。
- **•** 如果您正在使用代理服务器,请临时禁用它以便正确加载 Web 页。
- **2** 单击设置 >纸张菜单 >自定义名称。
- **3** 键入纸张类型的名称,然后单击提交。
- 4 选择自定义类型,然后检验正确的纸张类型是否关联到自定义名称。

注意: "普通纸张"是所有用户定义的自定义名称的出厂默认纸张类型。

#### 使用打印机控制面板

**1** 从打印机控制面板,导览至:

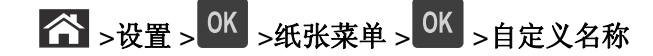

2 键入纸张类型的名称,然后按 OK

### 分配自定义纸张类型

#### 使用 **Embedded Web Server**

1 打开 Web 浏览器, 然后在地址字段中键入打印机 IP 地址。

#### 注意:

- **•** 在"网络/端口"菜单的 TCP/IP 部分中查看打印机的 IP 地址。IP 地址显示为用小数点分隔的四组数 字,例如 123.123.123.123。
- **•** 如果您正在使用代理服务器,请临时禁用它以便正确加载 Web 页。

#### **2** 单击设置 >纸张菜单 >自定义类型。

3 选择自定义纸张类型名称,然后选择纸张类型。

注意: "纸张"是所有用户定义的自定义名称的出厂默认纸张类型。

**4** 单击提交。

#### 使用打印机控制面板

**1** 从打印机控制面板,导览至:

## ■ → 设置 > <sup>OK</sup> →纸张菜单 > <sup>OK</sup> →自定义类型

- **2** 选择自定义纸张类型名称,然后选择纸张类型。
	- 注意: "纸张"是所有用户定义的自定义名称的出厂默认纸张类型。
- 3 按 0K

# 纸张和特殊介质指南

#### 注意:

- **•** 确认在计算机或打印机控制面板上正确设置纸张尺寸、类型和重量。
- **•** 在加载之前,弯曲、扇形展开并对齐特殊介质。
- **•** 打印机可能以降速打印以防止对定影器造成损坏。

## 使用特殊介质

## 使用卡片纸的提示

卡片纸是较重的单层特殊介质。它的许多可变特性,例如水分含量、厚度和纹理会严重影响打印质量。

- **•** 从打印机控制面板,在"纸张"菜单中设置纸张尺寸、类型、纹理和重量以匹配进纸匣中加载的卡片纸。
- **•** 在大量购买准备使用的卡片纸之前应先试用一些样张。
- **•** 从进纸匣设置指定纸张纹理和重量以匹配进纸匣中加载的纸张。
- **•** 预打印、穿孔以及折皱会严重影响打印质量并造成卡纸或其他进纸问题。
- **•** 在进纸匣中加载卡片纸之前,请弯曲并扇形展开卡片纸,使它们松散。对齐纸张的边缘。

### 使用信封的提示

- **•** 从打印机控制面板,在"纸张"菜单中设置纸张尺寸、类型、纹理和重量以匹配进纸匣中加载的信封。
- **•** 在大量购买准备使用的信封之前应先试用一些样张。
- **•** 使用专为激光打印机设计的信封。
- 要充分发挥打印机性能, 请使用以 90 克/平方米 (24 磅) 的纸张或 25 % 含棉量的纸张制造的信封。
- **•** 只使用无破损包装中的新信封。
- **•** 要使性能最优化并使卡纸最少,请不要使用下列信封:
	- **–** 过度卷曲或扭曲。
	- **–** 粘在一起或有任何损坏。
	- **–** 有窗口、镂孔、穿孔、挖剪图案或压纹。
	- **–** 有金属扣、线扣或折叠杆。
	- **–** 带联锁设计。
	- **–** 贴有邮票。
	- **–** 当封舌处于封住或关闭位置时有暴露的粘胶。
	- **–** 有弯曲的边角。
	- **–** 粗糙、褶皱或有涂层。
- **•** 调整宽度导片,使它适合信封的宽度。
- **•** 在进纸匣中加载信封之前,请弯曲并扇形展开信封,使它们松散。对齐信封的边缘。

注意: 高湿度(超过 60%)和高打印温度结合可能使信封变皱或使信封口封住。

## 使用标签的提示

- **•** 从打印机控制面板,在"纸张"菜单中设置纸张尺寸、类型、纹理和重量以匹配进纸匣中加载的标签。
- **•** 在大量购买准备使用的标签之前应先试用一些样张。
- **•** 使用专为激光打印机设计的标签。
- **•** 不要使用底衬光滑的标签。
- **•** 使用完整的标签页。不完整的标签页会导致标签在打印时脱落,从而造成卡纸。不完整标签页上的粘胶还 会污染打印机和碳粉盒,这样造成的打印机和碳粉盒的损坏不在保修范围内。
- **•** 不要使用有暴露粘胶的标签。
- **•** 在进纸匣中加载标签之前,请弯曲并扇形展开标签,使它们松散。对齐标签的边缘。

## 使用透明胶片的提示

- **•** 从打印机控制面板,在"纸张"菜单中设置纸张尺寸、类型、纹理和重量以匹配进纸匣中加载的透明胶片。
- **•** 在大量购买准备使用的透明胶片之前应先打印测试页。
- **•** 使用专为激光打印机设计的透明胶片。
- **•** 避免在透明胶片上留下指印,以防止出现打印质量问题。
- **•** 在加载透明胶片之前,弯曲并扇形展开透明胶片以防止它们粘连在一起。

## 纸张使用指南

### 纸张特性

下列纸张特性影响打印质量和可靠性。在使用它们打印之前,请考虑下列因素:

#### 重量

打印机进纸匣和多功能进纸器能够自动送入纸张重量在 60–176 克/平方米(16-47 磅)之间的纵向纹理纸张。 2100 页进纸匣能够自动送入纸张重量最多为 60 - 135 克/平方米(16-36 磅)的纵向纹理纸张。轻于 60 克/平 方米(16磅)的纸张可能硬度不够而不能正确进纸,从而可能造成卡纸。

注意: 双面打印支持 60 - 176 克/平方米 (16 - 47 磅) 的纸张。

#### 卷曲度

卷曲是纸张在其边缘有弯曲的趋势。过度卷曲会造成进纸问题。当纸张通过打印机,经受高温后会出现卷曲。 将打开包装的纸张保存在炎热、潮湿、寒冷或干燥的环境中,即使是在进纸匣中,也可能使纸张在打印之前卷 曲,从而造成进纸问题。

#### 平滑度

纸张的平滑度直接影响打印质量。如果纸张太粗糙,碳粉将不能正确地熔印到纸张上。如果纸张太光滑,可能 造成进纸或打印质量问题。请始终使用 100–300 Sheffield 点之间的纸张;介于 150–250 Sheffield 点之间 的平滑度可产生最佳打印质量。

#### 水分含量

纸张中的水分含量影响打印质量和打印机正确进纸的能力。在使用之前请一直将纸张存放在原包装中。这将限 制纸张暴露而改变水分含量,水分含量的改变会降低纸张的性能。

在打印前 24 至 48 小时将存放在原包装中的纸张放在与打印机相同的环境中。如果存储或运输环境与打印机 环境相差很大,可将时间延长几天。厚纸也可能需要更长的调整期。

#### 纹理方向

纹理是指纸张中的纸纤维排列方向。纹理可以是*纵向*, 沿着纸张的长度, 或者*横向*, 沿着纸张的宽度。

对于 60 - 176 克/平方米(16-47 磅)的纸张,建议使用纵向纹理的纸张。

### 纤维含量

大多数高质量静电复印纸张是用 100% 化学制浆木材制成的。这样的含量提供给纸张高度稳定性,从而降低 进纸问题,并提高打印质量。包含棉类纤维的纸张对纸张处理能力有负面影响。

### 选择纸张

使用适当的纸张可防止卡纸并有助于确保无故障打印。

要帮助避免卡纸和很差的打印质量:

- **•** 总是使用新的、未被损坏的纸张。
- **•** 在加载纸张之前,了解纸张的推荐可打印面。此信息通常在纸张包装上指出。
- **•** 不要使用经手工切割或裁剪的纸张。
- **•** 不要在同一个进纸匣中混合纸张尺寸、类型或重量;混合使用会造成卡纸。
- *不要*使用涂层纸, 除非它们是专为电子照排印刷设计的。

## 选择预印表单和信签

当选择预印表单和信签时请使用这些指南:

- 对于 60 90 克/平方米 (16 24 磅) 的纸张, 请使用纵向纹理。
- **•** 仅使用以胶版或雕版印刷的表单和信签。
- **•** 避免使用粗糙或重纹理表面的纸张。

使用不受碳粉中的树脂影响的墨水。氧化墨水和油墨通常可以满足这些要求;乳胶墨水可能不满足。 若有疑问,请与您的纸张供应商联系。

## 使用再生纸和其他办公用纸

作为具有环保意识的公司,我们支持使用专为激光(电子照排)打印机用途而生产的再生纸。

虽然不能完全说所有再生纸都将很好地进纸,但我们还是一贯对代表全球市场上供应的再生定度复印纸的纸张 进行测试。此科学测试是严谨和守纪地进行的。许多因素被单独和整体考虑,包括下列各项:

- **•** 消费后废物的数量(我们测试最高达 100% 的消费后废物含量。)
- **•** 温度和湿度条件(测试场所模拟世界各地的气候。)
- **•** 水分含量(商业纸张应含有较低的水分含量:4–5%。)
- **•** 抗弯曲性和适当的硬度意味着最适合通过打印机。
- **•** 厚度(影响能被加载到进纸匣中的纸张数量)
- **•** 表面粗糙度(以 Sheffield 单位度量,影响打印清晰度和碳粉熔印到纸张上的好坏程度)
- **•** 表面摩擦力(决定纸张分离的难易程度)
- <span id="page-64-0"></span>**•** 纹理和构成(影响卷曲度,它也影响纸张在通过打印机时如何表现的方法)
- **•** 明亮度和纹理(外观和感觉)

再生纸好过以往;但是,纸张中的再生物含量影响对杂质的控制度。虽然再生纸是一个很好的环保打印途径, 但是它们并不完美。脱墨和处理添加剂(例如着色剂和"胶水")所需的能源经常产生比正常的纸张生产更多 的碳排放。但是,使用再生纸总体上能够实现更好的资源管理。

通常,我们关心基于其产品的使用寿命周期评估的纸张的合理使用。为了更好地理解打印机对环境的影响,公 司已委托进行了大量的使用寿命周期评估,并发现纸张被确定为是在设备的整个使用寿命期间(从设计到寿命 终止)内产生碳排放的主要贡献者(高达 80%)。这是因为纸张生产要求能源密集的制造工艺。

因此,我们努力培养客户及合作伙伴将纸张的影响最小化。使用再生纸是一个途径。消除过度和不必要的纸张 消耗是另一个途径。我们作好充分准备帮助客户将打印和复印废物减到最少。此外,公司鼓励从实行持续林业 经营的供应商处购买纸张。

虽然保留了供特殊应用的加工者的产品列表,但我们不认可特定的供应商。无论如何,下列纸张选择指导将帮 助减轻打印对环境的影响:

- **1** 最少化纸张消耗。
- **2** 对木质纤维的来源有所选择。请从那些拥有证书(例如森林管理委员会(FSC)或森林认证体系认可计划 (**PEFC**))的供应商处购买。这些证书保证纸张制造商使用的木质纸浆来自具有环保和社会责任心的从 事森林管理和重建活动的林业经营者。
- 3 根据打印需要选择最适当的纸张:正常的 75 或 80 克/平方米经认证纸张,较轻重量的纸张或再生纸。

#### 不可接受的纸张实例

测试结果表明下列纸张类型在用于激光打印机时存在风险:

- **•** 用于免复写纸复印、经过化学处理的纸张,也称为无碳纸
- **•** 含有可能污染打印机的化学物质的预印纸
- **•** 可能受打印机定影器温度影响的预印纸
- **•** 要求定位精度(在页面上精确设定打印位置)高于 ± 2.3 毫米(± 0.9 英寸)的预印纸,例如光学字符识别 (OCR)表格。有些情况下,可以使用软件应用程序调整定位,以在这些表格上成功打印。
- **•** 涂层纸(可擦写的铜版纸)、合成纸、热敏纸
- **•** 边缘粗糙、表面粗糙或纹理密集的纸张,或者卷曲的纸张
- 不符合 **EN12281:2002** (欧洲测试) 的再生纸
- 重量小于 60 克/平方米(16 磅)的纸张
- **•** 几个部分组成的表单或文档

### 保存纸张

请使用下列纸张存储指南来帮助避免卡纸和打印质量不稳定:

- 要获得最佳效果, 请将纸张保存在温度为 21°C(70°F), 相对湿度为 40% 的环境中。大多数标签制造商 建议在温度为 18 - 24℃(65 - 75°F),相对湿度在 40 至 60% 之间的环境中打印。
- **•** 将纸张放在纸箱中,并放在平板或支架上保存,不要直接放在地面上。
- **•** 存储时,将单独包装的纸张放在平面上。
- **•** 不要在单独包装的纸张上放置任何物品。
- **•** 只有当您准备将纸张加载到打印机中时,才将纸张从纸箱或包装中取出。纸箱和包装有助于保持纸张清洁、 干燥和平整。

## 支持的纸张尺寸、类型和重量

下列表格提供有关标准和可选纸张来源的信息以及它们支持的纸张类型。 注意: 如需使用未列出的纸张尺寸, 请选择最接近的较大列出尺寸。

## 打印机支持的纸张类型和重量

打印机引擎支持 60-176 克/平方米(16-47 磅)的纸张重量。

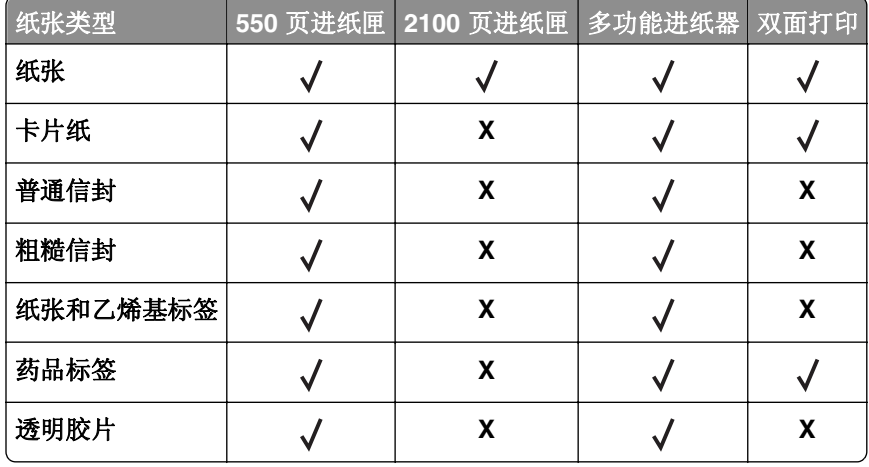

## 打印机支持的纸张尺寸

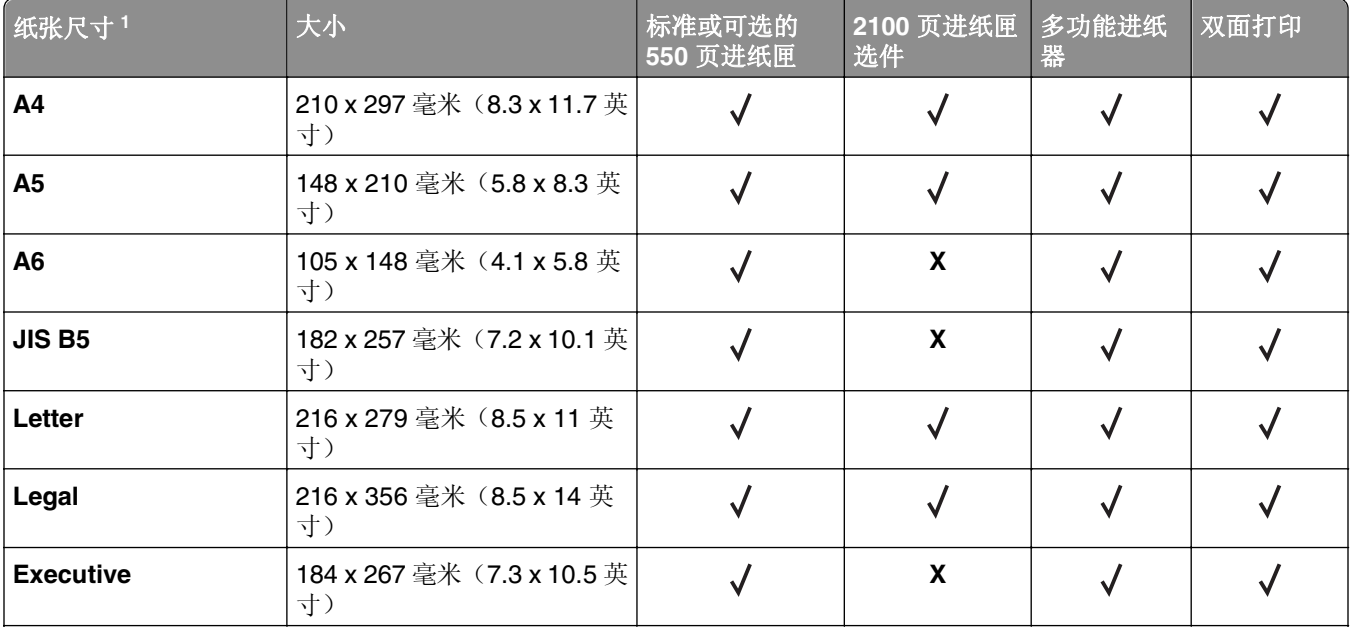

<sup>1</sup> 如果不能在打印机控制面板上设置您首选的默认纸张尺寸,您可以从"纸张尺寸/类型"菜单选择与进纸匣中的长度导 片位置相应的常用纸张尺寸。如果纸张尺寸不可用,请选择 Universal 或关闭进纸匣尺寸检测。如需更多信息,请与技 术支持联系。

<sup>2</sup> 为支持两面(双面)打印, Universal 宽度必须在 105 毫米(4.13 英寸)和 216 毫米(8.5 英寸)之间; Universal 长 度必须在 148 毫米(5.83 英寸)和 356 毫米(14 英寸)之间。

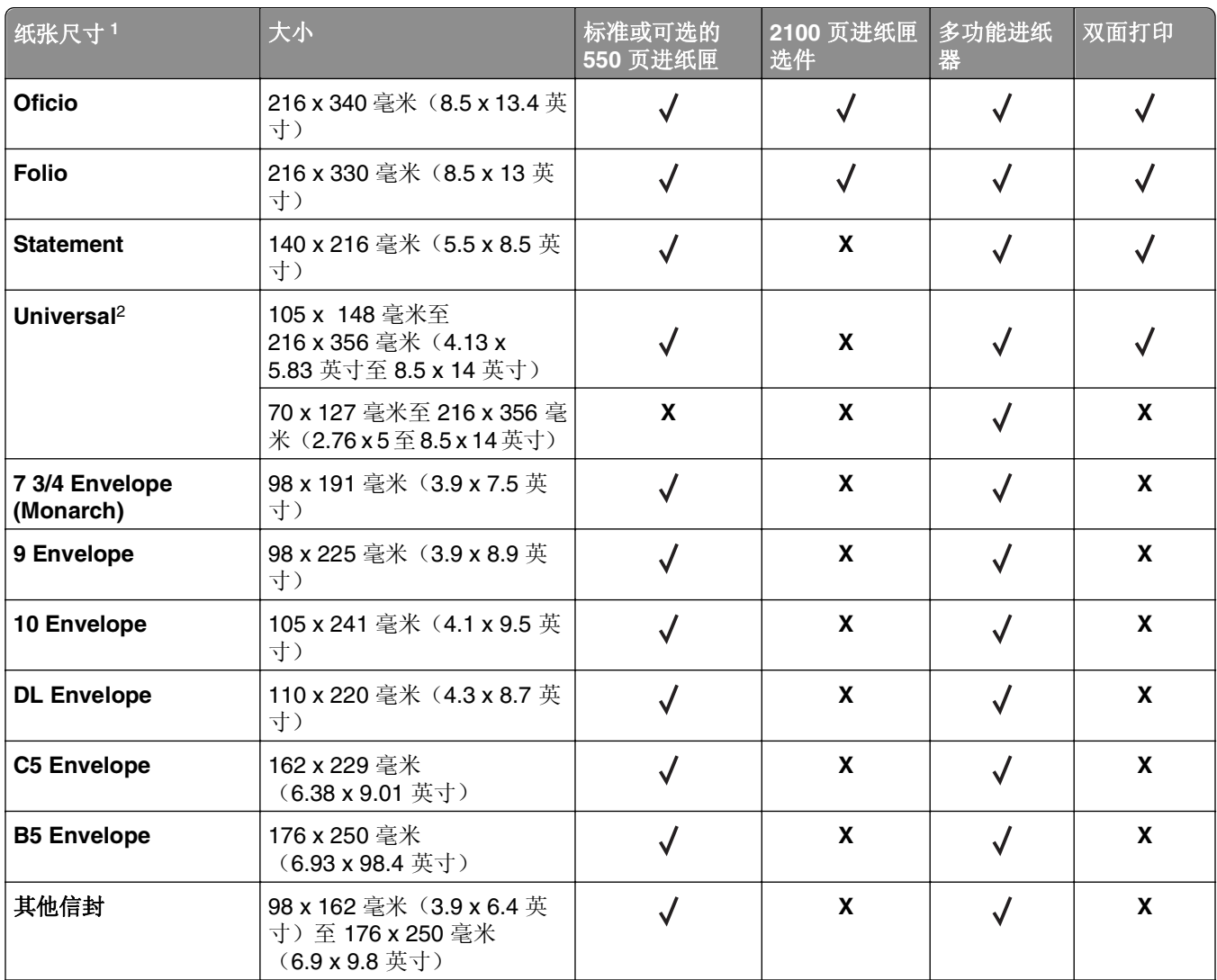

1 如果不能在打印机控制面板上设置您首选的默认纸张尺寸,您可以从"纸张尺寸/类型"菜单选择与进纸匣中的长度导 片位置相应的常用纸张尺寸。如果纸张尺寸不可用,请选择 **Universal** 或关闭进纸匣尺寸检测。如需更多信息,请与技 术支持联系。

2 为支持两面(双面)打印, Universal 宽度必须在 105 毫米(4.13 英寸)和 216 毫米(8.5 英寸)之间; Universal 长 度必须在 148 毫米(5.83 英寸)和 356 毫米(14 英寸)之间。

## 输出完成器支持的纸张尺寸、类型和重量

## 支持的纸张尺寸

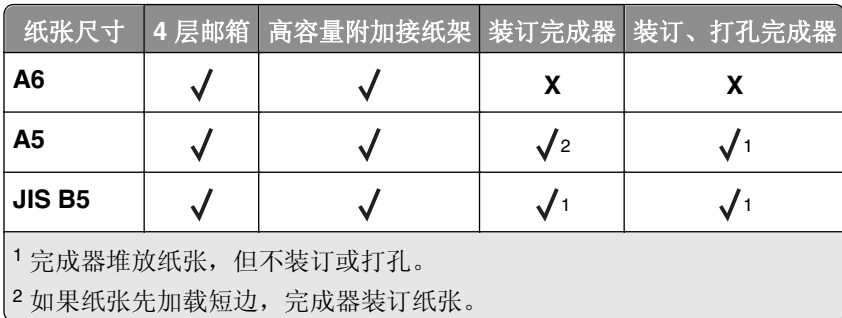

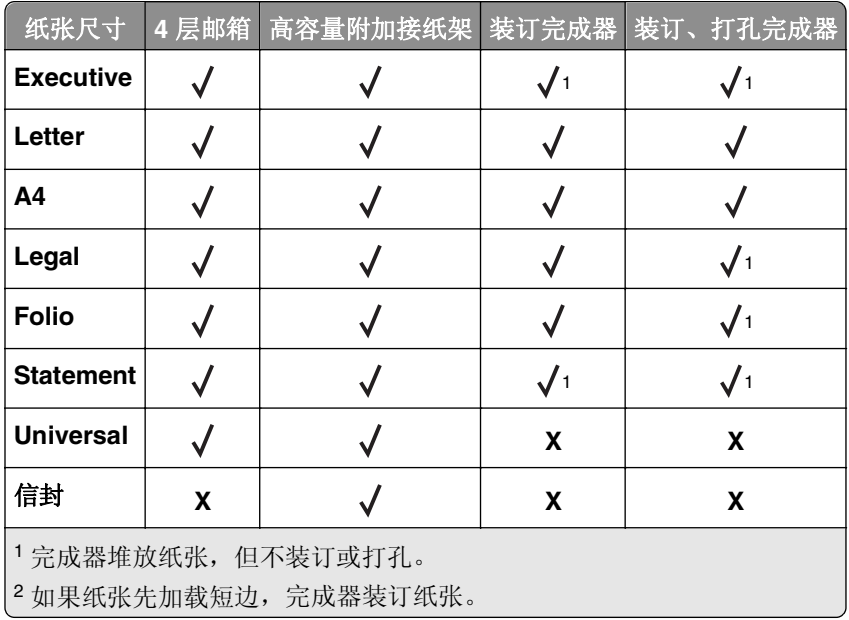

## 支持的纸张类型和重量

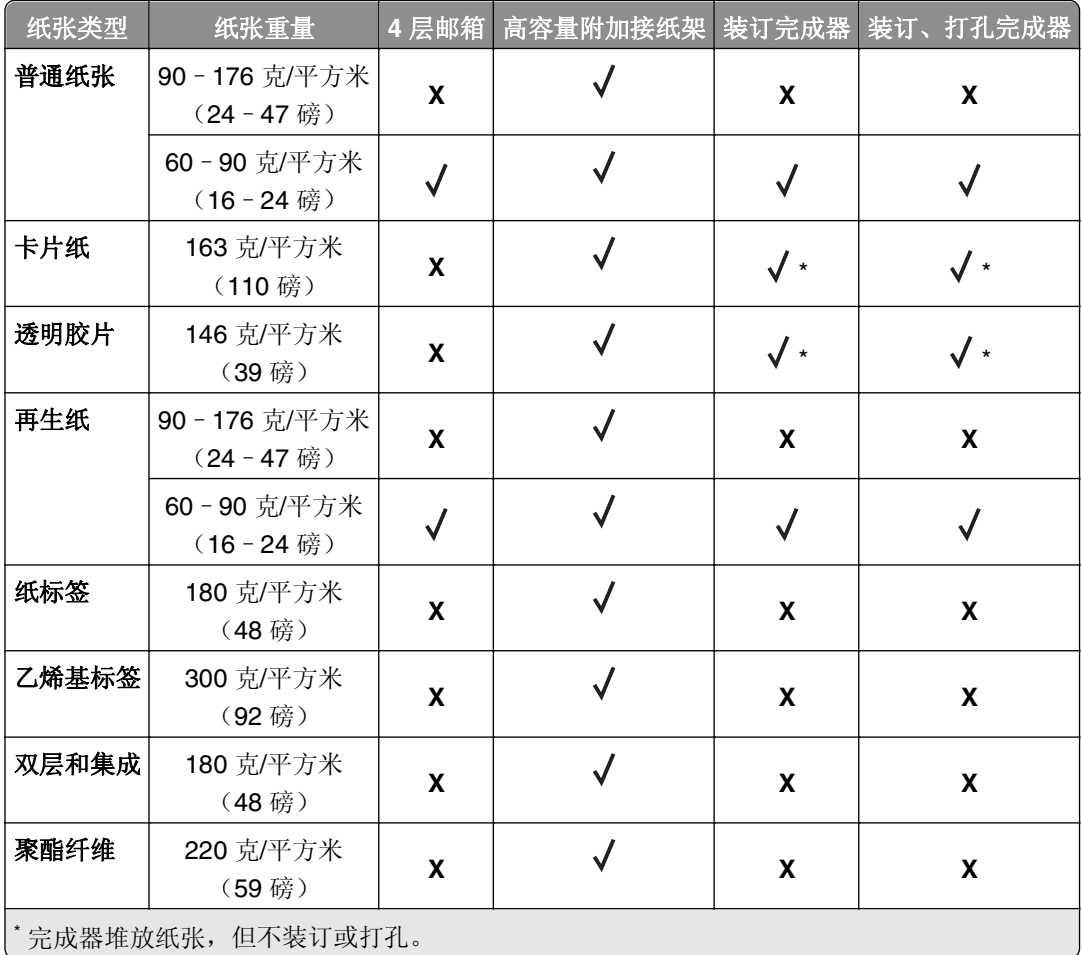

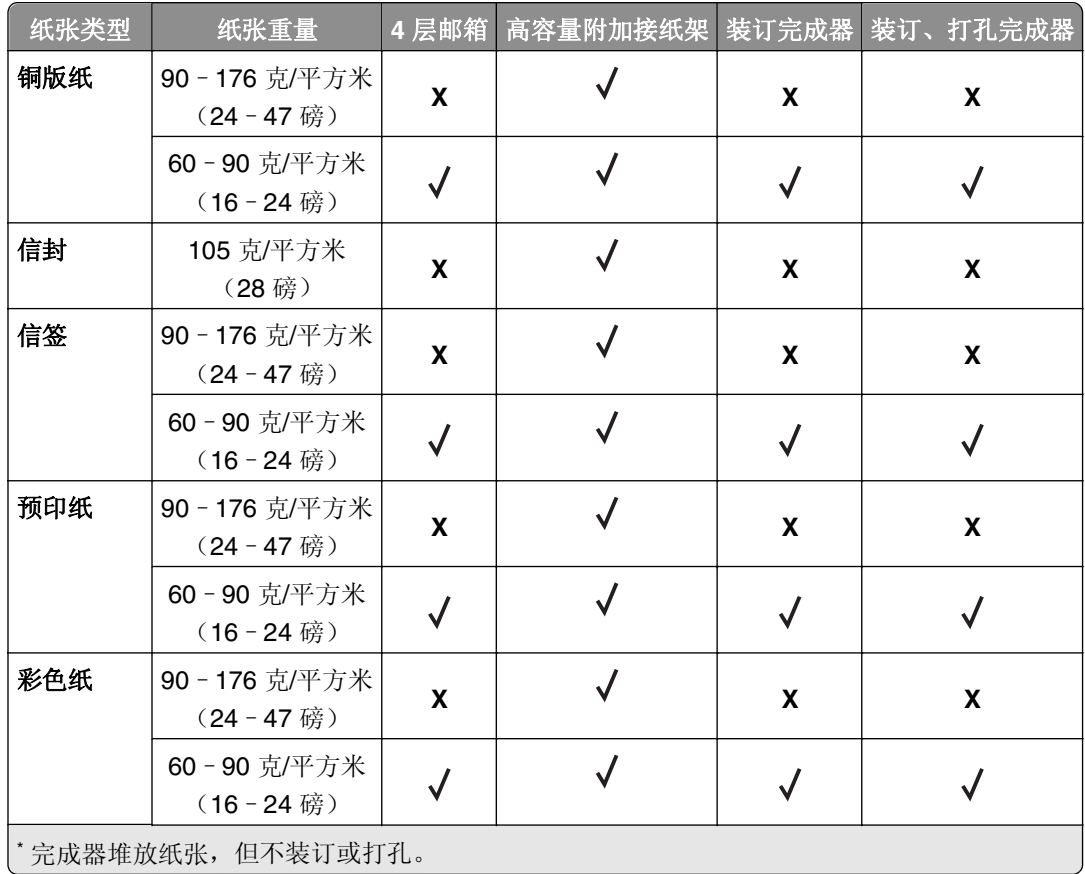

# 打印

## 打印文档

## 打印文档

- **1** 从打印机控制面板上的"纸张"菜单,设置纸张类型和尺寸来匹配加载的纸张。
- **2** 发送打印作业:

#### 对于 **Windows** 用户

- **a** 打开文档后,单击文件 >打印。
- **b** 单击属性、首选项、选项或设置。
- **c** 如果需要,请调整设置。
- **d** 单击确定 >打印。

#### 对于 **Macintosh** 用户

- **a** 如果需要,在"设定页面"对话中定制设置:
	- **1** 打开文档后,选择文件 >设定页面。
	- **2** 选择纸张尺寸或创建与加载的纸张相符的自定义尺寸。
	- **3** 单击好。
- **b** 如果需要,在"设定页面"对话中定制设置:
	- **1** 打开文档后,选择文件 >打印。 如果需要,单击提示三角形来查看更多选项。
	- **2** 如果需要,从"打印"对话和弹出菜单调整设置。

注意:要使用特定类型的纸张打印,请根据加载的纸张调整纸张类型设置,或者选择适当的进 纸匣或进纸器。

**3** 单击 打印。

### 调整碳粉浓度

#### 使用 **Embedded Web Server**

1 打开 Web 浏览器, 然后在地址字段中键入打印机的 IP 地址。

注意:

- **•** 在"网络/端口"菜单的 TCP/IP 部分中查看打印机的 IP 地址。IP 地址显示为用小数点分隔的四组数 字,例如 123.123.123.123。
- **•** 如果您正在使用代理服务器,请临时禁用它以便正确加载 Web 页。
- **2** 单击设置 >打印设置 >质量菜单 >碳粉浓度。
- 3 调整碳粉浓度,然后单击**提交**。

### 使用打印机控制面板

**1** 从打印机控制面板,导览至:

## ◆ >设置 > 0K >打印设置 > 0K >质量菜单 > 0K >碳粉浓度

2 调整碳粉浓度,然后按 OK 。

## 从闪存驱动器打印

## 支持的闪存驱动器和文件类型

#### 注意:

- **•** 高速 USB 闪存驱动器必须支持全速标准。不支持低速 USB 设备。
- USB 闪存驱动器必须支持文件分配表(FAT)系统。不支持使用"新技术文件系统(NTFS)"或任何 其他文件系统格式化的设备。

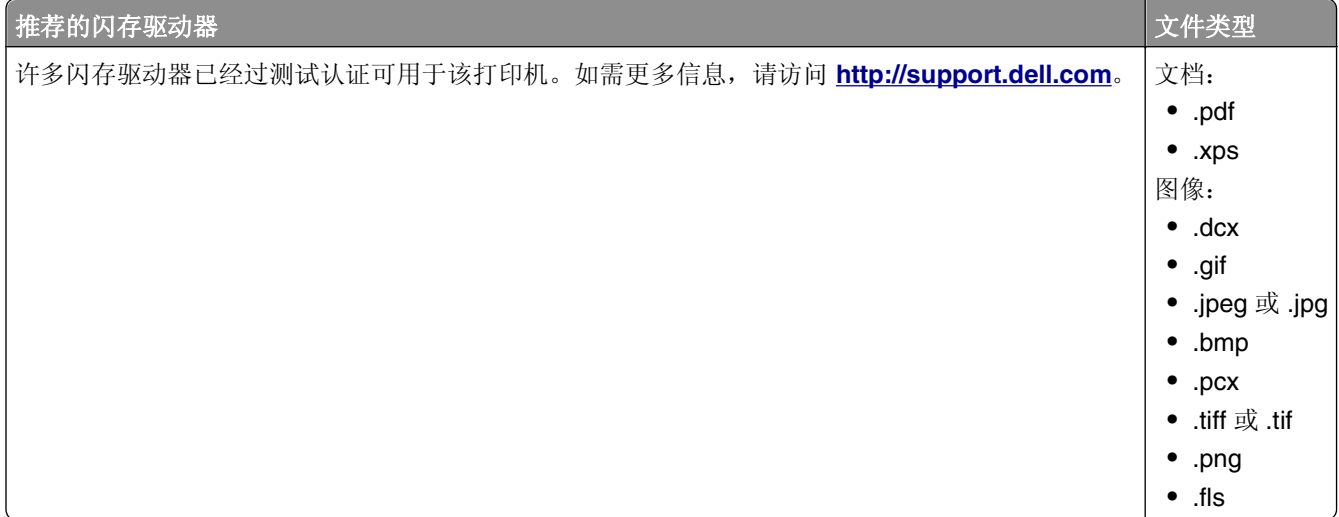

## 从闪存驱动器打印

#### 注意:

- **•** 在打印加密的 PDF 文件之前,您将得到提示,从打印机控制面板输入文件密码。
- **•** 您不能打印未取得打印许可的文件。
- **1** 将闪存驱动器插入 USB 端口中。

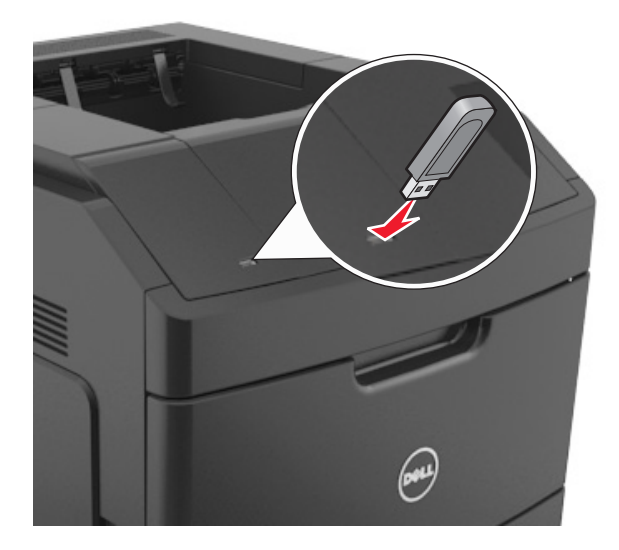

#### 注意:

- **•** 当闪存驱动器已安装时,一个闪存驱动器图标出现在打印机控制面板上和挂起作业图标中。
- **•** 如果您在打印机要求关注(如发生卡纸)时插入闪存驱动器,打印机将忽略闪存驱动器。
- **•** 如果您在打印机正在处理其他打印作业时插入闪存驱动器,则会出现忙。在处理完这些打印作业后, 您可能需要查看挂起作业列表来从闪存驱动器打印文档。

警告一可能的损坏:当正在从内存设备打印、读取或写入时,不要触摸所示区域内的打印机或闪存驱动 器。否则,可能会丢失数据。

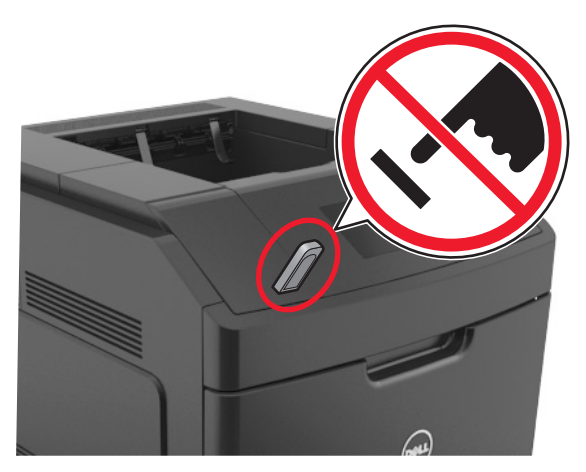

- **2** 从打印机控制面板,选择您要打印的文档。
- **3** 按向左或向右箭头按钮来指定要打印的份数,然后按 。
#### 注意:

- **•** 在文档结束打印之前请不要从 USB 端口中移除闪存驱动器。
- **•** 如果您在离开最初的 USB 菜单屏幕后将闪存驱动器留在打印机上,请从打印机控制面板访问挂起作 业来从闪存驱动器打印文件。

## 打印保密和其他挂起作业

### 在打印机中保存打印作业

**1** 从打印机控制面板,导览至:

## ◆ >设置 > 0K >安全 > 0K >保密打印 > 选择打印作业类型

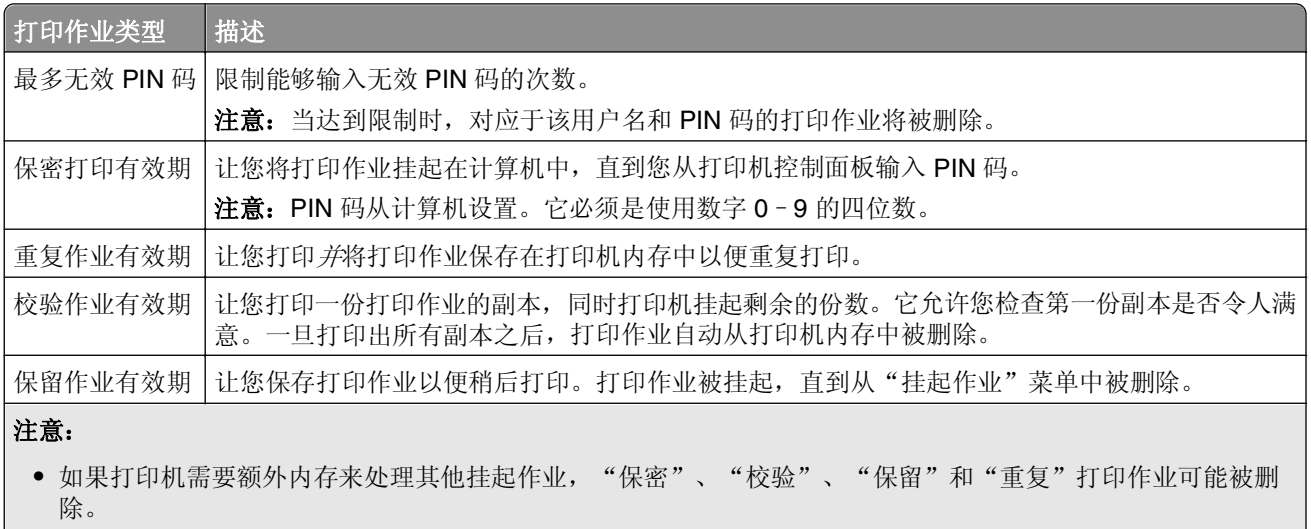

- **•** 您可以设置打印机将打印作业保存在打印机内存中,直到您从打印机控制面板启动打印作业。
- **•** 所有能够由用户在打印机上启动的打印作业被称为挂起作业。

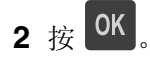

### 打印保密和其他挂起作业

注意:保密和校验打印作业在打印完毕后被自动从内存中删除。重复和保留作业被保留在打印机中,直到您 选择删除它们。

#### 对于 **Windows** 用户

- **1** 打开文档后,单击文件 >打印。
- **2** 单击属性、首选项、选项或设置。
- **3** 单击打印并挂起。
- **4** 选择打印作业类型("保密"、"重复"、"保留"或"校验"),然后分配用户名。对于保密打印作业, 还要输入四位数的 PIN 码。
- **5** 单击确定或打印。
- **6** 从打印机控制面板,释放打印作业。
	- **•** 对于保密打印作业,导览至: 挂起作业 > 选择您的用户名 >保密作业 >输入 PIN 码 > 选择打印作业 > 指定份数 >打印
	- **•** 对于其他打印作业,导览至: 挂起作业 > 选择您的用户名 > 选择打印作业 > 指定份数 >打印

#### 对于 **Macintosh** 用户

- **1** 打开文档后,选择文件 >打印。 如果需要,单击提示三角形来查看更多选项。
- **2** 从打印选项或"份数和页数"弹出菜单中选择作业路由。
- **3** 选择打印作业类型("保密"、"重复"、"保留"或"校验"),然后分配用户名。对于保密打印作业, 还要输入四位数的 PIN 码。
- **4** 单击好或打印。
- **5** 从打印机控制面板,释放打印作业:
	- **•** 对于保密打印作业,导览至: 挂起作业 > 选择您的用户名 >保密作业 >输入 PIN 码 > 选择打印作业 > 指定份数 >打印
	- **•** 对于其他打印作业,导览至: 挂起作业 > 选择您的用户名 > 选择打印作业 > 指定份数 >打印

## 打印信息页

如需有关打印信息页的更多信息,请参阅第 42 [页"打印菜单设置页"](#page-41-0)和第 42 [页"打印网络设置页"。](#page-41-0)

#### 打印字体样本列表

**1** 从打印机控制面板,导览至:

### ■ > 设置 > <sup>OK</sup> >报告 > <sup>OK</sup> >打印字体

- **2** 按向上或向下箭头按钮来选择字体设置。
- 3 按 OK

注意:PPDS 字体仅在 PPDS 数据流被激活时出现。

#### 打印目录列表

从打印机控制面板,导览至:

## 合 >设置 >报告 > 0K >打印目录 > 0K

注意: "打印目录"菜单项仅在可选的闪存或打印机硬盘已安装时出现。

## 取消打印作业

### 从打印机控制面板取消打印作业

从打印机控制面板,按 <mark>X > OK</mark>

### 从计算机取消打印作业

#### 对于 **Windows** 用户

- **1** 打开"打印机"文件夹。
	- a 单击 , 或单击开始, 然后单击运行。
	- **b** 在"开始搜索"或"运行"对话中,键入 **control printers**。
	- **c** 按 **Enter**(回车键),或单击确定。
- **2** 双击打印机图标。
- **3** 选择您要取消的打印作业。
- **4** 单击删除。

### 对于 **Macintosh** 用户

- **1** 从 Apple 菜单,导览至下面某一项:
	- **•** 系统预置 >打印和扫描 > 选择打印机 >打开打印队列
	- **•** 系统预置 >打印和传真 > 选择打印机 >打开打印队列
- **2** 从打印机窗口,选择您要取消的打印作业,然后单击删除。

# 理解打印机菜单

## 菜单列表

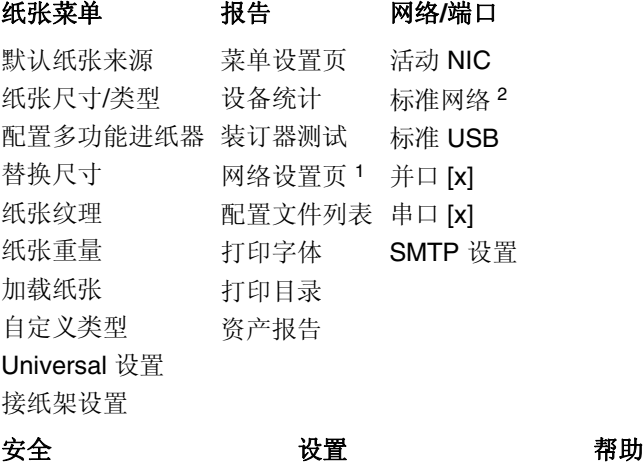

混合安全设置 <sup>3</sup> 保密打印 安全审核日志 设置日期和时间

常规设置 闪存驱动器菜单 打印设置

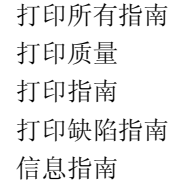

1 根据打印机设置, 此菜单项显示为"网络设置页"或"网络 [x] 设置页"。 2 根据打印机设置, 此菜单项显示为"标准网络"或"网络 [x]"。

## 纸张菜单

### "默认纸张来源"菜单

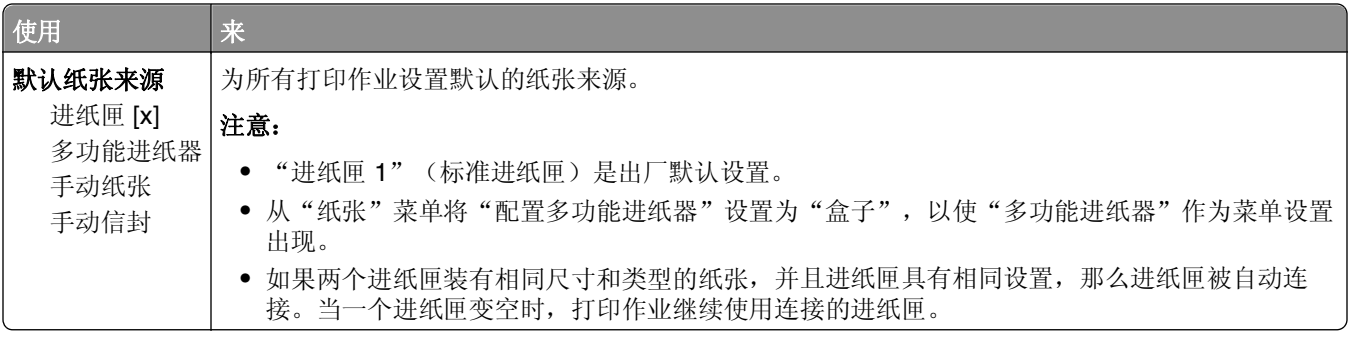

## "纸张尺寸**/**类型"菜单

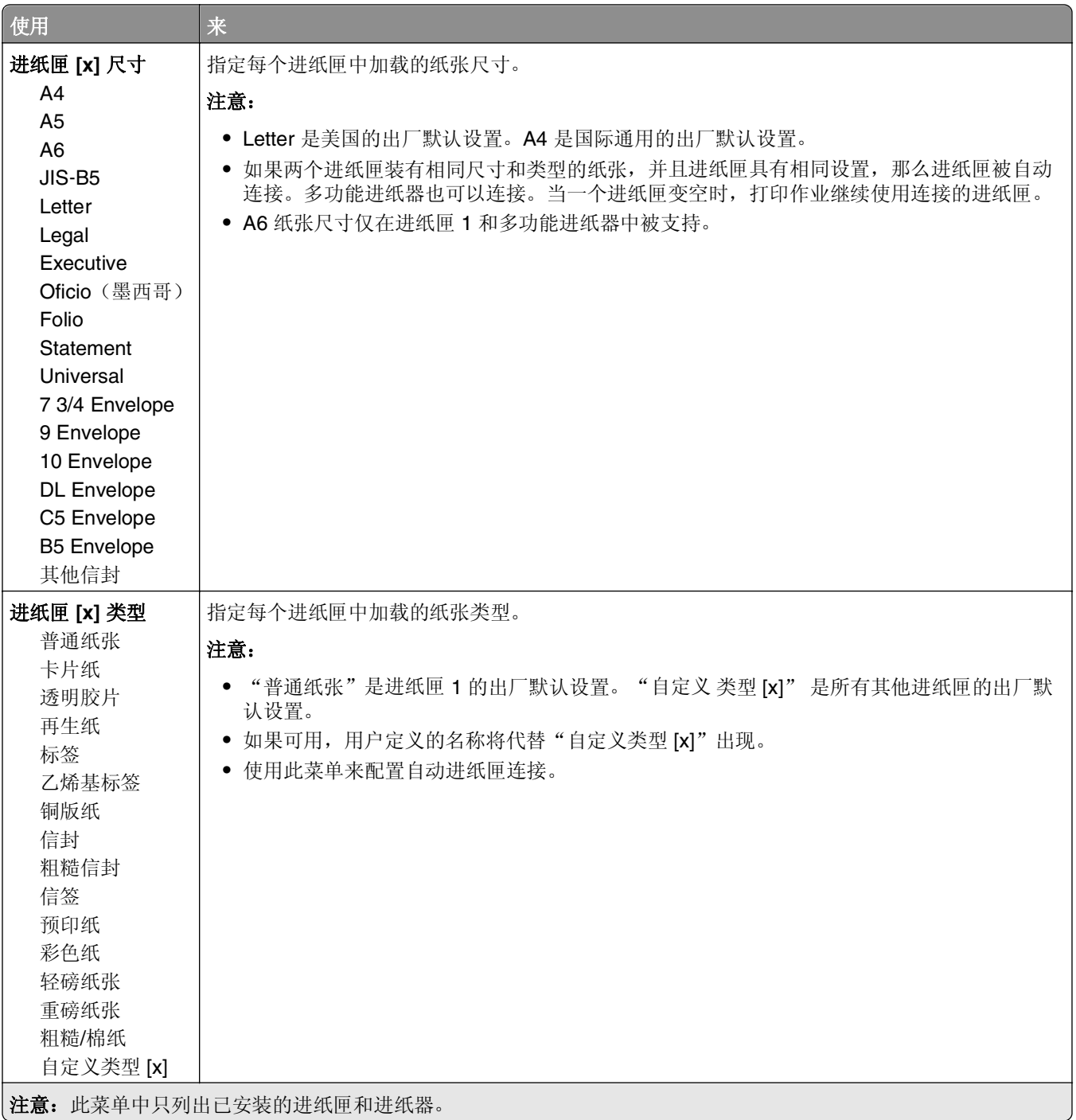

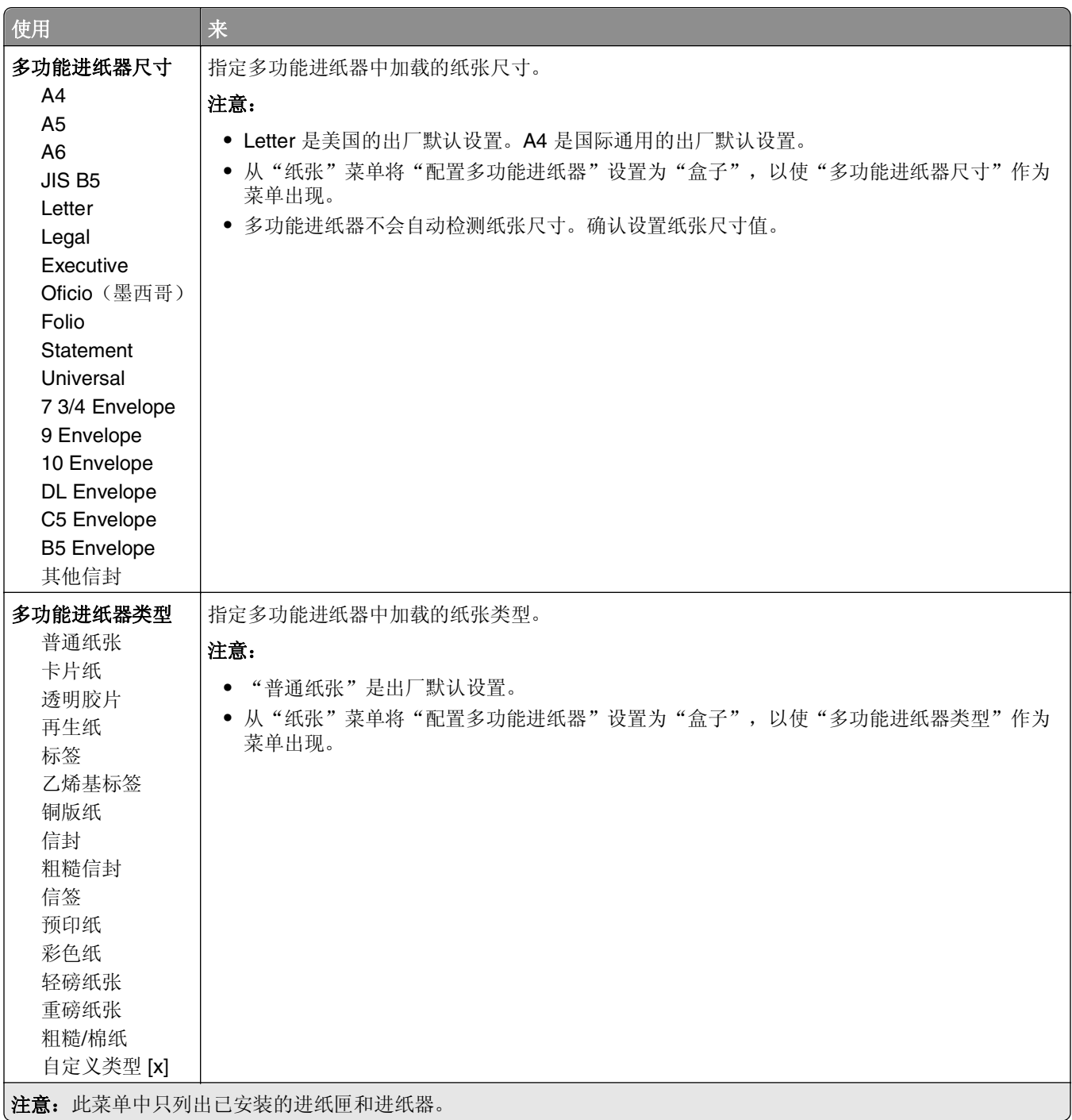

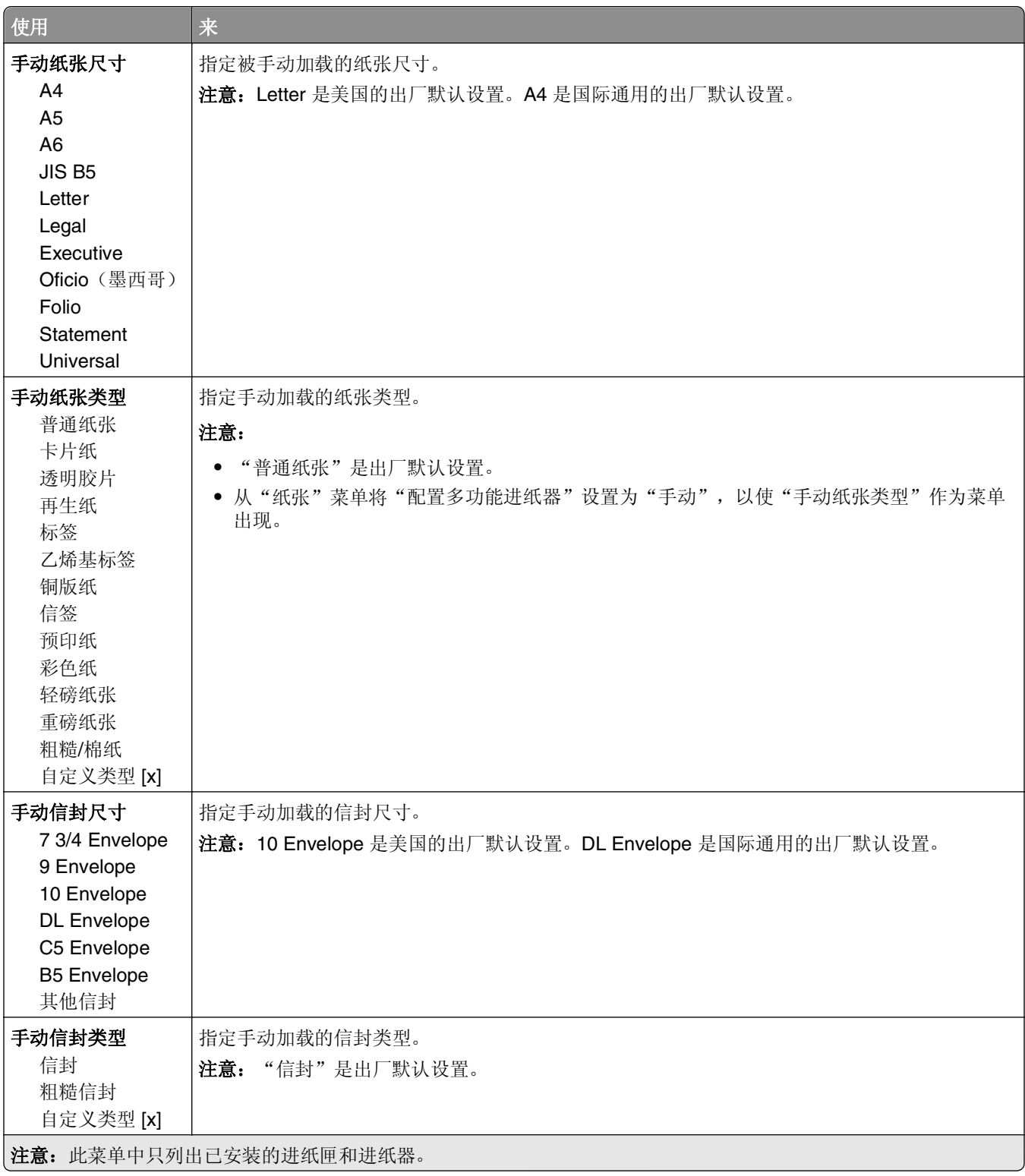

## "配置多功能进纸器"菜单

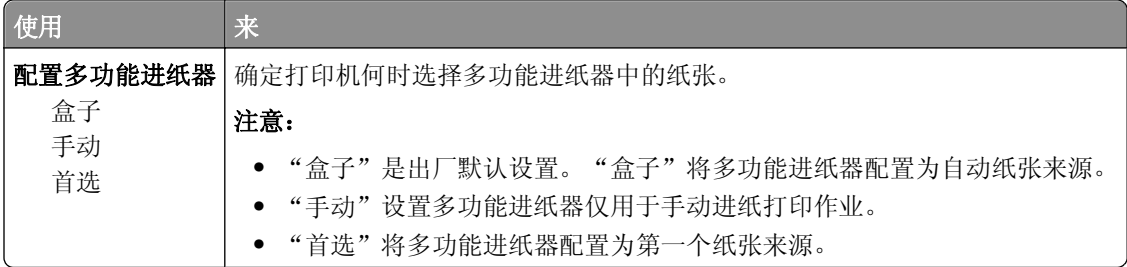

## "替换尺寸"菜单

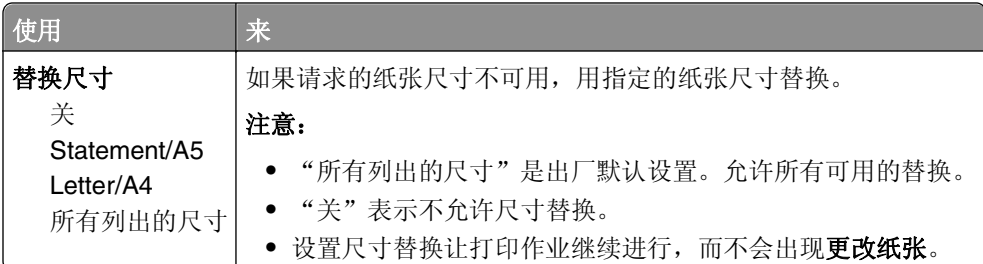

## "纸张纹理"菜单

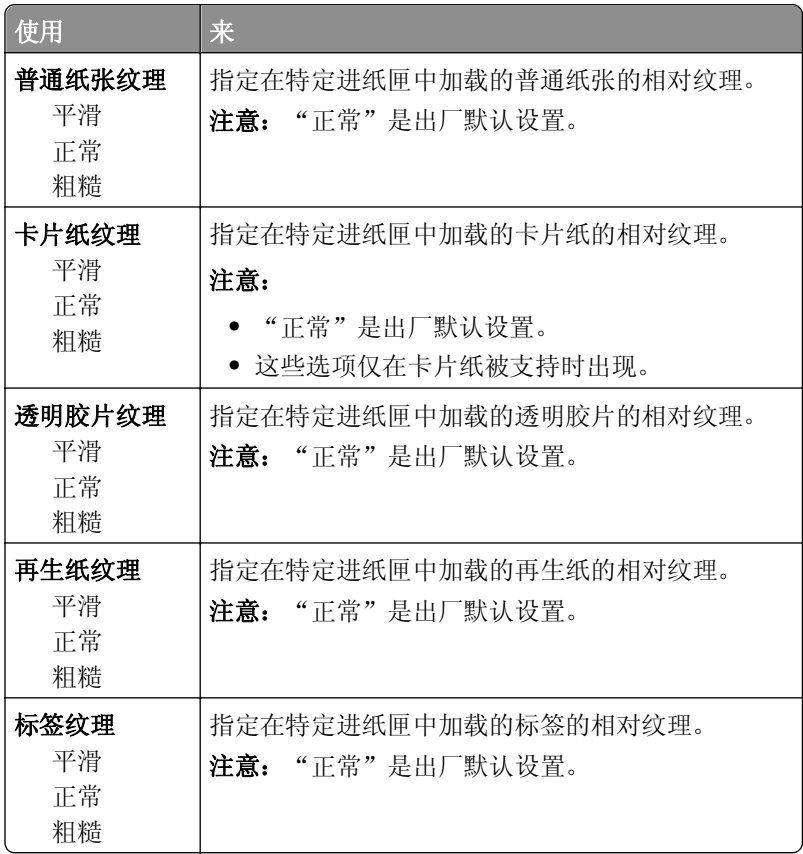

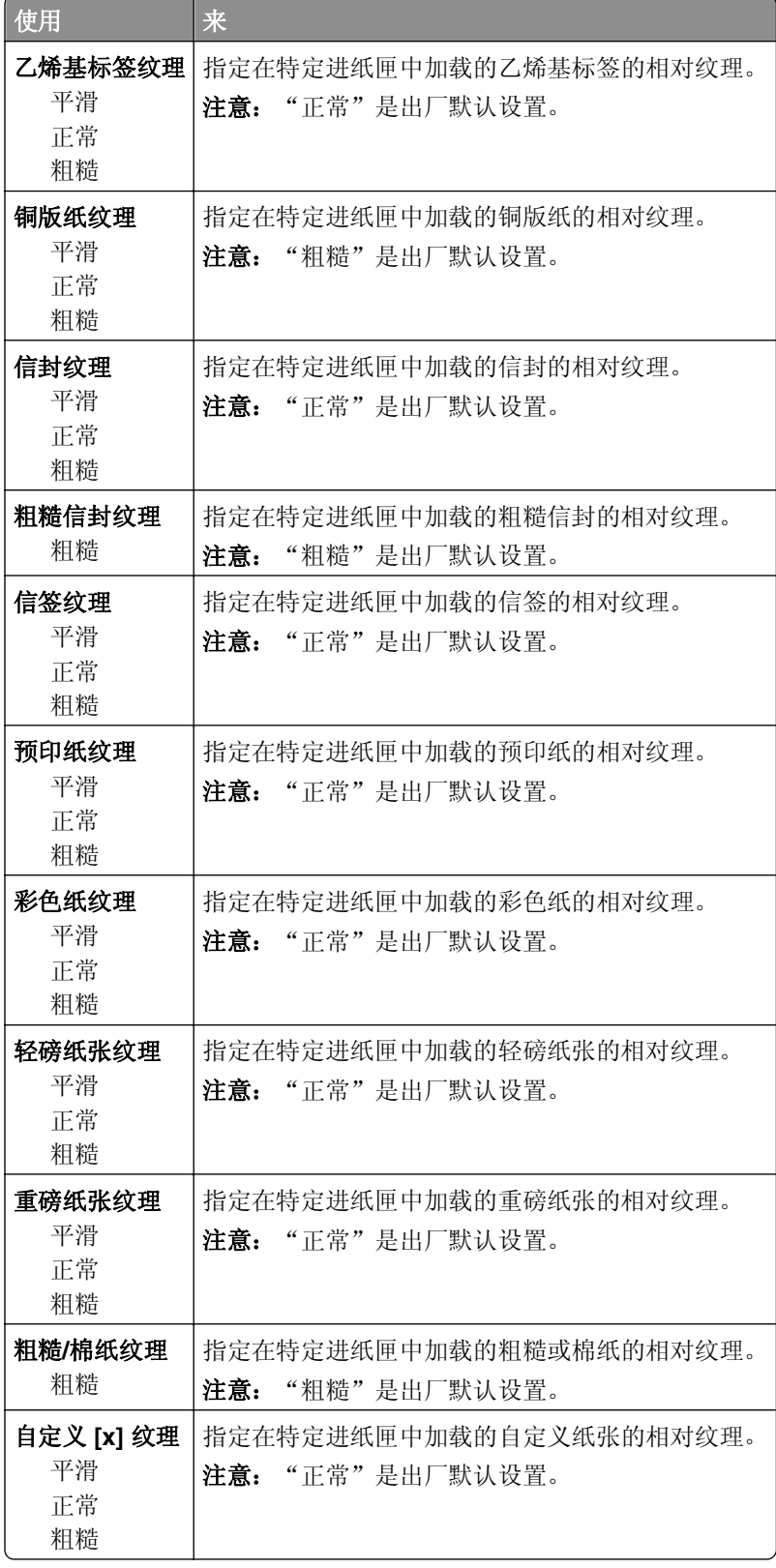

## "纸张重量"菜单

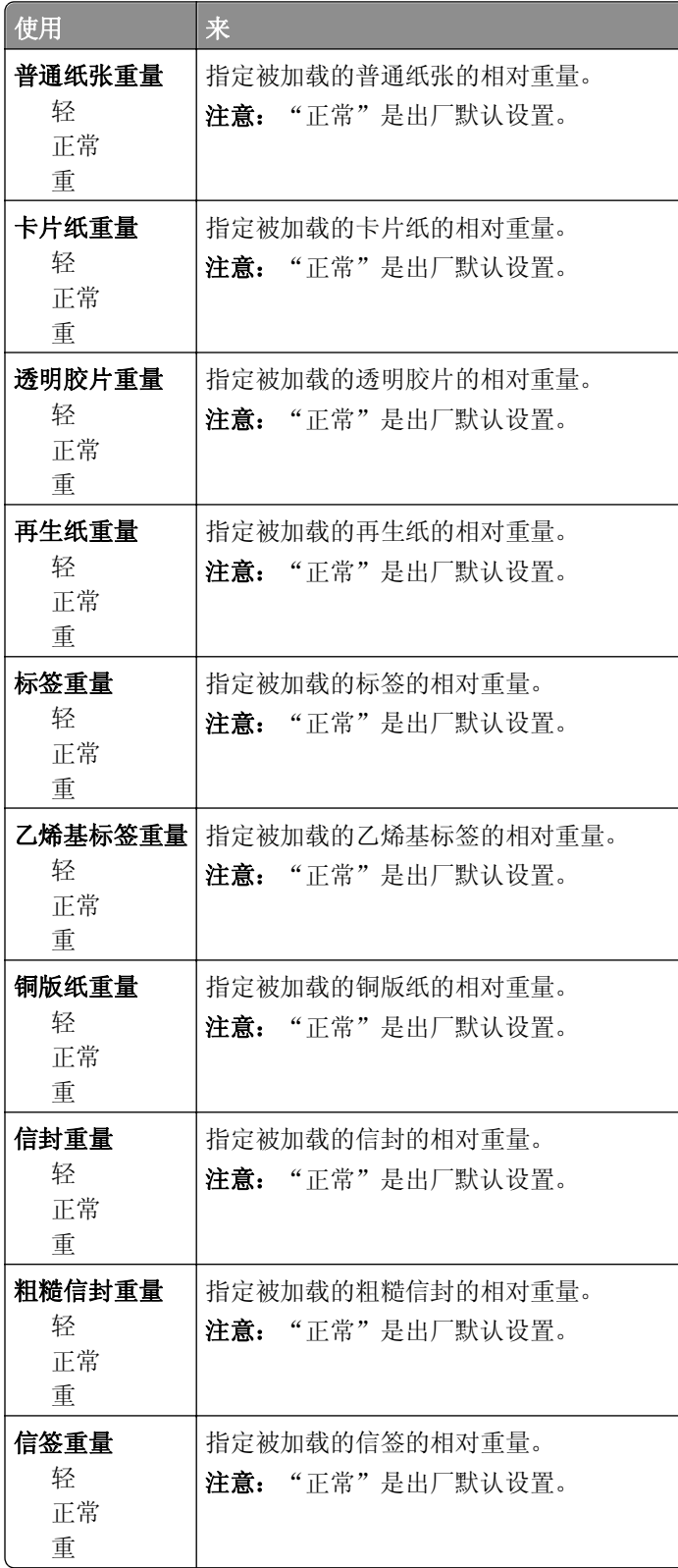

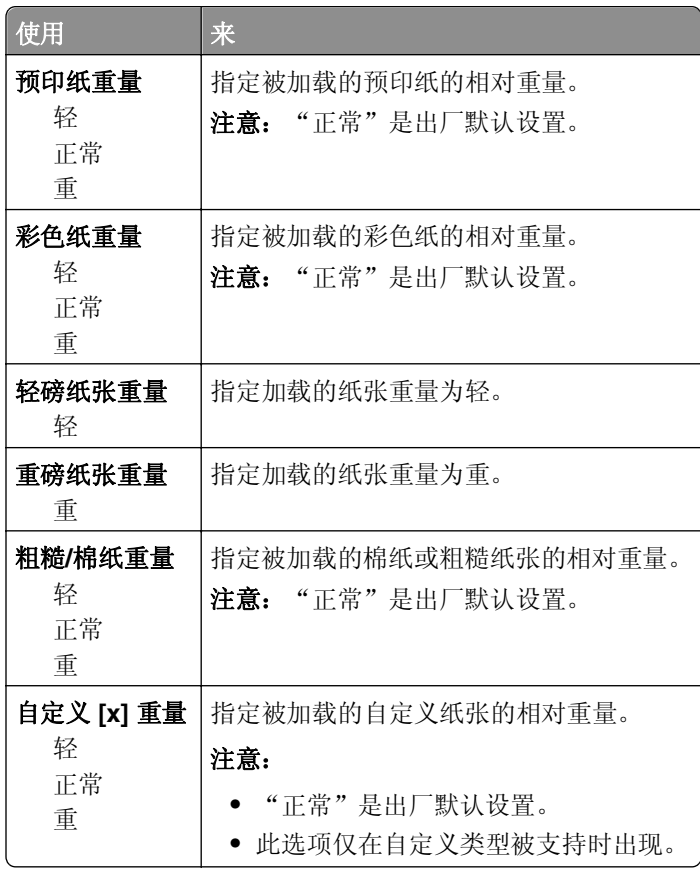

## "加载纸张"菜单

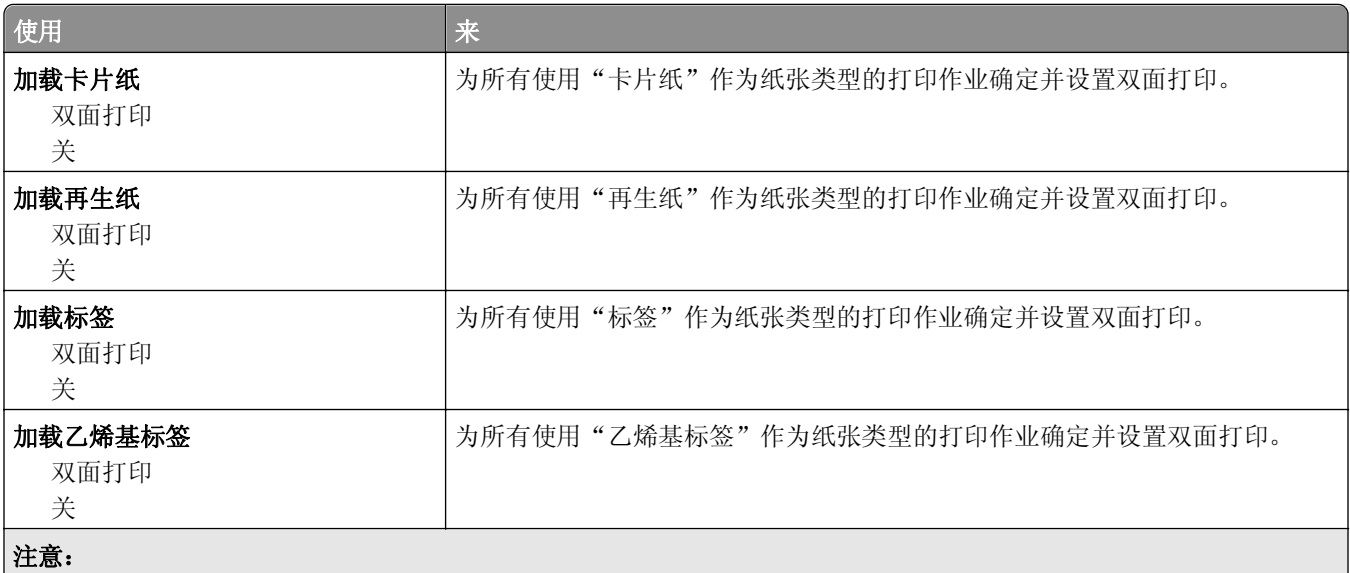

- **•** "关"是所有"纸张加载"菜单选项的出厂默认设置。
- **•** 根据您的操作系统,"双面打印"将每一个打印作业的打印机默认值设置为两面打印,除非从 "打印属性"或"打 印"对话选择了一面打印。

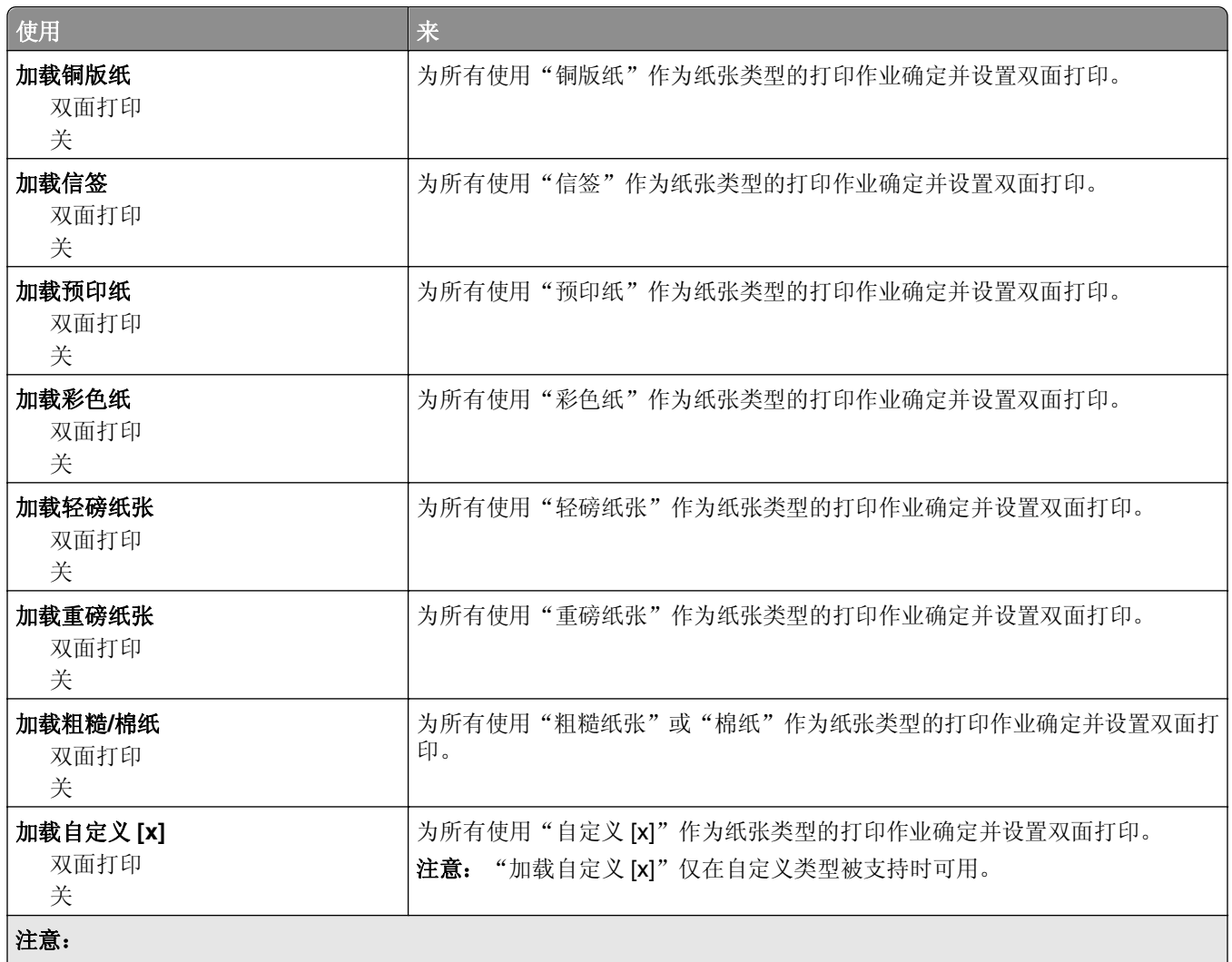

**•** "关"是所有"纸张加载"菜单选项的出厂默认设置。

**•** 根据您的操作系统,"双面打印"将每一个打印作业的打印机默认值设置为两面打印,除非从 "打印属性"或"打 印"对话选择了一面打印。

## "自定义类型"菜单

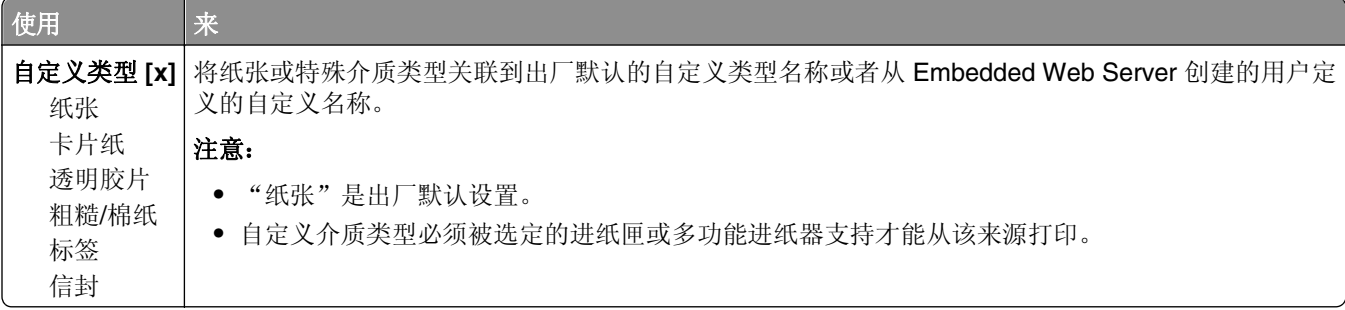

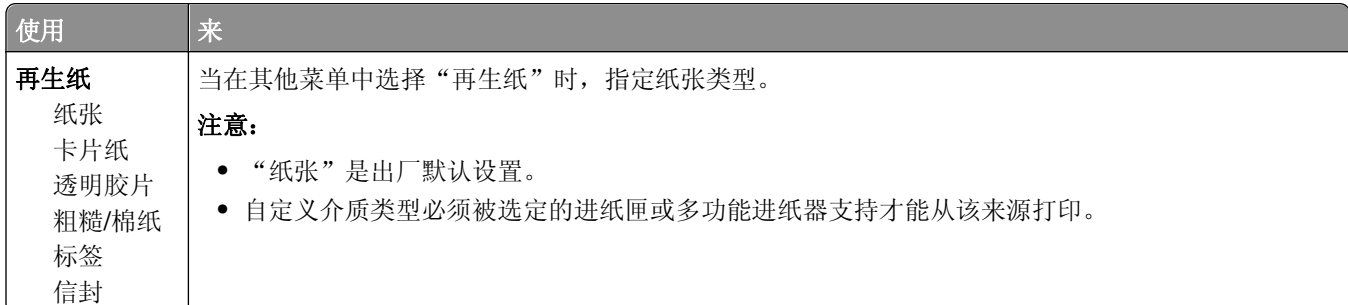

## "**Universal** 设置"菜单

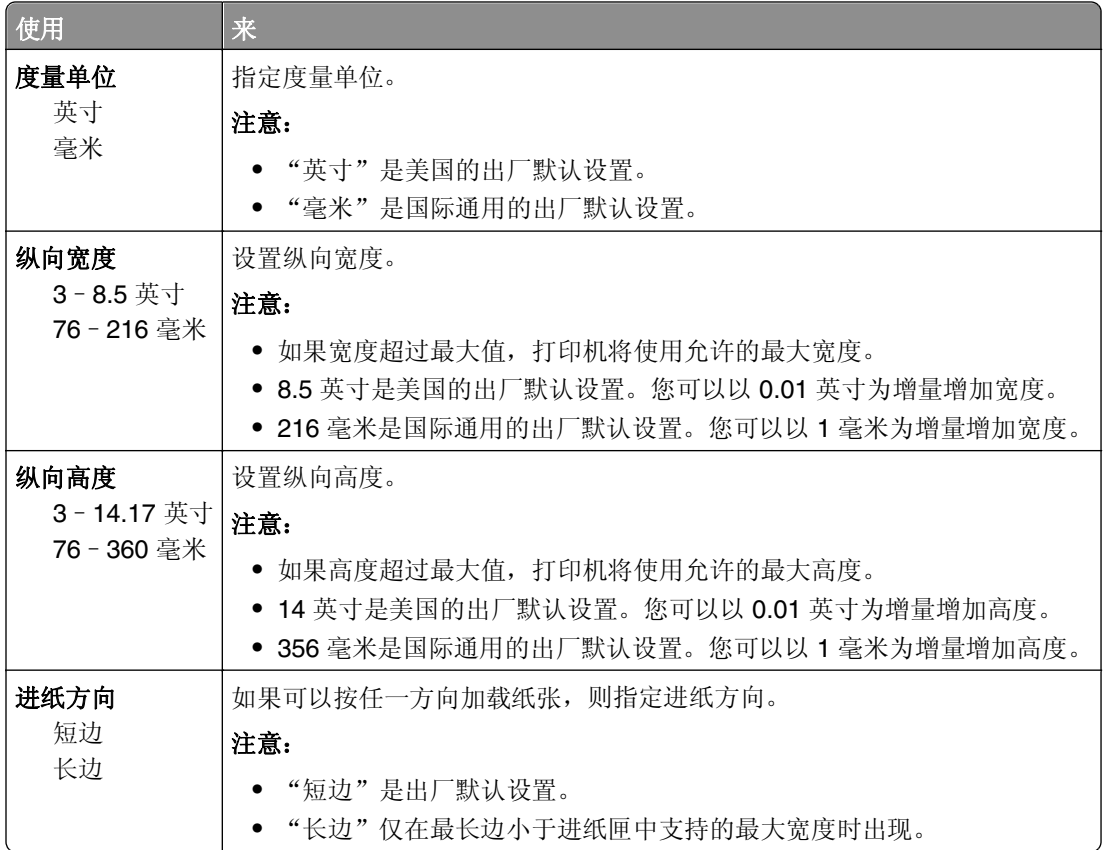

## "接纸架设置"菜单

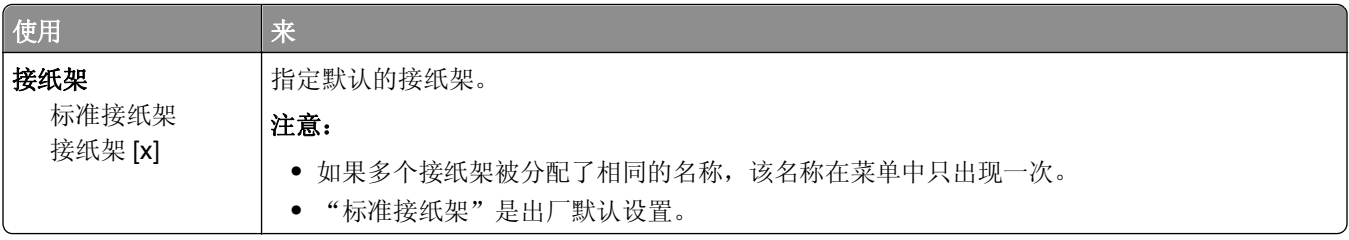

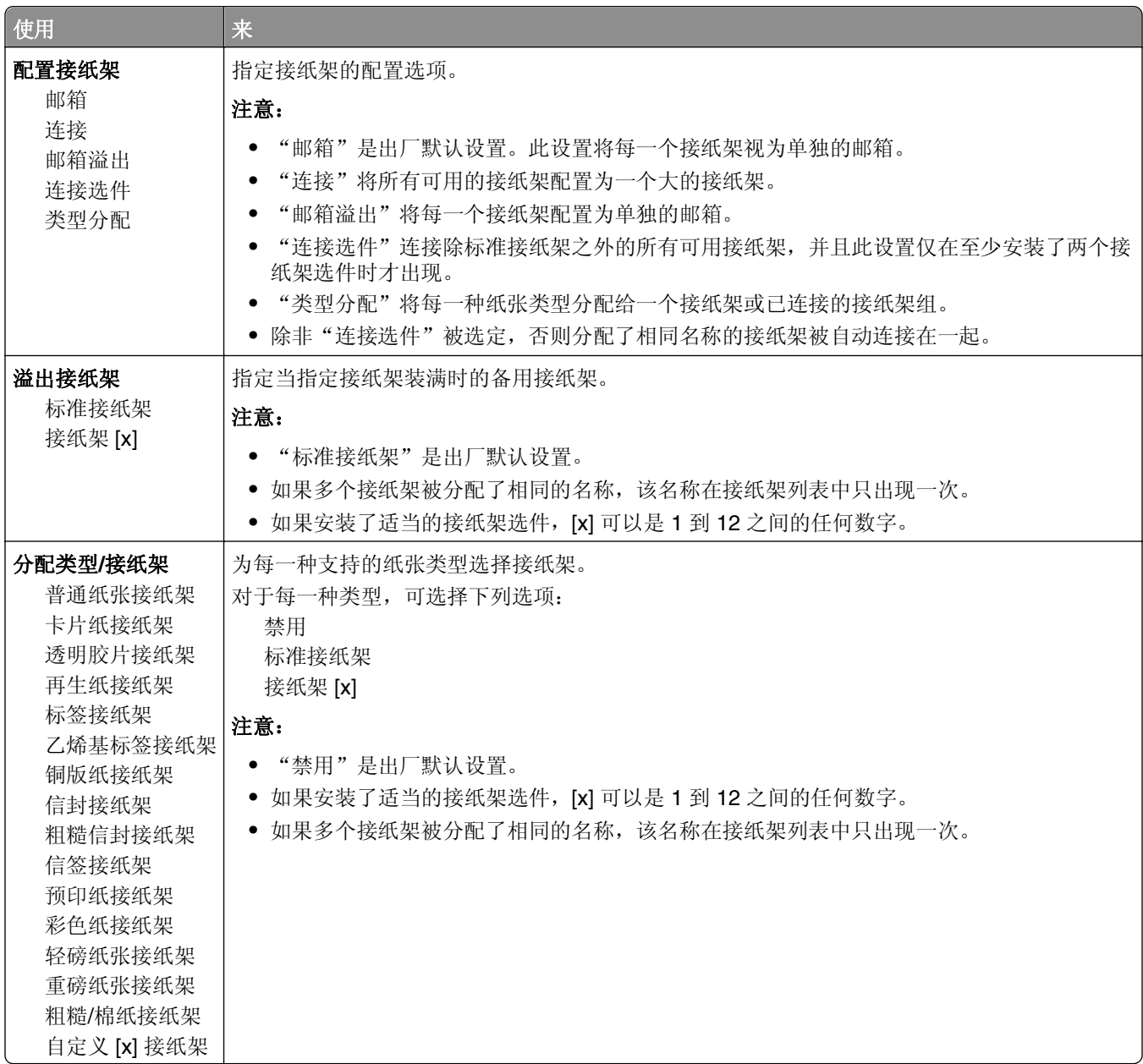

## "报告"菜单

## "报告"菜单

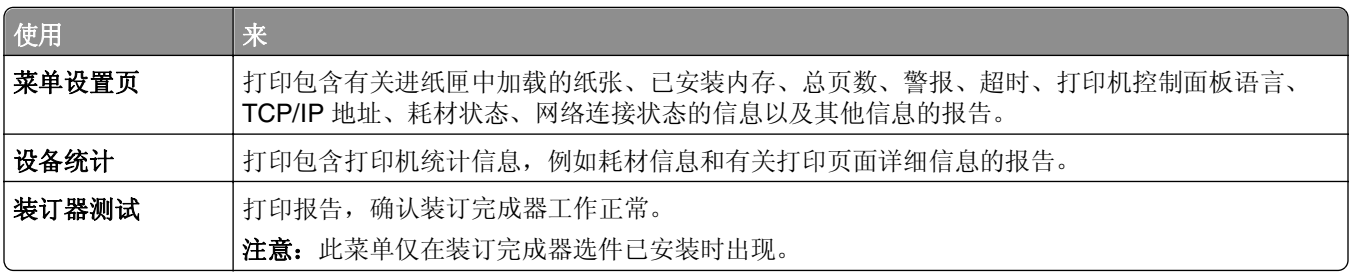

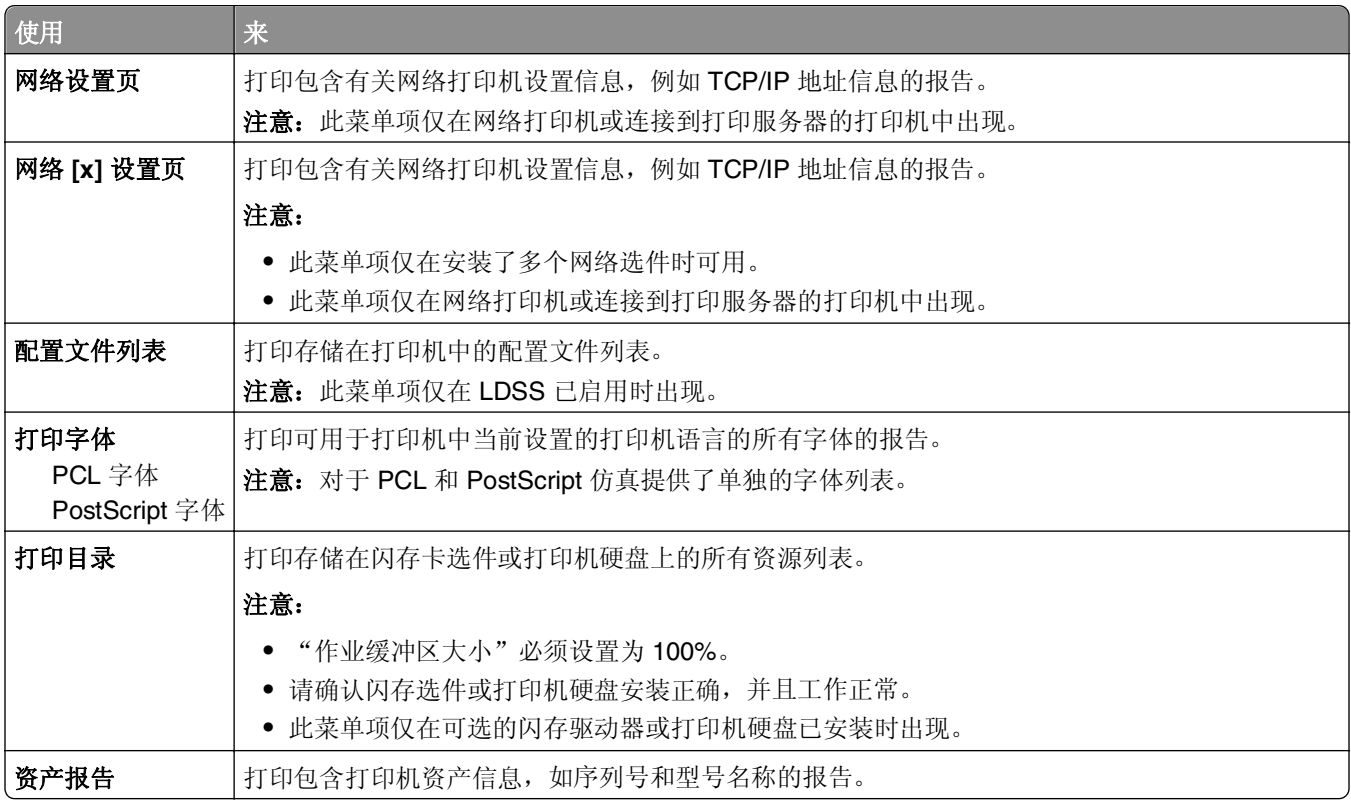

## "网络**/**端口"菜单

## "活动 **NIC**"菜单

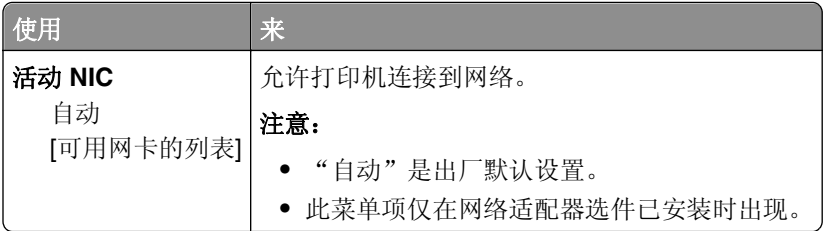

## 标准网络或网络 **[x]** 菜单

注意:只有活动端口出现在此菜单中。所有非活动端口被省略。

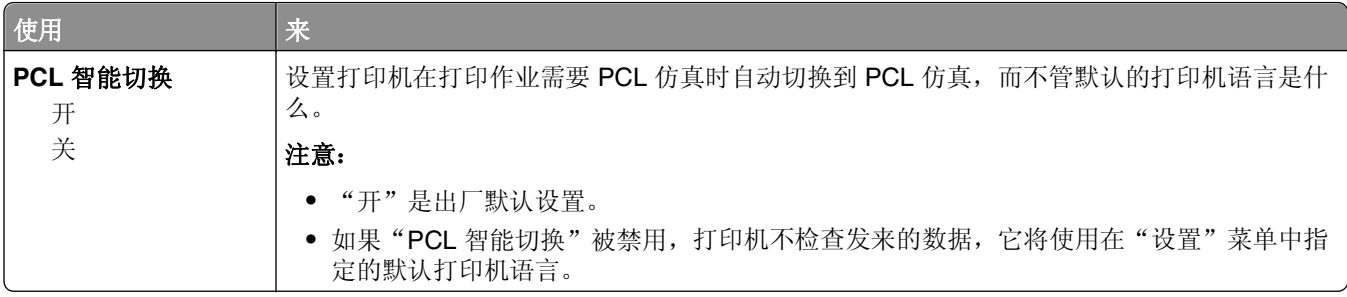

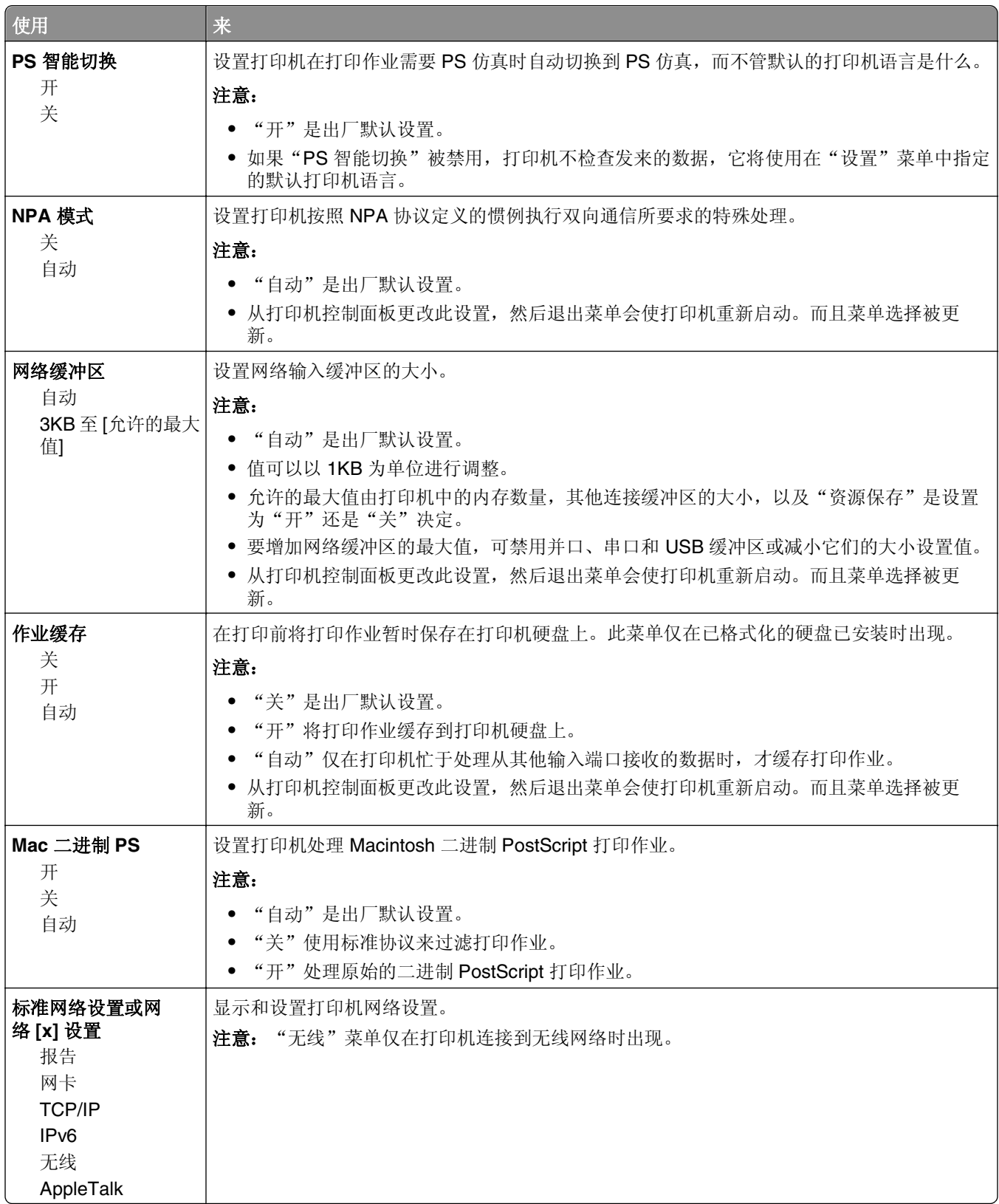

#### "报告"菜单

要访问此菜单,请导览至下面任一项:

- **•** 网络**/**端口 >标准网络 >标准网络设置 >报告
- **•** 网络**/**端口 >网络 **[x]** >网络 **[x]** 设置 >报告

使用 | 来 打印设置页 打印包含有关网络打印机设置信息, 例如 TCP/IP 地址的报告。

#### "网卡"菜单

要访问此菜单,请导览至下面任一项:

- **•** 网络**/**端口 >标准网络 >标准网络设置 >网卡
- **•** 网络**/**端口 >网络 **[x]** >网络 **[x]** 设置 >网卡

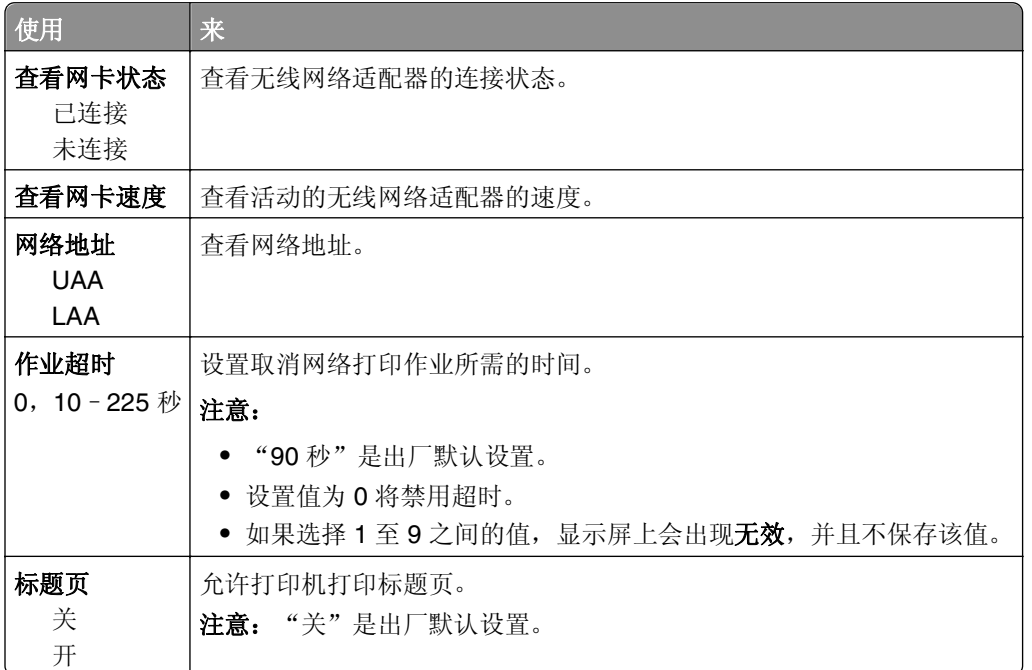

### **TCP/IP** 菜单

要访问此菜单,请导览至下面任一项:

- **•** 网络**/**端口 >标准网络 >标准网络设置 >**TCP/IP**
- **•** 网络**/**端口 >网络 **[x]** >网络 **[x]** 设置 >**TCP/IP**

注意: 此菜单仅在网络打印机或连接到打印服务器的打印机中可用。

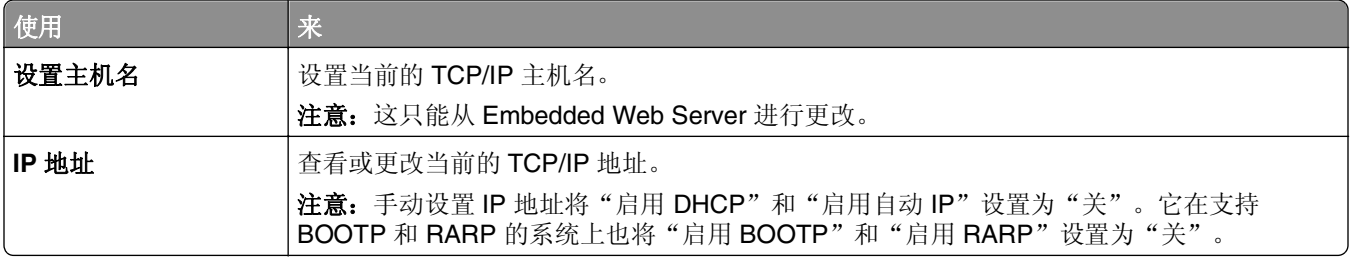

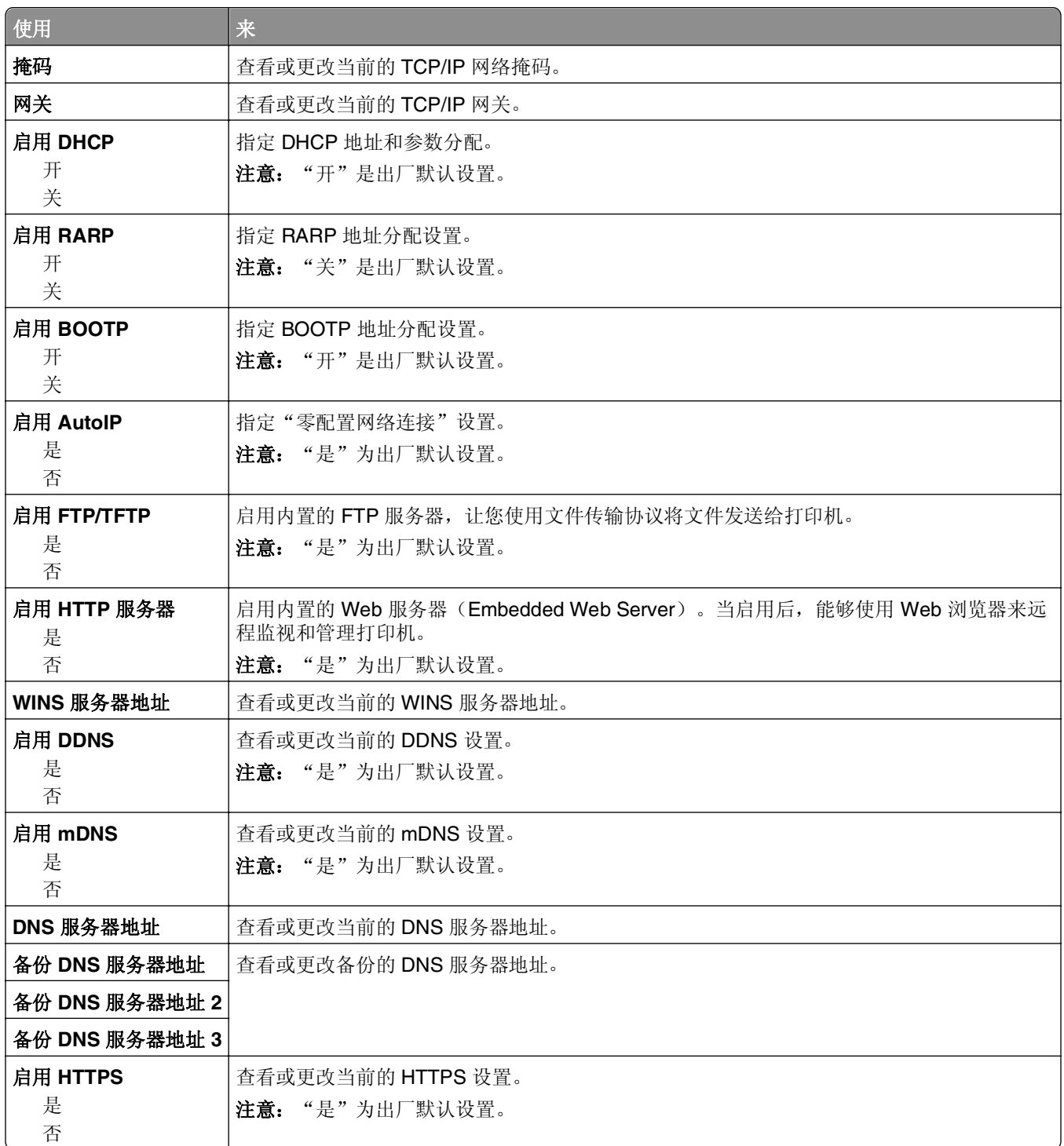

## **IPv6** 菜单

要访问此菜单,请导览至下面任一项:

- **•** 网络**/**端口 >标准网络 >标准网络设置 >**IPv6**
- **•** 网络**/**端口 >网络 **[x]** >网络 **[x]** 设置 >**IPv6**

注意: 此菜单仅在网络打印机或连接到打印服务器的打印机中可用。

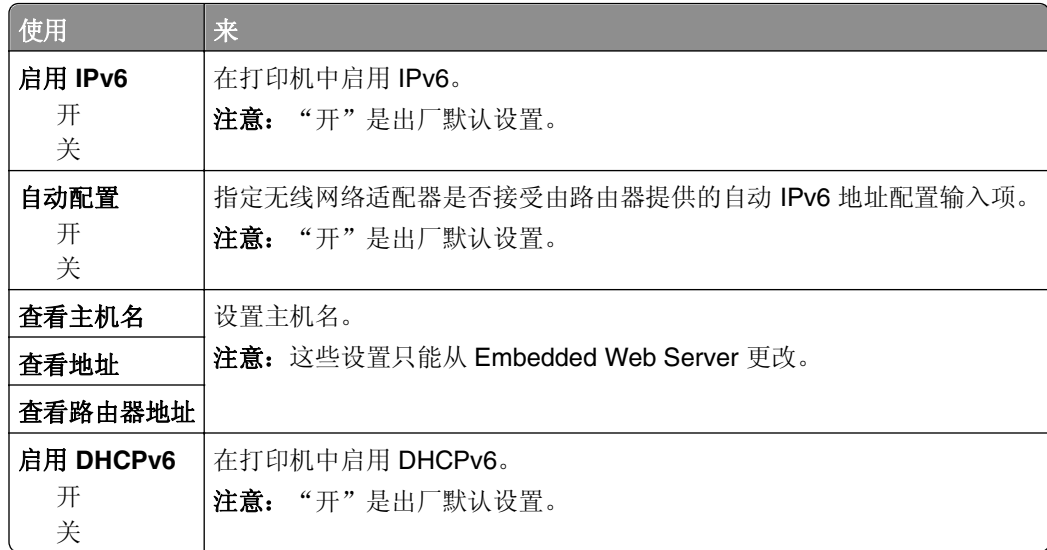

## "无线"菜单

注意: 此菜单仅在连接到无线网络的打印机或者有无线网络适配器的打印机型号中可用。

要访问菜单,请导览至:

#### 网络**/**端口 >网络 **[x]** >网络 **[x]** 设置 >无线

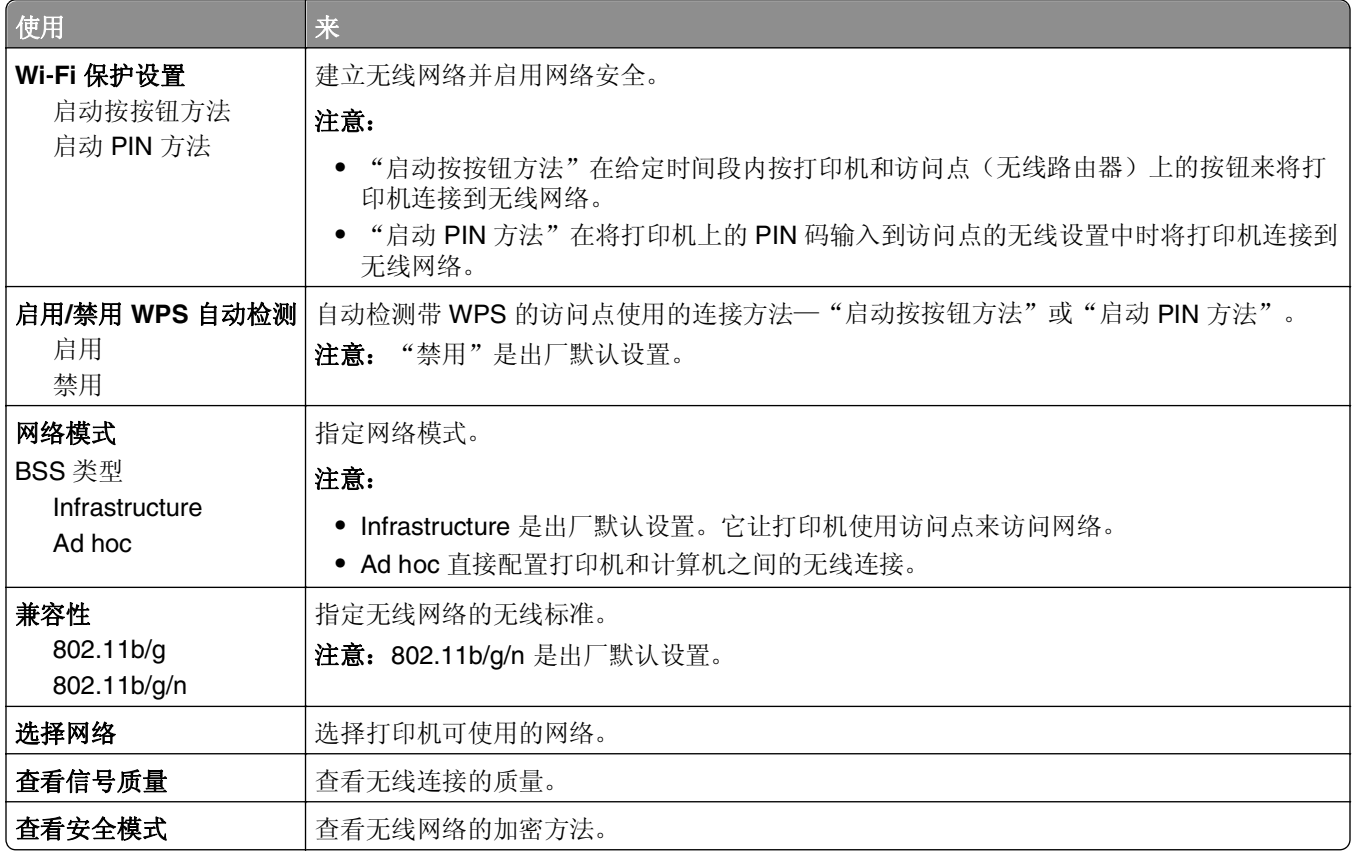

### **AppleTalk** 菜单

注意: 此菜单仅在连接到以太网络, 或者安装了可选的无线网络适配器的打印机型号中出现。

要访问此菜单,请导览至下面任一项:

**•** 网络**/**端口 >标准网络 >标准网络设置 >**AppleTalk**

#### **•** 网络**/**端口 >网络 **[x]** >网络 **[x]** 设置 >**AppleTalk**

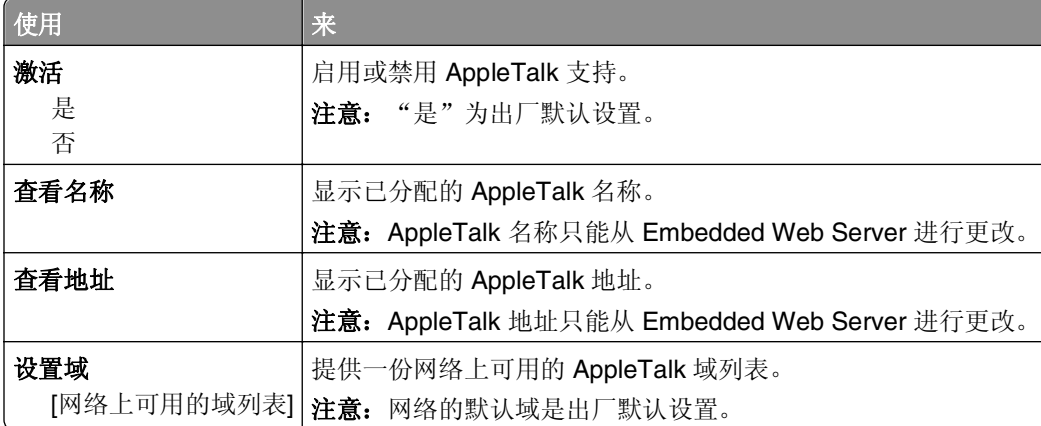

## "标准 **USB**"菜单

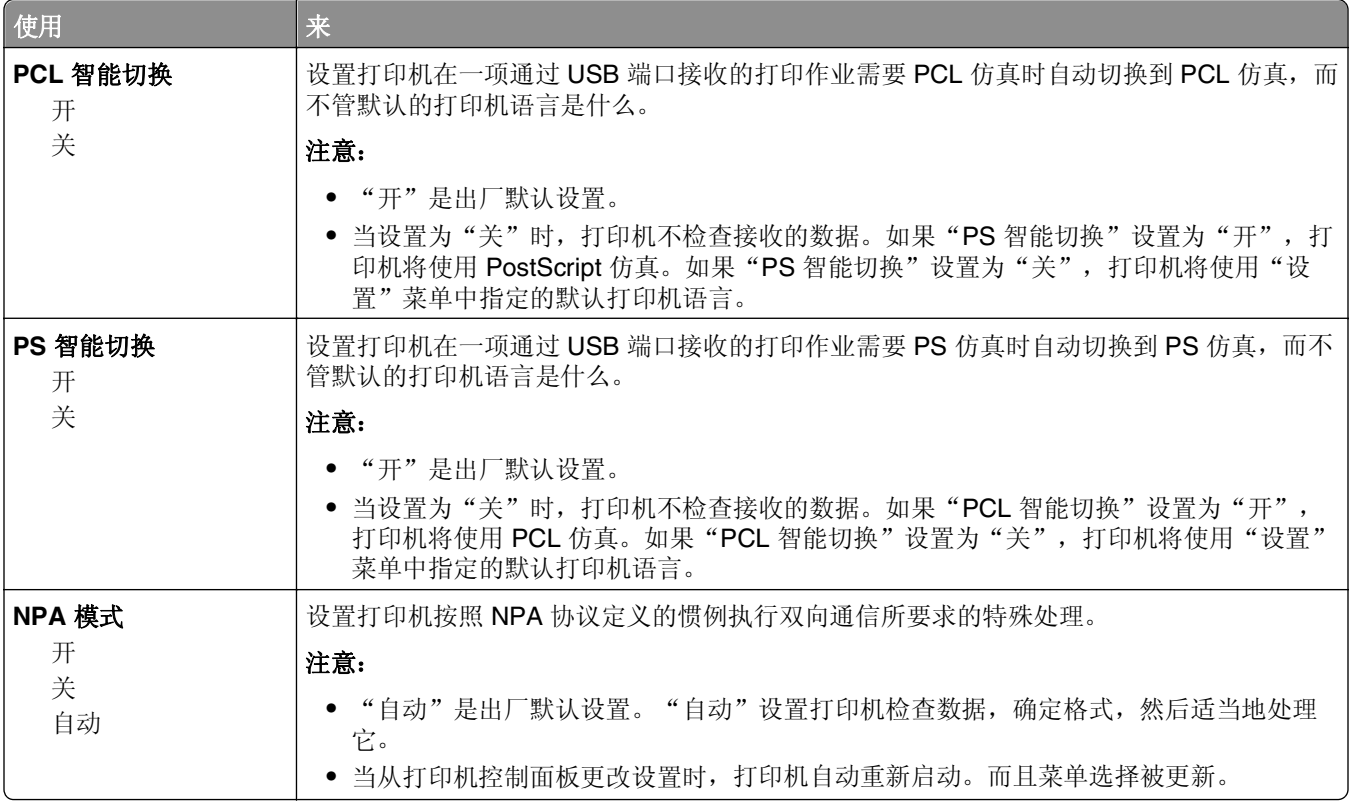

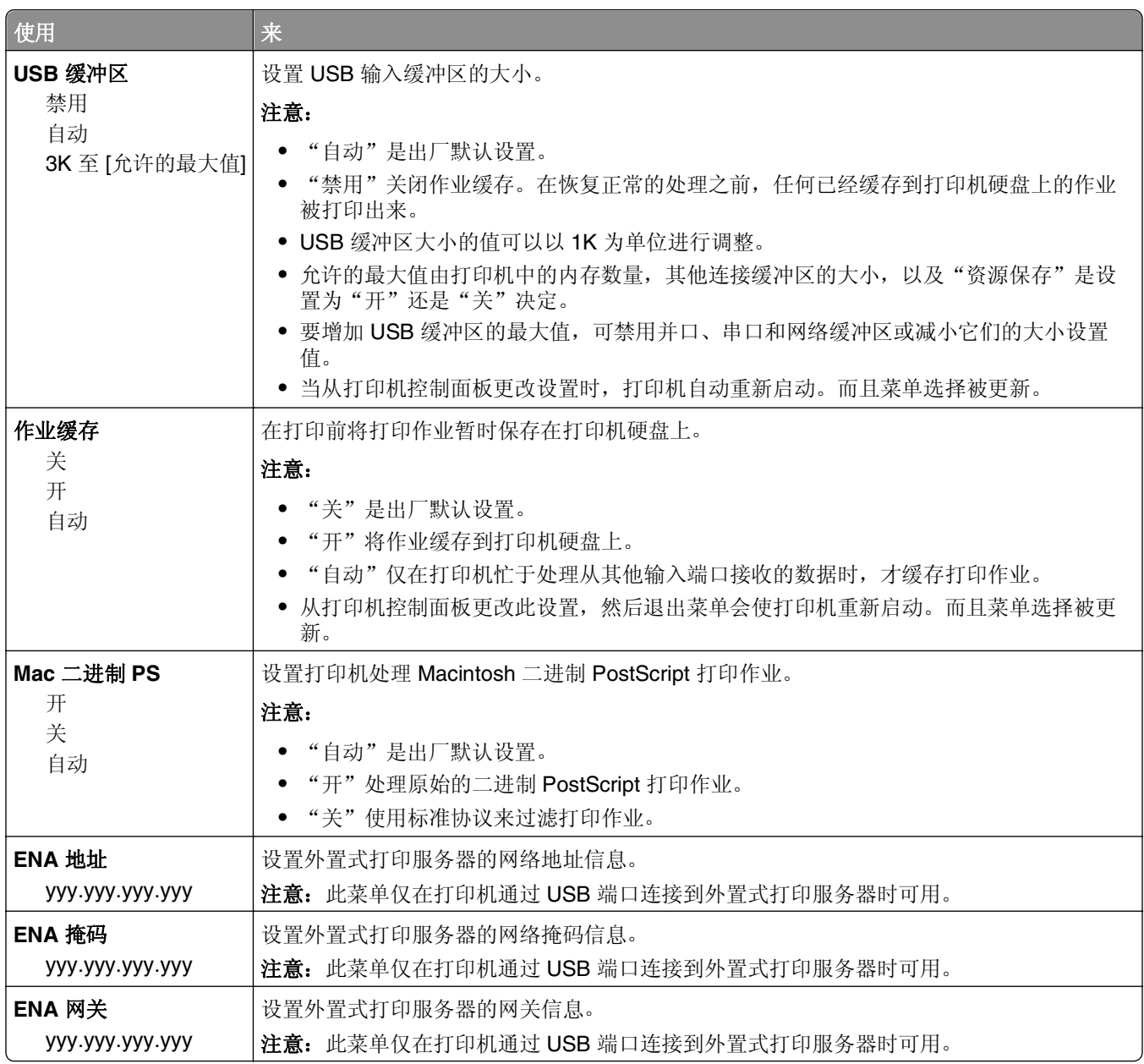

## "并口 **[x]**"菜单

注意: 此菜单仅在并口卡选件已安装时出现。

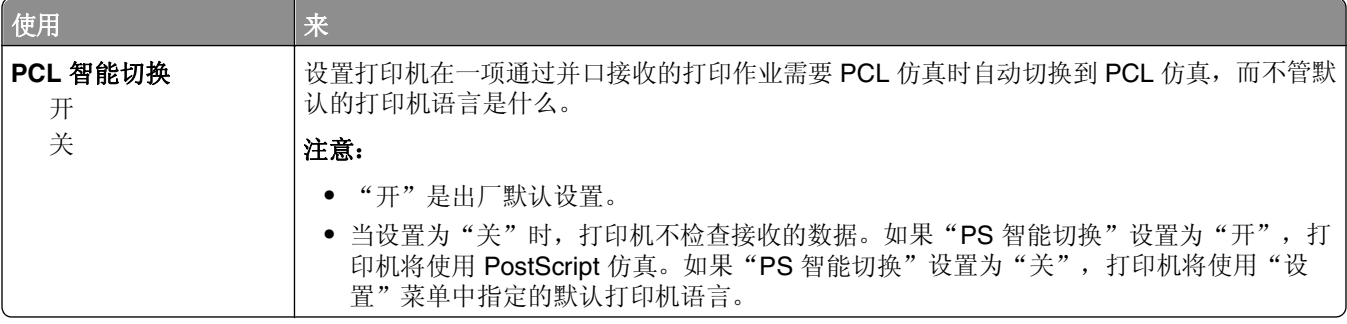

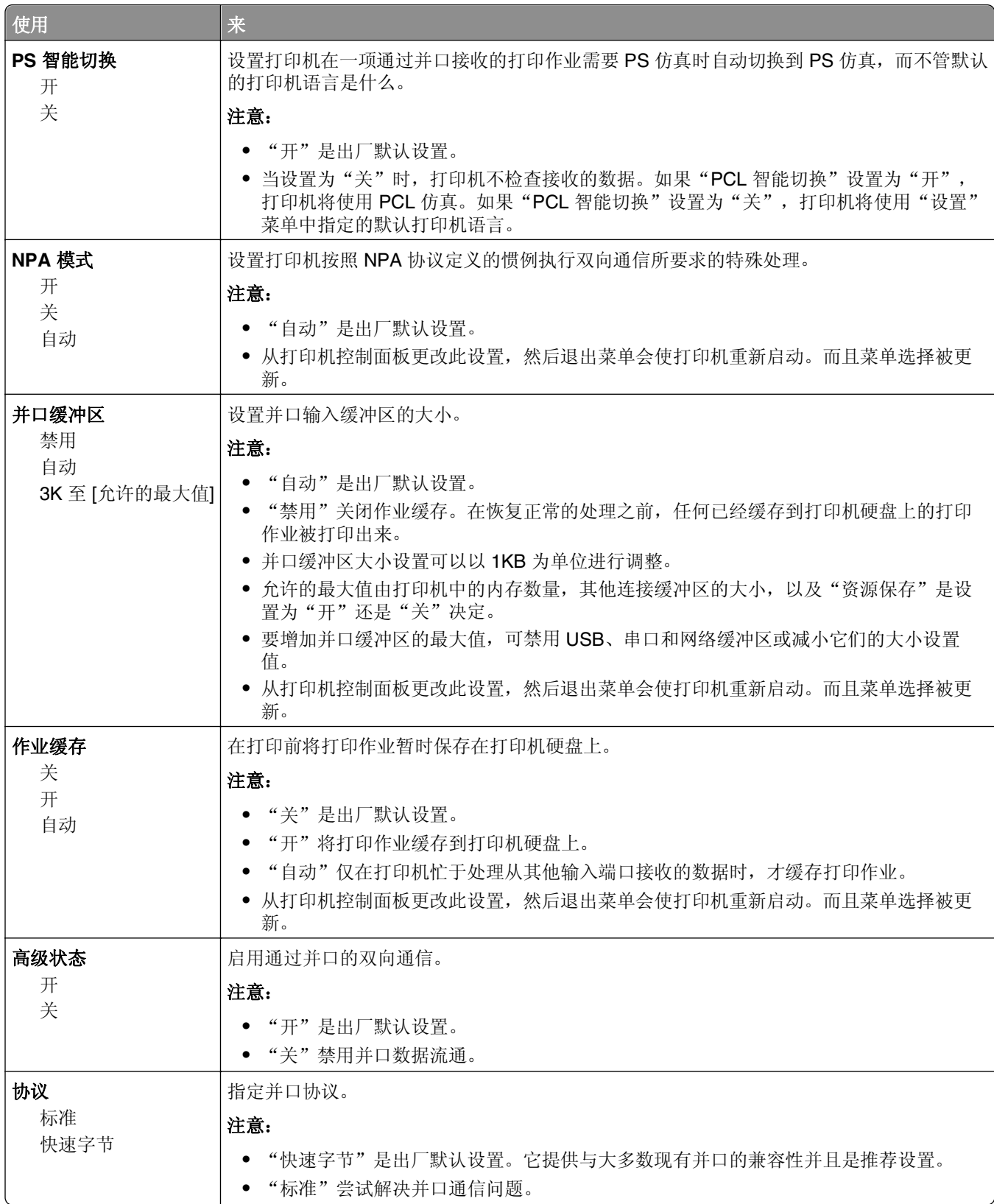

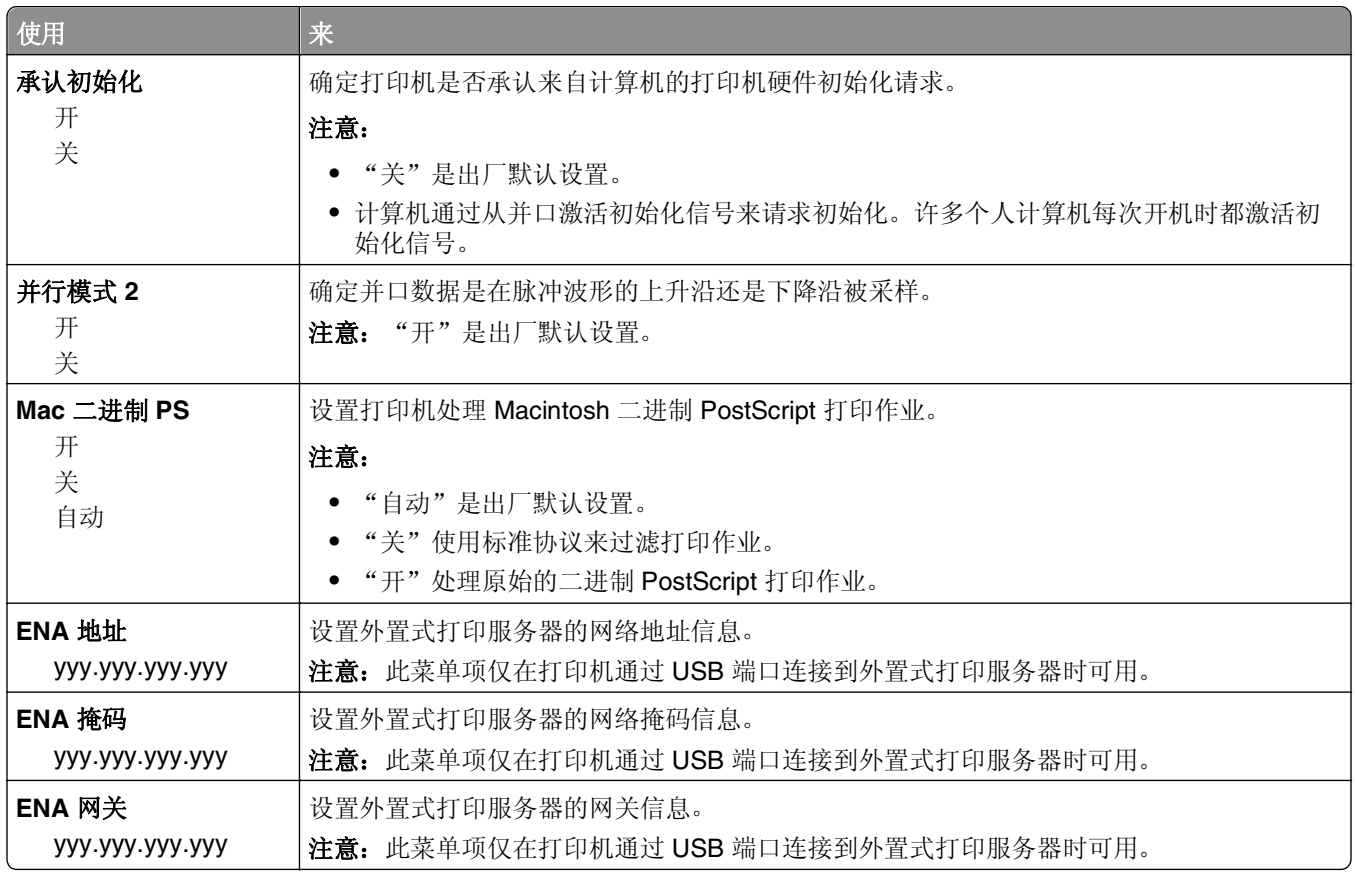

## 串口 **[x]** 菜单

注意: 此菜单仅在串口卡选件已安装时出现。

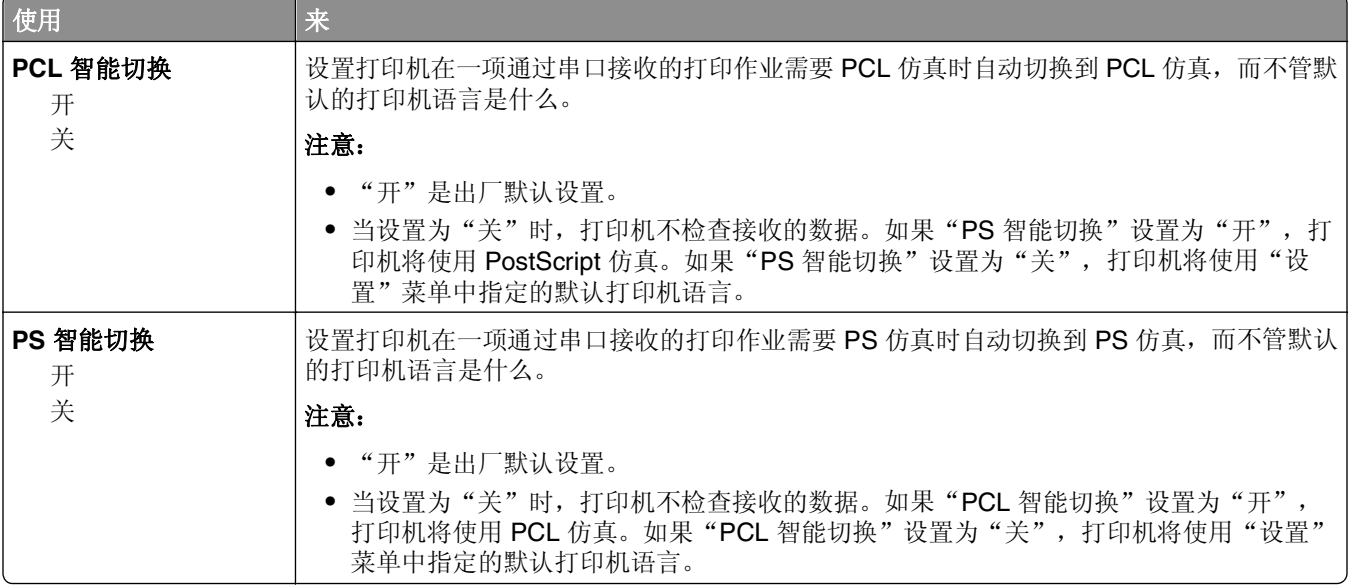

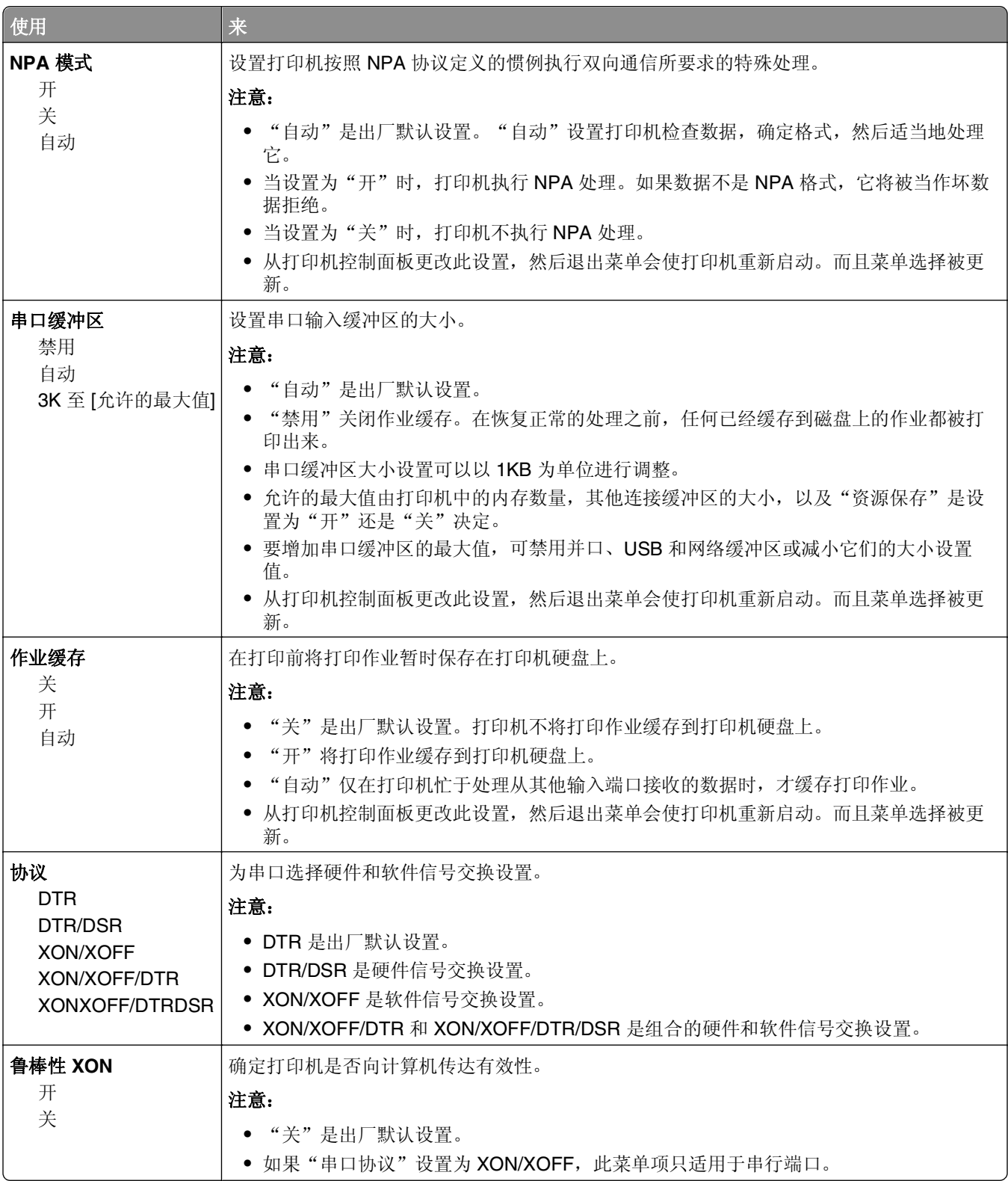

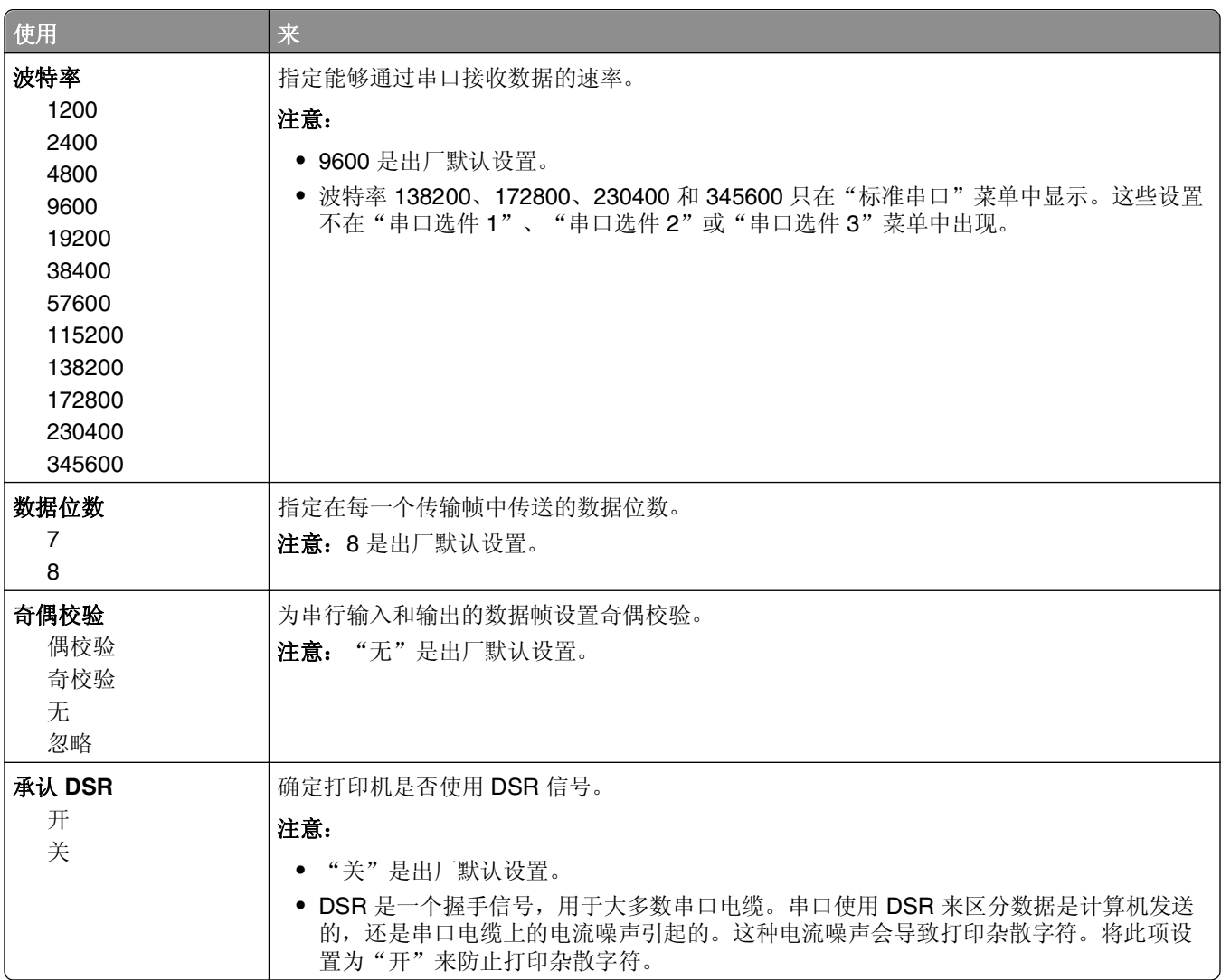

## "**SMTP** 设置"菜单

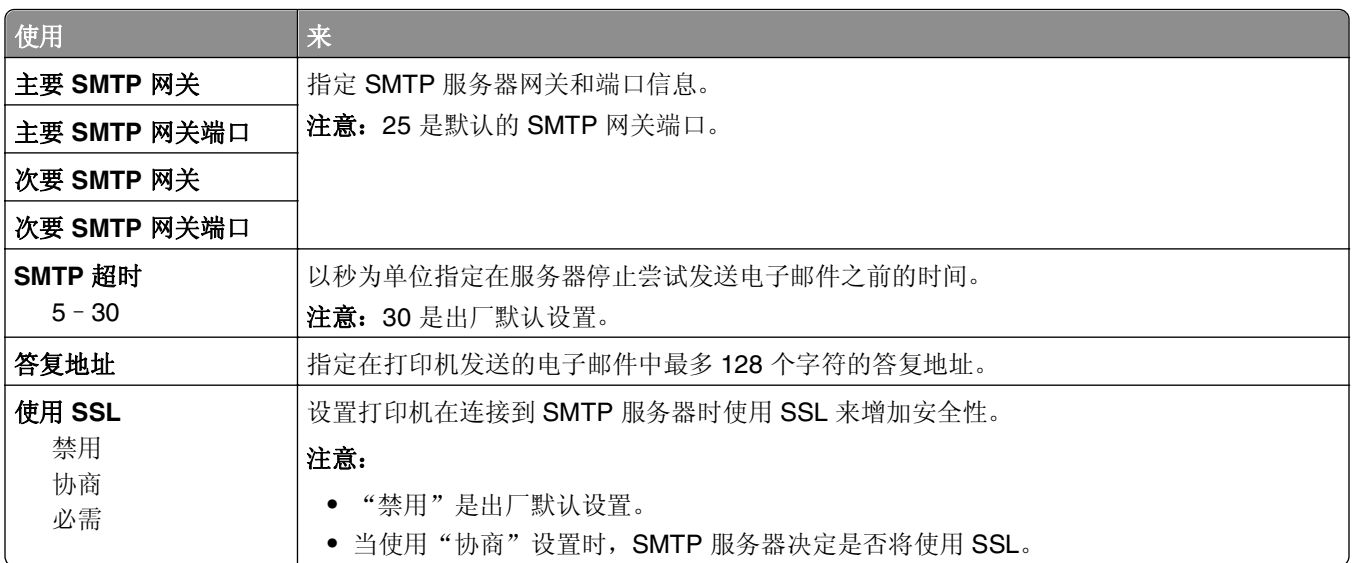

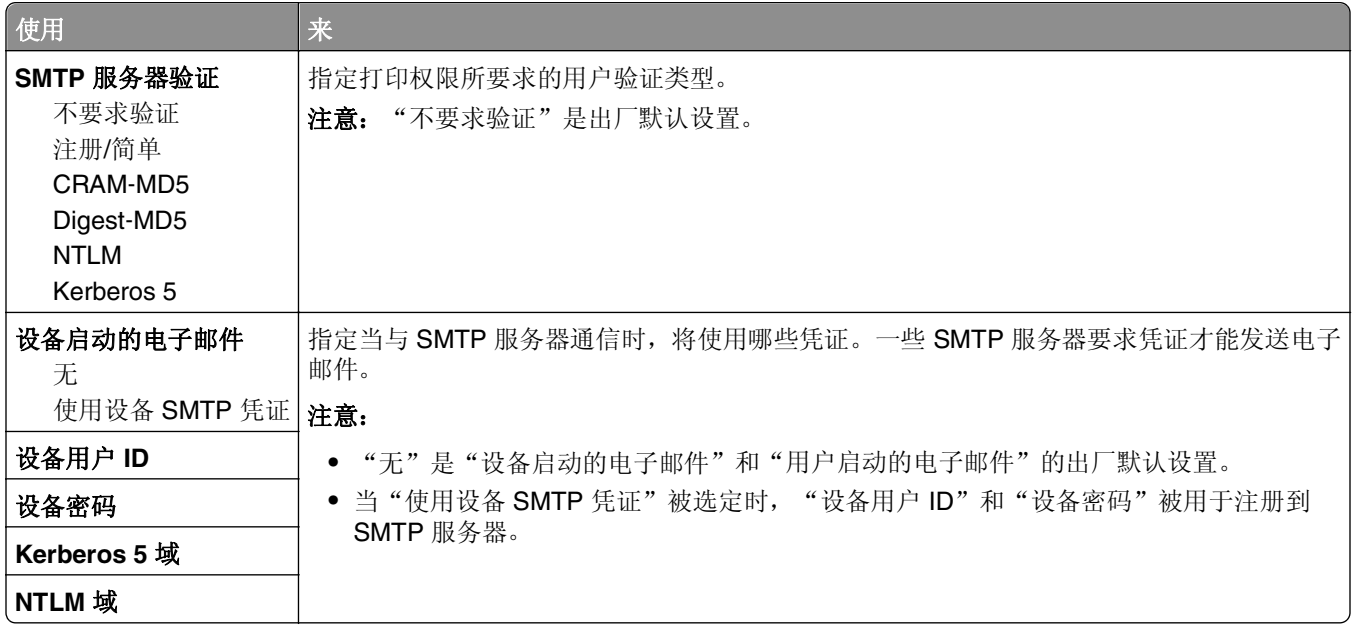

## 安全菜单

## "混合安全设置"菜单

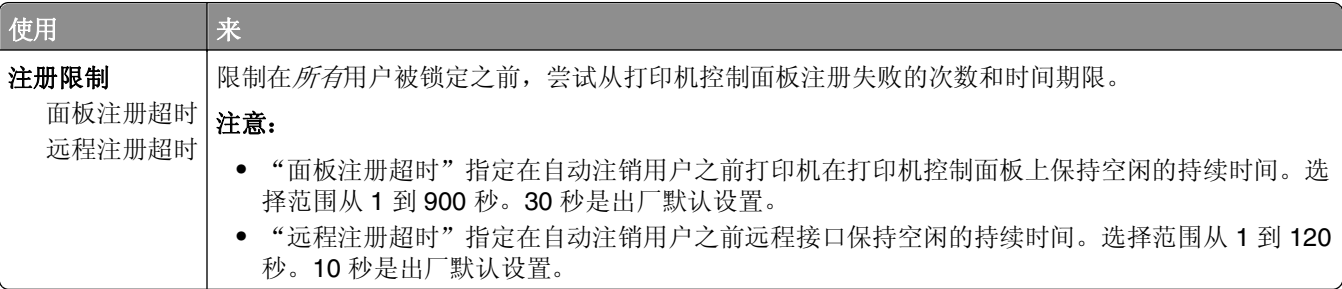

## "保密打印"菜单

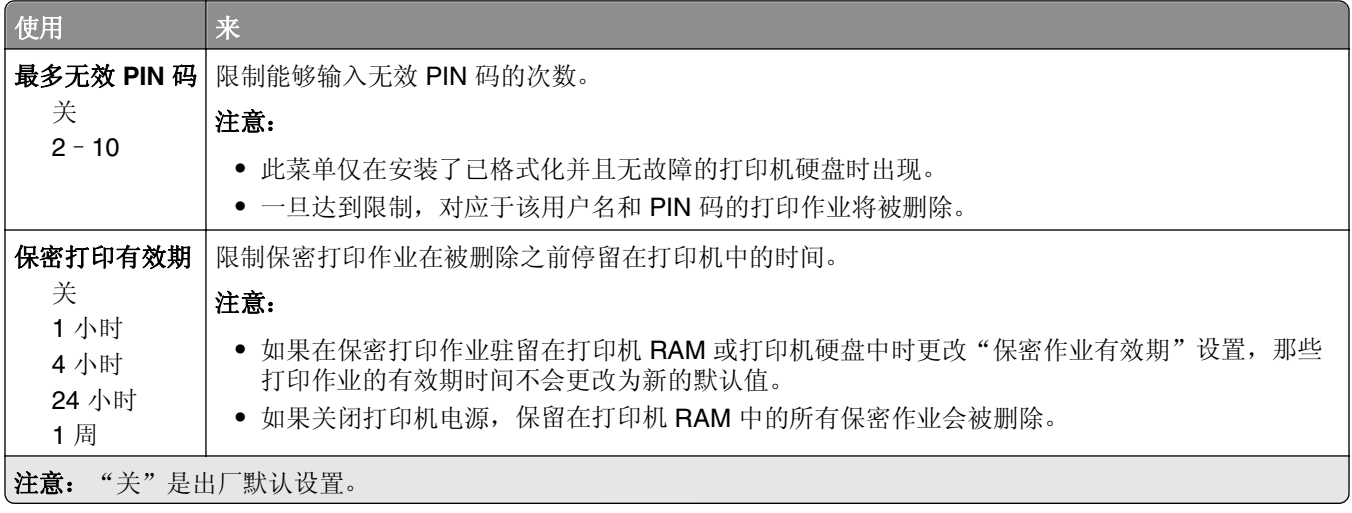

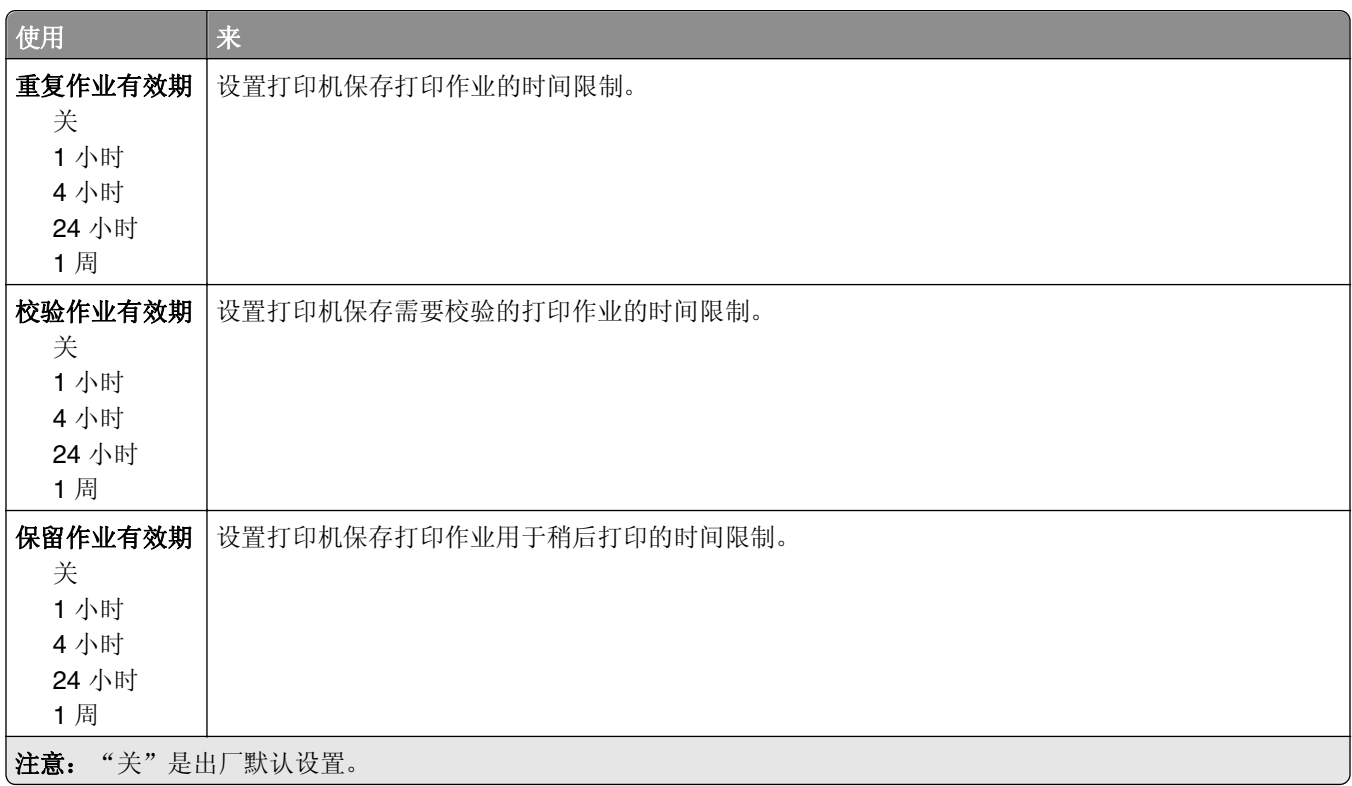

### "磁盘擦除"菜单

"磁盘擦除"只删除打印机硬盘上当前*未*被文件系统使用的打印作业数据。打印机硬盘上的所有永久数据都被 保留,例如下载字体、宏和挂起作业。

注意: 此菜单仅在安装了已格式化并且无故障的打印机硬盘时出现。

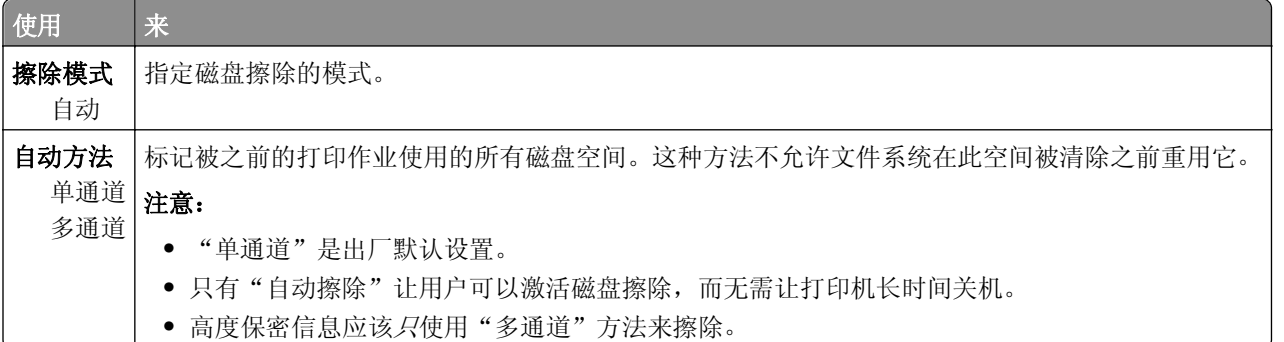

## "安全审核日志"菜单

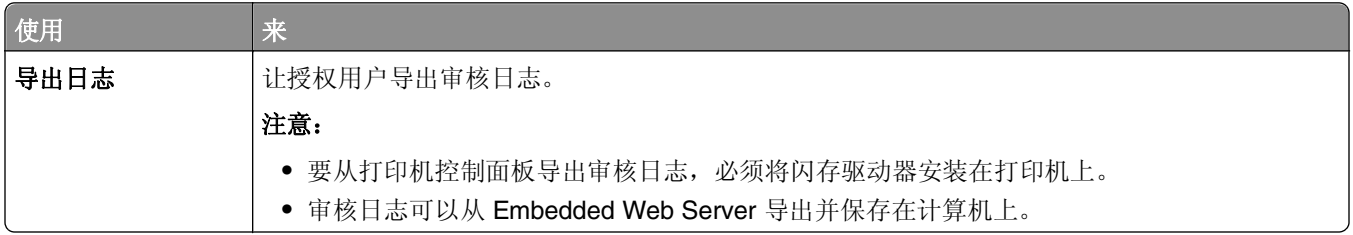

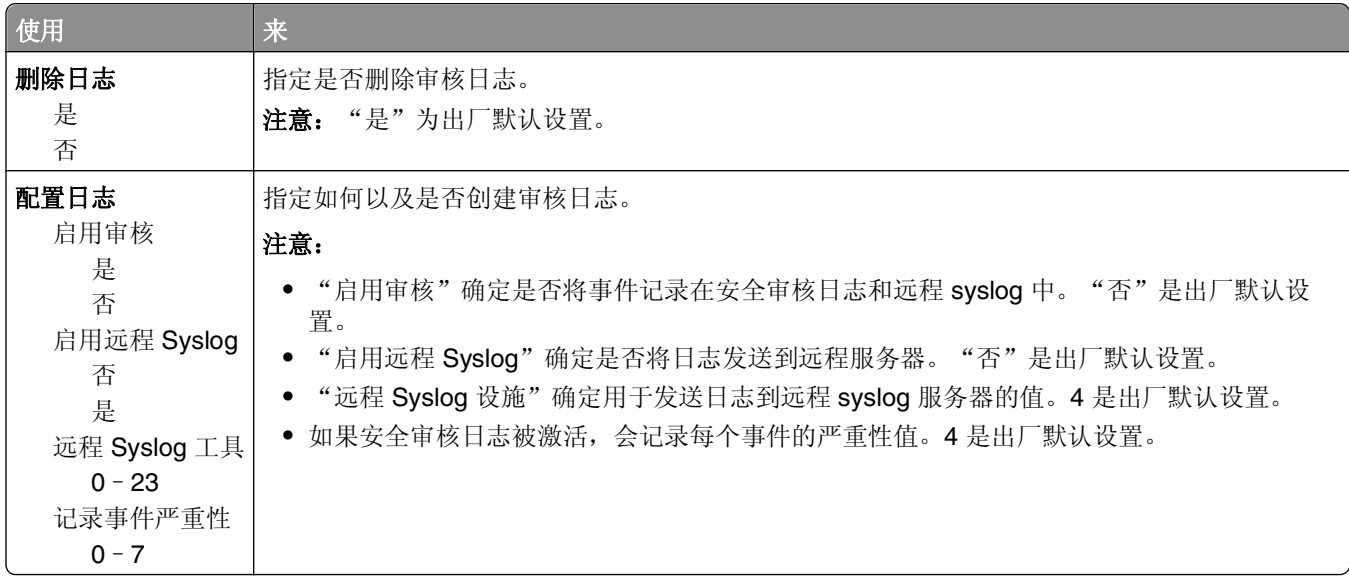

## "设置日期和时间"菜单

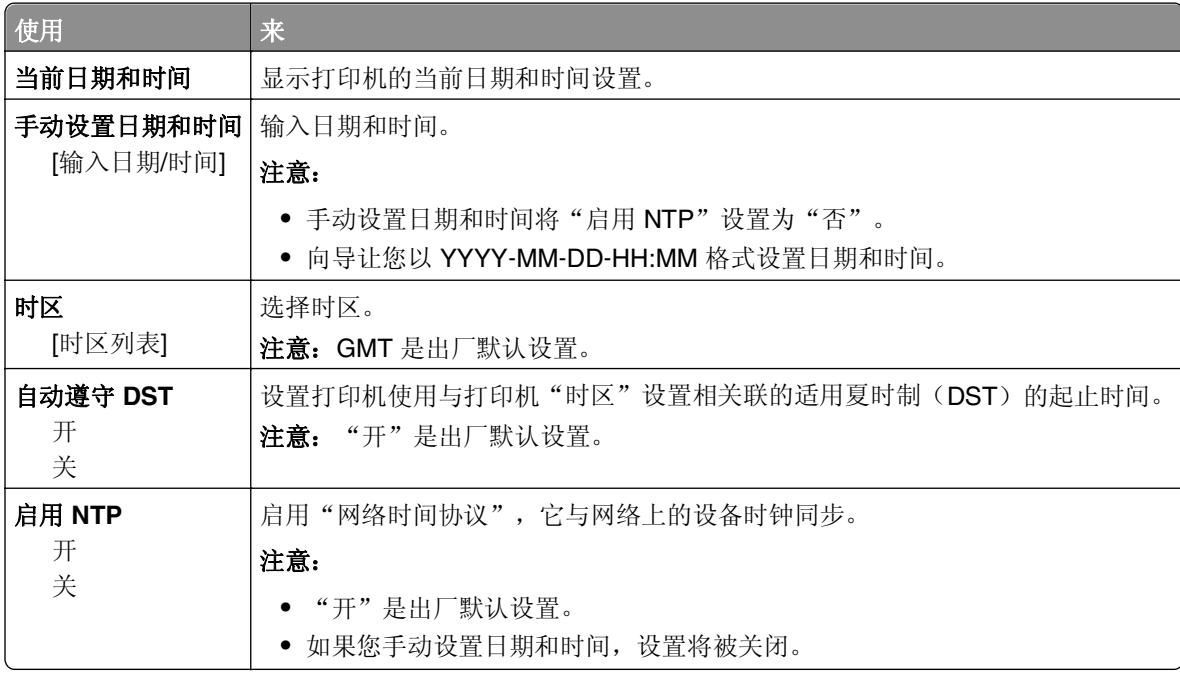

## 设置菜单

## 常规设置

### "常规设置"菜单

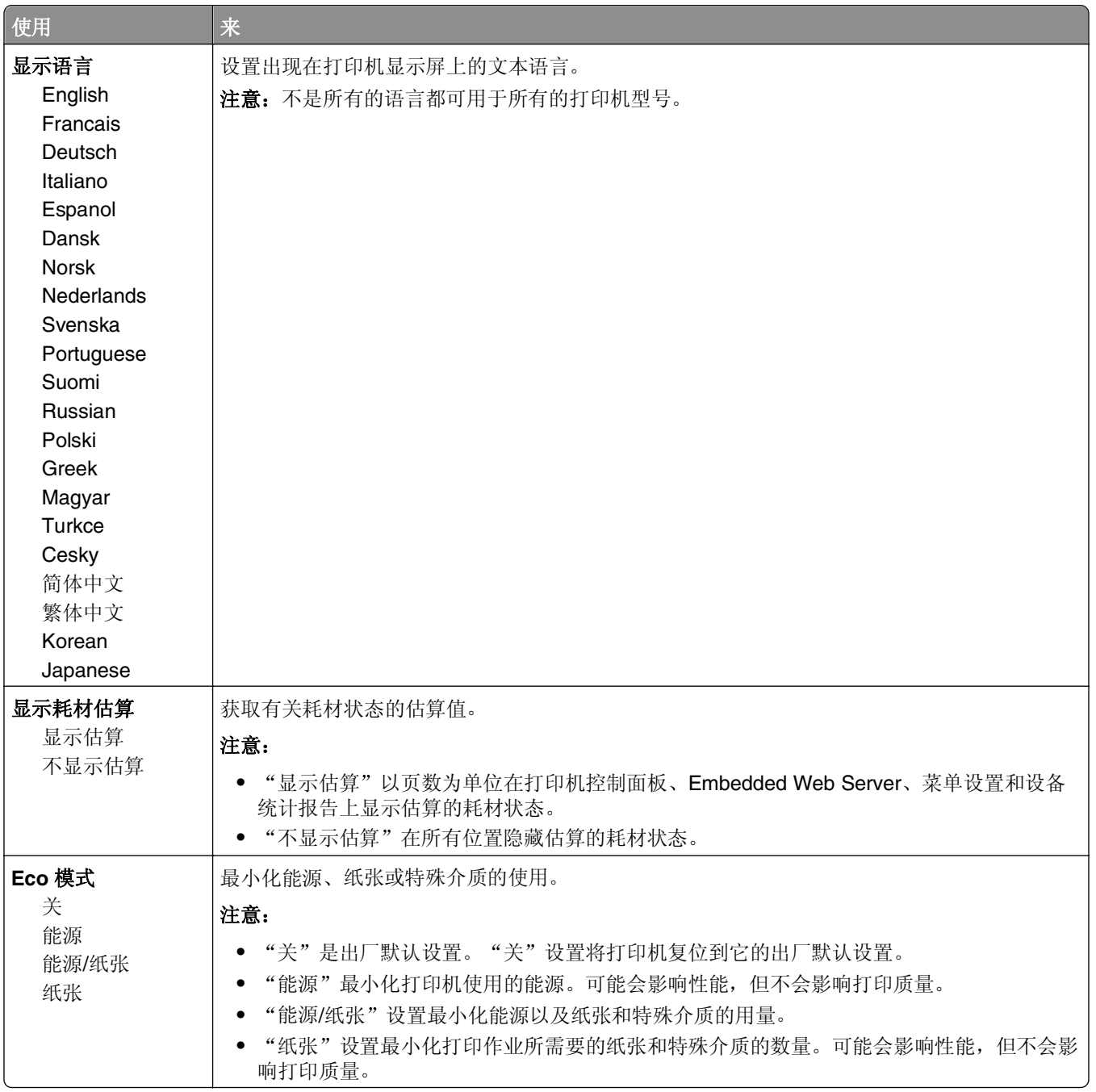

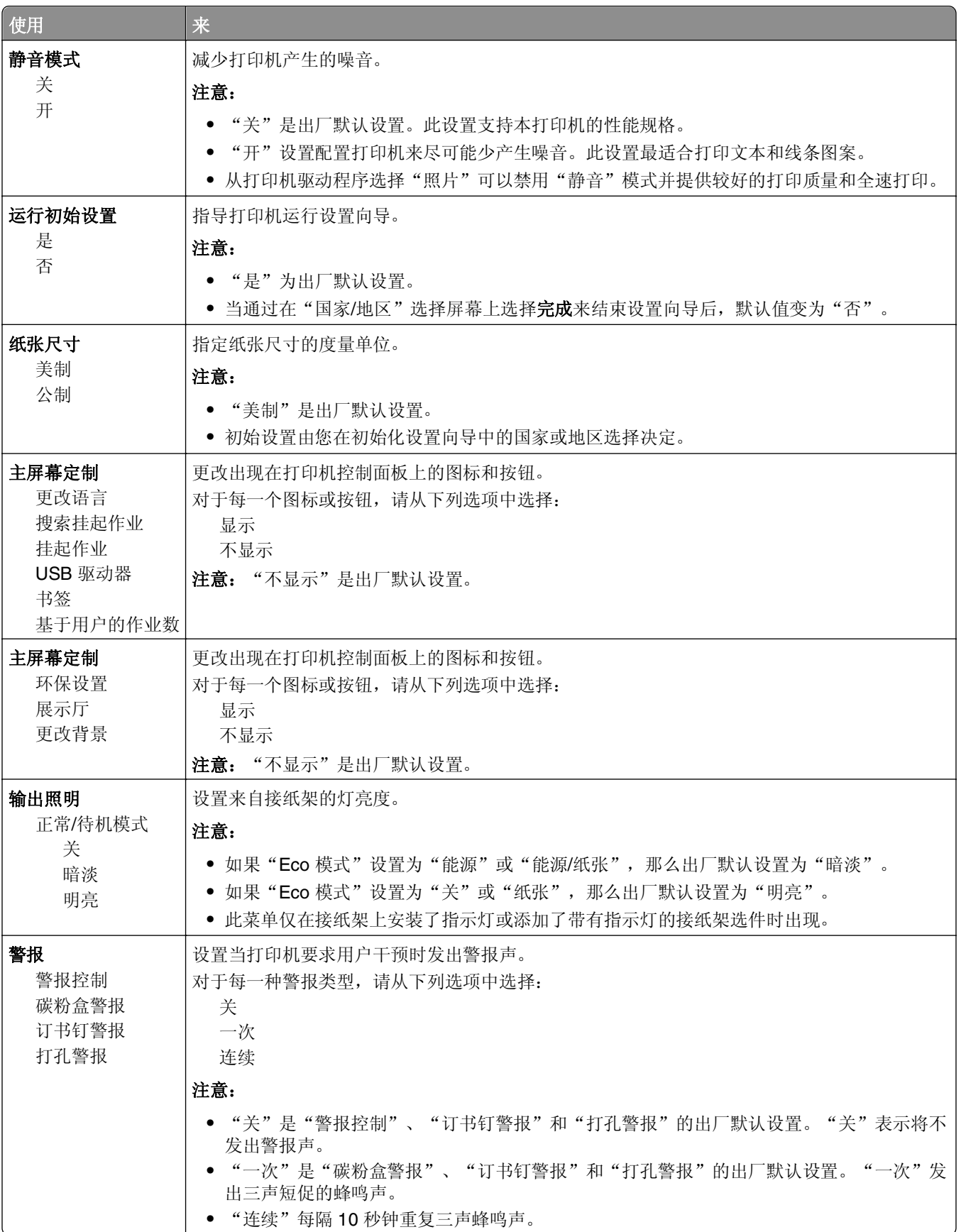

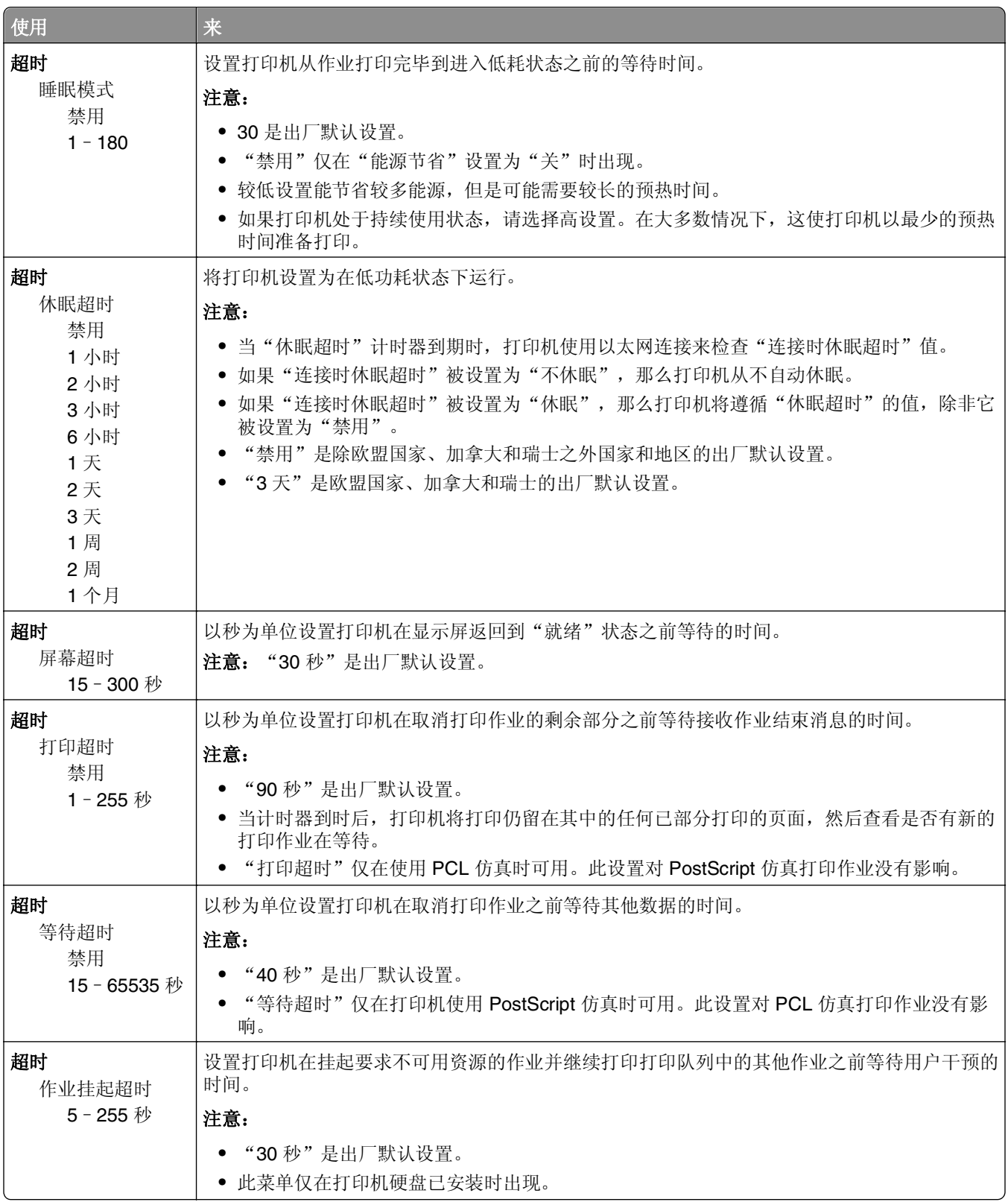

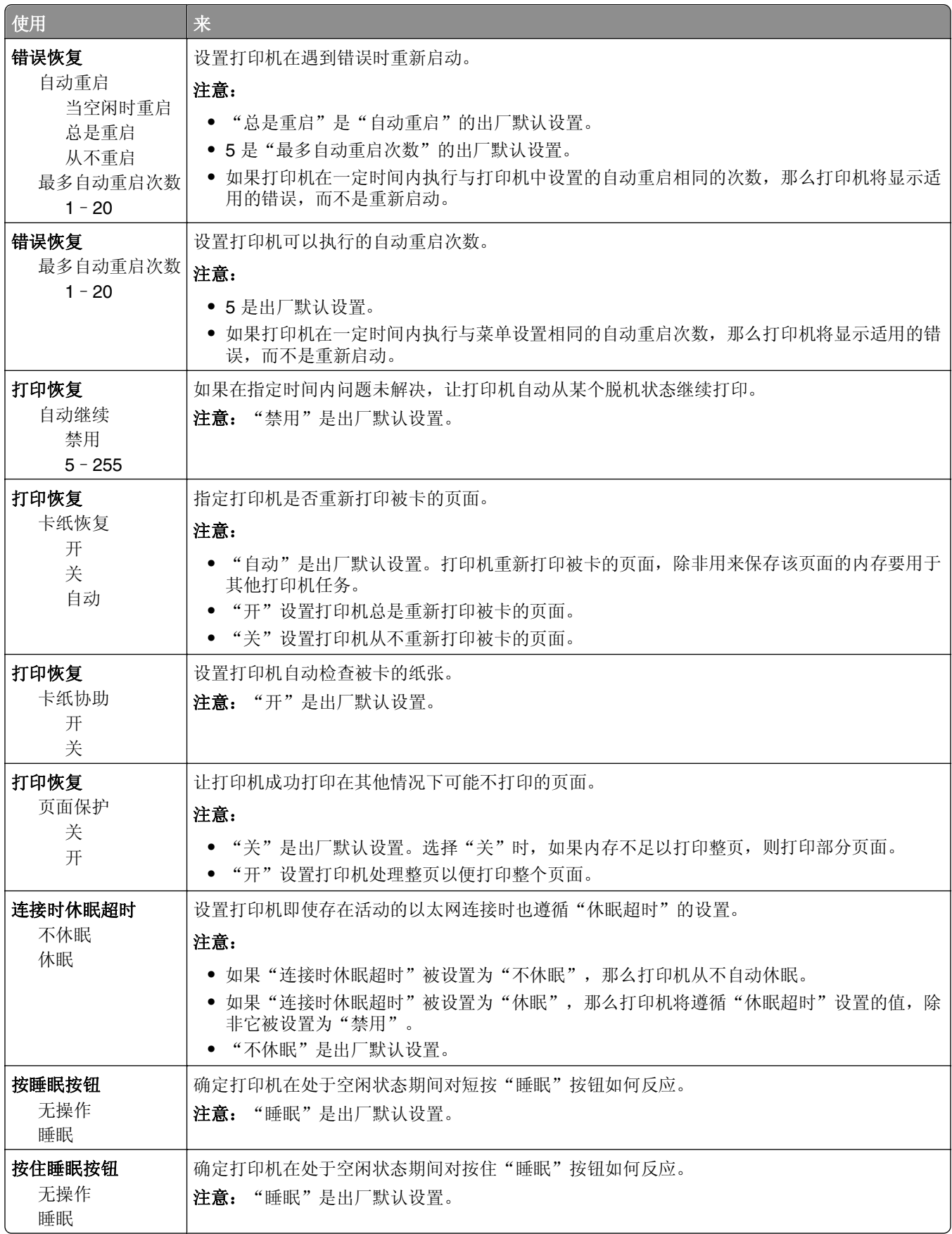

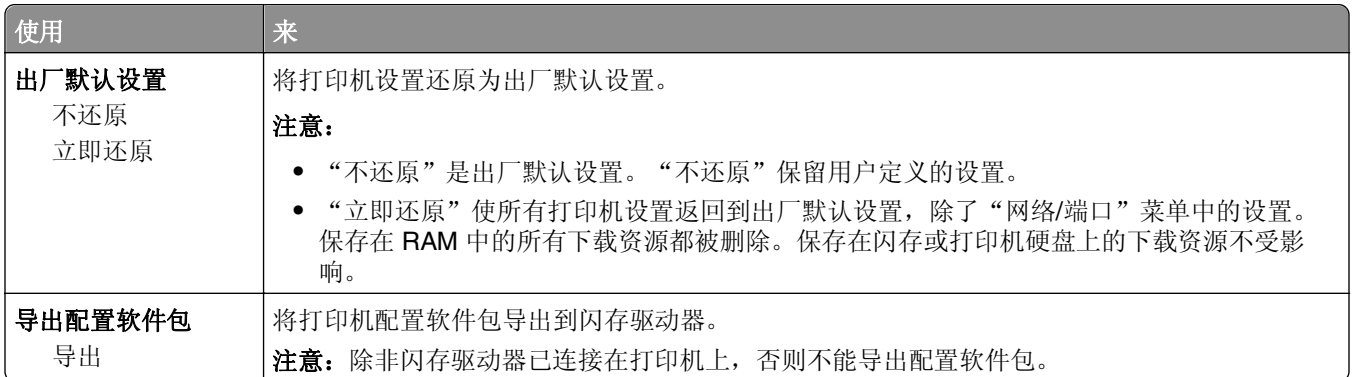

## "闪存驱动器"菜单

## "打印设置"菜单

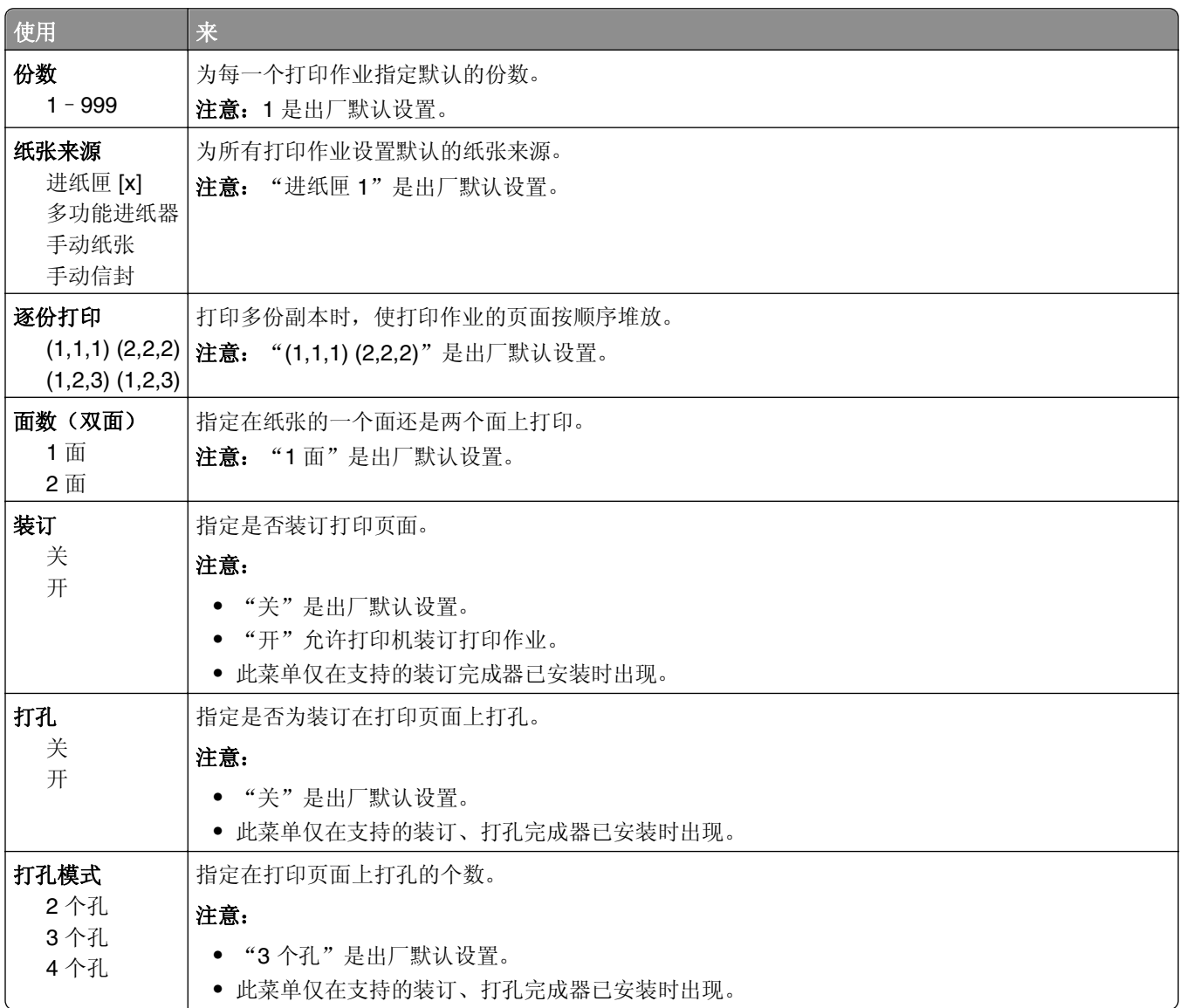

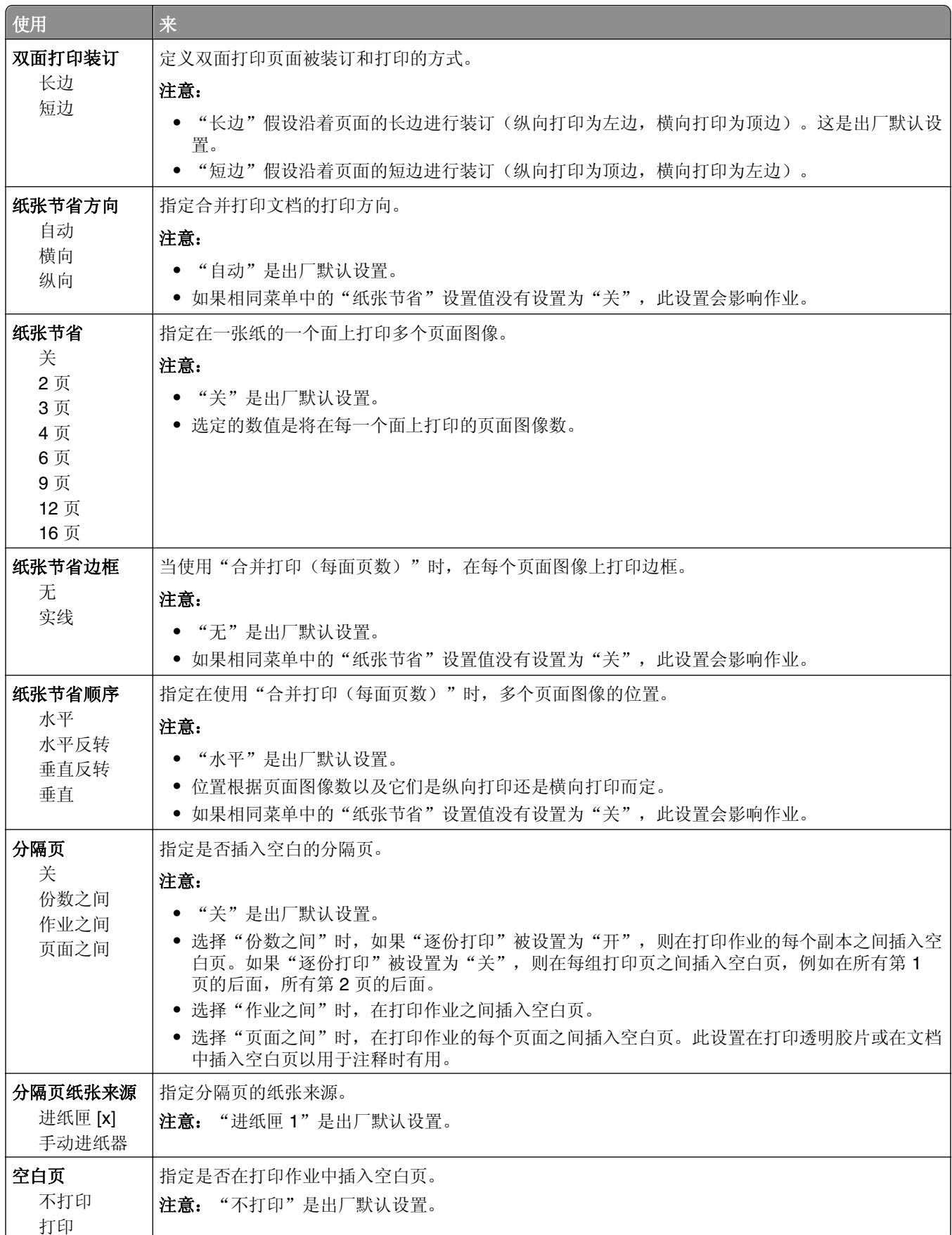

## 打印设置

"设置"菜单

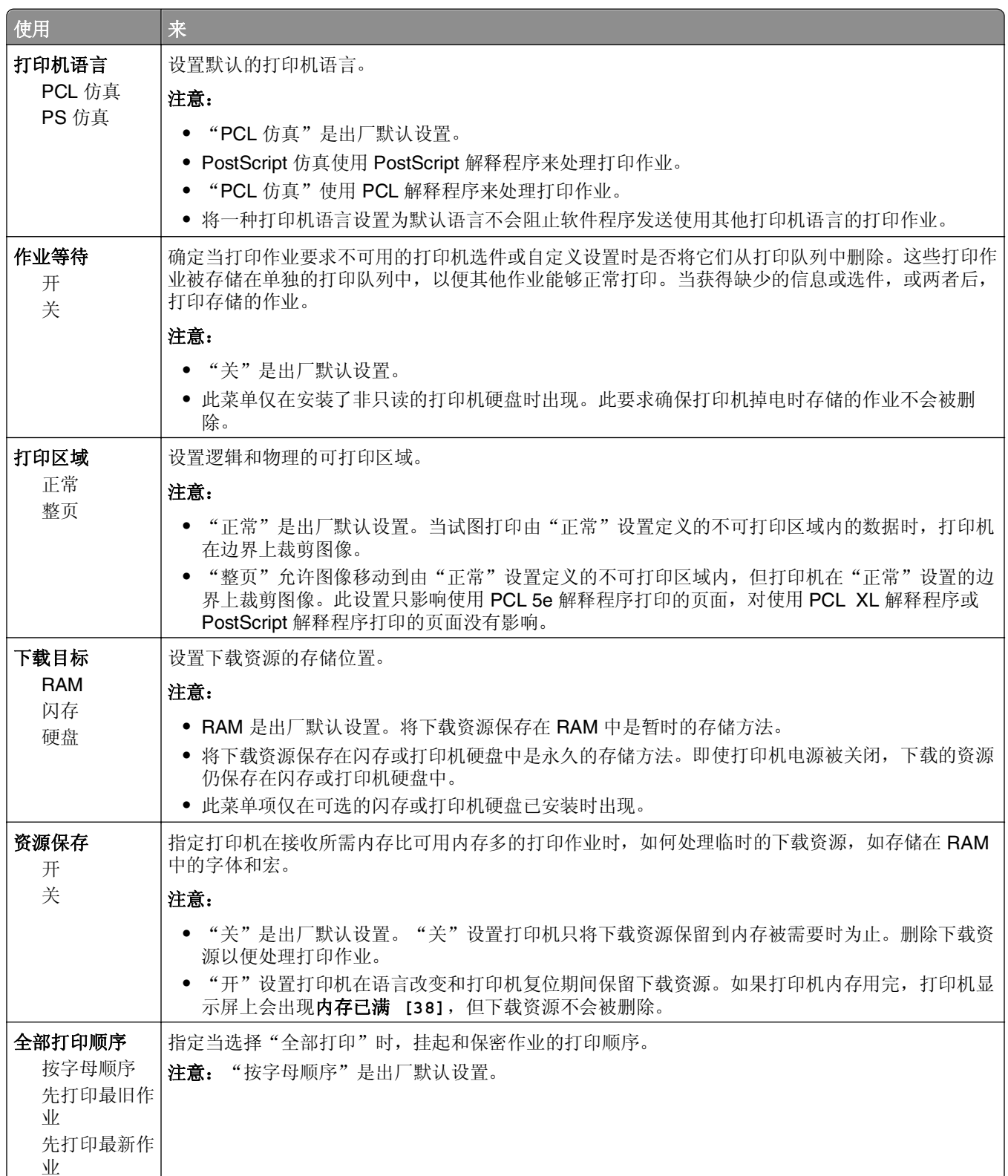

### "输出"菜单

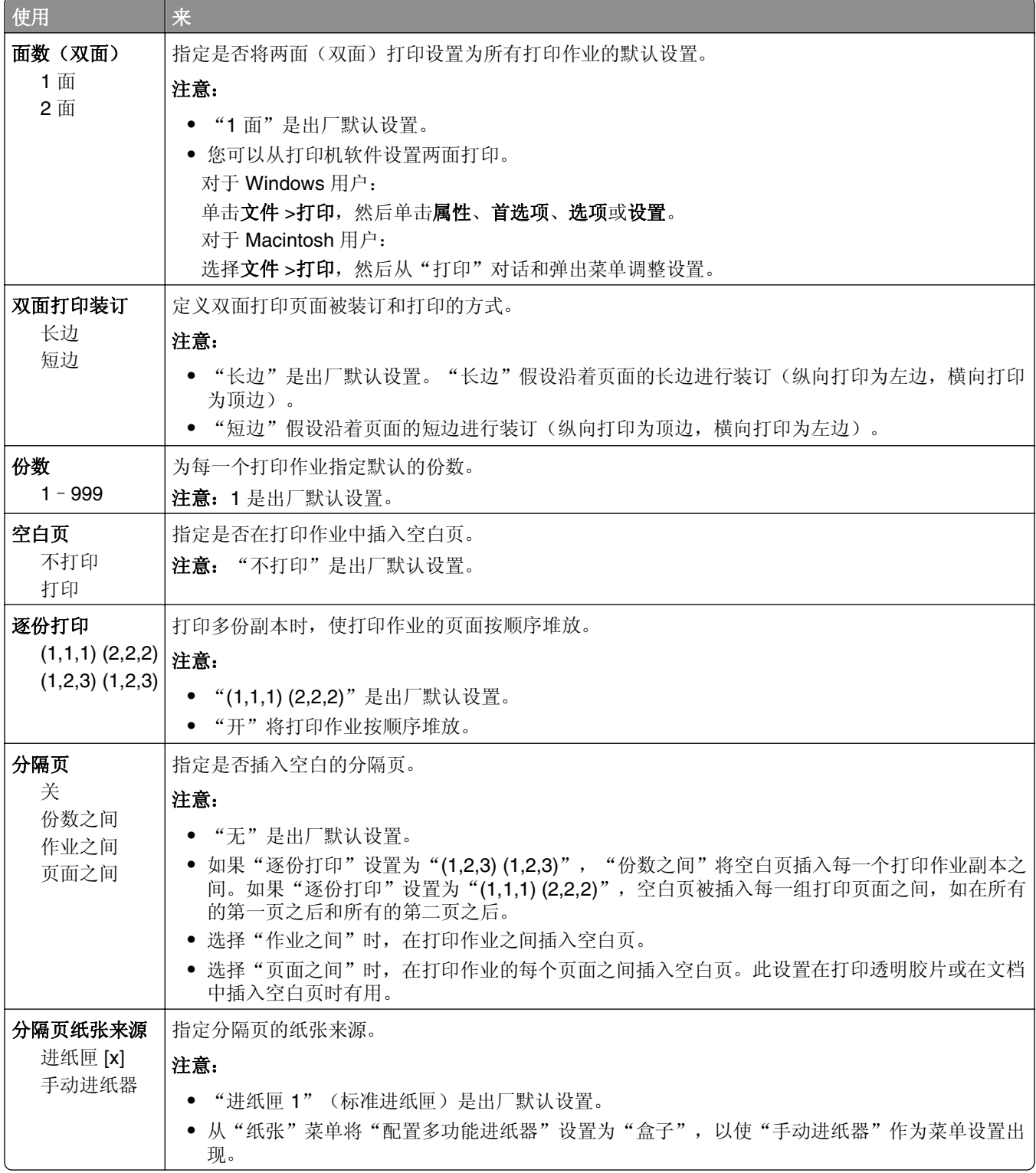
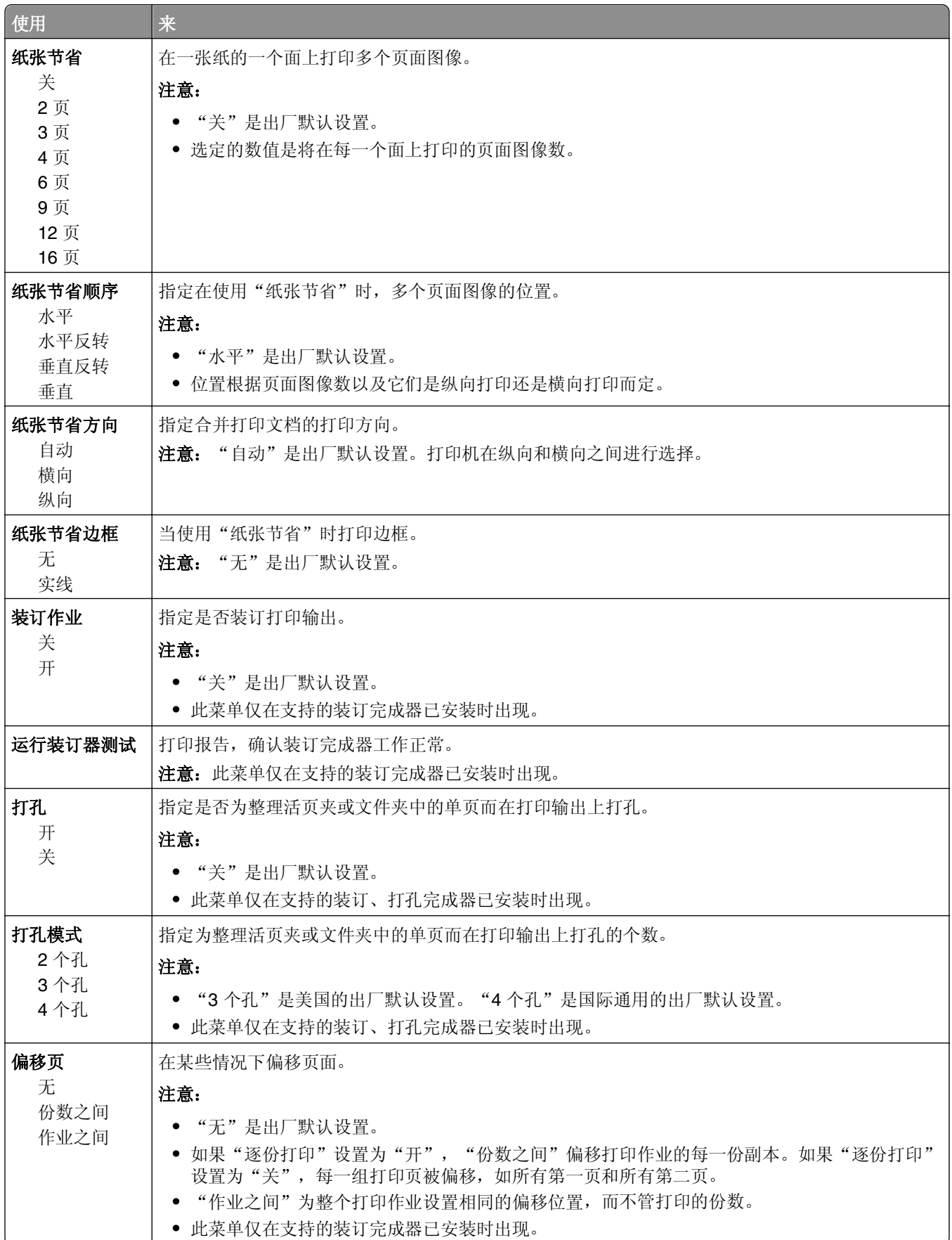

### "质量"菜单

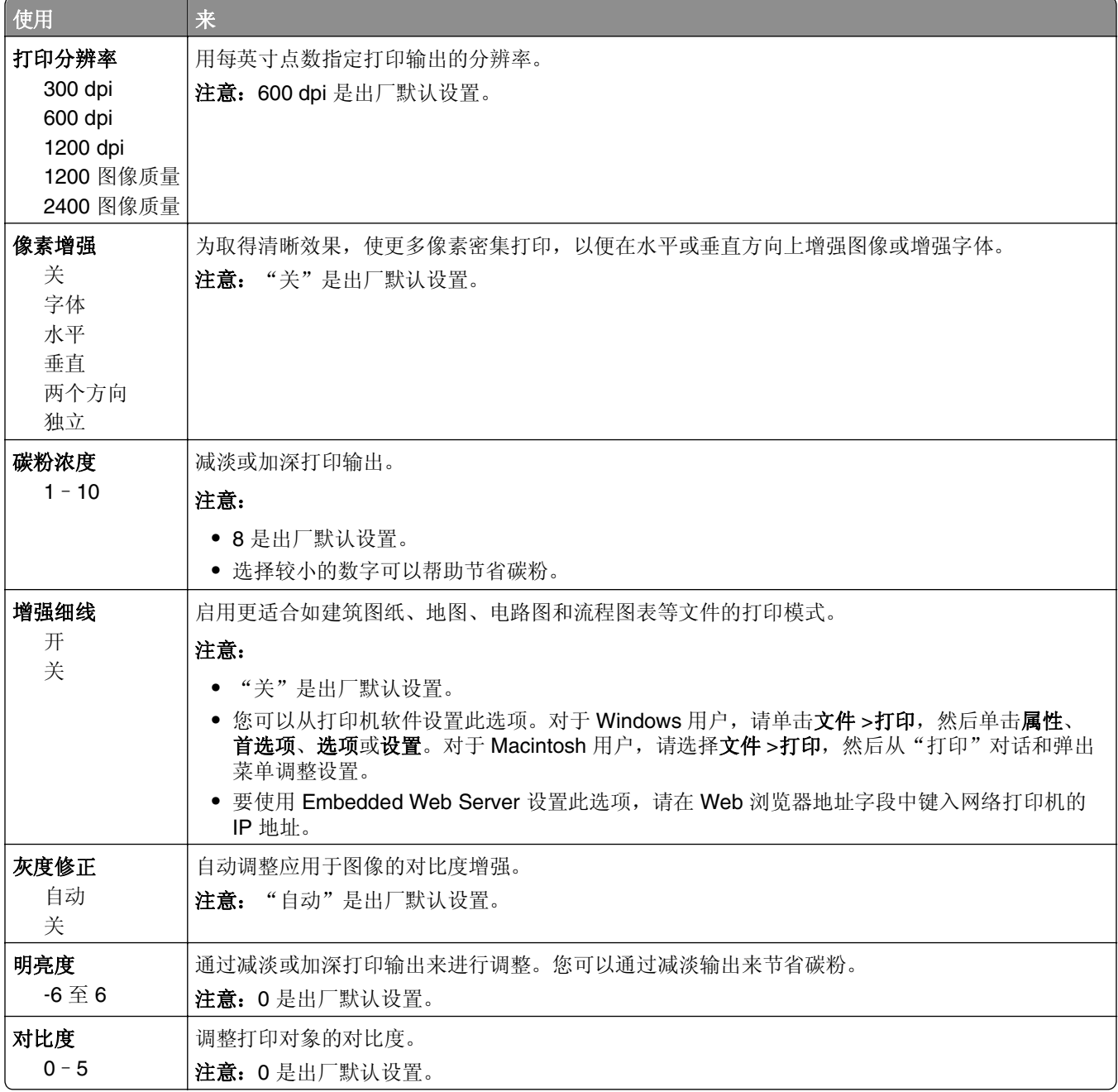

### "作业统计"菜单

注意:此菜单项仅在安装了已格式化并且无故障的打印机硬盘时出现。确认打印机硬盘没有被读/写或写保 护。

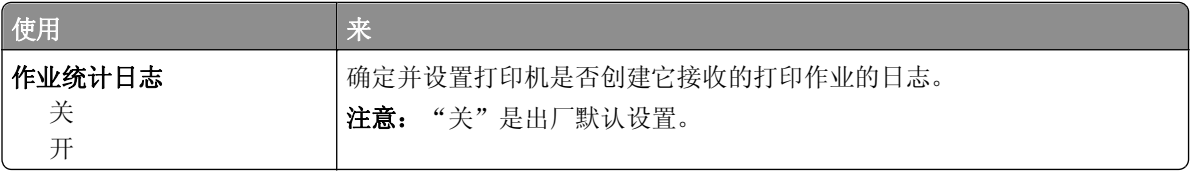

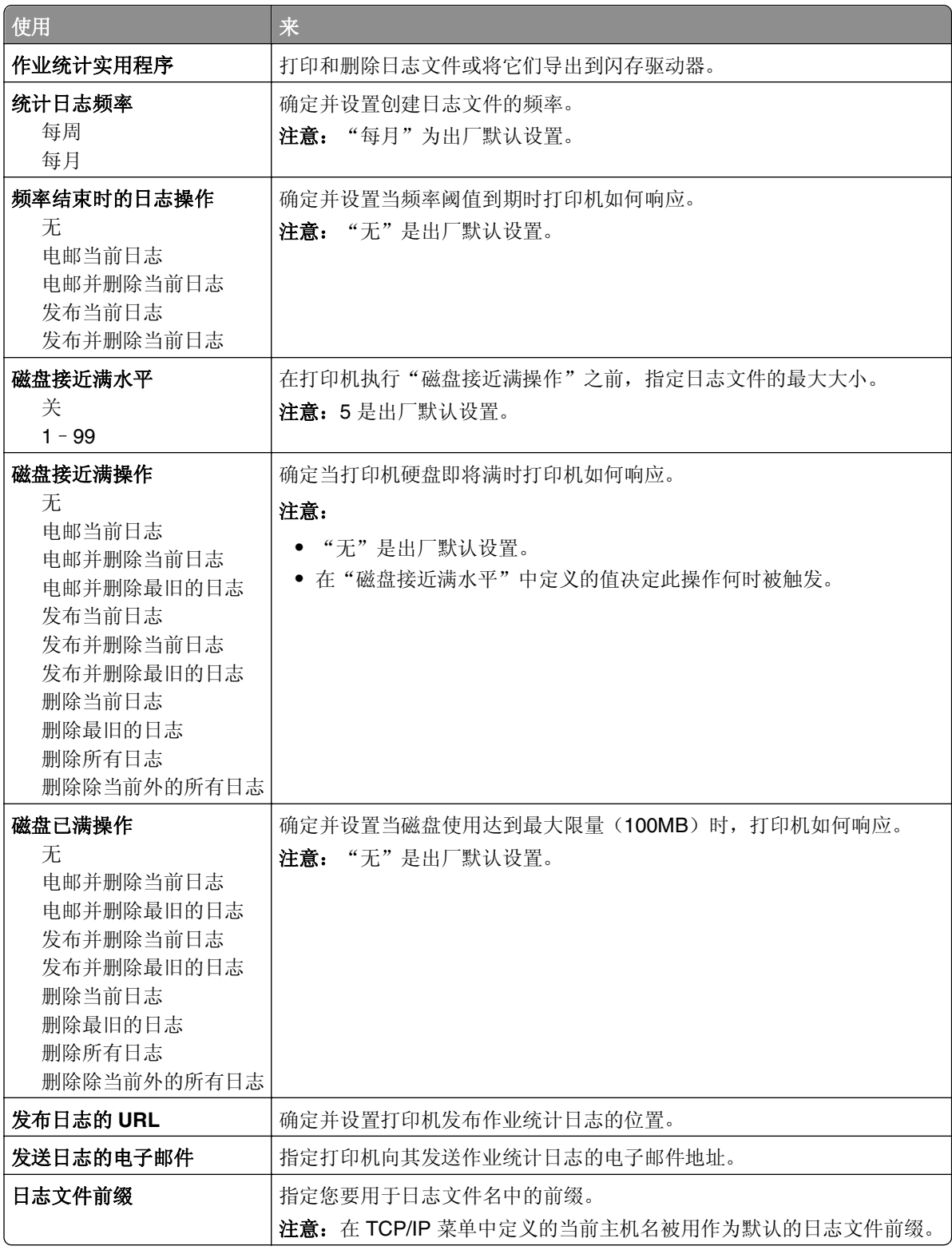

## "实用程序"菜单

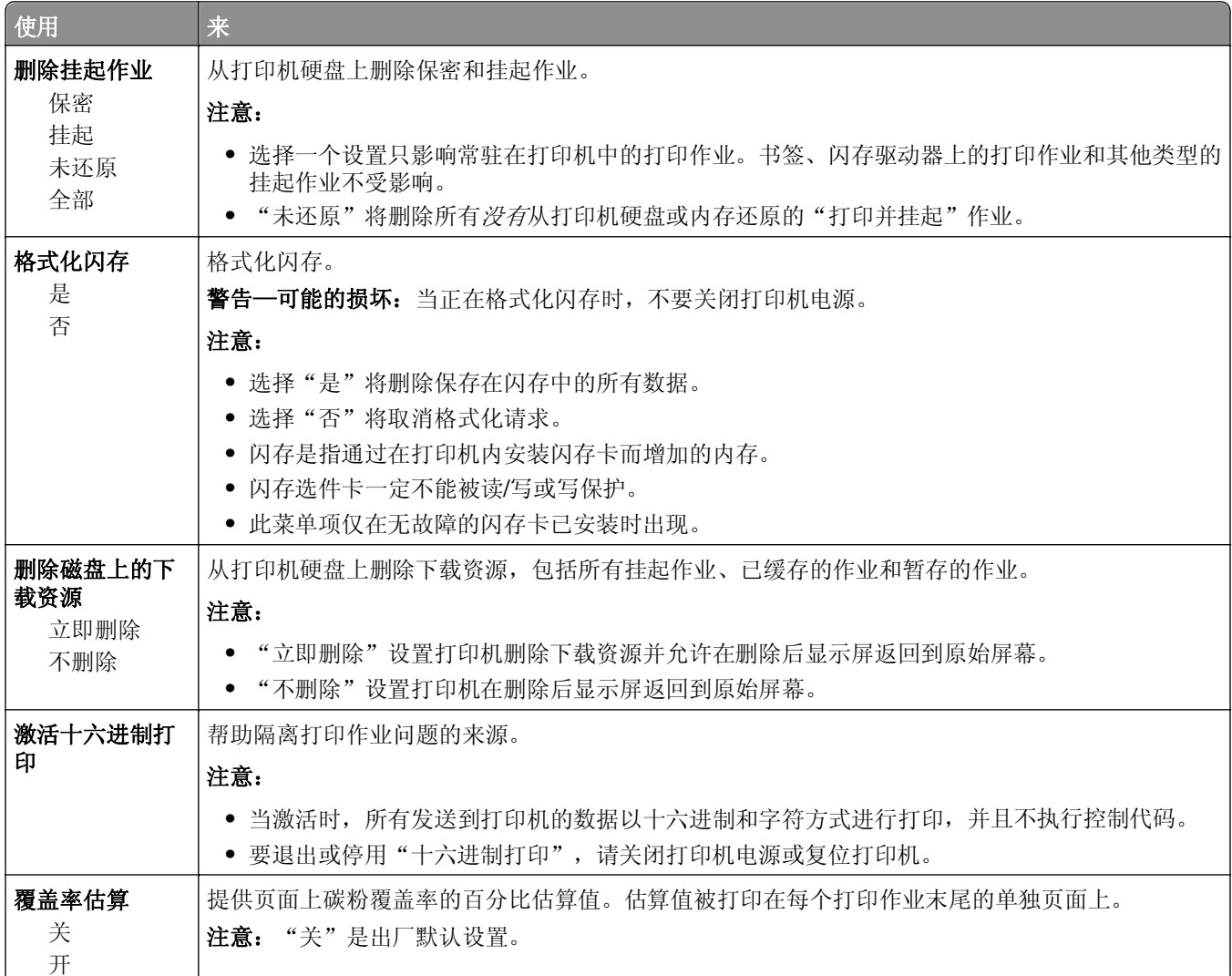

## **XPS** 菜单

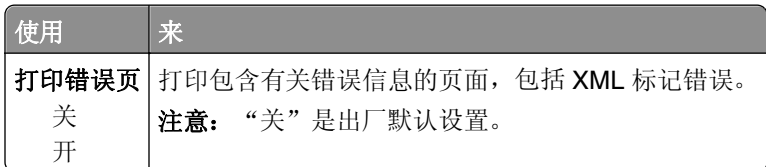

## **PDF** 菜单

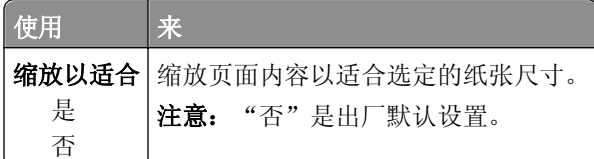

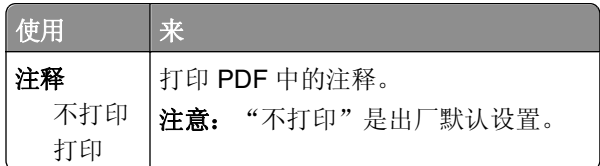

## **PostScript** 菜单

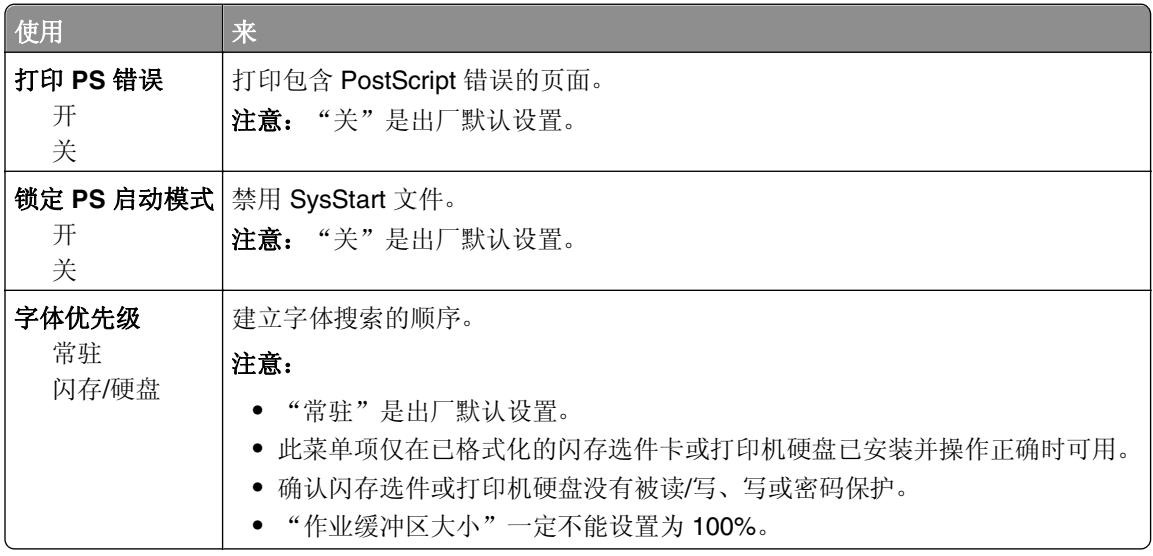

## "**PCL** 仿真"菜单

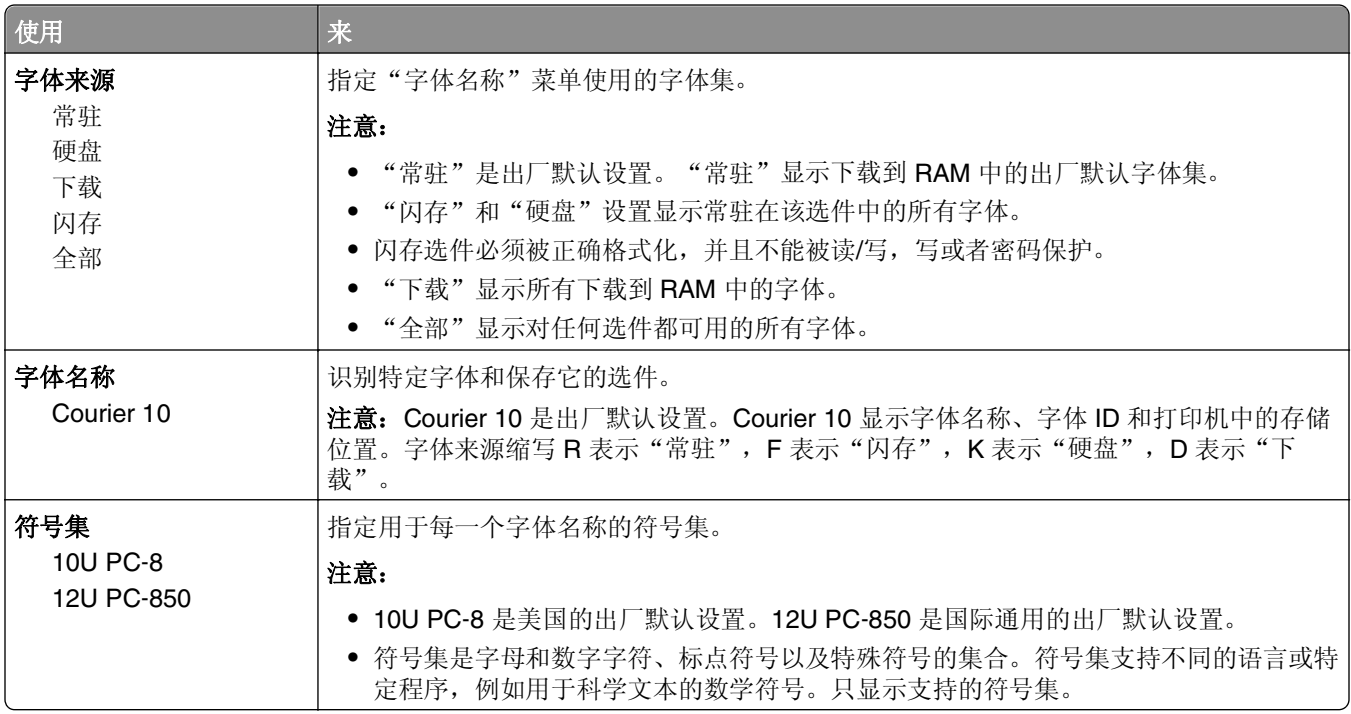

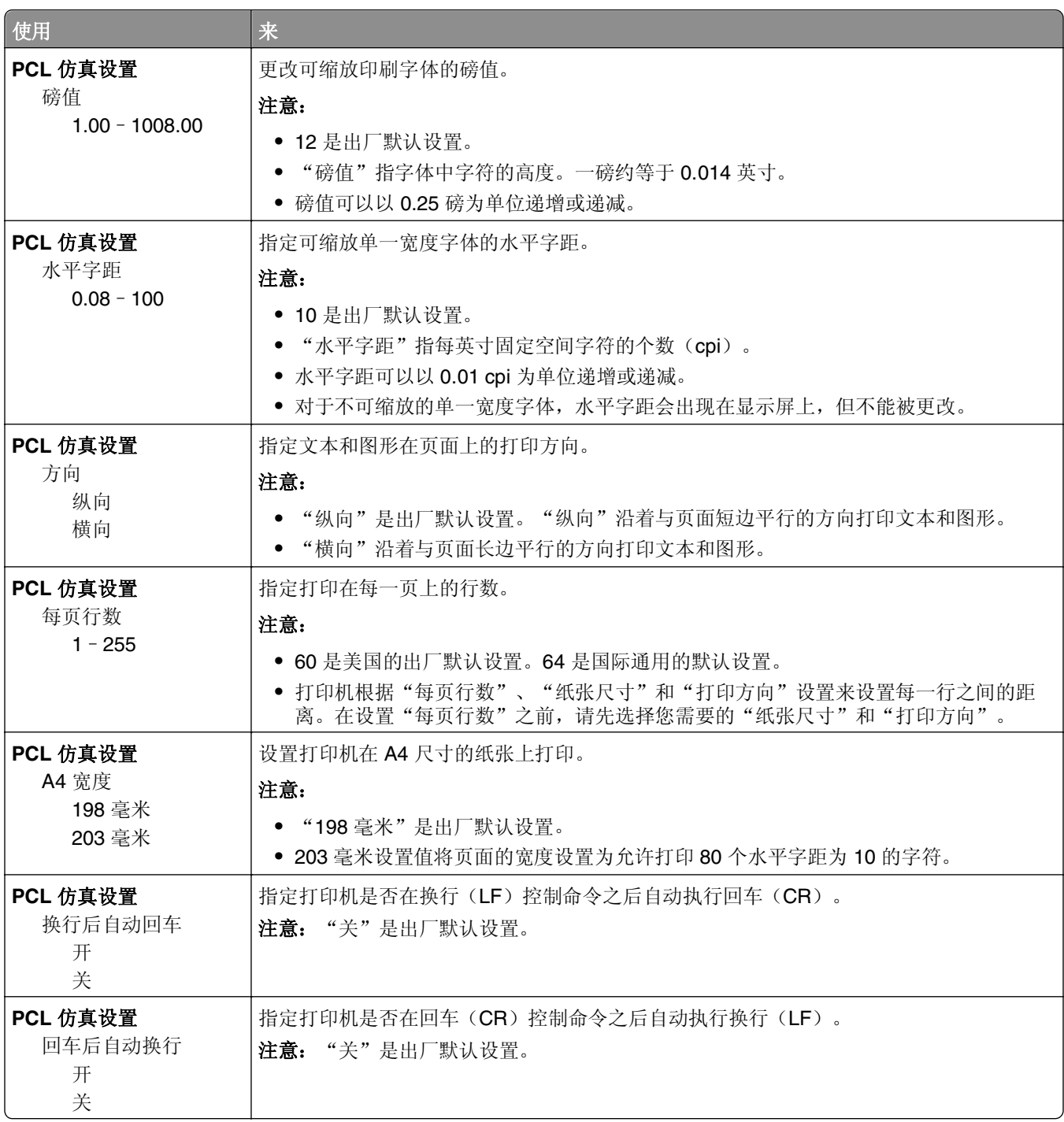

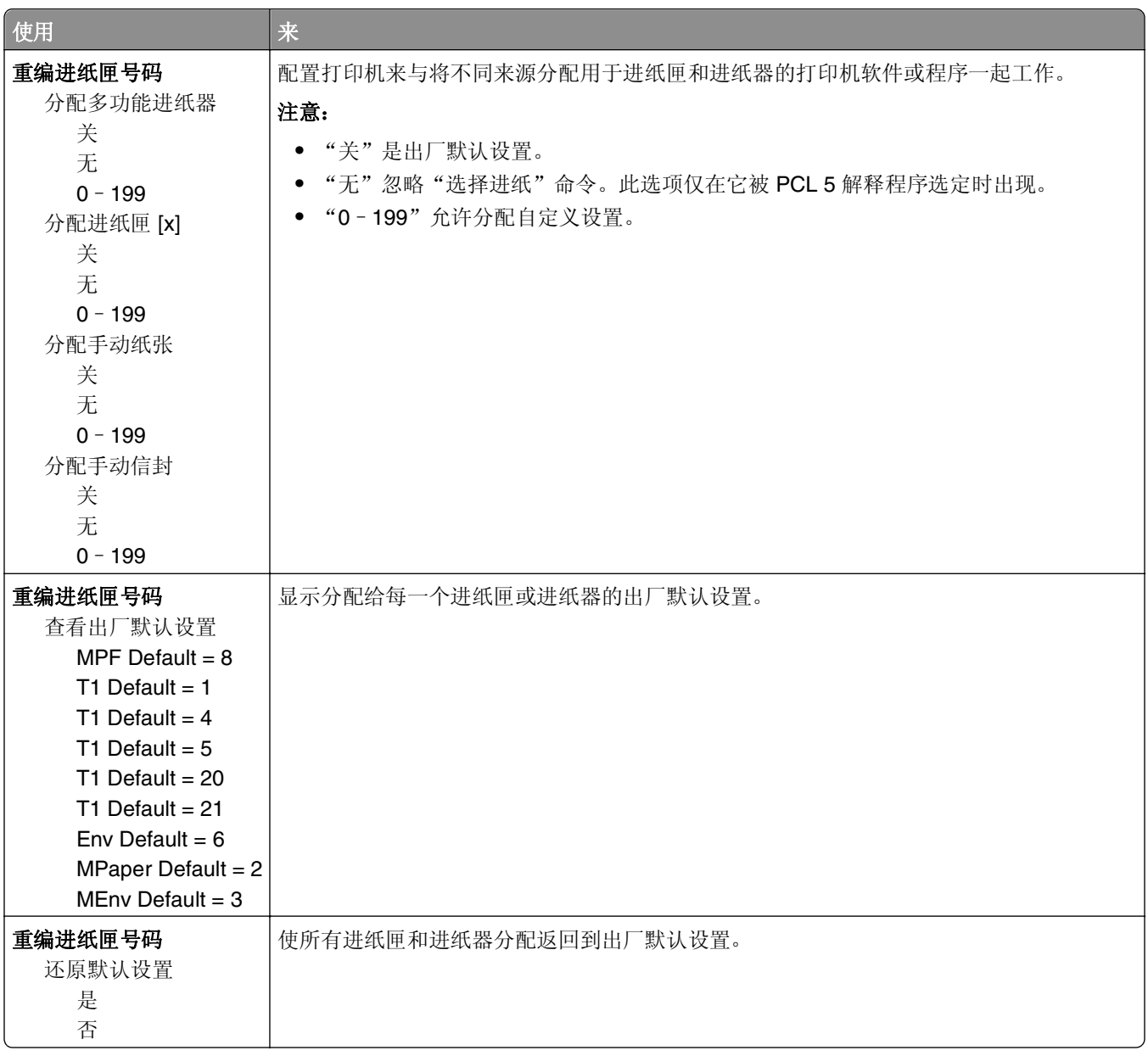

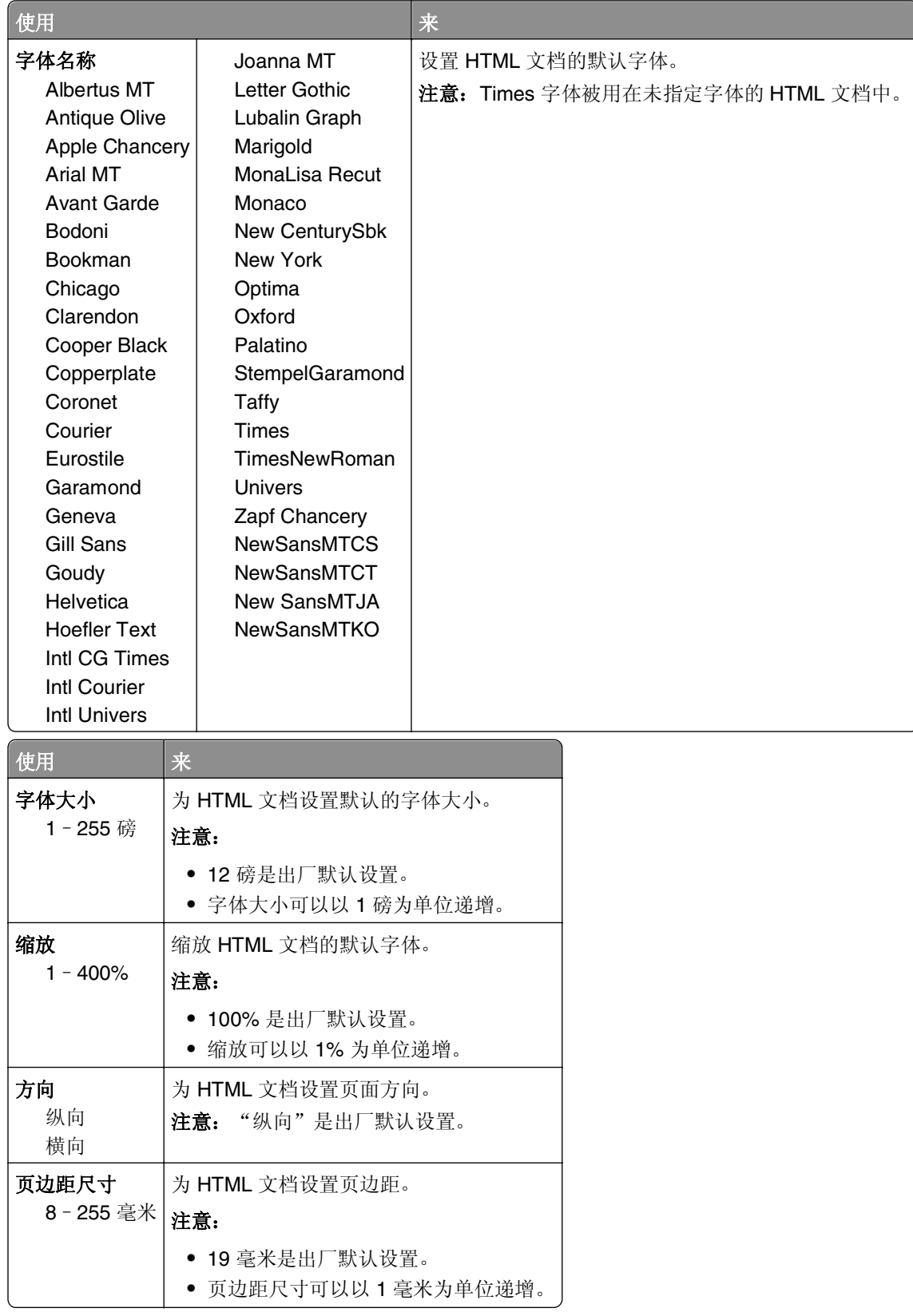

## **HTML** 菜单

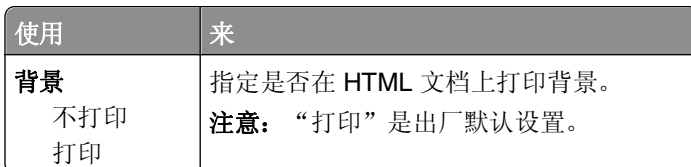

### "图像"菜单

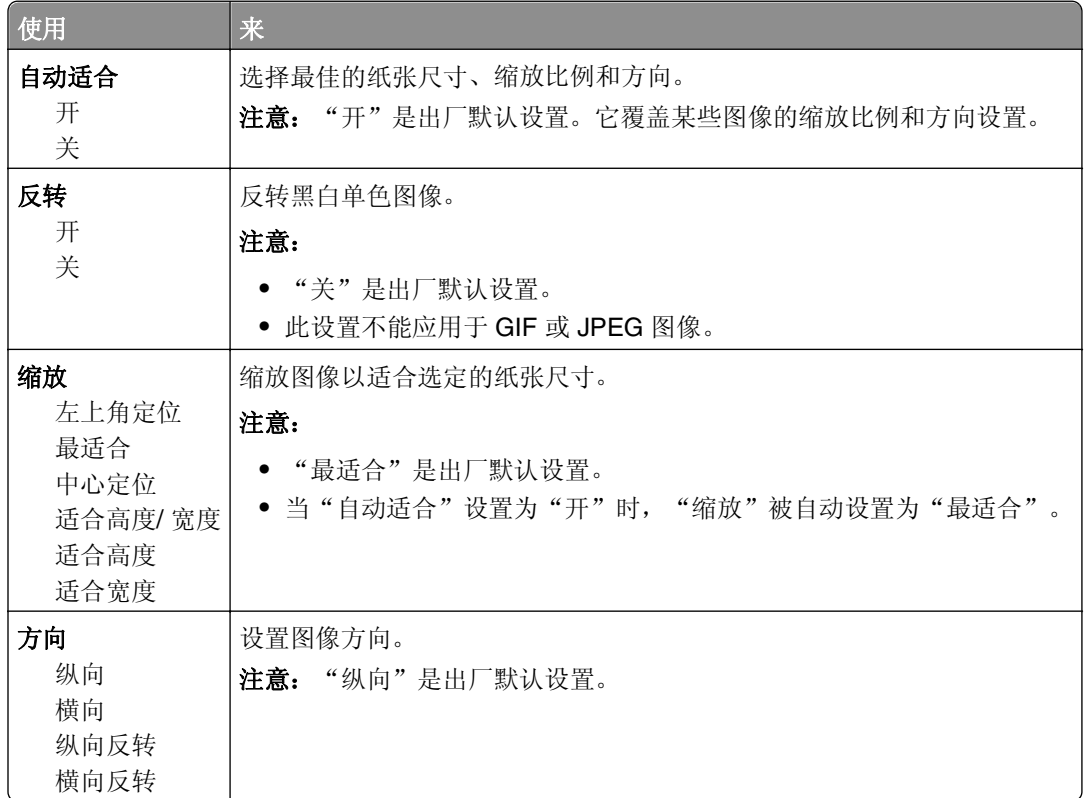

## 帮助菜单

帮助菜单由一系列以 PDF 文件格式保存在打印机中的帮助页组成。它们包含有关使用打印机和执行打印任务 的信息。

打印机中存有英语、法语、德语和西班牙语版本的文件。其他译文可在 **<http://support.dell.com>** 上获得。

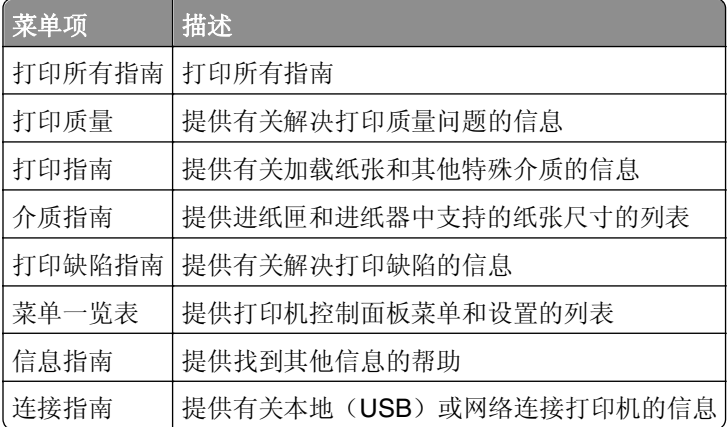

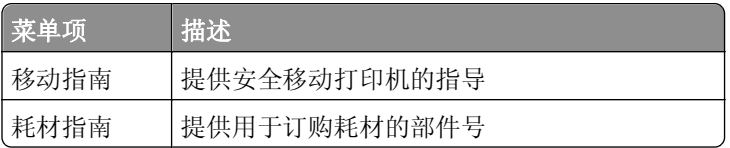

# 节省费用和环境资源

## 节省纸张和碳粉

研究表明有 80% 之多的打印机的碳足迹与纸张使用有关。您可以通过使用再生纸和采纳下列打印建议来显著 减少碳足迹,例如在纸张的两个面上打印,以及在一张纸的一个面上打印多个页面。 如需有关如何使用一个打印机设置来快速节省纸张和能源的更多信息,请参阅第119页"使用 Eco 模式"。

### 使用再生纸

作为具有环保意识的公司,我们支持使用专为激光打印机用途而生产的再生办公用纸。如需有关适用于您的打 印机的再生纸的更多信息,请参阅第 64 页 "使用再生纸和其他办公用纸"。

### 节省耗材

### 使用纸张的两个面

如果您的打印机型号支持双面打印,您可以通过从"打印"对话选择两面打印来控制是打印在纸张的一个面还 是两个面上。

### 将多个页面放在一张纸上

您可以通过从"打印"对话屏幕的"缩排并印(N 页)"部分中选择设置来将多页文档中的最多 16 个连续页 面打印在一张纸的一个面上。

### 检查第一份草稿的正确性

在打印或制作文档的多份副本之前:

- **•** 使用您可以从"打印"对话选择的预览特性可让您在打印之前查看文档将会产生的外观。
- **•** 打印文档的一份副本来检查其内容和格式的正确性。

### 避免卡纸

正确设置纸张类型和尺寸以避免卡纸。如需更多信息,请参阅第142 [页"避免卡纸"](#page-141-0)。

## 节省能源

### 使用 **Eco** 模式

1 打开 Web 浏览器, 然后在地址字段中键入打印机 IP 地址。

#### 注意:

● 在"网络/端口"菜单的 TCP/IP 部分中查看打印机的 IP 地址。IP 地址显示为用小数点分隔的四组数 字,例如 123.123.123.123。

**•** 如果您正在使用代理服务器,请临时禁用它以便正确加载 Web 页。

### **2** 单击设置 >常规设置 >**Eco** 模式。

**3** 选择一个设置。

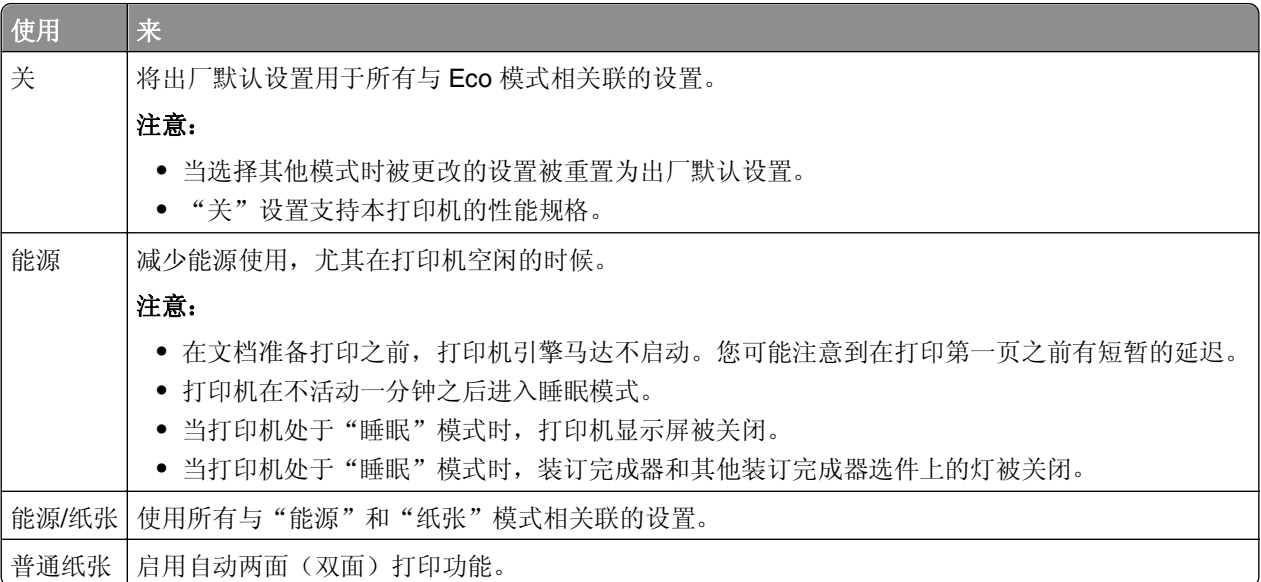

**4** 单击提交。

### 减少打印机噪音

启用"静音模式"来减少打印机噪音。

**1** 从打印机控制面板,导览至:

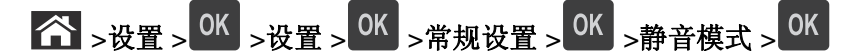

**2** 选择一个设置。

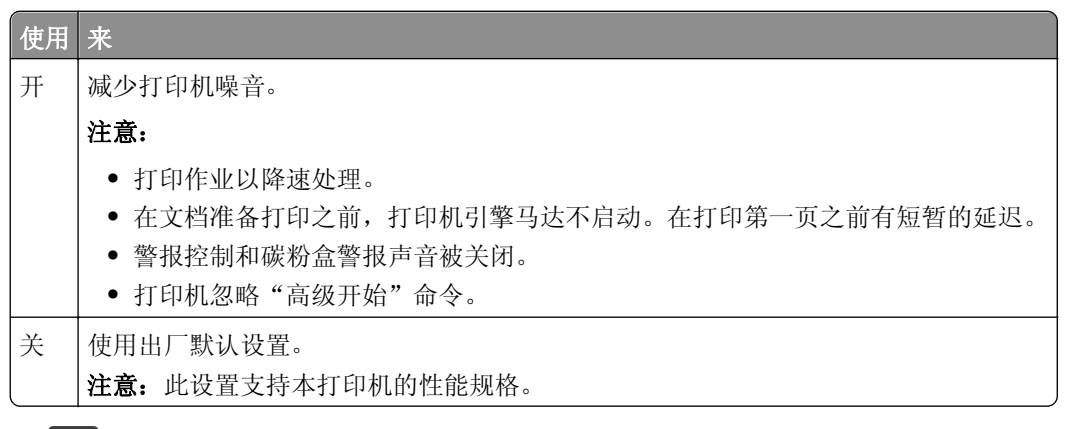

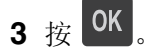

### 调整"睡眠"模式

为节省能源,可以减少打印机在进入"睡眠"模式之前的分钟数。选择范围是 1 到 120。出厂默认设置是 30 分钟。

注意: 打印机在处于"睡眠"模式时仍然接受打印作业。

#### 使用 **Embedded Web Server**

1 打开 Web 浏览器, 然后在地址字段中键入打印机 IP 地址。

注意:

- **•** 在"网络/端口"菜单的 TCP/IP 部分中查看打印机的 IP 地址。IP 地址显示为用小数点分隔的四组数 字,例如 123.123.123.123。
- **•** 如果您正在使用代理服务器,请临时禁用它以便正确加载 Web 页。
- **2** 导览至:

#### 设置 >常规设置 >超时

**3** 在"睡眠模式"字段中,输入您希望打印机在进入"睡眠模式"之前等待的分钟数。

**4** 单击提交。

#### 使用打印机控制面板

**1** 从打印机控制面板,导览至:

### **◇ >设置 > <sup>OK</sup> >设置 > <sup>OK</sup> >常规设置 > <sup>OK</sup> >超时 > <sup>OK</sup> >睡眠模式 > <sup>OK</sup>**

**2** 在"睡眠模式"字段中,选择您希望打印机在进入"睡眠"模式之前等待的分钟数。

3 按 OK

### 使用"休眠"模式

"休眠"是一种超低功耗运行模式。当以"休眠"模式运行时,所有其他系统和设备都被安全地降低功耗。

#### 注意:

- **•** 确认在发送打印作业之前,将打印机从"休眠"模式唤醒。硬件复位或者长按"睡眠"按钮将打印机从 "休眠"模式唤醒。
- **•** 如果打印机处于"休眠"模式,那么 Embedded Web Server 被禁用。

#### 使用 **Embedded Web Server**

1 打开 Web 浏览器, 然后在地址字段中键入打印机 IP 地址。

注意:

- **•** 在"网络/端口"菜单的 TCP/IP 部分中查看打印机的 IP 地址。IP 地址显示为用小数点分隔的四组数 字,例如 123.123.123.123。
- **•** 如果您正在使用代理服务器,请临时禁用它以便正确加载 Web 页。

#### **2** 单击设置 >常规设置 >睡眠按钮设置。

- 3 从"按睡眠按钮"或"按住睡眠按钮"下拉菜单,选择休眠。
- **4** 单击提交。

### 使用打印机控制面板

**1** 从打印机控制面板,导览至:

### >设置 > >设置 > >常规设置 >

2 按箭头按钮, 直到出现**按睡眠按钮或按住睡眠按钮**, 然后按 0K 。

3 按箭头按钮,直到出现休眠,然后按 OK

#### 注意:

- **•** 当"按睡眠按钮"设置为"休眠"时,短按"睡眠"按钮将打印机设置为"休眠"模式。
- **•** 当"按住睡眠按钮"设置为"休眠"时,长按"睡眠"按钮将打印机设置为"休眠"模式。

### 调整打印机显示屏的明亮度

为节省能源,或者如果您阅读显示屏有困难,请调整它的明亮度设置。

#### 使用 **Embedded Web Server**

1 打开 Web 浏览器, 然后在地址字段中键入打印机 IP 地址。

#### 注意:

- **•** 在"网络/端口"菜单的 TCP/IP 部分中查看打印机的 IP 地址。IP 地址显示为用小数点分隔的四组数 字,例如 123.123.123.123。
- **•** 如果您正在使用代理服务器,请临时禁用它以便正确加载 Web 页。
- **2** 单击设置 >常规设置。
- **3** 在"屏幕明亮度"字段中,输入您希望用于显示屏的明亮度百分比。
- **4** 单击提交。

## 循环再生

### 循环再生 **Dell** 产品

要返回 Dell 产品以循环再生:

- **1** 请访问我们的网站:**[www.dell.com/recycle](http://www.dell.com/recycling)**。
- **2** 选择您所在的国家或地区。
- **3** 按照计算机屏幕上的指导进行操作。

保护打印机

## 使用安全锁特性

打印机配置了安全锁特性。当连接了与大多数笔记本电脑兼容的锁时,打印机被锁定。当锁定时,控制器板挡 板和控制器板不能被移除。在如图所示的位置将安全锁连接到打印机。

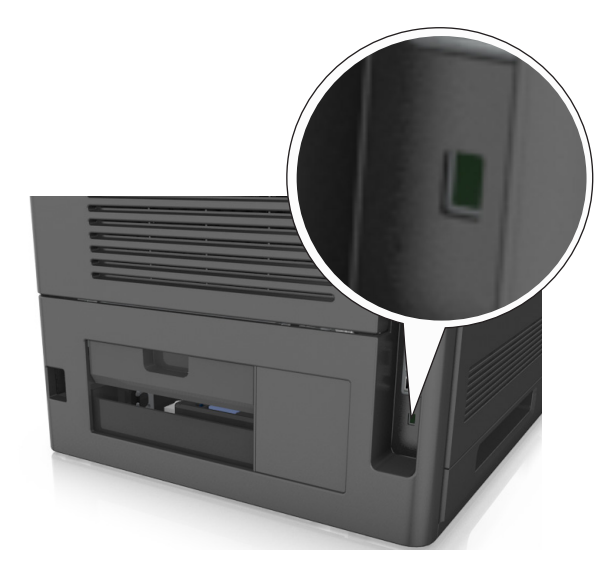

## 易失性声明

您的打印机包含各种内存,可以存储设备和网络设置,以及用户数据。

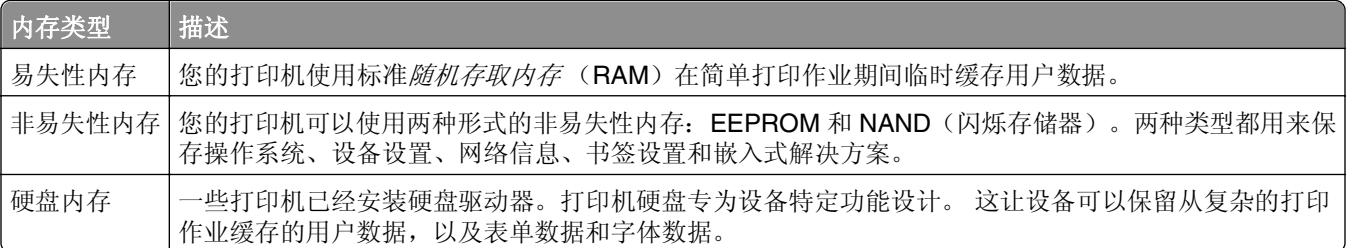

在下列情况下清除任何已安装的打印机内存中的内容:

- **•** 打印机正要停止工作。
- **•** 正在更换打印机硬盘。
- **•** 打印机正被移动到另一个部门或位置。
- **•** 打印机正在由您组织以外的人员维修。
- **•** 为了维修将打印机从您的处所移出。
- **•** 打印机被出售给另一个组织。

### 打印机硬盘的处置

注意:一些打印机型号可能没有安装打印机硬盘。

<span id="page-123-0"></span>在高度安全环境中,可能有必要执行额外的步骤来确保当打印机—或它的硬盘—从您的处所被移出时打印机硬 盘上保存的机密数据不会被访问。

- **•** 消磁—用清除存储数据的磁场刷新硬盘
- **•** 压碎—物理上将硬盘压成破碎的部件并使它们不可读
- **•** 粉碎—物理上将硬盘粉碎成小的金属块

注意:大多数数据可被电子清除,但只有每个存储数据的硬盘被物理破坏才能保证所有的数据被完全清除。

## 清除易失性内存

安装在您打印机内的易失性内存(RAM)需要电源来保留信息。要清除已缓存的数据,请关闭打印机电源。

## 清除非易失性内存

通过下列步骤,清除单独设置、设备和网络设置、安全设置,以及嵌入式解决方案:

- **1** 关闭打印机电源。
- **2** 在键盘上按下 **2** 和 **6**,并同时打开打印机电源。只有当屏幕上出现进程条时才能松开两个按钮。 打印机执行加电序列,然后出现"配置菜单"。当打印机完全打开时,打印机显示屏上出现一个功能列表。
- **3** 按向上或向下箭头按钮,直到出现擦除所有设置。 在此过程中打印机将重启几次。

注意: "擦除所有设置"安全地从打印机内存中删除设备设置、解决方案、作业和密码。

**4** 导览至:

#### 返回 >退出配置菜单

打印机将执行加电复位,然后返回到正常的操作模式。

## 清除打印机硬盘内存

注意:一些打印机型号可能没有安装打印机硬盘。

配置打印机菜单中的"磁盘擦除"让您通过安全改写已被标记为删除的文件来移除由打印作业留下的残余保密 材料。

### 使用打印机控制面板

**1** 关闭打印机电源。

- **2** 按下 **2** 和 **6**,并同时打开打印机电源。只有当屏幕上出现进程条时才能松开两个按钮。 打印机执行加电序列,然后出现"配置菜单"。当打印机完全打开时,打印机显示屏上出现一个功能列表。
- **3** 按向上或向下箭头按钮,直到出现擦除磁盘,然后选择下列选项之一:
	- **•** 擦除磁盘(快速)—这让您使用全零以单通道改写磁盘。
	- **•** 擦除磁盘(安全)—这让您使用随机位模式几次,然后一次验证来改写磁盘。安全改写符合 DoD 5220.22‑M 标准,可从硬盘上安全清除数据。高度保密信息应该使用此方法擦除。
- **4** 按向上或向下箭头按钮,直到出现是,然后继续执行磁盘擦除。

### 注意:

- **•** 状态栏将指出磁盘擦除任务的进度。
- **•** "磁盘擦除"可能需要花费几分钟到一个多小时,在此期间打印机将不能用于其他用户任务。
- **5** 导览至:

#### 返回 >退出配置菜单

打印机将执行加电复位,然后返回到正常的操作模式。

## 配置打印机硬盘加密

启用硬盘加密来防止在打印机或其硬盘被盗时丢失敏感数据。

注意: 一些打印机型号可能没有安装打印机硬盘。

### 使用 **Embedded Web Server**

1 打开 Web 浏览器, 然后在地址字段中键入打印机 IP 地址。

#### 注意:

- 在"网络/端口"菜单的 TCP/IP 部分中杳看打印机的 IP 地址。IP 地址显示为用小数点分隔的四组数 字,例如 123.123.123.123。
- **•** 如果您正在使用代理服务器,请临时禁用它以便正确加载 Web 页。
- **2** 单击设置 >安全 >磁盘加密。

注意: "磁盘加密"仅在已格式化、无故障的打印机硬盘已安装时出现在"安全"菜单中。

**3** 从"磁盘加密"菜单,选择启用。

#### 注意:

- **•** 启用磁盘加密将清除打印机硬盘的内容。
- **•** 磁盘加密可能需要花费几分钟到一个多小时,在此期间打印机将不能用于其他用户任务。

### 使用打印机控制面板

- **1** 关闭打印机电源。
- **2** 按下 **2** 和 **6**,并同时打开打印机电源。只有当屏幕上出现进程条时才能松开两个按钮。 打印机执行加电序列,然后出现"配置菜单"。当打印机完全打开时,打印机显示屏上出现一个功能列表。
- **3** 导览至:

#### 磁盘加密 >启用

注意: 启用磁盘加密将清除打印机硬盘的内容。

**4** 选择是来执行磁盘擦除。

#### 注意:

- **•** 在加密过程中不要关闭打印机电源。这样做可能会丢失数据。
- **•** 磁盘加密可能需要花费几分钟到一个多小时,在此期间打印机将不能用于其他用户任务。
- **•** 状态栏将指出磁盘擦除任务的进度。当磁盘已被加密后,打印机将返回到屏幕以启用或禁用磁盘加 密。
- **5** 导览至:

### 返回 >退出配置菜单

打印机将执行加电复位,然后返回到正常的操作模式。

## 查找打印机安全信息

在高安全性环境中,您可能需要采取额外的步骤,以确保存储在打印机内的保密数据无法被未经授权的人员访 问。如需更多信息,请参阅 *Embedded Web Server Administrator's Guide*(*Embedded Web Server* 管理员 指南)。

# 维护打印机

需要定期执行一些任务以维持打印机的最佳性能。

警告—可能的损坏:不维持最佳的打印机性能,或者不更换部件和耗材可能会损坏您的打印机。

## 估算的剩余页数

估算的剩余页数基于打印机的最近打印历史确定。其准确性可能会有明显的不同,并且取决于许多因素,如实 际的文档内容、打印质量设置,以及其他打印机设置。

当实际的打印消耗与历史的打印消耗不同时,估算剩余页数的准确性可能会降低。在根据估算值购买或更换耗 材之前,请考虑准确性的变化程度。在打印机上获得足够的打印历史记录之前,初步估算假设未来的耗材消耗 基于国际标准化组织\*的测试方法和页面内容而定。

\*平均连续黑色 CMY 的标称碳粉盒打印量符合 ISO/IEC 19752 标准。

## 清洁打印机

### 清洁打印机

注意:您可能需要每隔几个月执行此任务一次。

警告—可能的损坏:因不当处理造成的打印机损坏不在打印机保修范围内。

**1** 确认您已经关闭打印机电源,并且从电源插座中拔掉电源线。

当心—电击危险:为避免在清洁打印机的外部时发生电击危险,请在操作之前从电源插座中拔掉电 源线并断开打印机上连接的所有电缆。

- **2** 从标准接纸架和多功能进纸器中取出纸张。
- **3** 使用软毛刷或真空吸尘器清除打印机周围的所有灰尘、绒毛和纸片。
- **4** 用水润湿一块干净、不起毛的布,并用它擦拭打印机的外部。

警告—可能的损坏:不要使用家庭用的清洁剂或洗涤剂,以防止损坏打印机的外部。

**5** 确认在发送新的打印作业之前,打印机的所有区域都是干燥的。

### 清空打孔箱

**1** 拉出打孔箱。

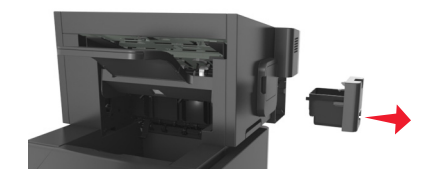

**2** 清空容器。

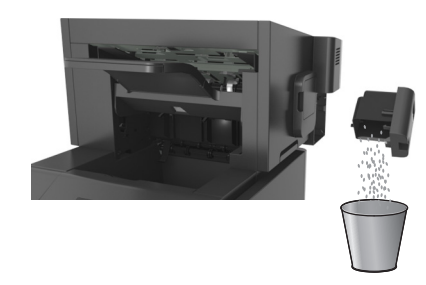

**3** 将已清空的打孔箱插回装订完成器中,直到它发出咔嗒一声,卡入到位。

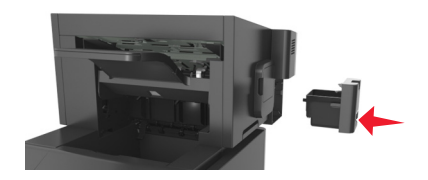

## 检查部件和耗材的状态

当需要替换耗材部件或要求维护时,打印机显示屏上会出现消息。

### 在打印机控制面板上检查部件和耗材状态

从打印机控制面板,导览至:

**个 >状态/耗材 > OK 查看耗材 > OK** 

### 从 **Embedded Web Server** 检查部件和耗材的状态

注意:确认计算机和打印机都被连接到相同的网络上。

1 打开 Web 浏览器,然后在地址字段中键入打印机 IP 地址。

#### 注意:

- **•** 在"网络/端口"菜单的 TCP/IP 部分中查看打印机的 IP 地址。IP 地址显示为用小数点分隔的四组数 字,例如 123.123.123.123。
- **•** 如果您正在使用代理服务器,请临时禁用它以便正确加载 Web 页。
- **2** 单击设备状态 >更多详细信息。

### 从 **Embedded Web Server** 配置耗材通知

您可以通过设置可选的警报来确定您想要在耗材变得即将不足、不足、非常不足或到达其使用寿命结束时如何 获得通知。

### 注意:

**•** 可以在碳粉盒、成像部件和维护组件上设置可选择的警报。

- **•** 所有可选择的警报都可以设置为即将不足、不足和非常不足等耗材状况。不是所有可选值的警报都可以 设置为使用寿命结束的耗材状况。用电子邮件发送可选择的警报可用于所有耗材状况。
- **•** 可以为某些耗材的某些耗材状况设置提示警报的估算剩余耗材百分比。

1 打开 Web 浏览器, 然后在地址字段中键入打印机 IP 地址。

#### 注意:

- 在"网络/端口"菜单的 TCP/IP 部分中查看打印机的 IP 地址。IP 地址显示为用小数点分隔的四组数 字,例如 123.123.123.123。
- **•** 如果您正在使用代理服务器,请临时禁用它以便正确加载 Web 页。
- **2** 单击设置 >打印设置 >耗材通知。
- 3 从每一项耗材的下拉菜单, 洗择下列通知洗项之一:

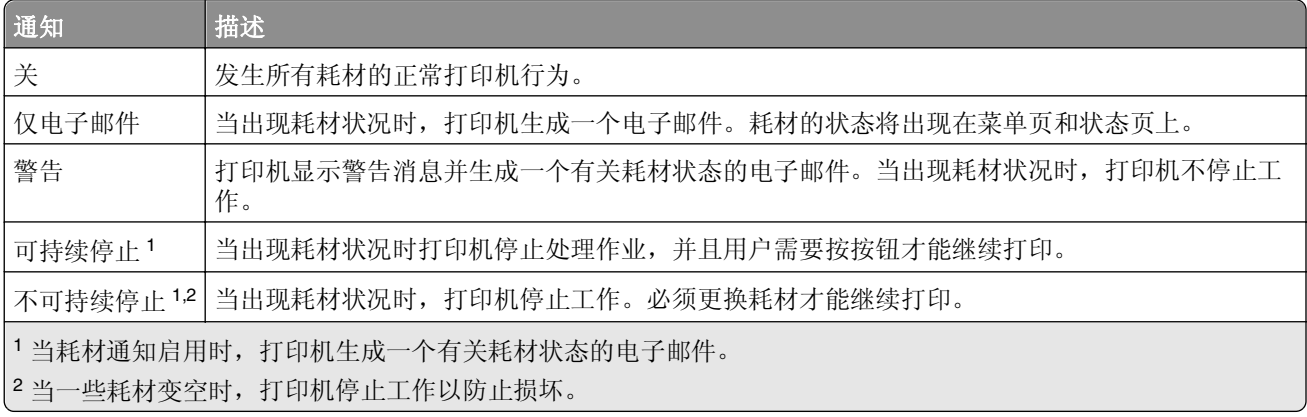

**4** 单击提交。

## 订购耗材

### 使用"耗材订购实用程序"订购耗材

- 1 单击 2 或开始。
- 2 单击所有程序或程序,然后从列表中选择打印机程序文件夹。
- **3** 选择您的打印机,然后导览至:

### 状态监视中心 >订购耗材

- **4** 从"订购打印机耗材"对话,执行下面任意操作:
	- **•** 单击在线订购来在 Internet 上订购耗材。
	- **•** 单击通过电话订购来通过电话订购耗材。

### 使用"打印机主页"订购耗材

- 1 单击 3 或开始。
- 2 单击所有程序或程序,然后从列表中选择打印机程序文件夹。

**3** 选择您的打印机,然后导览至:

### **Dell** 打印机主页 >维护 >订购耗材

- **4** 从"订购打印机耗材"对话,执行下面任意操作:
	- **•** 单击在线订购来在 Web 上订购耗材。
	- **•** 单击通过电话订购来通过电话订购耗材。

### 订购维护组件

如需订购维护组件,请与您购买打印机处的销售商联系。

### 订购辊组件

如需订购辊组件,请与您购买打印机处的销售商联系。

## 保存耗材

为打印机耗材选择一个阴凉、干净的地方保存。将耗材正面朝上并保存在原来的包装内,直到您准备使用它 们。

不要将耗材暴露在:

- **•** 直射的阳光下
- 温度高于 35°C (95°F) 的环境中
- **•** 高湿度(高于 80%)的环境中
- **•** 含盐分的空气中
- **•** 腐蚀性气体中
- **•** 浓重的粉尘中

## 更换耗材

## 更换碳粉盒

**1** 抬起前部盖板,然后拉下多功能进纸器盖门。

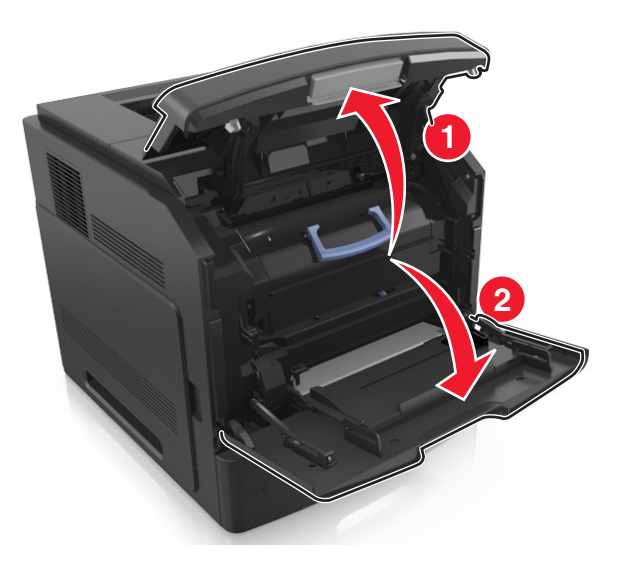

**2** 使用手柄将碳粉盒从打印机中拉出。

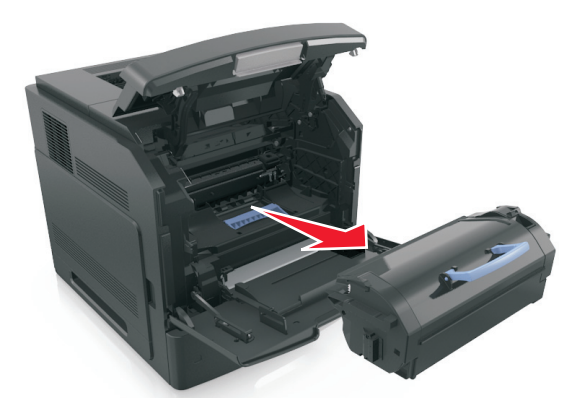

**3** 拆开新碳粉盒的包装,接着移除包装材料,然后摇晃碳粉盒使碳粉重新分布。

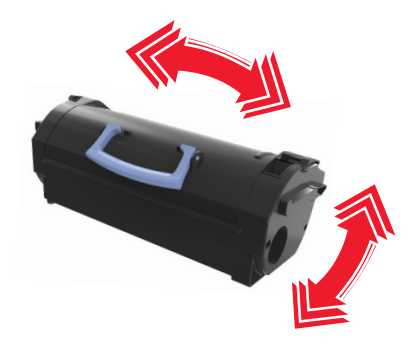

**4** 将碳粉盒的侧导轨与打印机内部侧导轨上的箭头对齐,然后将碳粉盒插入打印机中。 注意: 确认碳粉盒被完全推入。

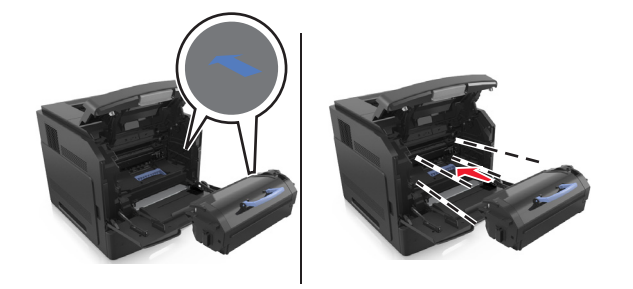

警告一可能的损坏: 当更换碳粉盒时,不要让成像部件长时间暴露在直接的光线下。长时间暴露在光线 下可能导致打印质量问题。

**5** 关闭多功能进纸器盖门和前部盖板。

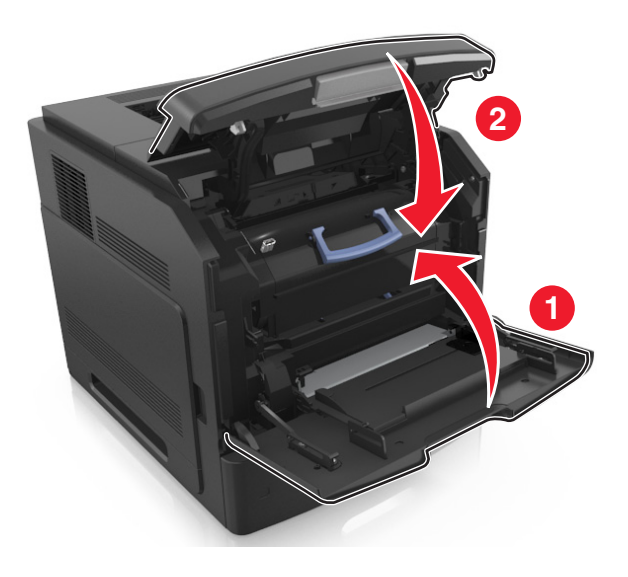

## 更换成像部件

**1** 抬起前部盖板,然后拉下多功能进纸器盖门。

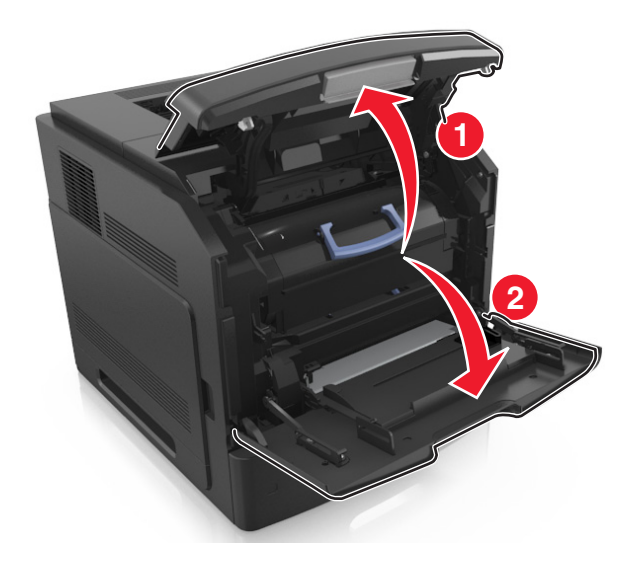

**2** 使用手柄将碳粉盒从打印机中拉出。

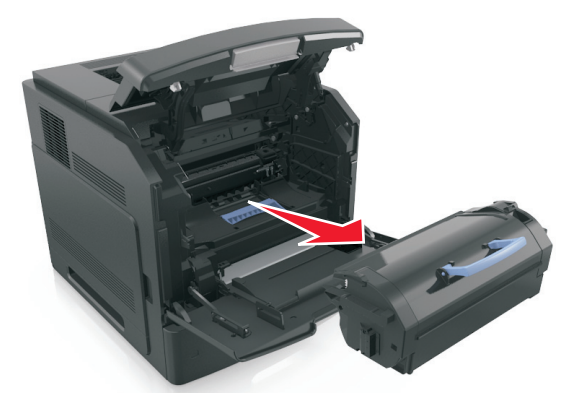

**3** 使用手柄将成像部件从打印机中拉出。

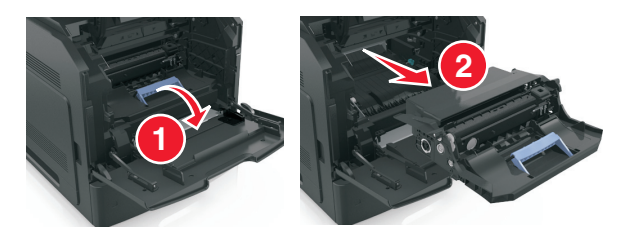

**4** 拆开新的成像部件的包装,然后移除所有包装材料。

警告一可能的损坏:不要让成像部件暴露在直射光线下超过10分钟。长时间暴露在光线下可能导致打印 质量问题。

警告一可能的损坏:请勿触摸成像部件下面发亮的蓝色感光鼓。否则会影响以后打印作业的质量。

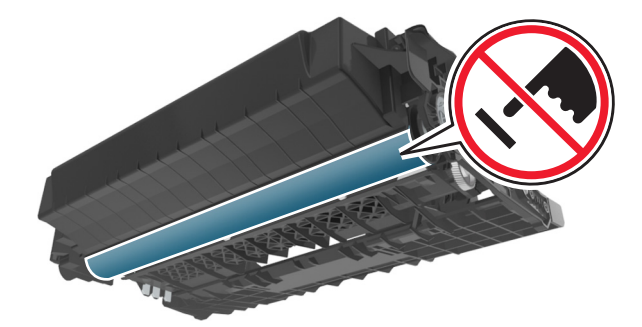

摇晃新的成像部件。

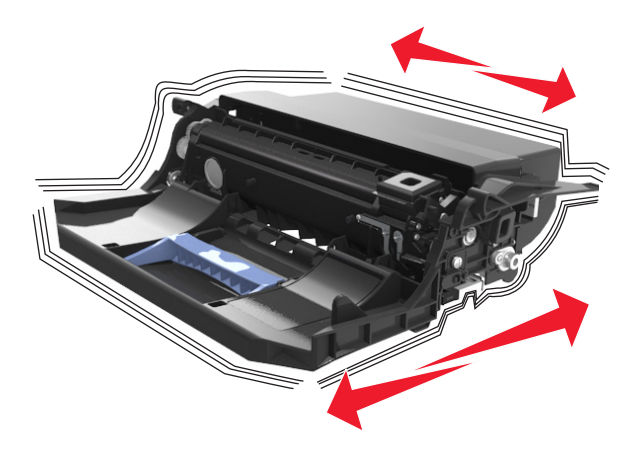

将成像部件侧导轨上的箭头与打印机内部侧导轨上的箭头对齐,然后将成像部件插入打印机中。

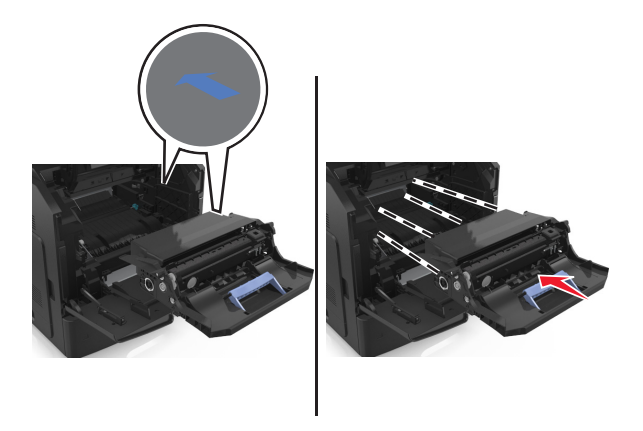

将碳粉盒的侧导轨与打印机内部侧导轨上的箭头对齐,然后将碳粉盒插入打印机中。

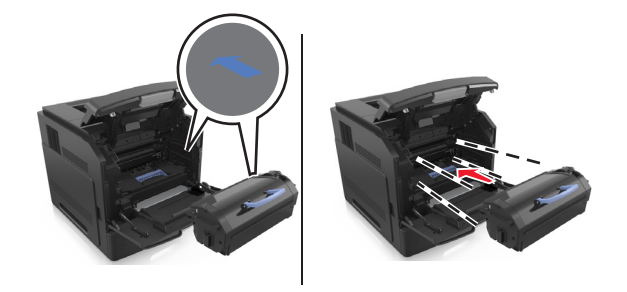

关闭多功能进纸器盖门和前部盖板。

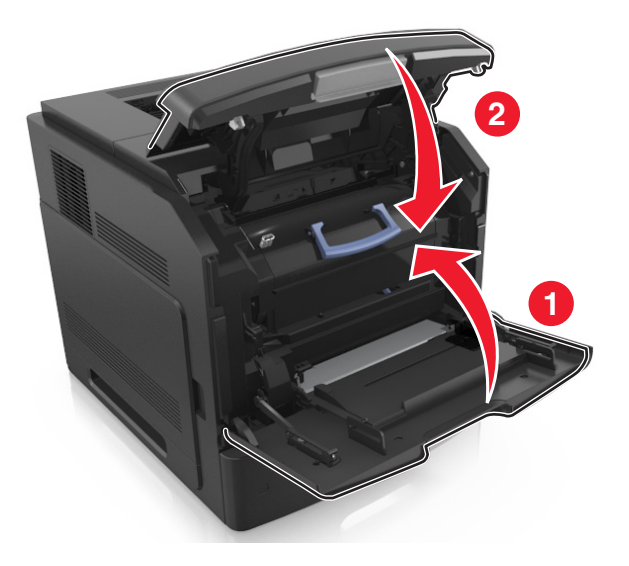

## 更换订书钉盒

打开装订器盖门。

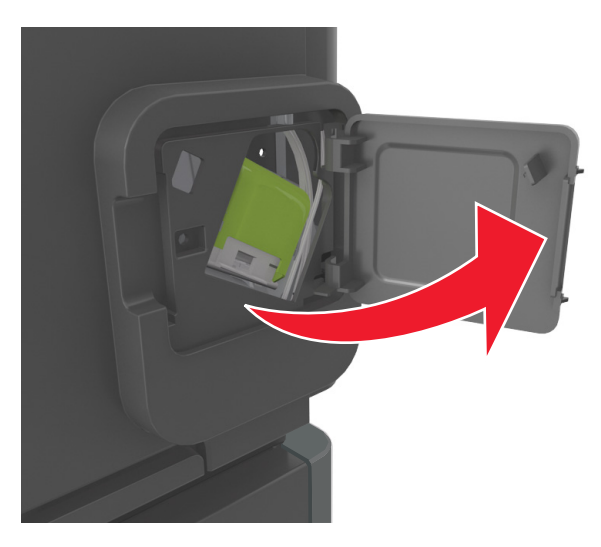

向下拉订书钉盒托架的插销,然后将托架从装订完成器中拉出。

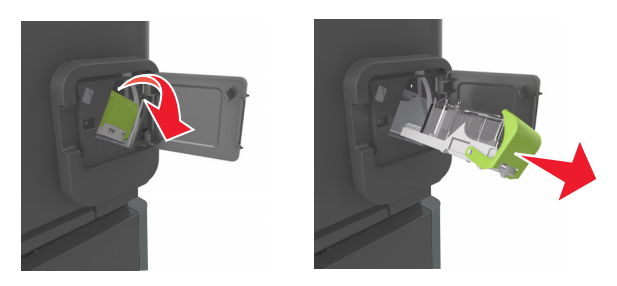

3 使手指挤压空订书钉容器的两边,然后从订书钉盒中取出订书钉容器。

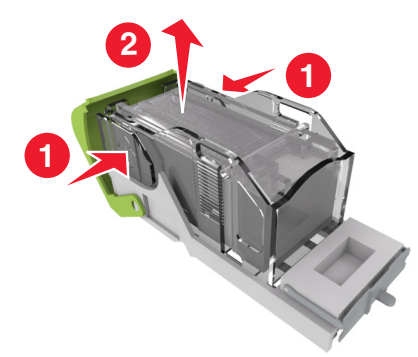

**4** 将新订书钉容器的前端插入订书钉盒中,然后将末端推入订书钉盒中。

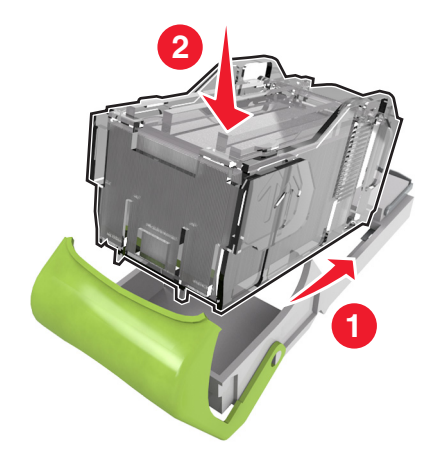

- 5 将订书钉盒推入装订完成器中, 直到它发出*咔嗒*一声, 卡入到位。
- **6** 关闭装订器盖门。

## 移动打印机

### 在移动打印机之前

当心—可能的伤害:在移动打印机之前,请按照下列指南来避免人身伤害或打印机损坏:

- **•** 关闭打印机电源,然后从电源插座上拔掉电源线。
- **•** 断开打印机上的所有电源线和电缆。
- **•** 如果安装了两个或更多的装订完成器选件,请从打印机分别移除装订完成器。

### 注意:

- **–** 确认先移除最顶部的装订完成器。
- **–** 要移除装订完成器,请抓住装订完成器的两边,然后抬起插销来解锁装订完成器。

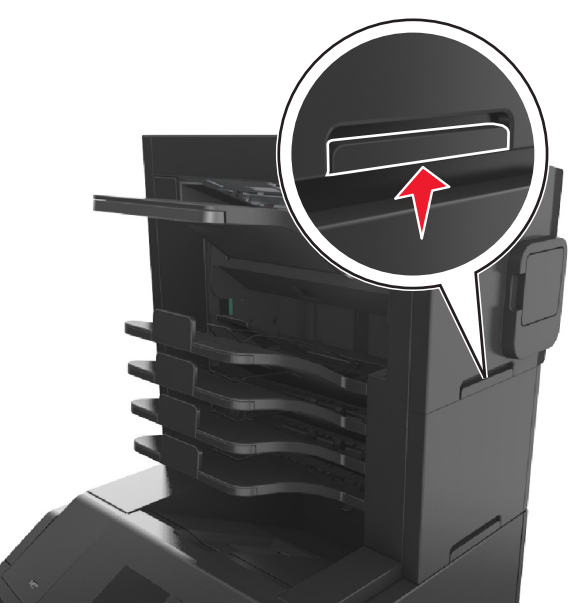

**•** 如果打印机没有带脚轮基座,但配置了进纸匣选件,请移除进纸匣。 注意:将进纸匣选件右边的插销向进纸匣前部滑动,直到它发出*咔嗒*一声,卡入到位。

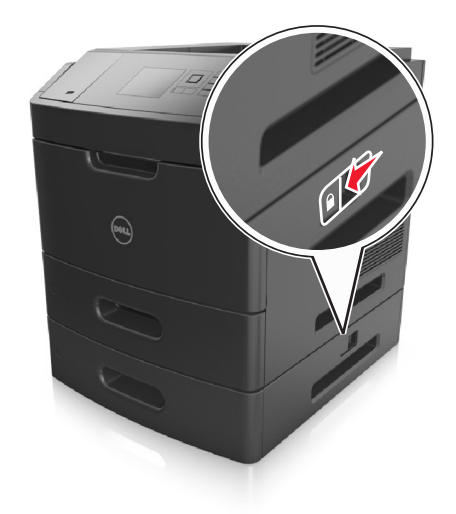

- **•** 使用打印机两边的把手来抬起它。
- **•** 确认在放下打印机时您的手指不在打印机的下面。
- **•** 确认打印机周围有足够的空间。
- **•** 请只使用随本产品提供的电源线或经制造商许可的替代品。

警告一可能的损坏:因不当移动造成的打印机损坏不在打印机保修范围内。

## 将打印机移动到其他位置

按照下面的预防措施,可以将打印机及其硬件选件安全地移动到其他位置:

- **•** 任何用来移动打印机的小车必须有能够支撑打印机整个底座的表面。
- **•** 任何用来移动硬件选件的小车必须有能够支撑硬件选件尺寸的表面。
- **•** 使打印机保持直立状态。
- **•** 移动时避免剧烈震动。

## 运输打印机

当运输打印机时,使用原包装箱或向打印机销售商索取重定位套件。

# 管理打印机

## 管理打印机消息

使用"状态信使"应用程序来查看打印机上要求您干预的错误消息。当出现错误时,会出现一个气泡告诉您错 误的类型,并指出适当的恢复信息。

如果您将"状态信使"与打印机软件一起安装,那么当软件安装完成时,应用程序会自动启动。如果您在系统 托盘中看到"状态信使"图标,说明安装成功。

### 注意:

- **•** 此特性仅在 Windows XP 或更高版本的操作系统中可用。
- **•** 确认双向通信支持到位,以便打印机和计算机能够通信。

### 禁用"状态信使"

- **1** 从系统托盘,用鼠标右键单击"状态信使"图标。
- **2** 选择退出。

### 启用"状态信使"

- 1 单击 3 或开始。
- 2 单击所有程序或程序,然后从列表中选择打印机程序文件夹。
- 3 选择您的打印机,然后单击状态信使。

## 访问"状态监视中心"

使用"状态监视中心"应用程序来查看任何 USB 或网络连接打印机的状态并在线订购耗材。

注意: 确认双向通信支持到位, 以便打印机和计算机能够通信。

- 1 单击 2 或开始。
- 2 单击所有程序或程序,然后从列表中选择打印机程序文件夹。
- **3** 单击状态监视中心。
- 注意:要在线订购耗材,请单击耗材订购实用程序链接。

## 检查虚拟显示屏

1 打开 Web 浏览器, 然后在地址字段中键入打印机 IP 地址。

#### 注意:

**•** 在"网络/端口"菜单的 TCP/IP 部分中查看打印机的 IP 地址。IP 地址显示为用小数点分隔的四组数 字,例如 123.123.123.123。

- **•** 如果您正在使用代理服务器,请临时禁用它以便正确加载 Web 页。
- **2** 检查出现在屏幕左上角的虚拟显示屏。 虚拟显示屏的功能象打印机控制面板上的实际显示屏一样。

## 修改保密打印设置

注意: 此特性仅在网络打印机或连接到打印服务器的打印机中可用。

1 打开 Web 浏览器, 然后在地址字段中键入打印机 IP 地址。

#### 注意:

- 在"网络/端口"菜单的 TCP/IP 部分中查看打印机的 IP 地址。IP 地址显示为用小数点分隔的四组数 字,例如 123.123.123.123。
- 如果您正在使用代理服务器, 请临时禁用它以便正确加载 Web 页。

#### **2** 单击配置 >其他设置选项卡 >安全 >保密打印设置。

**3** 修改设置:

- **•** 设置尝试输入 PIN 码的最多次数。当用户超过了 PIN 码输入次数的指定值时,该用户的所有作业将被 删除。
- **•** 为保密打印作业设置一个到期时间。当用户在指定的时间内没有打印作业,该用户的所有作业将被删 除。
- **4** 保存修改的设置。

## 将打印机设置复制到其他打印机

注意: 此特性仅在网络打印机上可用。

1 打开 Web 浏览器, 然后在地址字段中键入打印机 IP 地址。

#### 注意:

- 在"网络/端口"菜单的 TCP/IP 部分中杳看打印机的 IP 地址。IP 地址显示为用小数点分隔的四组数 字,例如 123.123.123.123。
- **•** 如果您正在使用代理服务器,请临时禁用它以便正确加载 Web 页。

#### **2** 单击复制打印机设置。

- **3** 如需更改语言,请从下拉菜单中选择语言,然后单击单击此处来提交语言。
- **4** 单击打印机设置。
- **5** 在其适当的字段中键入源打印机和目标打印机的 IP 地址。

注意:如果您要添加或移除目标打印机,请单击添加目标 **IP** 或移除目标 **IP**。

**6** 单击复制打印机设置。

## 还原出厂默认设置

如果您想要保留当前菜单设置列表作为参考,请在还原出厂默认设置之前打印菜单设置页。如需更多信息,请 参阅第 42 [页"打印菜单设置页"。](#page-41-0)

如果您希望有更全面的方法还原打印机的出厂默认设置,请执行"擦除所有设置"选项。如需更多信息,请参 阅第 124 [页"清除非易失性内存"。](#page-123-0)

警告一可能的损坏:还原出厂默认设置将使大多数打印机设置返回到最初的出厂默认设置。例外情况包括显 示语言、自定义尺寸和消息,以及"网络/端口"菜单设置。保存在 RAM 中的所有下载资源都被删除。保存 在闪存或打印机硬盘上的下载资源不受影响。

从打印机控制面板,导览至:

**《 → 设置 > OK → 设置 > OK → 常规设置 > OK → 出厂默认设置 > OK → 立即还原 > OK →** 

# <span id="page-141-0"></span>清除卡纸

小心选择纸张和特殊介质并正确加载它们以避免大多数卡纸情况的发生。如需更多信息,请参阅第142页"避 免卡纸"。 如果发生卡纸,请按照本章节中所述步骤进行操作。

注意:默认情况下, "卡纸恢复"被设置为"自动"。打印机重新打印被卡的页面,除非用来保存该页面的 内存要用于其他打印机任务。

## 避免卡纸

### 正确加载纸张

**•** 确认纸张平整地放在进纸匣中。

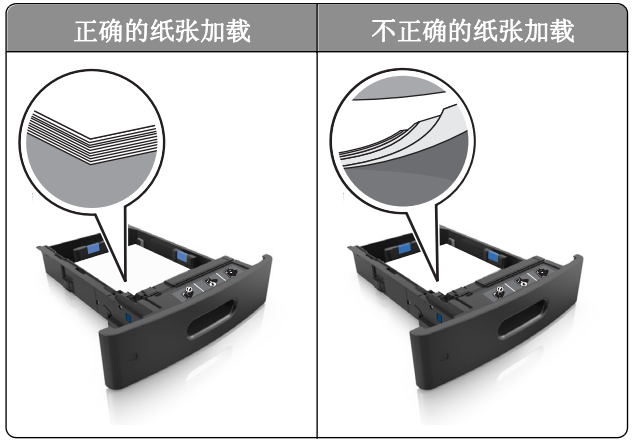

- **•** 当打印机正在打印时不要取出进纸匣。
- **•** 当打印机正在打印时不要加载进纸匣。请在打印之前加载它,或等待提示出现后再加载。
- **•** 不要加载过多纸张。确认纸堆高度低于最大纸张加载指示线。

**•** 不要将纸张滑入进纸匣中。如图所示加载纸张。

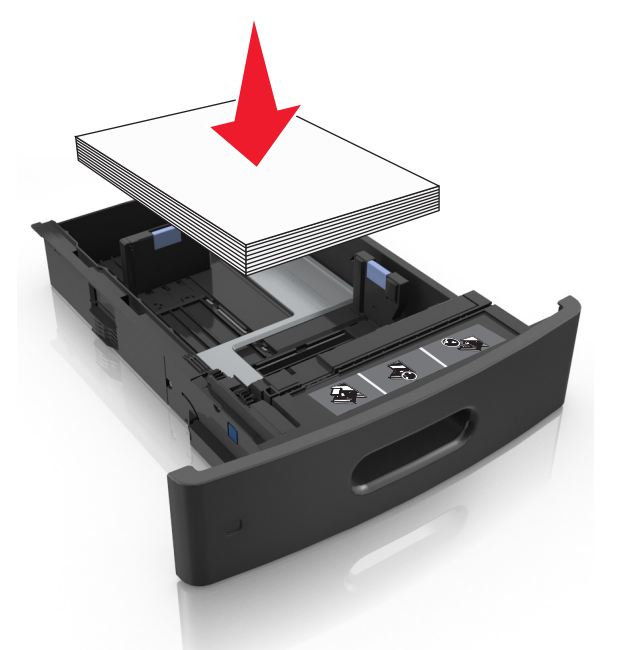

- **•** 确认进纸匣或多功能进纸器中的导片都被正确放置,并且没有与纸张或信封靠得太紧。
- **•** 加载纸张后用力将进纸匣推入打印机中。
- **•** 如果您正在加载预打孔的纸张以用于装订完成器,请确认纸张长边上的孔位于进纸匣的右边。

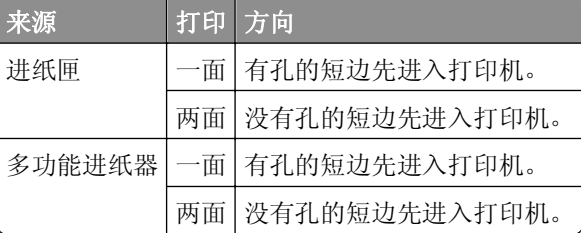

注意: 如果纸张长边上的孔位于进纸匣的左边, 可能会发生卡纸。

### 让纸张正确进入邮箱接纸架选件

**•** 确认调整接纸架扩展板,以使纸张尺寸指示器与使用的纸张尺寸相匹配。

### 注意:

**–** 如果接纸架扩展板比您用于打印的纸张尺寸短,那么会造成在邮箱接纸架中卡纸。例如,如果您使用 legal 尺寸的纸张打印,而接纸架扩展板设置为 letter 尺寸, 那么会发生卡纸。

- **–** 如果接纸架扩展板比您用于打印的纸张尺寸长,那么纸张边缘变得参差不齐,纸张没有正确堆放。例 如,如果您使用 letter 尺寸的纸张打印,而接纸架扩展板设置为 legal 尺寸,那么纸张会堆放不正 确。
- **•** 如果纸张需要返回到邮箱接纸架,请将纸张插入接纸架臂下面,然后将纸张完全推入。

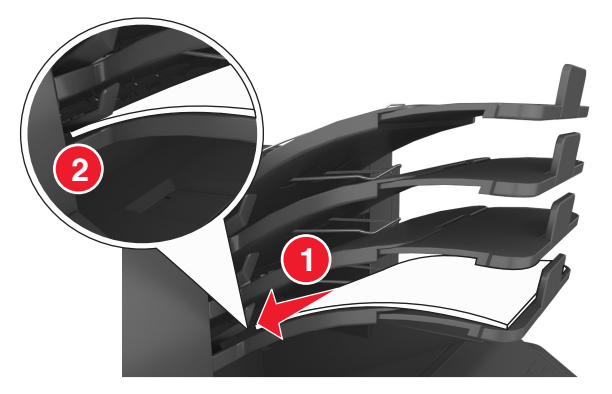

注意: 如果纸张不在接纸架臂下面, 那么会由于接纸架过满而造成卡纸。

### 使用推荐的纸张

- **•** 仅使用推荐的纸张或特殊介质。
- **•** 不要加载有褶皱、有折痕、潮湿、弯曲或卷曲的纸张。
- **•** 在加载之前,弯曲、扇形展开并对齐纸张或特殊介质。

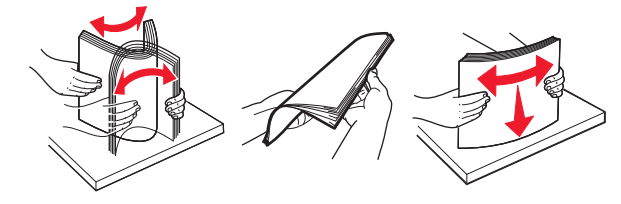

- **•** 不要使用经手工切割或裁剪的纸张。
- **•** 不要在同一个进纸匣中混合不同尺寸、重量或类型的纸张。
- **•** 确认在计算机或打印机控制面板上正确设置纸张尺寸和类型。
- **•** 请按照制造商的建议存储纸张。

## 理解卡纸消息和位置

当发生卡纸时,打印机显示屏上会出现指示卡纸位置和信息以清除卡纸的消息。打开显示屏上指示的盖门、盖 板和进纸匣来移除卡纸。

### 注意:

- 当"卡纸协助"设置为"开"时,显示屏上出现**正在放弃页面**,并且打印机在清除被卡的页面后将空白 页或部分打印的页面输出到标准接纸架。检查您的打印输出是否有空白页。
- **•** 当"卡纸恢复"设置为"开"或"自动"时,打印机重新打印被卡的页面。然而, "自动"设置在有足 够的打印机内存可用时才会重新打印被卡的页面。
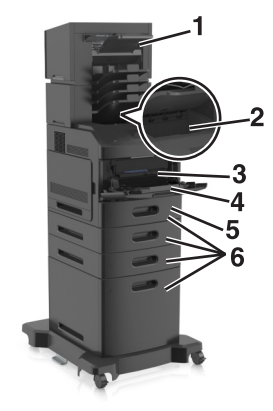

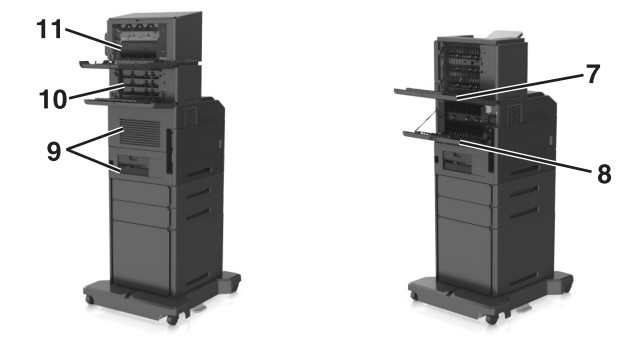

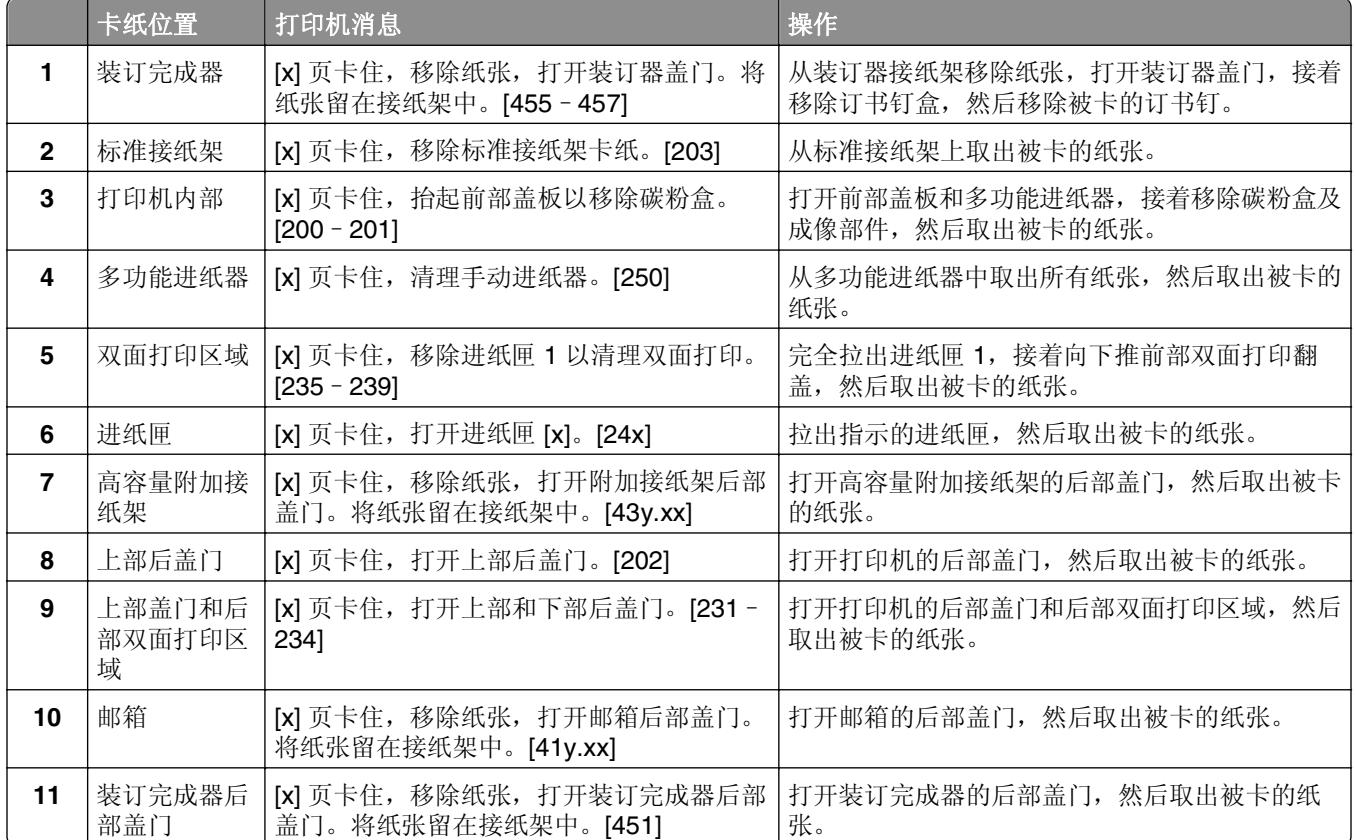

## **[x]** 页卡住,抬起前部盖板以移除碳粉盒。**[200**–**201]** 当心—表面很热: 打印机内部可能很烫。为避免被发热组件烫伤的危险, 在接触组件之前, 请等待表面 冷却。

**1** 抬起前部盖板,然后拉下多功能进纸器盖门。

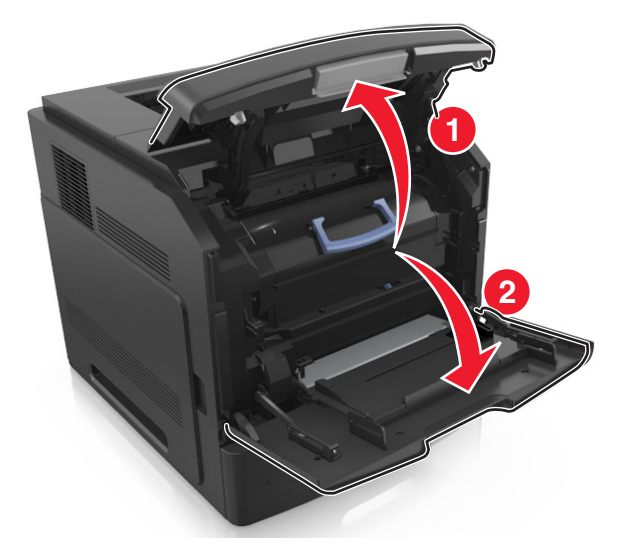

**2** 抬起蓝色的手柄,然后从打印机内拉出碳粉盒。

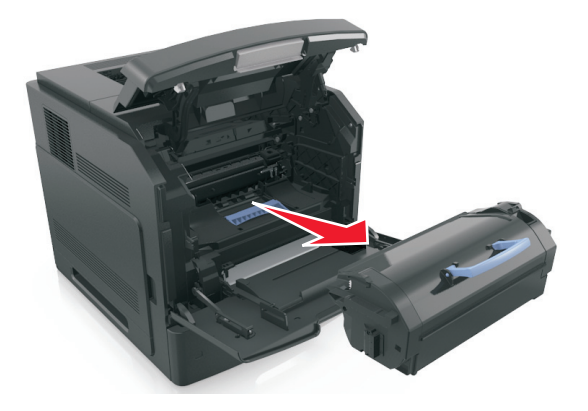

- **3** 将碳粉盒放在一边。
- **4** 抬起蓝色的手柄,然后从打印机内拉出成像部件。

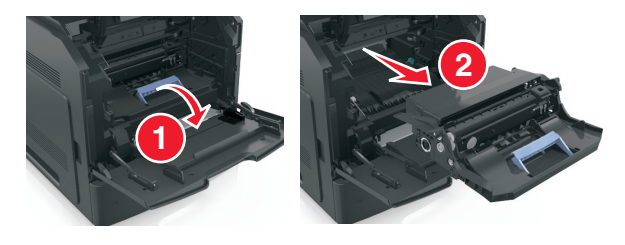

**5** 将成像部件放在平坦、光滑的表面上。

警告一可能的损坏:不要让成像部件暴露在直射光线下超过10分钟。长时间暴露在光线下可能导致打印 质量问题。

**6** 将被卡的纸张轻轻地向右拉,然后将它从打印机内取出。 注意: 确认已取出所有纸张碎片。

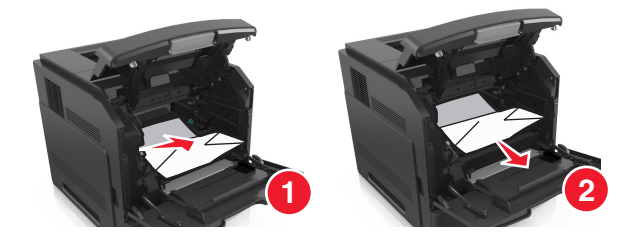

警告一可能的损坏:被卡的纸张上可能有碳粉,会污染衣服和皮肤。 **7** 安装成像部件。

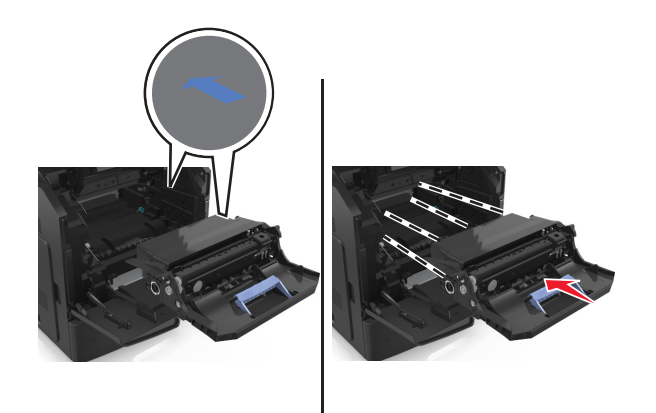

注意: 使用打印机侧面的箭头作为指引。

**8** 将碳粉盒插入打印机中,然后将蓝色的手柄推回到位。

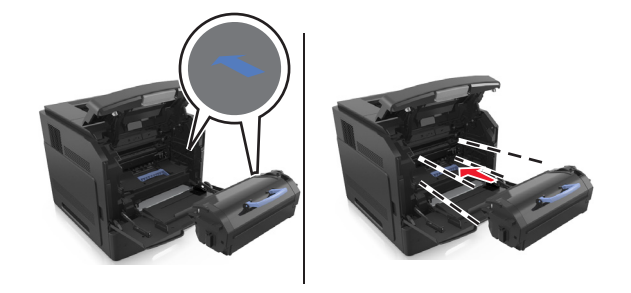

#### 注意:

- **•** 将碳粉盒导轨上的箭头与打印机内的箭头对齐。
- **•** 确认碳粉盒被完全推入。

**9** 关闭多功能进纸器盖门和前部盖板。

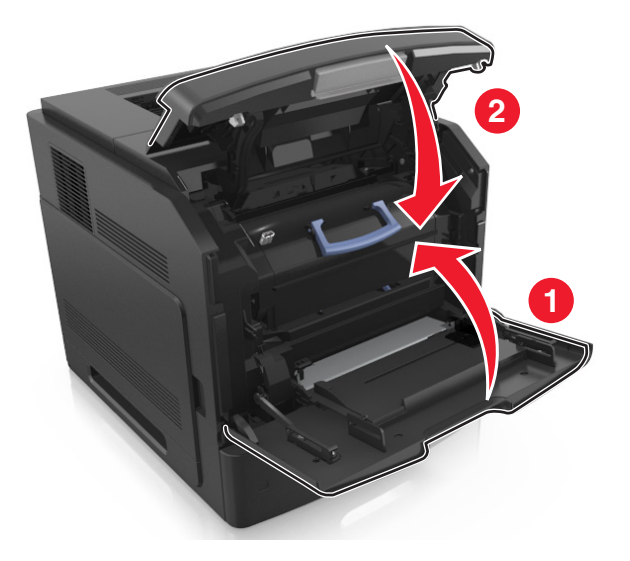

10 从打印机控制面板,选择下一步 > 0K >清除卡纸,请按"确定" > 0K 来清除消息并继续打印。

## **[x]** 页卡住,打开上部后盖门。**[202]**

当心—表面很热: 打印机内部可能很烫。为避免被发热组件烫伤的危险, 在接触组件之前, 请等待表面 冷却。

**1** 拉下后部盖门。

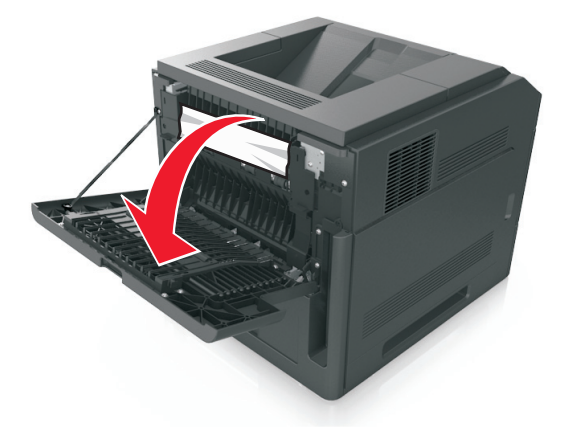

**2** 用力抓住被卡纸张的两边,然后轻轻地将它拉出。

注意: 确认已取出所有纸张碎片。

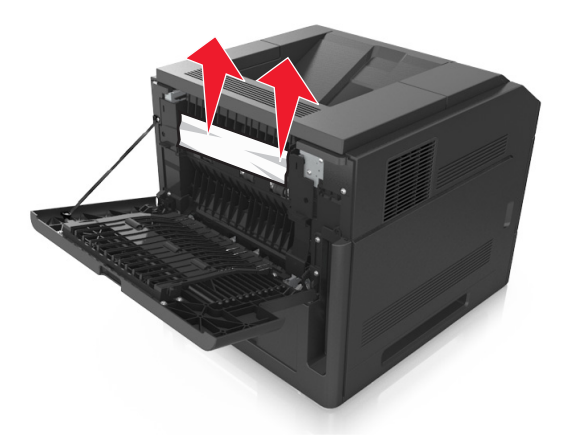

- **3** 关闭后部盖门。
- 4 从打印机控制面板,选择下一步 > 0K >清除卡纸,请按"确定" > 0K 来清除消息并继续打印。

## **[x]** 页卡住,移除标准接纸架卡纸。**[203]**

**1** 用力抓住被卡纸张的两边,然后轻轻地将它拉出。 注意: 确认己取出所有纸张碎片。

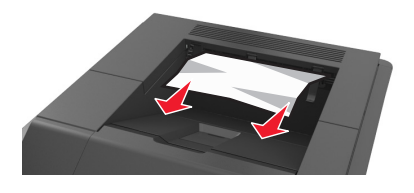

2 从打印机控制面板,选择下一步 > 0K >清除卡纸,请按"确定" > <sup>OK</sup> 来清除消息并继续打印。

## **[x]** 页卡住,打开上部和下部后盖门。**[231**–**234]**

当心—表面很热: 打印机内部可能很烫。为避免被发热组件烫伤的危险, 在接触组件之前, 请等待表面 冷却。

**1** 拉下后部盖门。

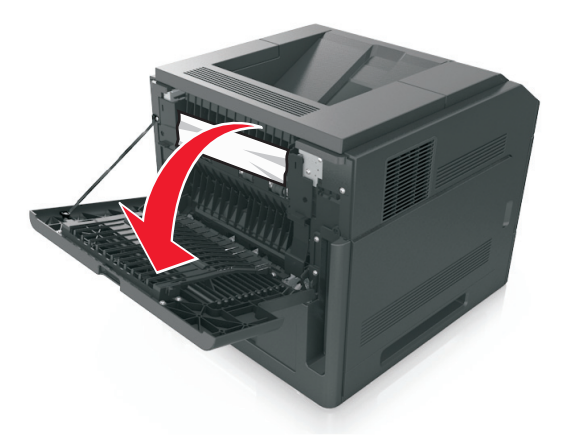

**2** 用力抓住被卡纸张的两边,然后轻轻地将它拉出。 注意: 确认已取出所有纸张碎片。

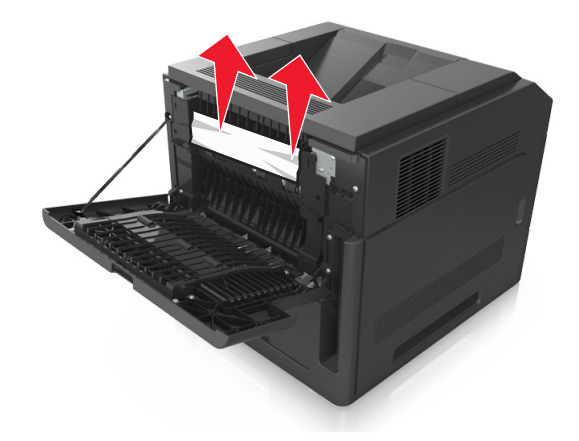

**3** 关闭后部盖门。

**4** 推动标准进纸匣的后部。

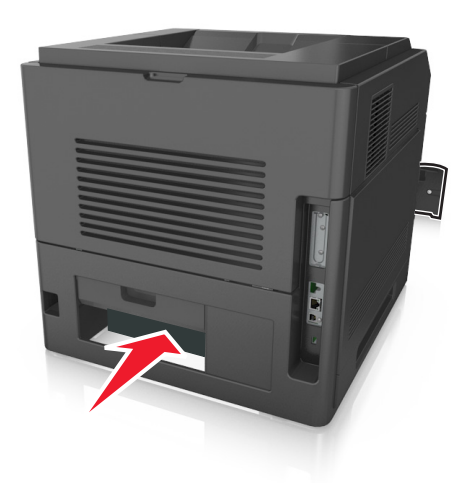

5 按下后部双面打印翻盖,接着用力抓住被卡的纸张,然后轻轻地拉出纸张。 注意: 确认已取出所有纸张碎片。

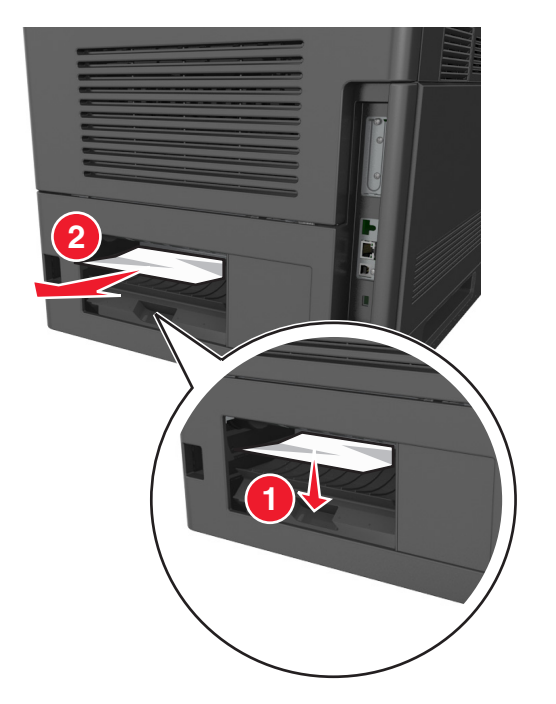

- **6** 插入标准进纸匣。
- 7 从打印机控制面板,选择下一步 > 0K >清除卡纸,请按"确定" > 0K <sub>米清除消息并继续打印。</sub>

# **[x]** 页卡住,移除进纸匣 **1** 以清理双面打印。**[235**–**239]**

完全拉出进纸匣。

注意:略微抬起进纸匣并将它拉出。

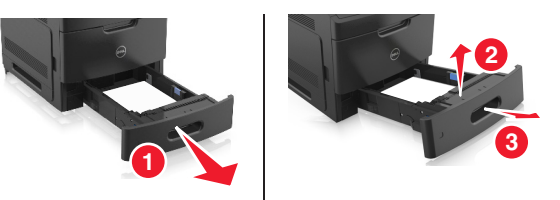

 向下推前部双面打印翻盖,接着用力抓住被卡的纸张,然后将纸张轻轻地向右拉并拉出打印机。 注意:确认已取出所有纸张碎片。

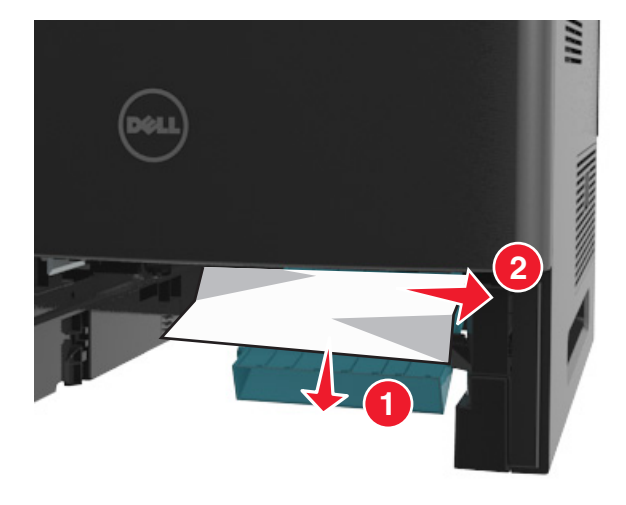

- 插入进纸匣。
- 4 从打印机控制面板,选择下一步 > 0K >清除卡纸, 请按"确定" > <sup>OK</sup> 来清除消息并继续打印。

# **[x]** 页卡住,打开进纸匣 **[x]**。**[24x]**

**1** 检查打印机显示屏上指示哪一个进纸匣,然后拉出进纸匣。

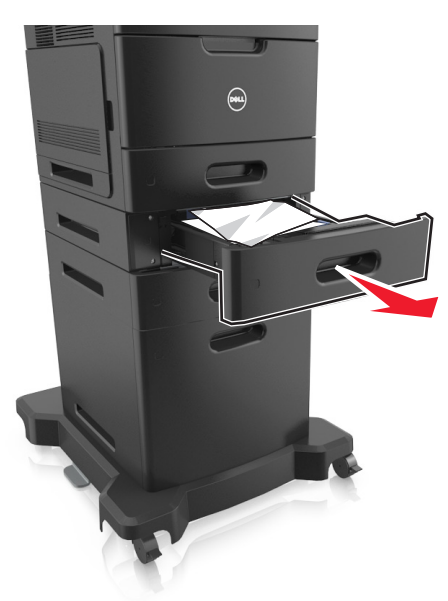

2 用力抓住被卡纸张的两边,然后轻轻地将它拉出。 注意: 确认已取出所有纸张碎片。

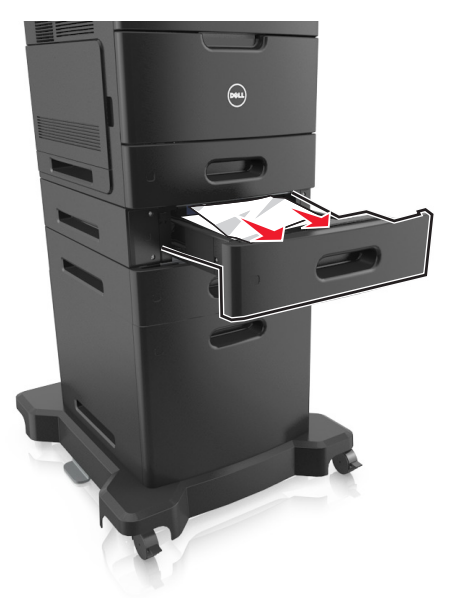

- **3** 插入进纸匣。
- 4 从打印机控制面板,选择下一步 > 0K >清除卡纸,请按"确定" > 0K 来清除消息并继续打印。

# **[x]** 页卡住,清理手动进纸器。**[250]**

- **1** 从多功能进纸器,用力抓住被卡纸张的两边,然后轻轻地将它拉出。
	- 注意: 确认已取出所有纸张碎片。

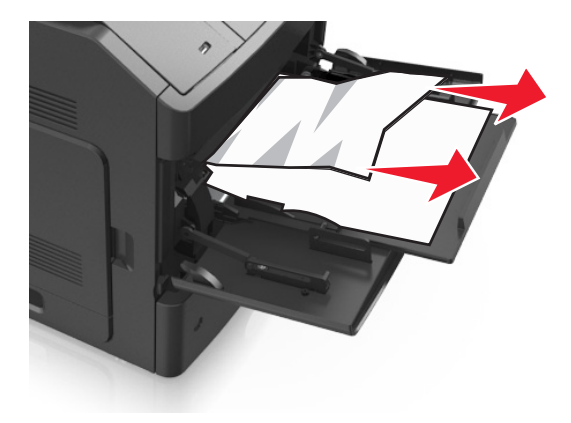

- **2** 弯曲并扇形展开纸张,使它们松散。不要折叠或弄皱纸张。对齐纸张的边缘。
- **3** 将纸张重新加载到多功能进纸器中。
- **4** 滑动纸张导片,直到它轻轻地靠着纸张的边缘。

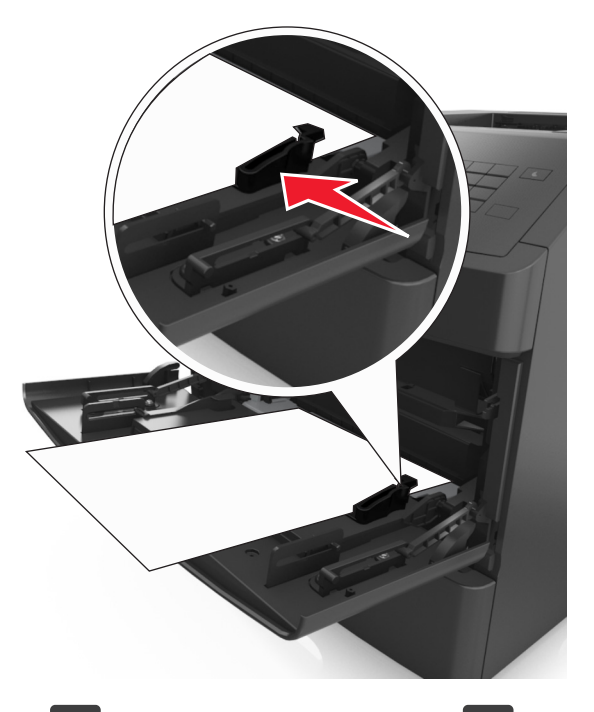

5 从打印机控制面板,选择下一步 > 0K >清除卡纸,请按"确定" > 0K 来清除消息并继续打印。

# **[x]** 页卡住,移除纸张,打开邮箱后部盖门。将纸张留在接 纸架中。**[41y.xx]**

**1** 打开后部邮箱盖门。

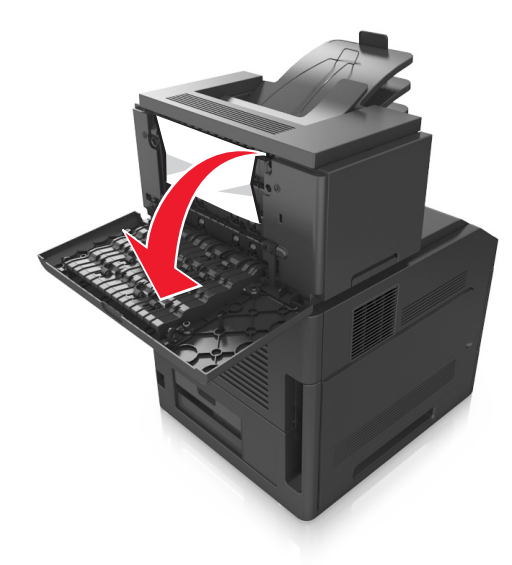

**2** 用力抓住被卡纸张的两边,然后轻轻地将它拉出。 注意:确认已取出所有纸张碎片。

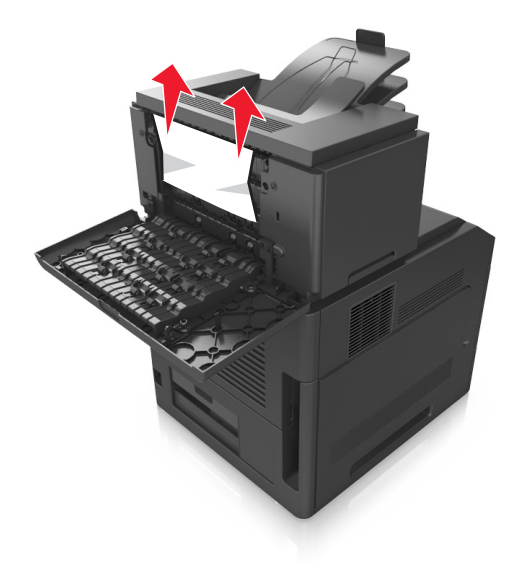

**3** 关闭后部邮箱盖门。

**4** 如果纸张卡在邮箱接纸架中,请用力抓住被卡的纸张,然后将它轻轻地拉出。

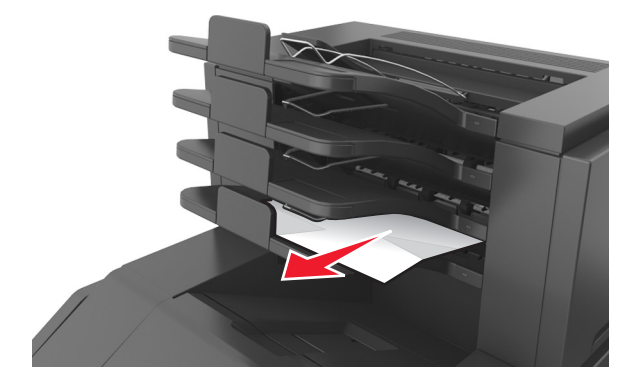

#### 注意:

- **•** 确认已取出所有纸张碎片。
- **•** 当使用 A4、folio 或 legal 尺寸的纸张时,请确认调整接纸架扩展板,以便纸张正确进入接纸架。

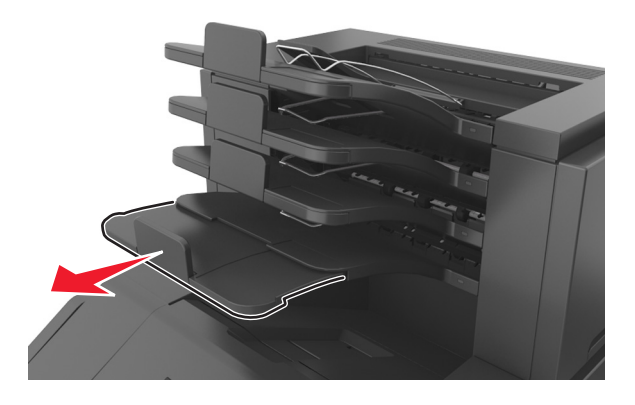

5 从打印机控制面板,选择下一步 > 0K >清除卡纸,请按"确定" > 0K 来清除消息并继续打印。

# **[x]** 页卡住,移除纸张,打开附加接纸架后部盖门。将纸张 留在接纸架中。**[43y.xx]**

**1** 打开高容量附件接纸架的后部盖门。

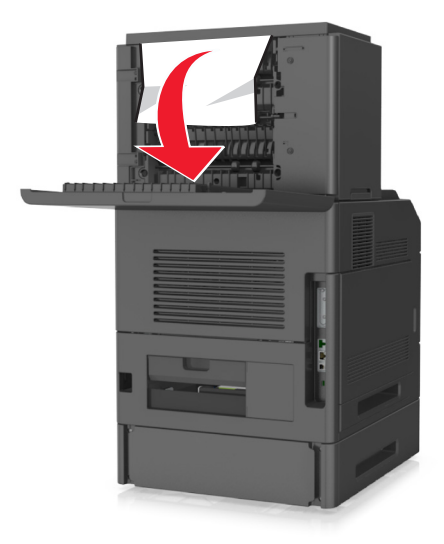

2 用力抓住被卡纸张的两边,然后轻轻地将它拉出。 注意:确认已取出所有纸张碎片。

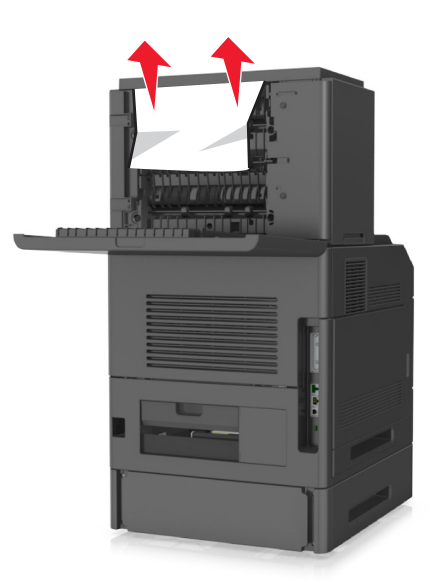

**3** 关闭高容量附件接纸架的后部盖门。

4 从打印机控制面板,选择下一步 > 0K >清除卡纸,请按"确定" > 0K 来清除消息并继续打印。

## **[x]** 页卡住,移除纸张,打开装订完成器后部盖门。将纸张 留在接纸架中。**[451]**

**1** 打开后部装订完成器盖门。

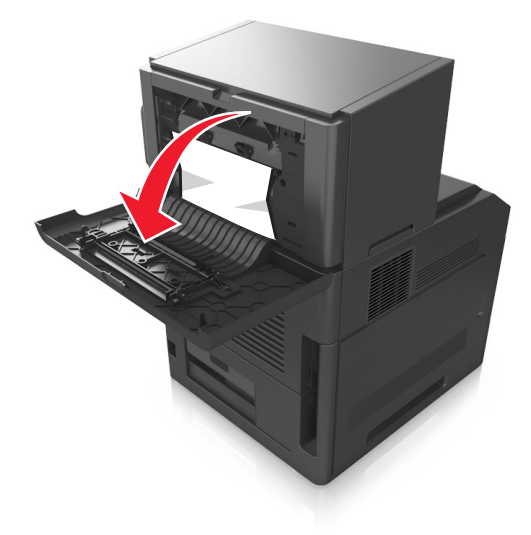

2 用力抓住被卡纸张的两边,然后轻轻地将它拉出。 注意: 确认已取出所有纸张碎片。

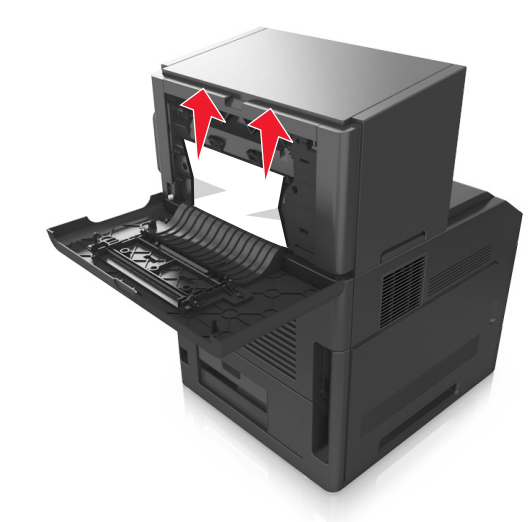

- **3** 关闭装订完成器盖门。
- 4 从打印机控制面板,选择下一步 > 0K >清除卡纸,请按"确定" > 0K 来清除消息并继续打印。

## **[x]** 页卡住,移除纸张,打开装订器盖门。将纸张留在接纸 架中。**[455**–**457]**

**1** 从装订器接纸架,用力抓住被卡纸张的两边,然后轻轻地将它拉出。 注意: 确认已取出所有纸张碎片。

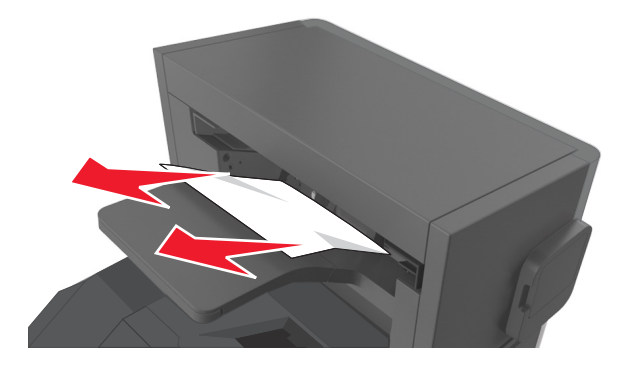

**2** 打开装订器盖门。

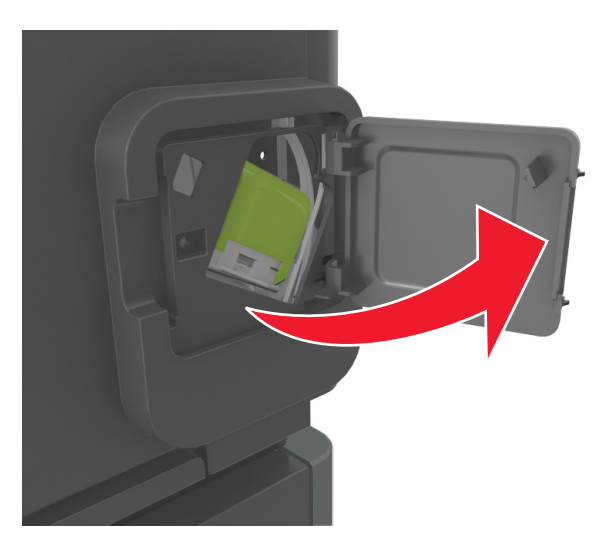

3 向下拉订书钉盒托架的插销,然后将托架拉出打印机。

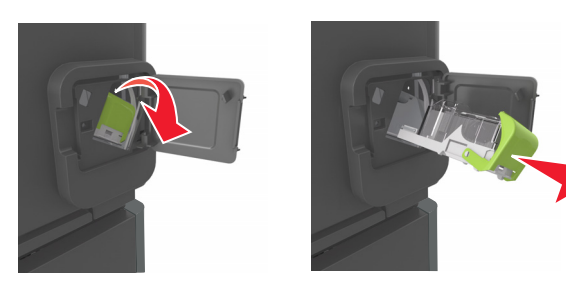

使用金属凸片来抬起订书钉护板,然后取出所有松散的订书钉。

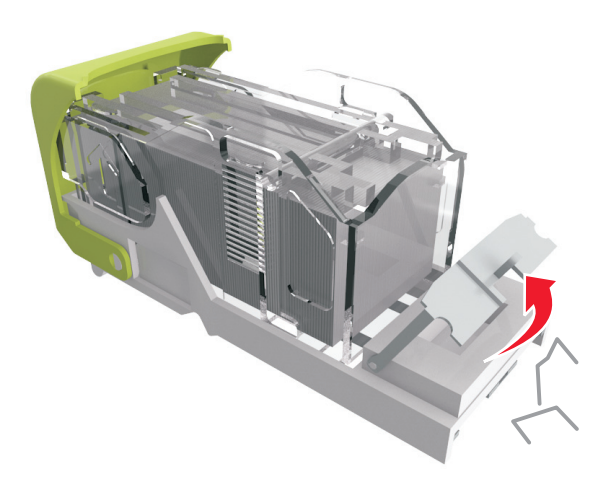

向下压订书钉护板,直到它发出咔嗒一声,卡入到位。

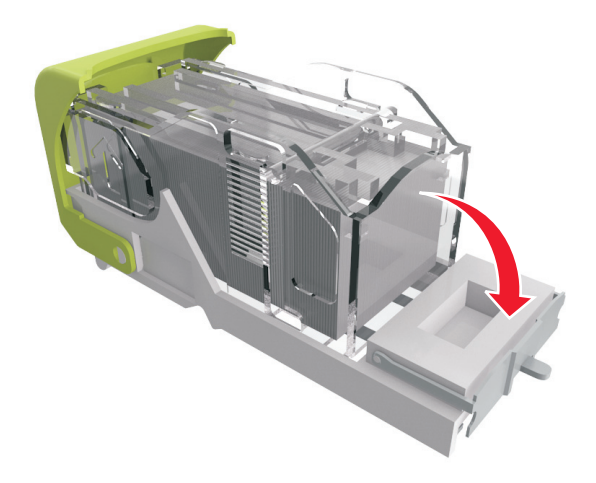

**6** 对着金属支架按压订书钉。

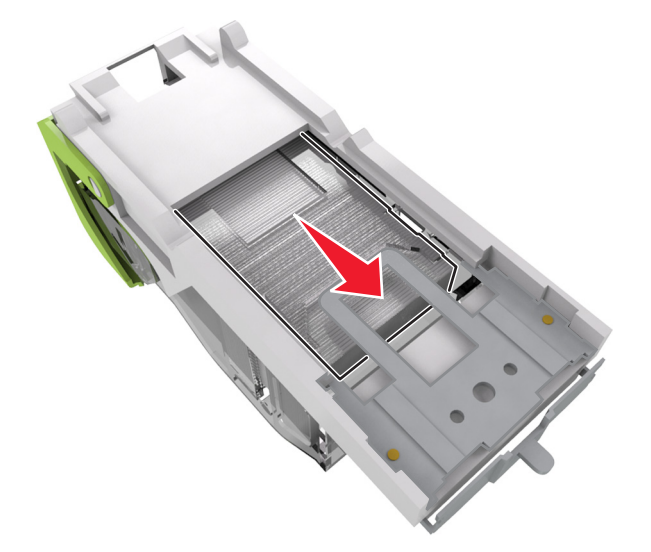

注意: 如果订书钉在订书钉盒的后部, 请朝下晃动订书钉盒, 使订书钉靠近金属支架。

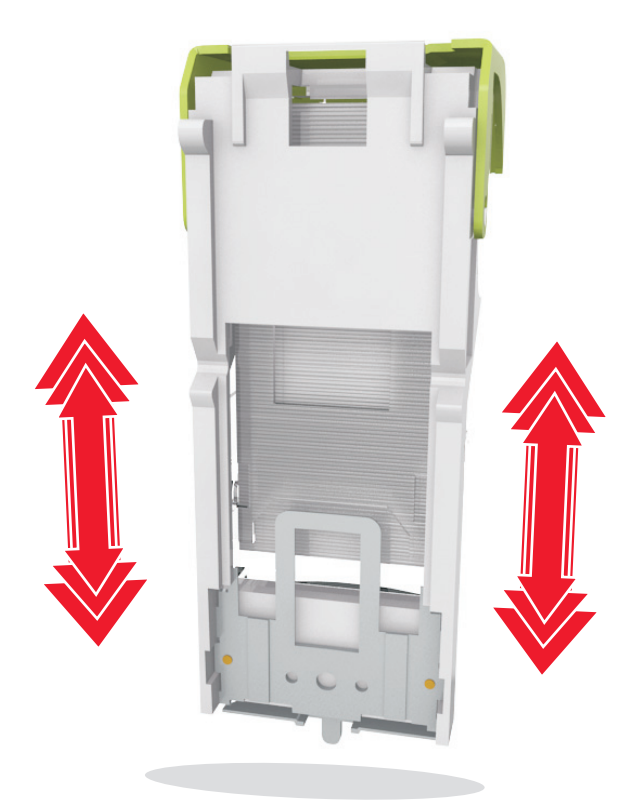

- **7** 用力将订书钉盒托架推回到装订器部件中,直到订书钉盒托架发出咔嗒一声,卡入到位。
- **8** 关闭装订器盖门。
- 9 从打印机控制面板,选择下一步 > 0K >清除卡纸,请按"确定" > 0K 来清除消息并继续打印。

# 疑难解答

## 理解打印机消息

#### 碳粉盒、成像部件不匹配 **[41.xy]**

1 检查碳粉盒与成像部件是否都是 MICR (磁性成像内容记录)或非 MICR 耗材。

注意: 如需支持的耗材列表, 请与您购买打印机处的销售商联系。

**2** 更换碳粉盒或成像部件,使它们同时为 MICR 或非 MICR 耗材。

#### 注意:

**•** MICR 碳粉盒及成像部件用于打印支票和其他类似文档。

**•** 非 MICR 碳粉盒及成像部件用于常规的打印作业。

#### 碳粉不足 **[88.xy]**

您可能需要订购碳粉盒。按 OK 来清除消息并继续打印。

#### 碳粉即将不足 **[88.xy]**

如果需要,请在打印机控制面板上按 OK 来清除消息并继续打印。

## 碳粉非常不足 **[88.xy]**

您可能很快就需要更换碳粉盒。如需更多信息,请参阅用户指南的"更换耗材"部分。

如果需要,请按 来清除消息并继续打印。

#### 更改 **[**纸张来源**]** 为 **[**自定义字符串**]** 加载 **[**方向**]**

请尝试下列办法中的一个或多个:

• 在进纸匣中加载正确尺寸和类型的纸张,然后在打印机控制面板上按 0K 注意:确认在打印机控制面板上的"纸张"菜单中指定纸张尺寸和类型设置。

**•** 取消打印作业。

#### 更改 **[**纸张来源**]** 为 **[**自定义类型名称**]** 加载 **[**方向**]**

请尝试下列办法中的一个或多个:

- 在进纸匣中加载正确尺寸和类型的纸张,然后在打印机控制面板上按 0K
	- 注意: 确认在打印机控制面板上的"纸张"菜单中指定纸张尺寸和类型设置。
- **•** 取消打印作业。

#### 更改 **[**纸张来源**]** 为 **[**纸张尺寸**]** 加载 **[**方向**]**

请尝试下列办法中的一个或多个:

- **•** 在进纸匣中加载正确尺寸和类型的纸张,然后在打印机控制面板上按 。 注意:确认在打印机控制面板上的"纸张"菜单中指定纸张尺寸和类型设置。
- **•** 取消打印作业。

#### 更改 **[**纸张来源**]** 为 **[**纸张类型**] [**纸张尺寸**]** 加载 **[**方向**]**

请尝试下列办法中的一个或多个:

- 在进纸匣中加载正确尺寸和类型的纸张,然后在打印机控制面板上按 0K 注意:确认在打印机控制面板上的"纸张"菜单中指定纸张尺寸和类型设置。
- **•** 取消打印作业。

#### 检查进纸匣 **[x]** 连接

请尝试下列办法中的一个或多个:

- **•** 关闭打印机电源,然后重新打开。 如果错误第二次出现,请:
	- **1** 关闭打印机电源。
	- **2** 从电源插座中拔掉电源线。
	- **3** 移除指定的进纸匣。
	- **4** 重新安装进纸匣。
	- **5** 将电源线连接到正确接地的电源插座上。
	- **6** 重新打开打印机电源。

如果错误再次出现,请:

- **1** 关闭打印机电源。
- **2** 从电源插座中拔掉电源线。
- **3** 移除进纸匣。
- **4** 联系技术支持。
- 从打印机控制面板, 按 <sup>OK</sup> 来清除消息并继续打印。

#### 关闭盖门或插入碳粉盒

碳粉盒缺少或安装不正确。插入碳粉盒,然后关闭所有盖门和盖板。

#### 关闭前部盖门

关闭打印机的前部盖门。

#### 复杂页面,一些数据可能未被打印 **[39]**

请尝试下列办法中的一个或多个:

- 从打印机控制面板, 按 OK 来清除消息并继续打印。
- **•** 减少打印作业中字体的数量和大小,图像的数量和复杂程度,以及页数。
- **•** 取消打印作业。
- **•** 安装额外的打印机内存。

#### 配置改变,一些挂起作业未被还原 **[57]**

由于打印机中下列任意可能的更改,挂起作业是不可用的:

- **•** 打印机固件已被更新。
- **•** 用于打印作业的进纸匣被移除。
- **•** 从不再连接到 USB 端口的闪存驱动器发送打印作业。
- **•** 打印机硬盘包含的打印作业是硬盘安装在其他打印机型号中时存储的。

从打印机控制面板, 按 <sup>OK</sup> 来清除消息并继续打印。

### 检测到有故障的闪存 **[51]**

请尝试下列办法中的一个或多个:

- **•** 更换有故障的闪存卡。
- 从打印机控制面板, 按 OK 来忽略消息并继续打印。
- **•** 取消当前的打印作业。

#### 硬盘已满 **[62]**

请尝试下列办法中的一个或多个:

- 从打印机控制面板, 按 OK 来清除消息并继续打印。
- **•** 删除保存在打印机硬盘中的字体、宏和其他数据。
- **•** 安装具有更大容量的打印机硬盘。

#### 磁盘必须格式化才能在此设备中使用

从打印机控制面板,选择格式化磁盘来格式化打印机硬盘并清除消息。 注意: 格式化会删除保存在打印机硬盘上的所有文件。

#### 磁盘接近满。安全清理磁盘空间。

请尝试下列办法中的一个或多个:

- 从打印机控制面板, 按 OK 来清除消息。
- **•** 删除保存在打印机硬盘中的字体、宏和其他数据。
- **•** 安装具有更高容量的打印机硬盘。

### 清空打孔箱

- **1** 清空打孔箱。 如需更多信息,请参阅用户指南的"清洁打印机"部分。
- 2 将打孔箱重新插入装订完成器中,然后在打印机控制面板上按 0K 来清除消息。

#### 读取 **USB** 驱动器时出错。移除 **USB**。

不支持的 USB 设备被插入。移除 USB 设备, 然后插入一个支持的设备。

#### 读取 **USB** 集线器时出错。移除集线器。

不支持的 USB 集线器已被插入。移除 USB 集线器, 然后安装一个支持的集线器。

## 成像部件不足 **[84.xy]**

您可能需要订购成像部件。如果需要, 请按 OK 来清除消息并继续打印。

## 成像部件即将不足 **[84.xy]**

如果需要,请在打印机控制面板上按 OK 来清除消息并继续打印。

#### 成像部件非常不足 **[84.xy]**

您可能很快就需要更换成像部件。如需更多信息,请参阅*用户指南*的"更换耗材"部分。

如果需要,请按 OK 来清除消息并继续打印。

### 不兼容的接纸架 **[x] [59]**

请执行下面的任一操作:

- **•** 移除指定的接纸架。
- 从打印机控制面板, 按 <sup>OK</sup> 来清除消息并继续打印, 但不使用指定的接纸架。

#### 不兼容的进纸匣 **[x] [59]**

请执行下面的任一操作:

- **•** 移除指定的进纸匣。
- 从打印机控制面板, 按 <sup>OK</sup> 来清除消息并继续打印, 但不使用指定的进纸匣。

### 不正确的纸张尺寸,打开 **[**纸张来源**] [34]**

请尝试下列办法中的一个或多个:

- **•** 在进纸匣中加载正确尺寸的纸张。
- 从打印机控制面板, 按 <sup>OK</sup> 来清除消息并使用其他进纸匣打印。
- **•** 检查进纸匣的长度和宽度导片,并确认纸张被正确加载到进纸匣中。
- 确认在"打印属性"或"打印"对话中指定了正确的纸张尺寸和类型。
- **•** 确认在打印机控制面板上的"纸张"菜单中指定纸张尺寸和类型设置。
- **•** 确认纸张尺寸设置正确。例如,如果"多功能进纸器尺寸"被设置为 Universal,请确认纸张大小足够打印 数据。
- **•** 取消打印作业。

## 插入打孔箱

将打孔箱插入装订完成器中,然后在打印机控制面板上按 OK 来清除消息。

## 插入订书钉盒

请执行下面的任一操作:

- **•** 插入订书钉盒。如需更多信息,请参阅随耗材附带的说明页。
- 从打印机控制面板, 按 <sup>OK</sup> 来清除消息, 并且不使用装订完成器进行打印。

## 插入进纸匣 **[x]**

将指示的进纸匣插入打印机中。

### 安装接纸架 **[x]**

请尝试下列办法中的一个或多个:

- **•** 安装指定的接纸架:
	- **1** 关闭打印机电源。
	- **2** 从电源插座中拔掉电源线。
	- **3** 安装指定的接纸架。
	- **4** 将电源线连接到正确接地的电源插座上。
	- **5** 重新打开打印机电源。
- **•** 取消打印作业。
- **•** 重置活动接纸架

## 安装进纸匣 **[x]**

请尝试下列办法中的一个或多个:

- **•** 安装指定的进纸匣:
	- **1** 关闭打印机电源。
	- **2** 从电源插座中拔掉电源线。
	- **3** 安装指定的进纸匣。
	- **4** 将电源线连接到正确接地的电源插座上。
	- **5** 重新打开打印机电源。
- **•** 取消打印作业。
- **•** 重置活动接纸架。

### 内存不足以进行闪存碎片整理操作 **[37]**

请尝试下列办法中的一个或多个:

- **•** 从打印机控制面板,按 来停止碎片整理操作并继续打印。
- **•** 删除打印机内存中的字体、宏和其他数据。从打印机控制面板,导览至:

## **◇ >设置 > <sup>OK</sup> >设置 > <sup>OK</sup> >打印设置 > <sup>OK</sup> >实用程序菜单 > <sup>OK</sup> >格式化闪存 > <sup>OK</sup> >是 > <sup>OK</sup>**

**•** 安装额外的打印机内存。

## 内存不足,一些挂起作业已被删除 **[37]**

从打印机控制面板, 按 OK 来清除消息。

## 内存不足,一些挂起作业将不被还原 **[37]**

请执行下面的任一操作:

- 从打印机控制面板, 按 <sup>OK</sup> 来清除消息。
- **•** 删除其他挂起作业来释放额外的打印机内存。

### 内存不足以逐份打印作业 **[37]**

请尝试下列办法中的一个或多个:

- 从打印机控制面板, 按 <sup>OK</sup> 来打印作业的已存储部分并开始逐份打印作业的剩余部分。
- **•** 取消当前的打印作业。

### 内存不足以支持资源保存特性 **[35]**

请尝试下列办法中的一个或多个:

- 从打印机控制面板, 按 2K 来禁用"资源保存", 清除消息, 然后继续打印。
- **•** 安装额外的打印机内存。

#### 加载订书钉

请尝试下列办法中的一个或多个:

- **•** 更换或插入装订完成器中指定的订书钉盒。 如需更多信息,请参阅用户指南的"更换耗材"部分。
- 从打印机控制面板, 按 OK 来清除消息并继续打印。
- **•** 取消打印作业。

#### 用 **[**自定义字符串**] [**方向**]** 加载 **[**纸张来源**]**

请尝试下列办法中的一个或多个:

- **•** 使用正确的纸张尺寸和类型加载指示的进纸匣或进纸器。
- 从打印机控制面板, 按 OK 来清除消息并继续打印。

注意:如果打印机找到一个装有正确纸张类型和尺寸的进纸匣,它将从那个进纸匣进纸。如果打印机无 法找到到装有正确尺寸和类型的纸张的进纸匣,它将使用默认的纸张来源打印。

**•** 取消当前的作业。

## 用 **[**自定义类型名称**] [**方向**]** 加载 **[**纸张来源**]**

请尝试下列办法中的一个或多个:

- **•** 使用正确的纸张尺寸和类型加载进纸匣或进纸器。
- 从打印机控制面板, 按 <sup>OK</sup> 来清除消息并继续打印。

注意:如果打印机找到一个装有正确尺寸和类型的纸张的进纸匣,它将从那个进纸匣进纸。如果打印机 无法找到到装有正确尺寸和类型的纸张的进纸匣,它将使用默认的纸张来源打印。

**•** 取消当前的作业。

## 用 **[**纸张尺寸**] [**方向**]** 加载 **[**纸张来源**]**

请尝试下列办法中的一个或多个:

- **•** 使用正确的纸张尺寸加载进纸匣或进纸器。
- 从打印机控制面板, 按 <sup>OK</sup> 来清除消息并继续打印。

注意:如果打印机找到一个装有正确纸张尺寸的进纸匣,它将从那个进纸匣进纸。如果打印机无法找到 到装有正确尺寸的纸张的进纸匣,它将使用默认的纸张来源打印。

**•** 取消当前的作业。

### 用 **[**纸张类型**] [**纸张尺寸**] [**方向**]** 加载 **[**纸张来源**]**

请尝试下列办法中的一个或多个:

- **•** 使用正确的纸张尺寸和类型加载进纸匣或进纸器。
- 从打印机控制面板, 按 <sup>OK</sup> 来清除消息并继续打印。

注意:如果打印机找到一个装有正确尺寸和类型的纸张的进纸匣,它将从那个进纸匣进纸。如果打印机 无法找到到装有正确尺寸和类型的纸张的进纸匣,它将使用默认的纸张来源打印。

**•** 取消当前的作业。

#### 用 **[**自定义字符串**] [**方向**]** 加载手动进纸器

请尝试下列办法中的一个或多个:

- **•** 使用正确尺寸和类型的纸张加载进纸器。
- 从打印机控制面板, 按 <sup>OK</sup> 来清除消息并继续打印。

注意: 如果进纸器中没有加载纸张,打印机将手动覆盖请求,然后从自动选定的进纸匣打印。

**•** 取消当前的作业。

### 用 **[**自定义类型名称**] [**方向**]** 加载手动进纸器

请尝试下列办法中的一个或多个:

- **•** 使用正确尺寸和类型的纸张加载进纸器。
- 从打印机控制面板, 按 OK 来清除消息并继续打印。

注意: 如果进纸器中没有加载纸张,打印机将手动覆盖请求,然后从自动选定的进纸匣打印。

**•** 取消当前的作业。

#### 用 **[**纸张尺寸**] [**方向**]** 加载手动进纸器

请尝试下列办法中的一个或多个:

- **•** 使用正确尺寸的纸张加载进纸器。
- **•** 从打印机控制面板,按 来清除消息并继续打印。

注意:如果进纸器中没有加载纸张,打印机将手动覆盖请求,然后从自动选定的进纸匣打印。

**•** 取消当前的作业。

### 用 **[**纸张类型**] [**纸张尺寸**] [**方向**]** 加载手动进纸器

请尝试下列办法中的一个或多个:

- **•** 使用正确尺寸和类型的纸张加载进纸器。
- 从打印机控制面板, 按 OK 来清除消息并继续打印。

注意: 如果进纸器中没有加载纸张, 打印机将手动覆盖请求, 然后从自动选定的进纸匣打印。

**•** 取消当前的作业。

#### 维护组件不足 **[80.xy]**

您可能需要订购维护组件。请联系技术支持或您的 Dell 打印机经销商,然后报告消息。如果需要,请在打印 机控制面板上按 <sup>OK</sup> 来清除消息并继续打印。

#### 维护组件即将不足 **[80.xy]**

如需更多信息,请联系技术支持或您的 Dell 打印机经销商,然后报告消息。如果需要,请在打印机控制面板 上按 OK 来清除消息并继续打印。

#### 维护组件非常不足 **[80.xy]**

您可能很快就需要订购维护组件。如需更多信息,请联系技术支持或您的 Dell 打印机经销商,然后报告消息。 如果需要,请在打印机控制面板上按 OK 来清除消息并继续打印。

#### 内存已满 **[38]**

请尝试下列办法中的一个或多个:

- 从打印机控制面板, 按 <sup>OK</sup> 来清除消息。
- **•** 降低分辨率设置。
- **•** 安装额外的打印机内存。

#### 网络 **[x]** 软件错误 **[54]**

请尝试下列办法中的一个或多个:

- 从打印机控制面板, 按 <sup>OK</sup> 来清除消息并继续打印。
- **•** 拔掉路由器,等待 30 秒,然后重新插回。
- **•** 关闭打印机电源,等待约 10 秒钟,然后再打开打印机电源。
- **•** 更新打印机或打印服务器中的网络固件。如需更多信息,请与系统支持人员联系。

#### 非 Dell [耗材类型], 请参阅*用户指南* [33.xy]

注意: 耗材类型可能是碳粉盒或成像部件。

打印机已检测到打印机中安装了非 Dell 的耗材或部件。

您的 Dell 打印机设计为使用正品 Dell 耗材和部件时运行性能最佳。使用第三方耗材或部件可能影响打印机及 其成像组件的性能、可靠性或使用寿命。

所有使用寿命指示器都是围绕 Dell 耗材和部件而设计,如果使用第三方耗材或部件可能出现不可预知的结果。 超出预期使用寿命使用成像组件可能损坏您的 Dell 打印机或相关组件。

警告一可能的损坏: 使用第三方耗材或部件会影响保修范围。由于使用第三方耗材或部件而造成的损坏可能 不在保修范围内。

要接受任何及所有这些风险并开始在您的打印机中使用非正品耗材或部件,请同时按 0K 和 × 15 秒钟来 清除消息并继续打印。

如果您不希望接受这些风险,请从您的打印机中移除第三方耗材或部件,然后安装正品 Dell 耗材或部件。

注意:如需支持的耗材列表,请参阅用户指南的"订购耗材"部分,或者访问 **<http://support.dell.com>**。

#### 闪存存储空间不足 **[52]**

请尝试下列办法中的一个或多个:

- 从打印机控制面板, 按 <sup>OK</sup> 来清除消息并继续打印。
- **•** 删除保存在闪存中的字体、宏和其他数据。 从打印机控制面板,导览至:

## **◇ >设置 > <sup>OK</sup> >设置 > <sup>OK</sup> >打印设置 > <sup>OK</sup> >实用程序菜单 > <sup>OK</sup> >格式化闪存 > <sup>OK</sup> >是 > <sup>OK</sup>**

- **•** 使用更大容量的闪存卡。
- 注意:当关闭或重新启动打印机时,未保存在闪存中的下载字体和宏将被删除。

## **PPDS** 字体错误 **[50]**

请尝试下列办法中的一个或多个:

- 从打印机控制面板, 按 <sup>OK</sup> 来清除消息并继续打印。
- **•** 如果打印机找不到请求的字体,请导览至:

## **◇ >设置 > <sup>OK</sup> >设置 >打印设置 > <sup>OK</sup> >PPDS 菜单 > <sup>OK</sup> >最适合 > <sup>OK</sup> >开 > <sup>OK</sup>**

打印机查找相似字体并重新格式化受影响的文本。

**•** 取消当前的打印作业。

#### 需要更改纸张

请尝试下列办法中的一个或多个:

- **•** 从打印机控制面板,选择提示每一页来继续打印。
- **•** 选择使用当前耗材来使用进纸匣中已加载的纸张继续打印。
- **•** 取消当前的打印作业。

## 并口 **[x]** 已禁用 **[56]**

请执行下面的任一操作:

- **•** 从打印机控制面板,选择继续来清除消息并继续打印。 打印机放弃所有通过并口接收到的数据。
- **•** 选择重置活动接纸架来为已连接的接纸架组重置接纸架。

#### 重新安装接纸架 **[x]**

请尝试下列办法中的一个或多个:

- **•** 关闭打印机电源,然后重新打开。
- **•** 重新安装指定的接纸架。
	- **1** 关闭打印机电源。
	- **2** 从电源插座中拔掉电源线。
	- **3** 移除指定的接纸架。
	- **4** 重新安装接纸架。
	- **5** 将电源线连接到正确接地的电源插座上。
	- **6** 重新打开打印机电源。
- **•** 移除指定的接纸架:
	- **1** 关闭打印机电源。
	- **2** 从电源插座中拔掉电源线。
	- **3** 移除指定的接纸架。
	- **4** 联系技术支持。
- **•** 从打印机控制面板,按 来清除消息,并且不使用指定的接纸架进行打印。

#### 重新安装接纸架 **[x]** – **[y]**

请尝试下列办法中的一个或多个:

- **•** 关闭打印机电源,然后重新打开。
- **•** 重新安装指定的接纸架:
	- **1** 关闭打印机电源。
	- **2** 从电源插座中拔掉电源线。
	- **3** 移除指定的接纸架。
	- **4** 重新安装接纸架。
	- **5** 将电源线连接到正确接地的电源插座上。
	- **6** 重新打开打印机电源。
- **•** 移除指定的接纸架:
	- **1** 关闭打印机电源。
	- **2** 从电源插座中拔掉电源线。
	- **3** 移除指定的接纸架。
	- **4** 联系技术支持。

从打印机控制面板,按 <sup>OK</sup> 来清除消息,并且不使用指定的接纸架进行打印。

#### 重新安装缺少或无响应的碳粉盒 **[31.xy]**

请尝试下列办法中的一个或多个:

- **•** 检查碳粉盒是否缺少。如果缺少,请安装碳粉盒。 如需有关安装碳粉盒的更多信息,请参阅*用户指南*的"更换耗材"部分。
- **•** 如果碳粉盒已安装,请移除无响应的碳粉盒,然后重新安装。

注意: 如果在重新安装耗材后出现消息, 那么碳粉盒有故障。更换碳粉盒。

#### 重新安装缺少或无响应的定影器 **[31.xy]**

请尝试下列办法中的一个或多个:

**•** 移除无响应的定影器,然后重新安装它。

注意:如果在重新安装耗材后出现消息,那么定影器有故障。更换定影器。

**•** 安装缺少的定影器。 如需有关安装定影器的更多信息,请参阅随部件附带的说明页。

#### 重新安装缺少或无响应的成像部件 **[31.xy]**

请尝试下列办法中的一个或多个:

- **•** 检查成像部件是否缺少。如果缺少,请安装成像部件。 如需有关安装成像部件的更多信息,请参阅*用户指南*的"更换耗材"部分。
- **•** 如果成像部件已安装,请移除无响应的成像部件,然后重新安装。

注意:如果在重新安装耗材后出现消息,那么成像部件有故障。更换成像部件。

### 移除有故障的硬盘 **[61]**

移除并更换有故障的打印机硬盘。

#### 移除包装材料,**[**区域名称**]**

**1** 从指定位置移除所有残留的包装材料。

2 从打印机控制面板, 按 CK 来清除消息并继续打印。

#### 从所有接纸架上取走纸张

从所有接纸架上取走纸张来清除消息并继续打印。 注意: 如果移除纸张没有清除消息,请在打印机控制面板上选择继续。

#### 从接纸架 **[x]** 上取走纸张

从指定的接纸架上移除纸张来清除消息并继续打印。 注意: 如果移除纸张没有清除消息,请在打印机控制面板上选择继续。

#### 从 **[**连接接纸架组名称**]** 上取走纸张

从指定的接纸架上移除纸张来清除消息并继续打印。 如果移除纸张没有清除消息,请在打印机控制面板上选择继续。

#### 从标准接纸架上取走纸张

从标准接纸架上取走纸堆。

#### 更换碳粉盒,估计剩余 **0** 页 **[88.xy]**

更换碳粉盒来清除消息并继续打印。如需更多信息,请参阅随耗材附带的说明页,或者参阅*用户指南*的"更换 耗材"部分。

注意:如果您没有替换的碳粉盒,请参阅用户指南的"订购耗材"部分,或者访问我们的网站。

#### 更换有故障的成像部件 **[31.xy]**

更换有故障的成像部件来清除消息。如需更多信息,请参阅随耗材附带的说明页。

注意: 如果您没有替换的成像部件,请参阅用户指南的"订购耗材"部分,或者访问我们的网站。

#### 更换成像部件,估计剩余 **0** 页 **[84.xy]**

更换成像部件来清除消息并继续打印。如需更多信息,请参阅随耗材附带的说明页,或者参阅*用户指南*的"更 换耗材"部分。

注意: 如果您没有替换的成像部件,请参阅用户指南的"订购耗材"部分,或者访问我们的网站。

#### 更换维护组件,估计剩余 **0** 页 **[80.xy]**

联系技术支持或您的 Dell 打印机经销商,然后报告消息。打印机已预定维护。

#### 更换缺少的碳粉盒 **[31.xy]**

安装缺少的碳粉盒来清除消息。如需更多信息,请参阅用户指南的"更换耗材"部分。

#### 更换缺少的定影器 **[31.xy]**

安装缺少的定影器。如需更多信息,请参阅随部件附带的说明页。

#### 更换缺少的成像部件 **[31.xy]**

安装缺少的成像部件来清除消息。如需更多信息,请参阅用户指南的"更换耗材"部分。

## 更换不支持的碳粉盒 **[32.xy]**

移除碳粉盒,然后安装一个支持的碳粉盒来清除消息并继续打印。如需更多信息,请参阅随耗材附带的说明 页, 或者参阅用户指南的"更换耗材"部分。

注意: 如果您没有替换的碳粉盒, 请参阅*用户指南*的"订购耗材"部分, 或者访问我们的网站。

#### 更换不支持的定影器 **[32.xy]**

移除定影器,然后安装一个支持的。如需更多信息,请参阅随部件附带的说明页。

#### 更换不支持的成像部件 **[32.xy]**

移除成像部件,然后安装一个支持的成像组件来清除消息并继续打印。如需更多信息,请参阅随耗材附带的说 明页, 或者参阅用户指南的"更换耗材"部分。

注意: 如果您没有替换的成像部件,请参阅*用户指南*的"订购耗材"部分, 或者访问我们的网站。

#### 还原挂起作业?

请执行下面的任一操作:

- **•** 在打印机控制面板上选择还原来还原保存在打印机硬盘上的所有挂起作业。
- **•** 如果您不希望还原任何打印作业,请选择不还原。

## 串口 **[x]** 已禁用 **[56]**

请尝试下列办法中的一个或多个:

- **•** 从打印机控制面板,选择继续来清除消息。 打印机放弃所有通过指定的串口接收到的数据。
- **•** 选择重置活动接纸架来为已连接的接纸架组重置活动接纸架。
- **•** 确认"串口缓冲区"菜单被设置为"启用"。

#### 一些挂起作业未被还原

从打印机控制面板,选择继续来清除消息并继续打印。

注意:未被还原的挂起作业仍然留在打印机硬盘上并且不可访问。

## 标准网络软件错误 **[54]**

请尝试下列办法中的一个或多个:

- 从打印机控制面板, 按 OK 来确认。
- **•** 拔掉路由器,等待 30 秒,然后重新插回。
- **•** 关闭打印机电源,然后重新打开。
- **•** 更新打印机或打印服务器中的网络固件。如需更多信息,请与系统支持人员联系。

### 标准 **USB** 端口已禁用 **[56]**

请尝试下列办法中的一个或多个:

• 从打印机控制面板, 按 <sup>OK</sup> 来清除消息并继续打印。

注意: 打印机放弃所有通过 USB 端口接收到的数据。

**•** 从打印机控制面板,将"USB 缓冲区"设置为"自动"。

#### 完成作业需要耗材

缺少完成作业需要的耗材。取消当前的作业。

#### 安装的接纸架太多 **[58]**

- **1** 关闭打印机电源。
- **2** 从电源插座中拔掉电源线。
- **3** 移除额外的接纸架。
- **4** 将电源线连接到正确接地的电源插座上。
- **5** 重新打开打印机电源。

#### 安装的硬盘太多 **[58]**

- **1** 关闭打印机电源。
- **2** 从电源插座中拔掉电源线。
- **3** 移除额外的打印机硬盘。
- **4** 将电源线连接到正确接地的电源插座上。
- **5** 重新打开打印机电源。

#### 安装的闪存选件太多 **[58]**

- **1** 关闭打印机电源。
- **2** 从电源插座中拔掉电源线。
- **3** 移除额外的闪存。
- **4** 将电源线连接到正确接地的电源插座上。
- **5** 重新打开打印机电源。

### 安装的进纸匣太多 **[58]**

- **1** 关闭打印机电源。
- **2** 从电源插座中拔掉电源线。
- **3** 移除额外的进纸匣。
- **4** 将电源线连接到正确接地的电源插座上。
- **5** 重新打开打印机电源。

#### 进纸匣 **[x]** 纸张尺寸不被支持

指定进纸匣中的纸张尺寸不被支持。使用支持的纸张尺寸更换它。

#### 检测到未格式化的闪存 **[53]**

请尝试下列办法中的一个或多个:

- 从打印机控制面板, 按 <sup>OK</sup> 来停止碎片整理操作并继续打印。
- **•** 格式化闪存设备。

注意: 如果错误消息仍然存在, 则可能是闪存设备有故障并需要更换。

## 不支持的硬盘

不支持的磁盘已被插入。移除不支持的磁盘,然后安装一个支持的磁盘。

## 插槽 **[x]** 中有不支持的选件 **[55]**

- **1** 关闭打印机电源。
- **2** 从电源插座中拔掉电源线。
- **3** 从打印机控制系统板上移除不支持的选件卡,然后更换一块支持的卡。
- **4** 将电源线连接到正确接地的电源插座上。
- **5** 重新打开打印机电源。

## **USB** 端口 **[x]** 已禁用 **[56]**

请尝试下列办法中的一个或多个:

- **•** 从打印机控制面板,选择继续来清除消息并继续打印。 打印机放弃所有通过指定的串口接收到的数据。
- **•** 选择重置活动接纸架来为已连接的接纸架组重置活动接纸架。
- **•** 确认"USB 缓冲区"菜单已被启用。

## 解决打印机问题

- **•** 第178 页"基本打印机问题"
- **•** 第180 页"[硬件和内置式选件问题](#page-179-0)"
- **•** 第184 页"[进纸问题](#page-183-0)"

#### 基本打印机问题

#### 打印机不响应

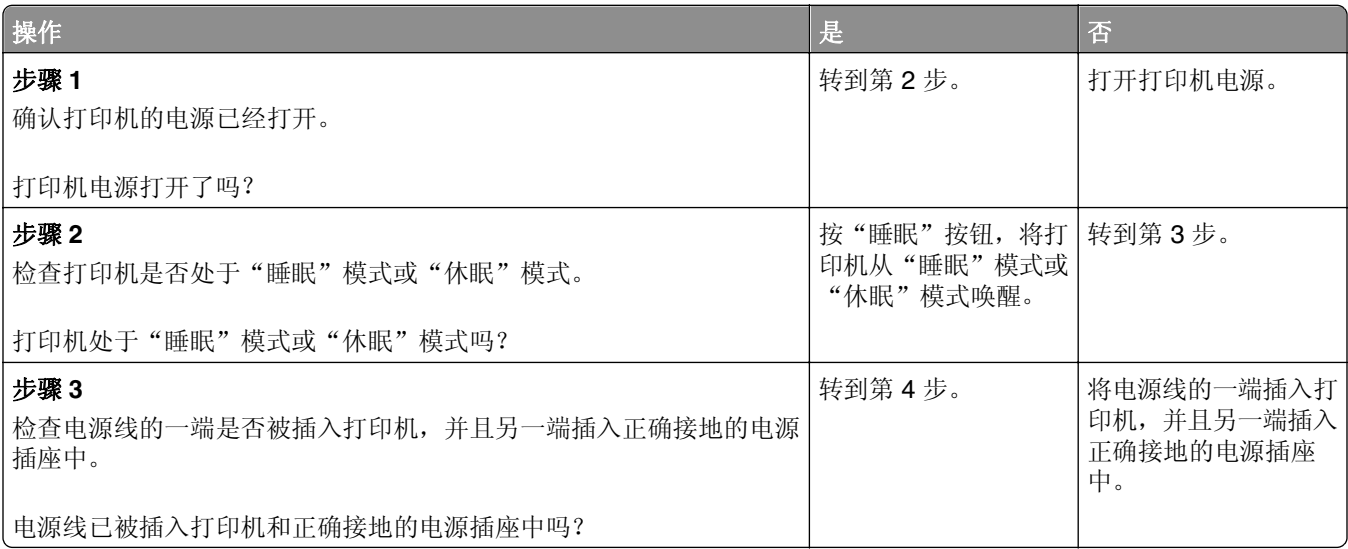

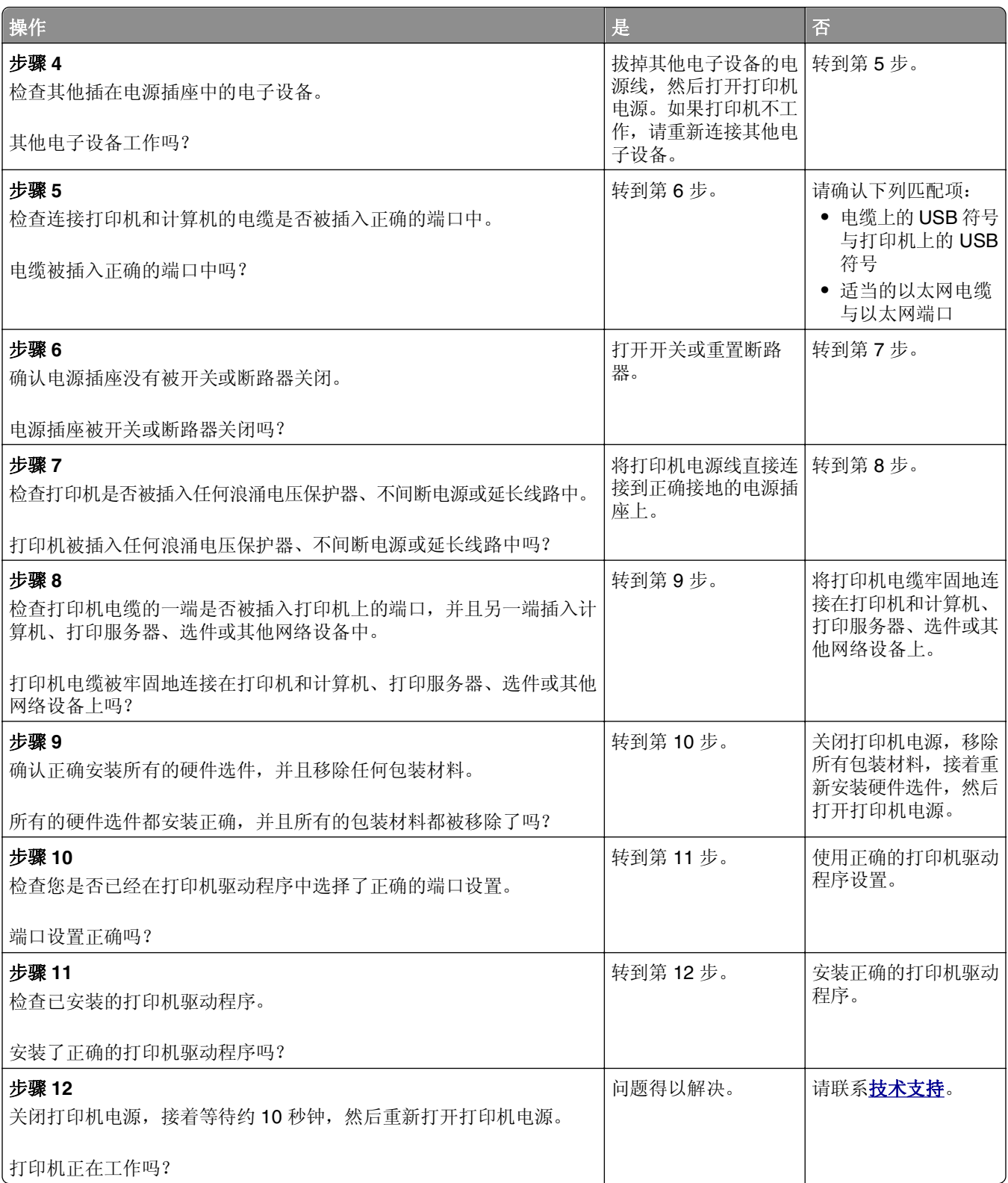

## <span id="page-179-0"></span>打印机显示屏为空白

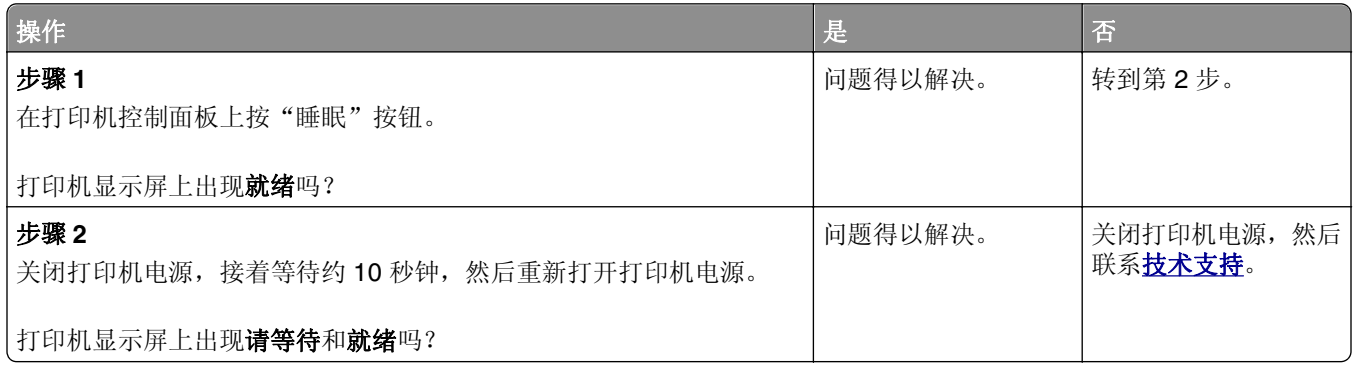

## 硬件和内置式选件问题

#### **2100** 页进纸匣问题

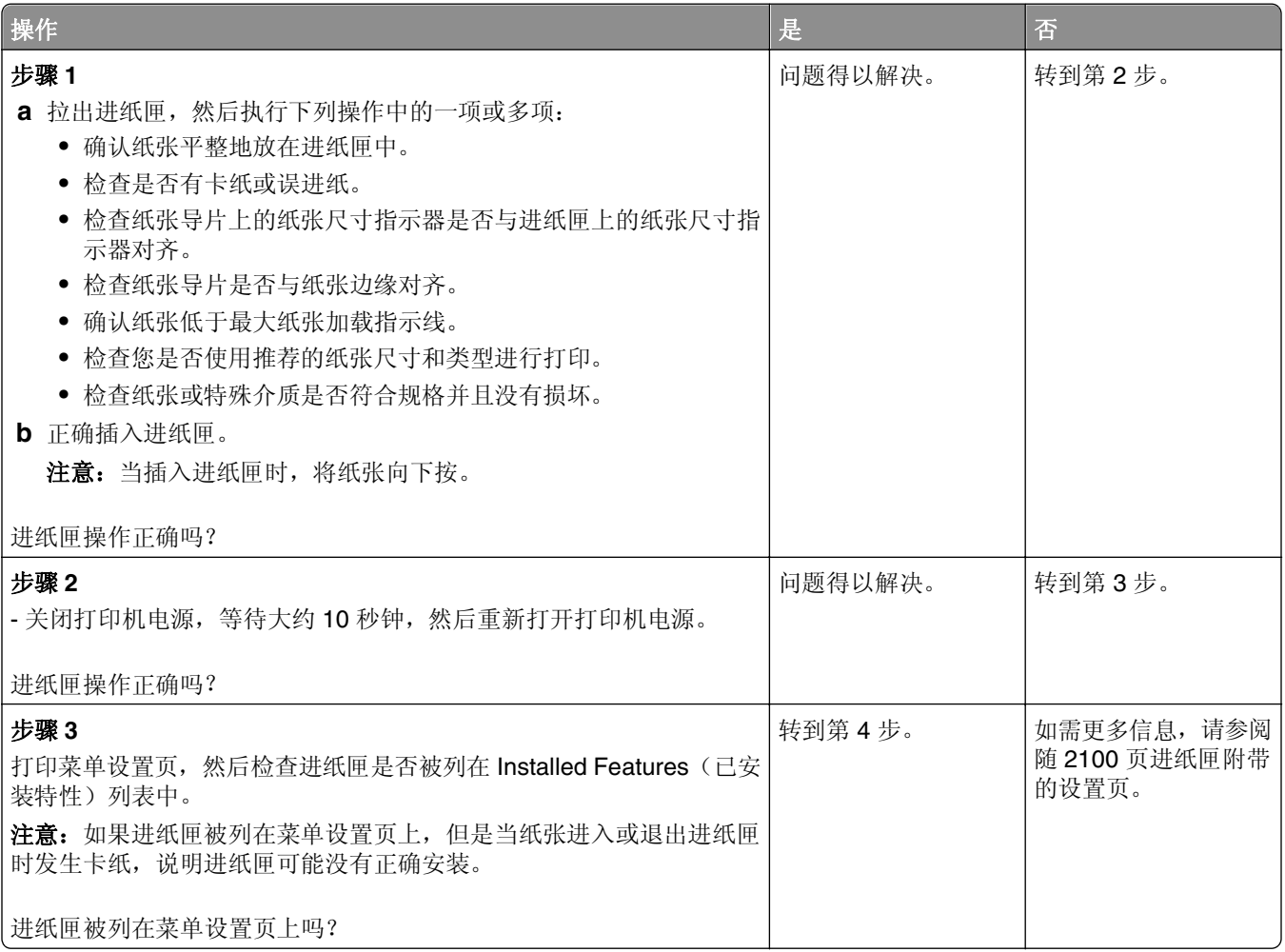
<span id="page-180-0"></span>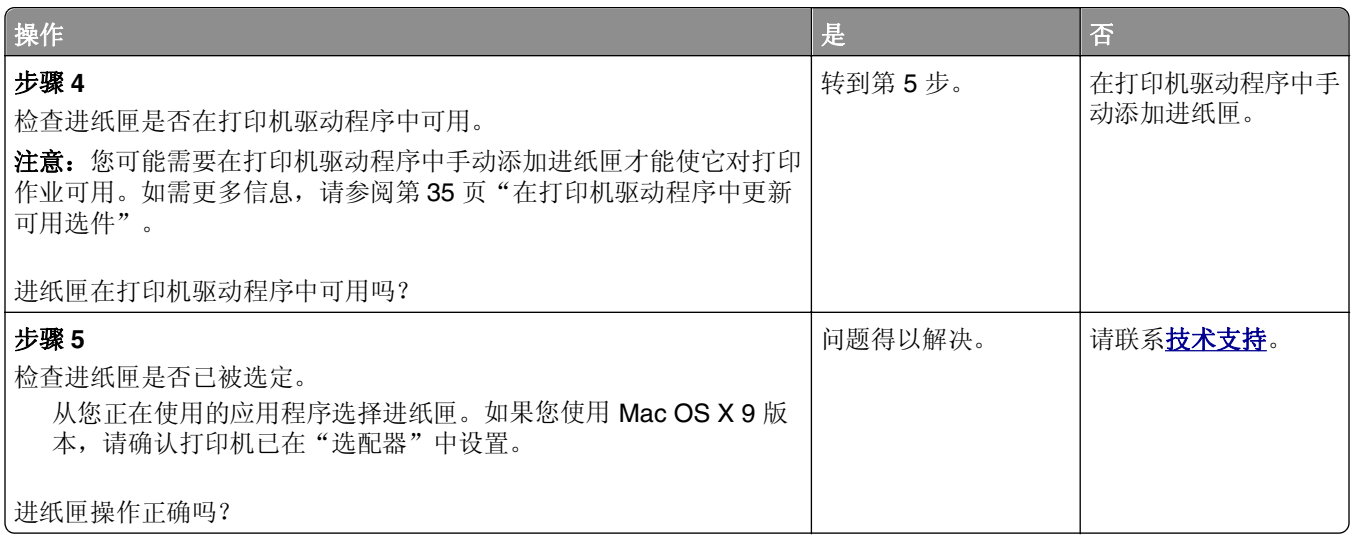

## 无法检测内置式选件

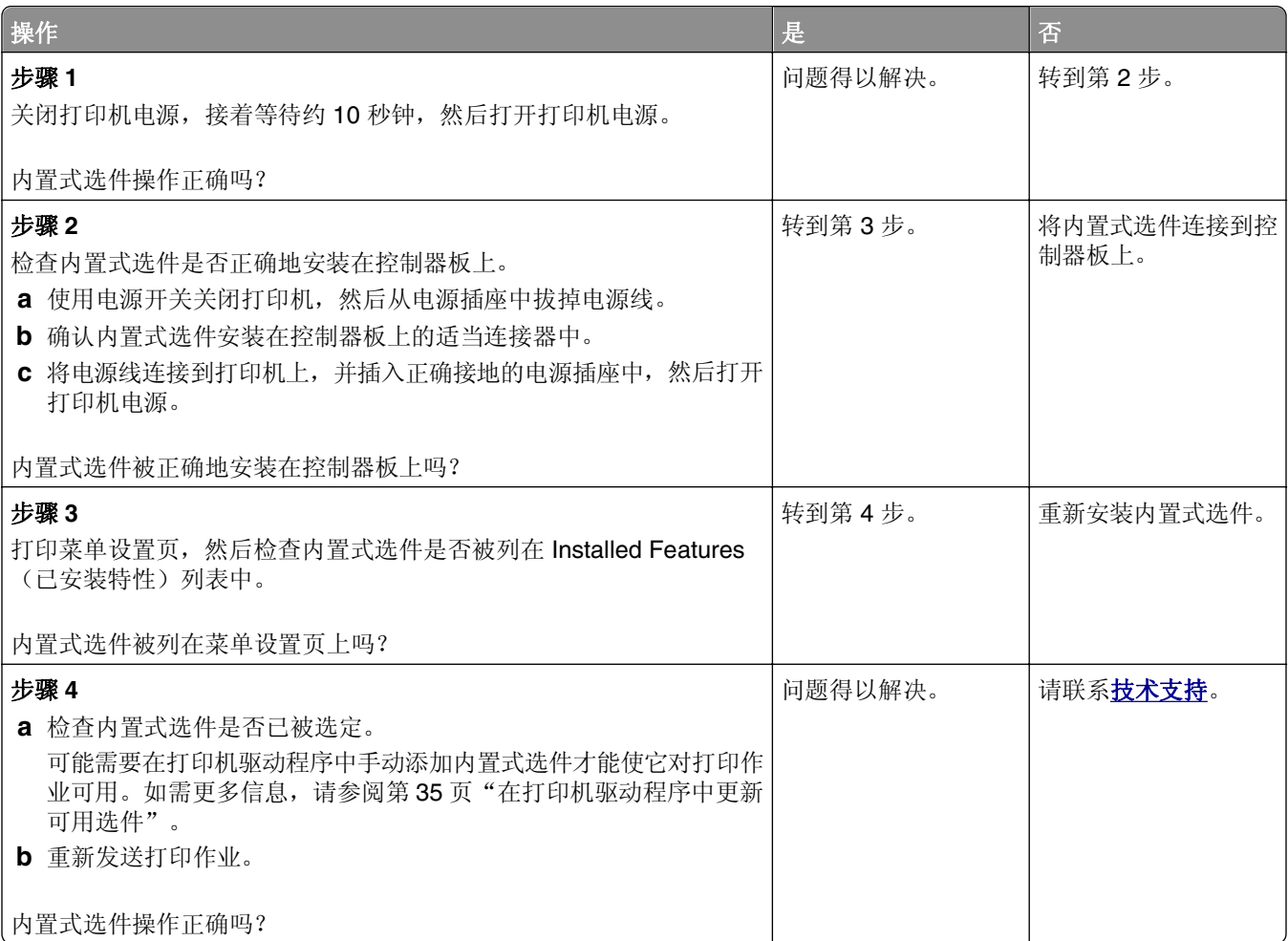

#### <span id="page-181-0"></span>内置式打印服务器操作不正确

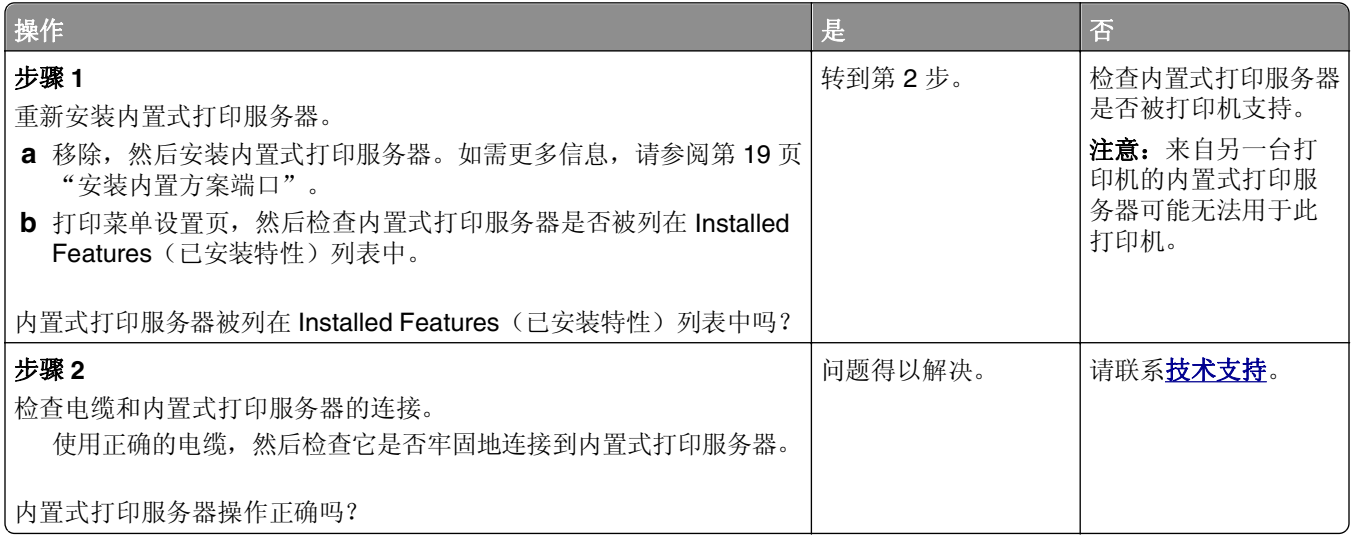

# 进纸匣问题

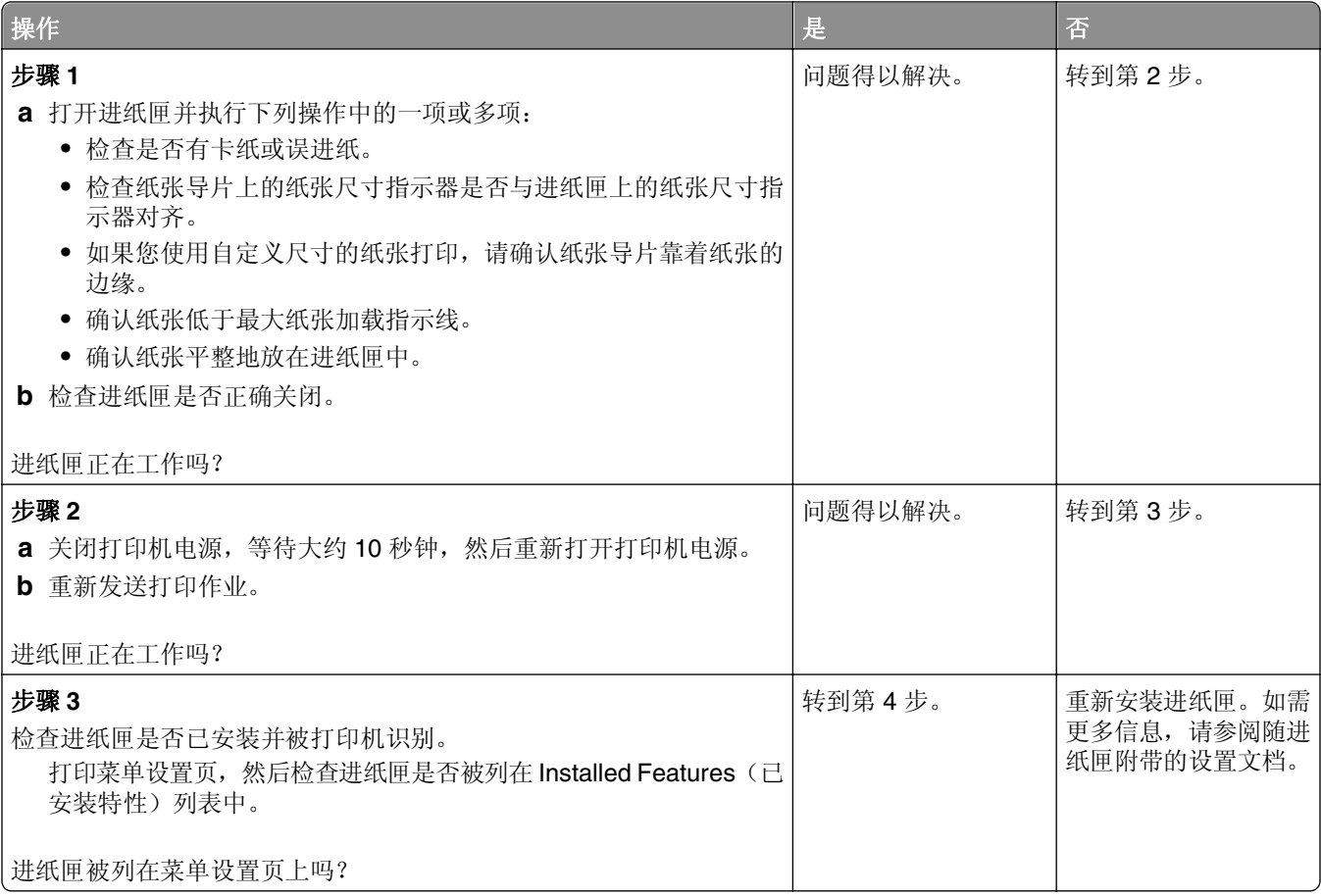

<span id="page-182-0"></span>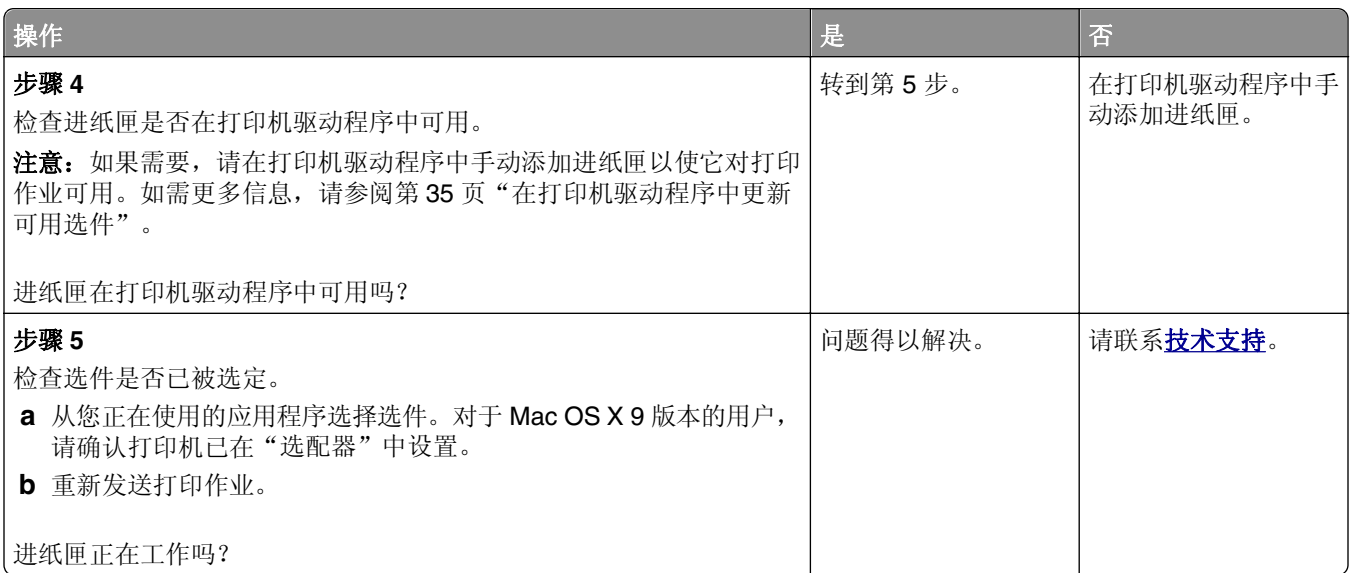

# 内置方案端口操作不正确

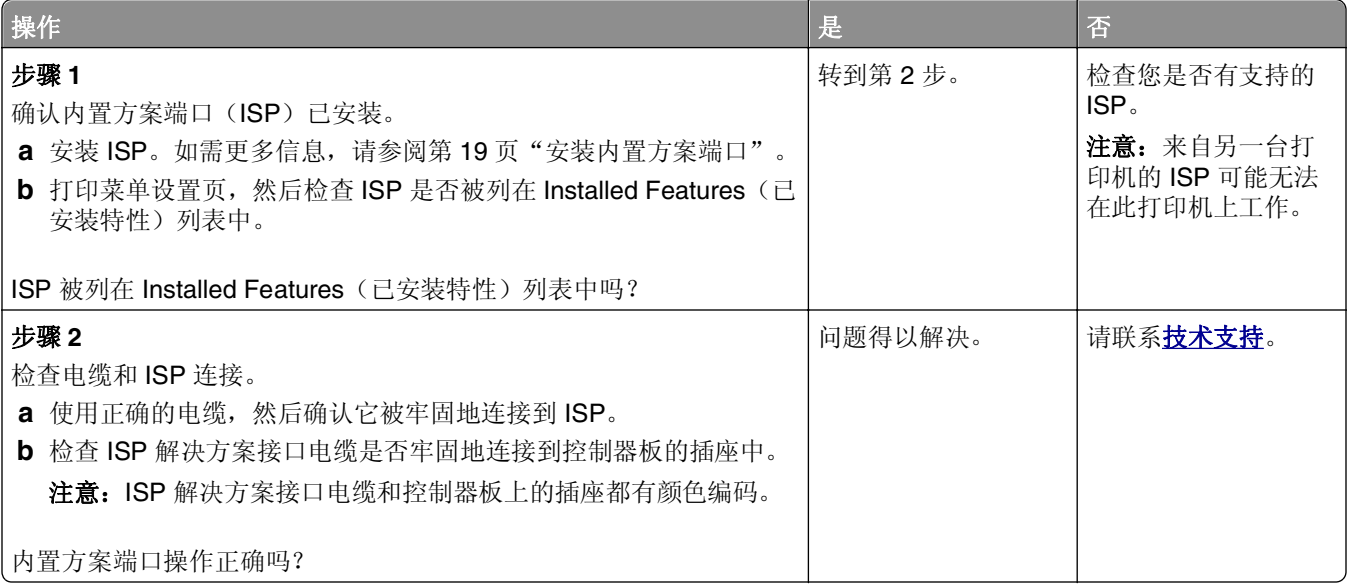

# **USB/**并行接口卡操作不正确

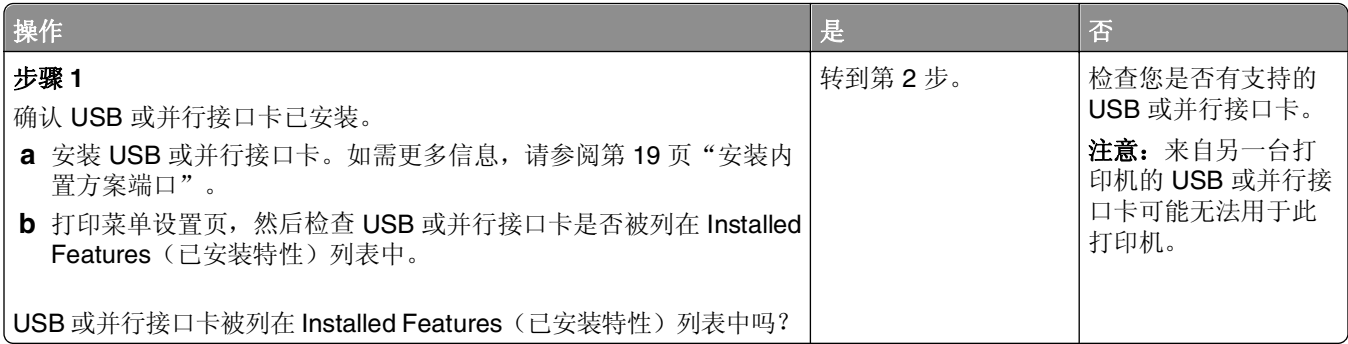

<span id="page-183-0"></span>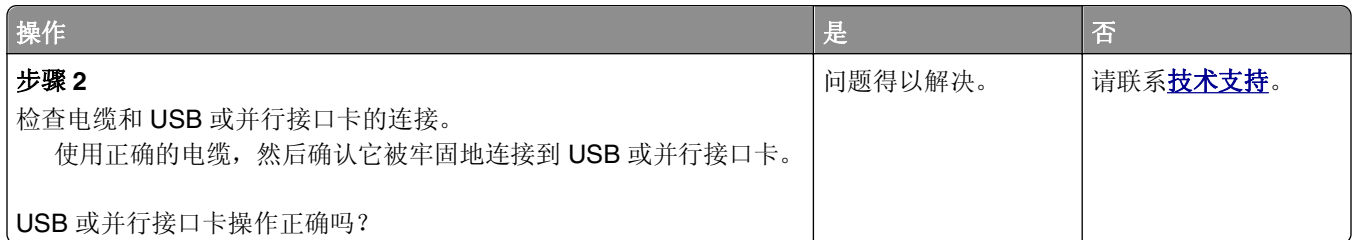

# 进纸问题

#### 被卡的页面不重新打印

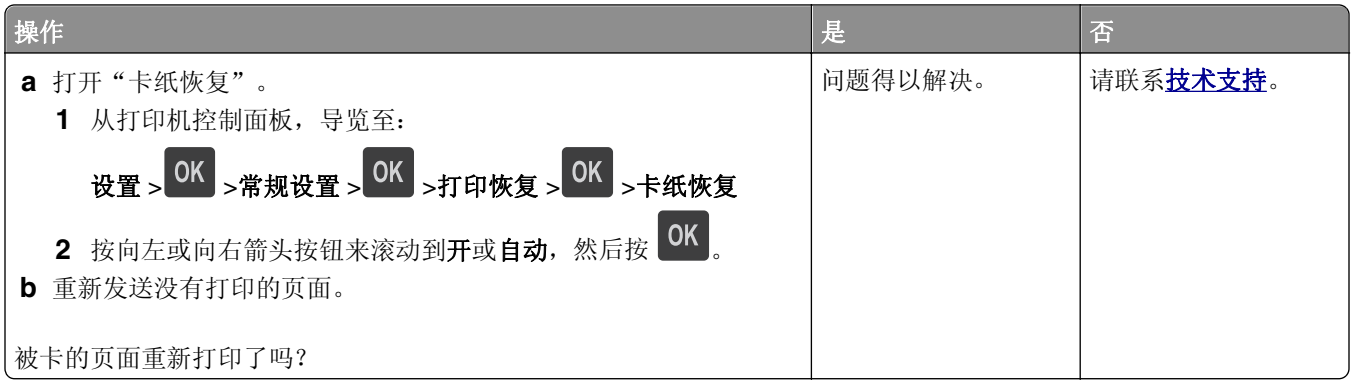

### 频繁出现卡纸

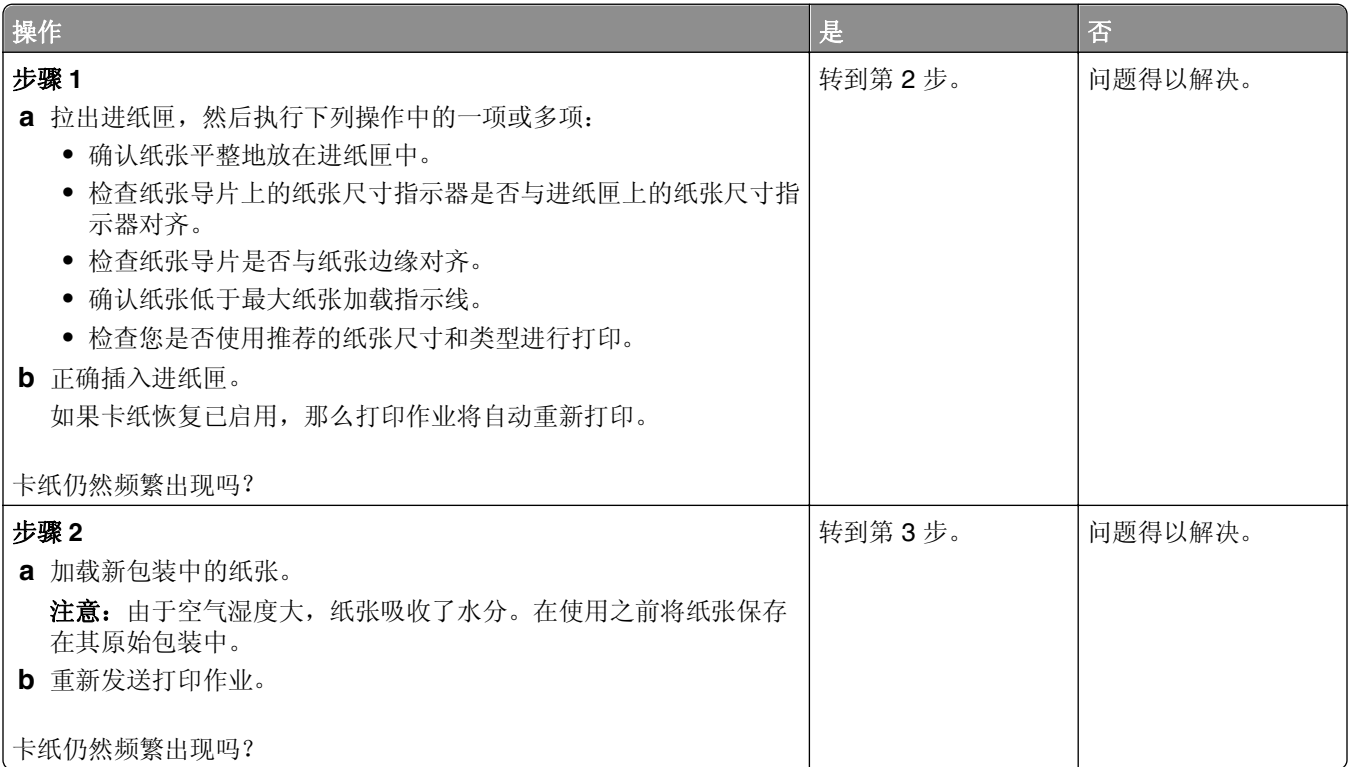

<span id="page-184-0"></span>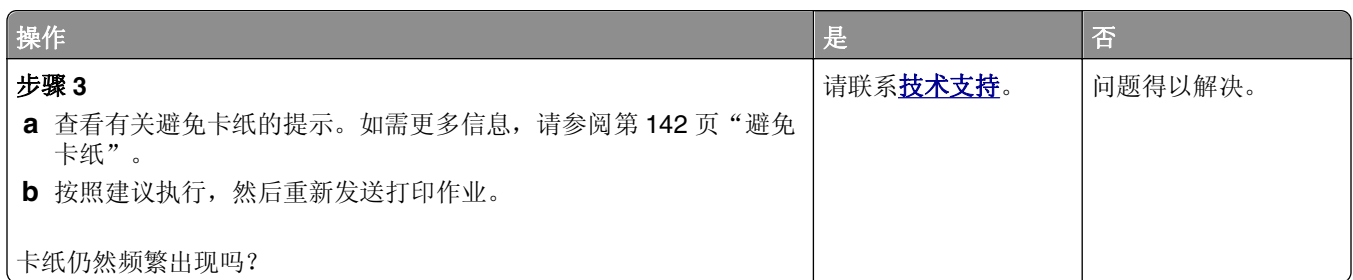

## 清除卡纸后,卡纸消息仍然显示

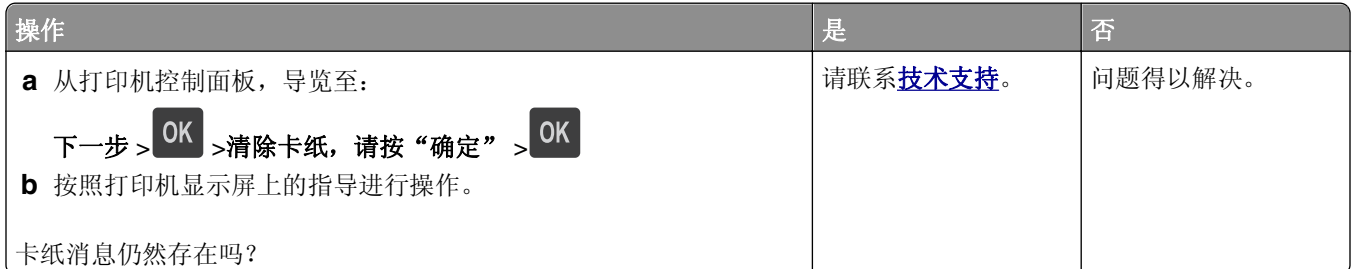

# 解决打印问题

# 打印问题

# 不打印保密和其他挂起作业

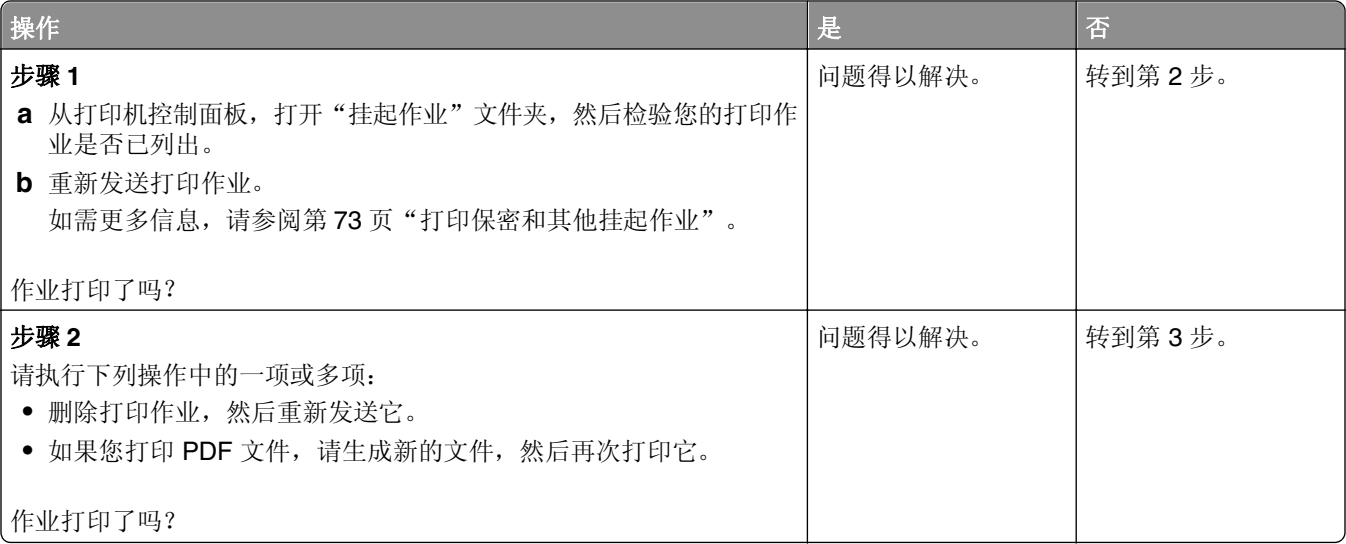

<span id="page-185-0"></span>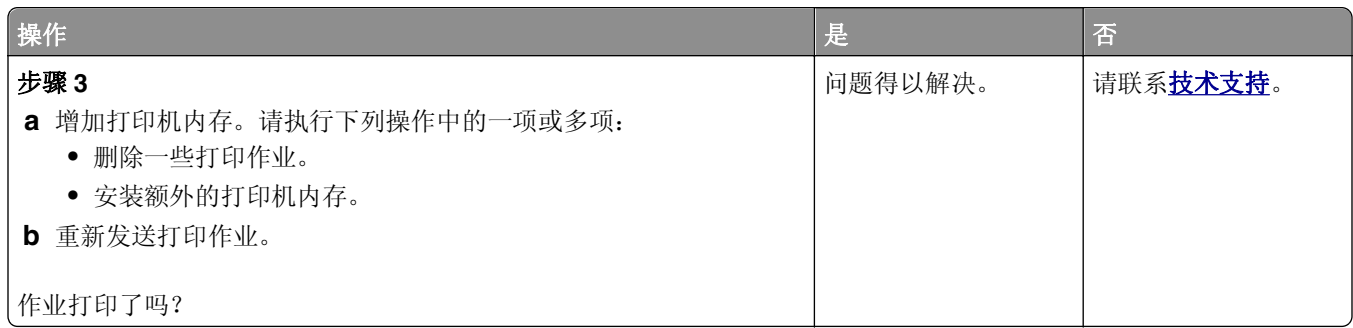

## 当打印时信封封口

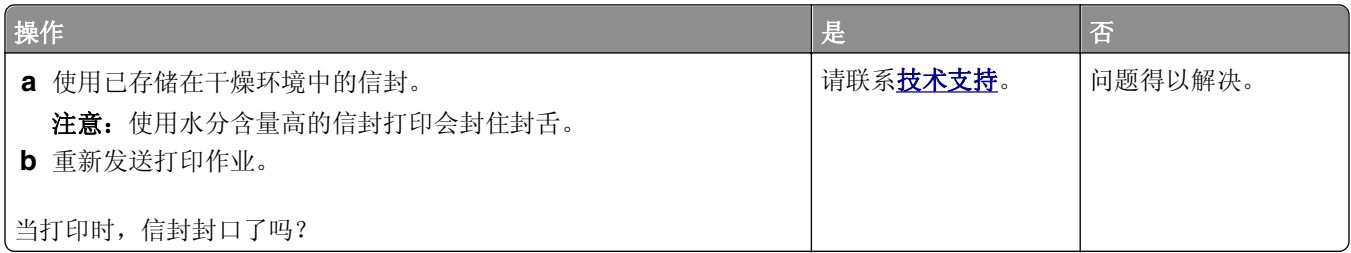

#### 出现有关读取闪存驱动器的错误消息

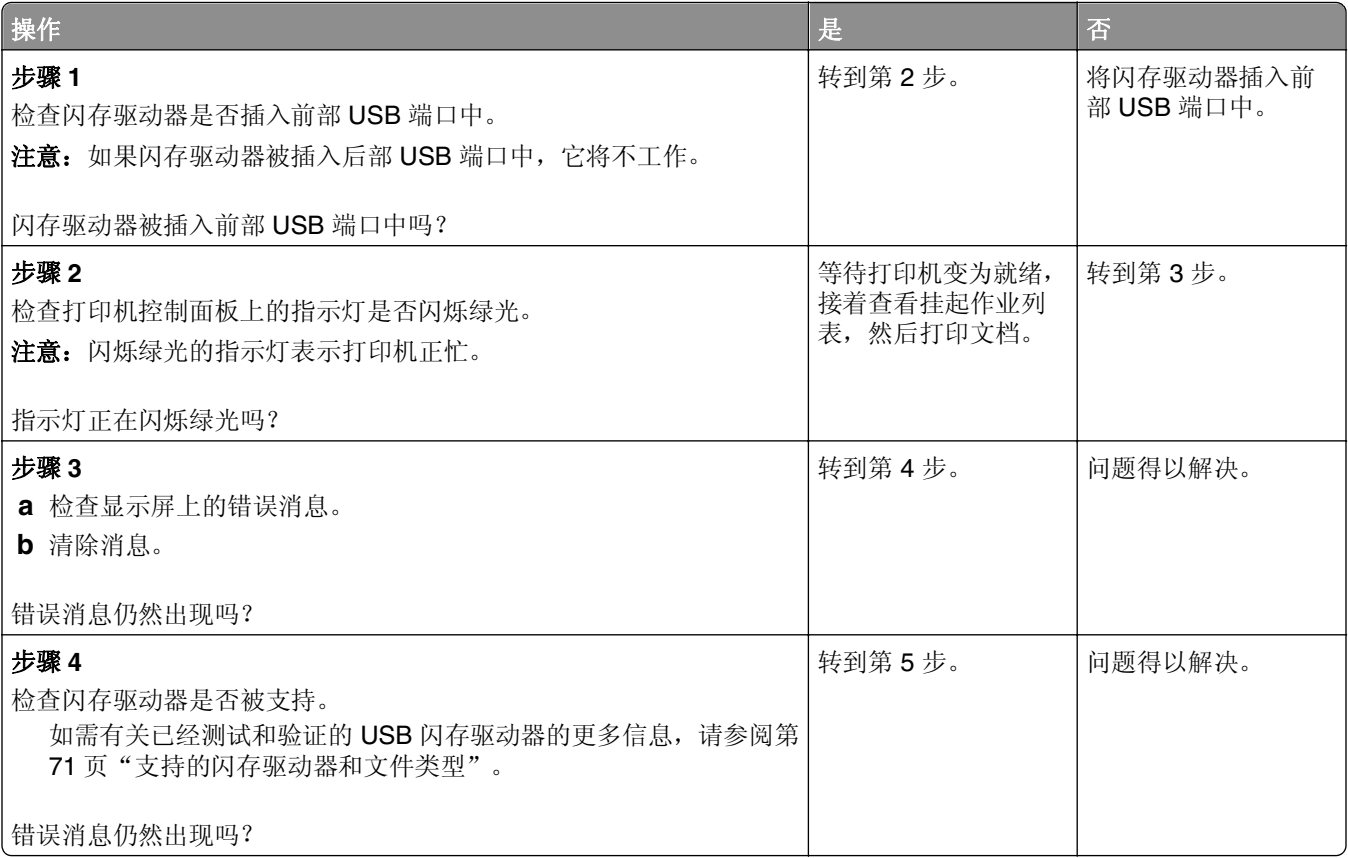

<span id="page-186-0"></span>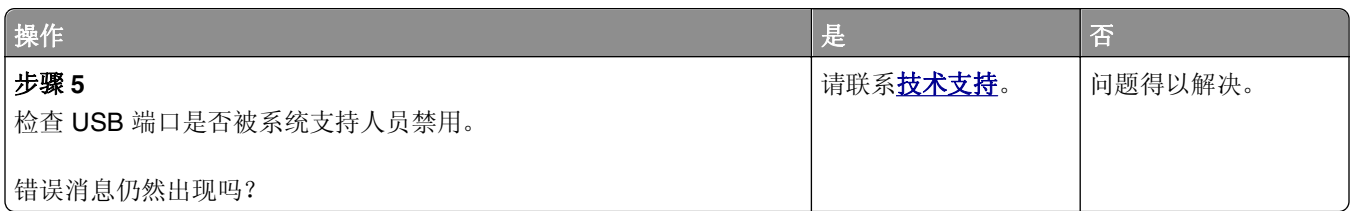

## 打印不正确的字符

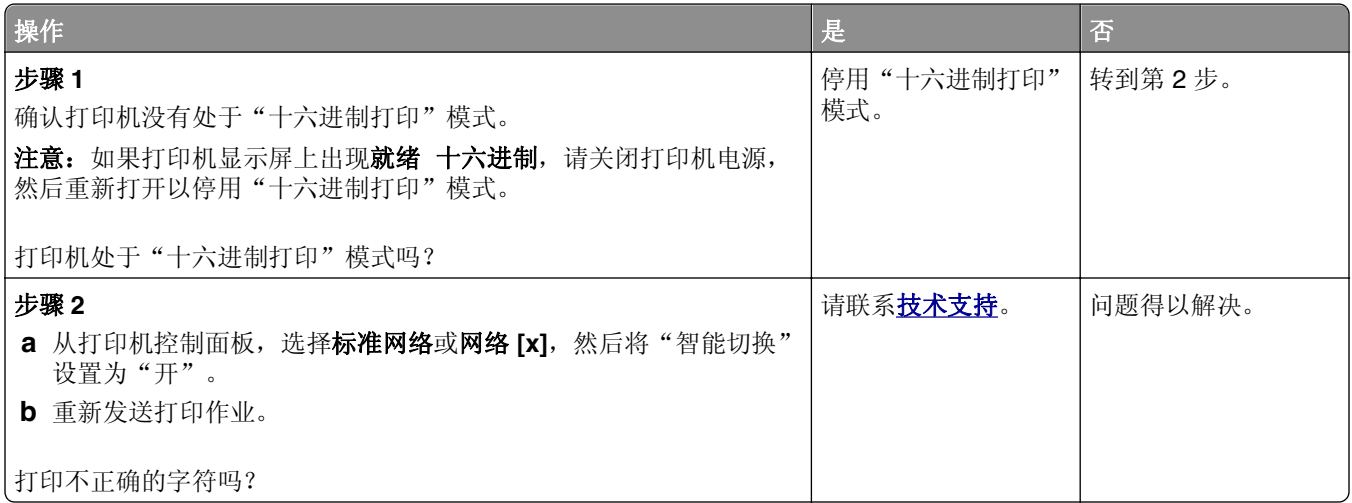

### 作业从错误的进纸匣打印或打印在错误的纸张上

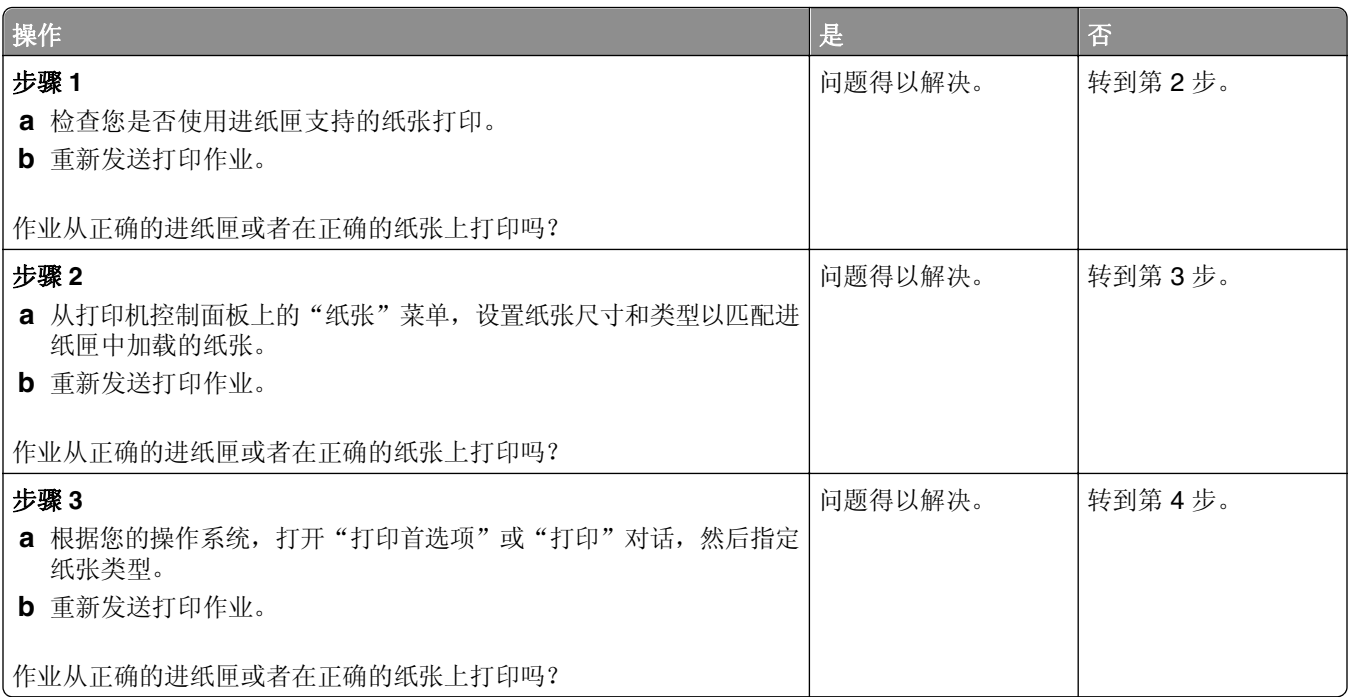

<span id="page-187-0"></span>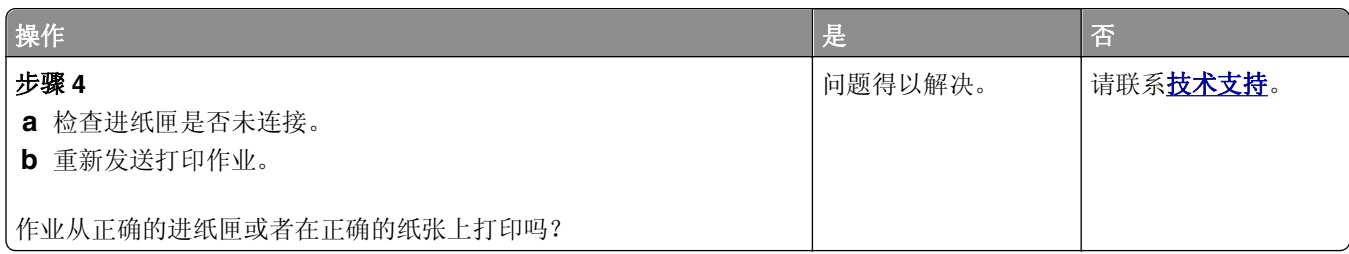

# 不逐份打印大的作业

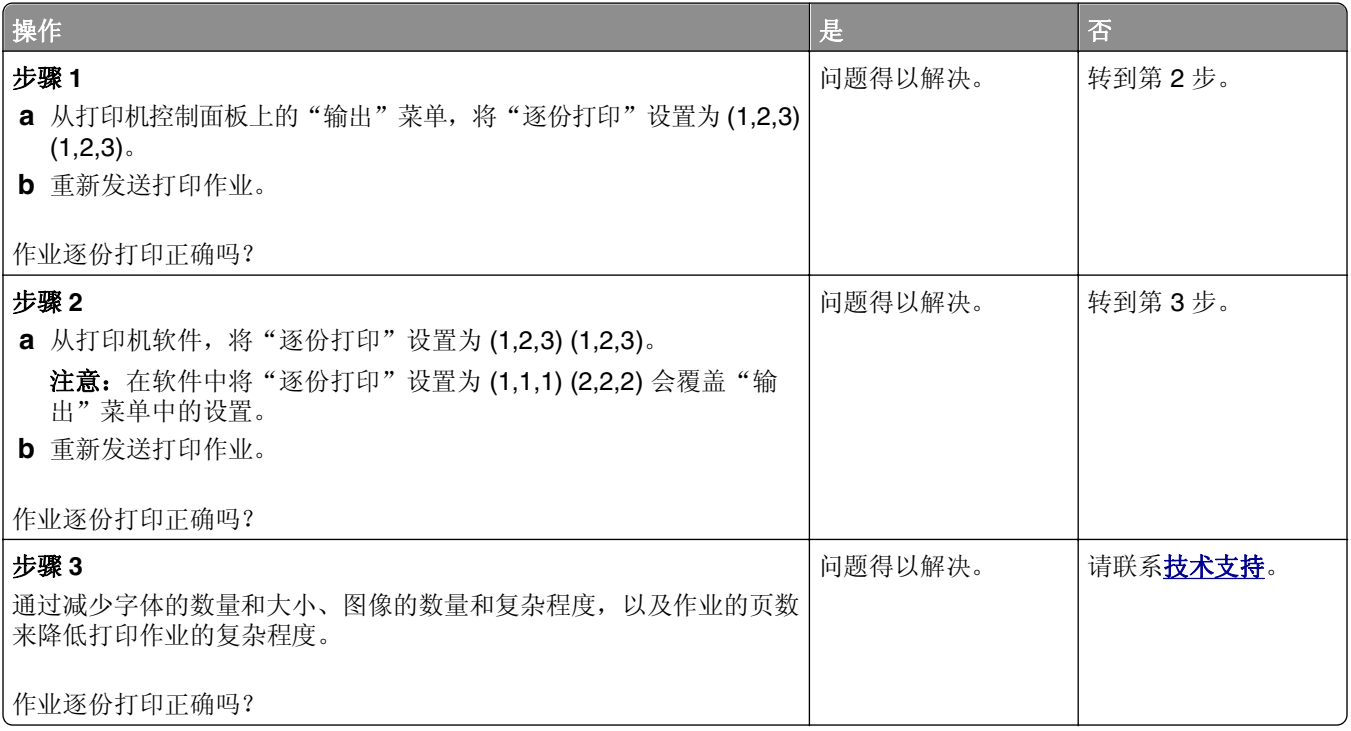

# 多语言 **PDF** 文件不打印

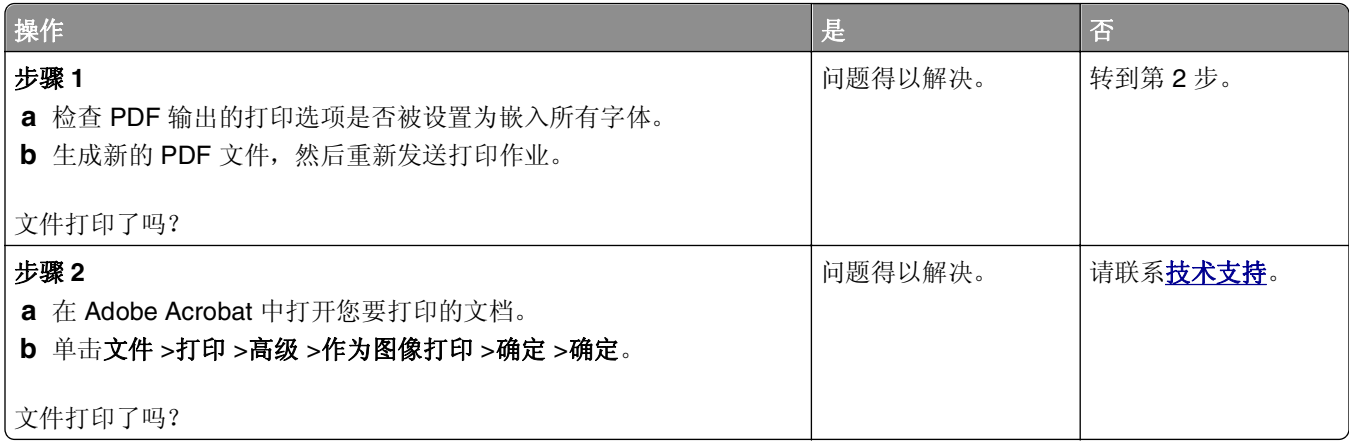

#### <span id="page-188-0"></span>打印作业的时间超过预期

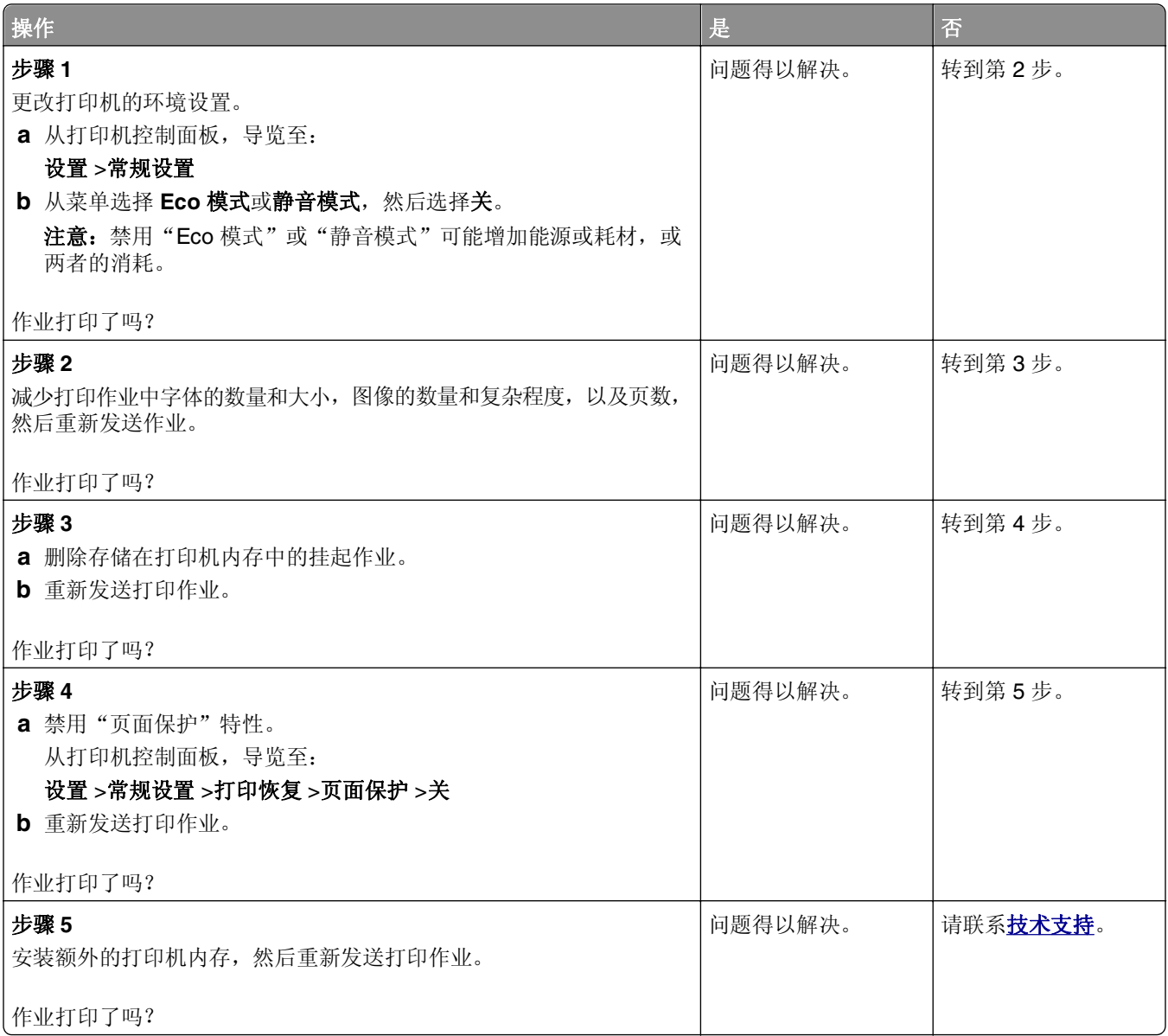

## 不打印作业

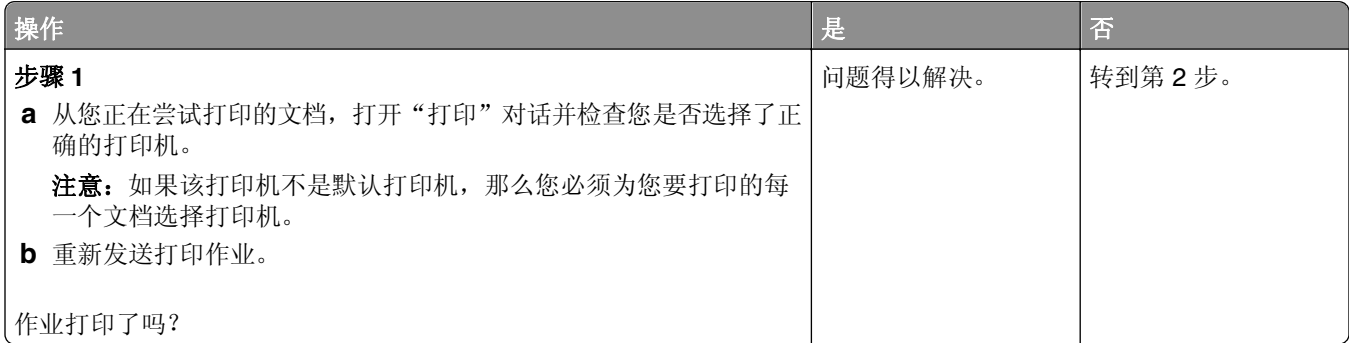

<span id="page-189-0"></span>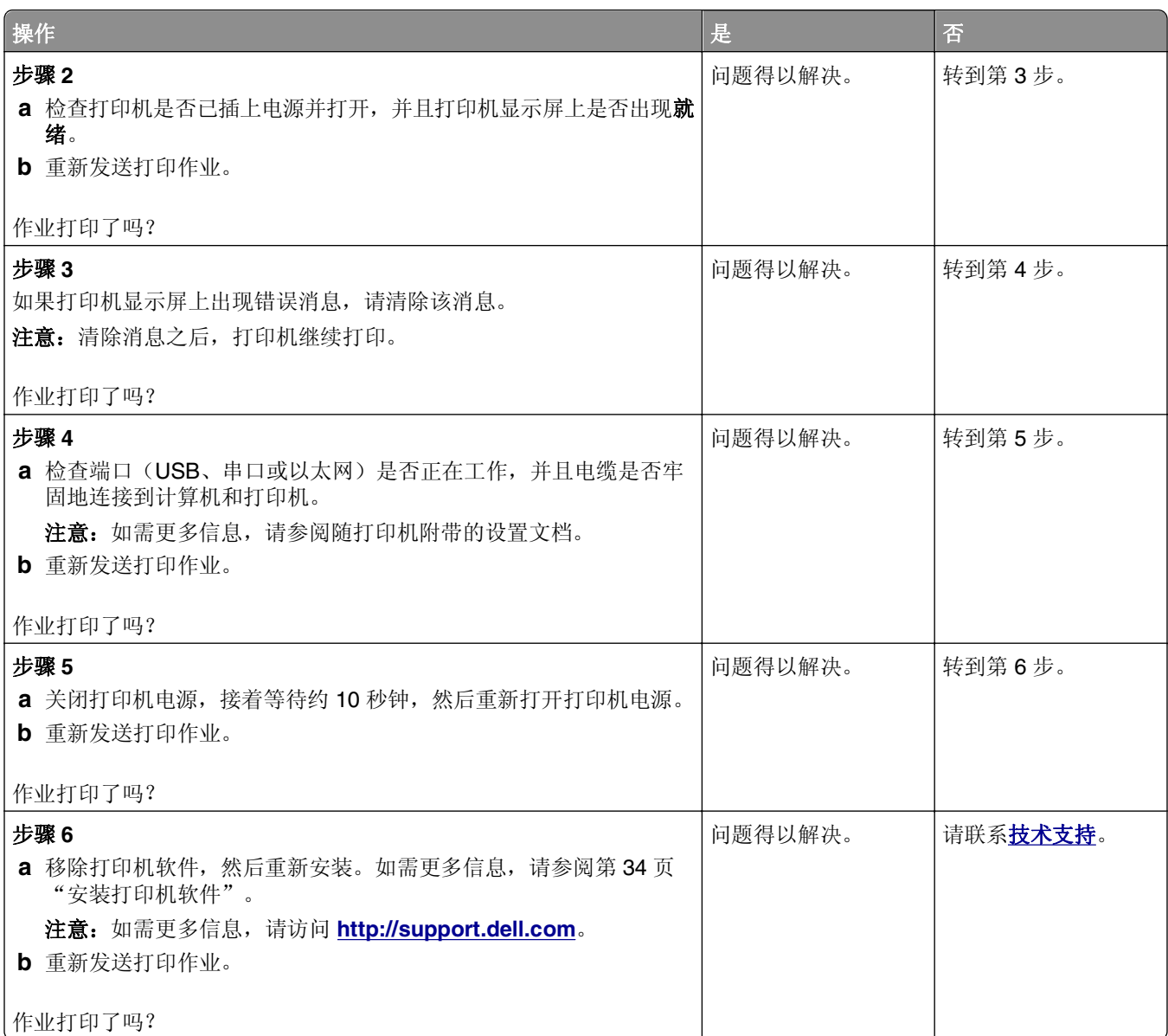

#### 打印机减慢

#### 注意:

- **•** 当使用窄幅的纸张打印时,打印机以减慢的速度打印以防止损坏定影器。
- **•** 当长时间打印,或在升高的温度环境中打印时,打印机的速度可能会减慢。

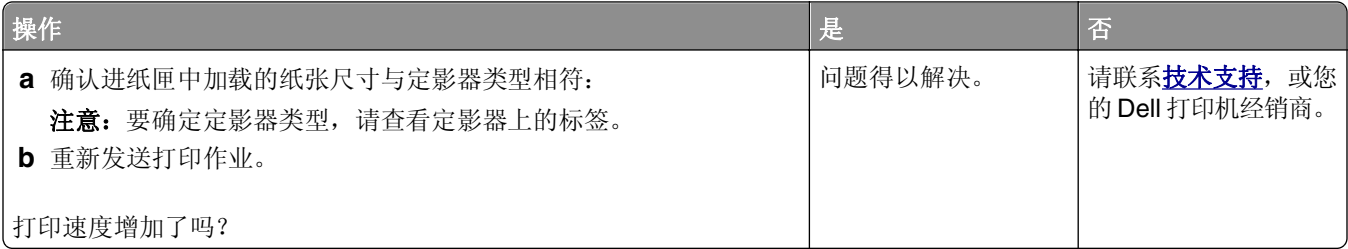

#### <span id="page-190-0"></span>进纸匣连接不工作

#### 注意:

- **•** 进纸匣能够检测纸张长度。
- **•** 多功能进纸器不会自动检测纸张尺寸。您必须从"纸张尺寸/类型"菜单设置尺寸。

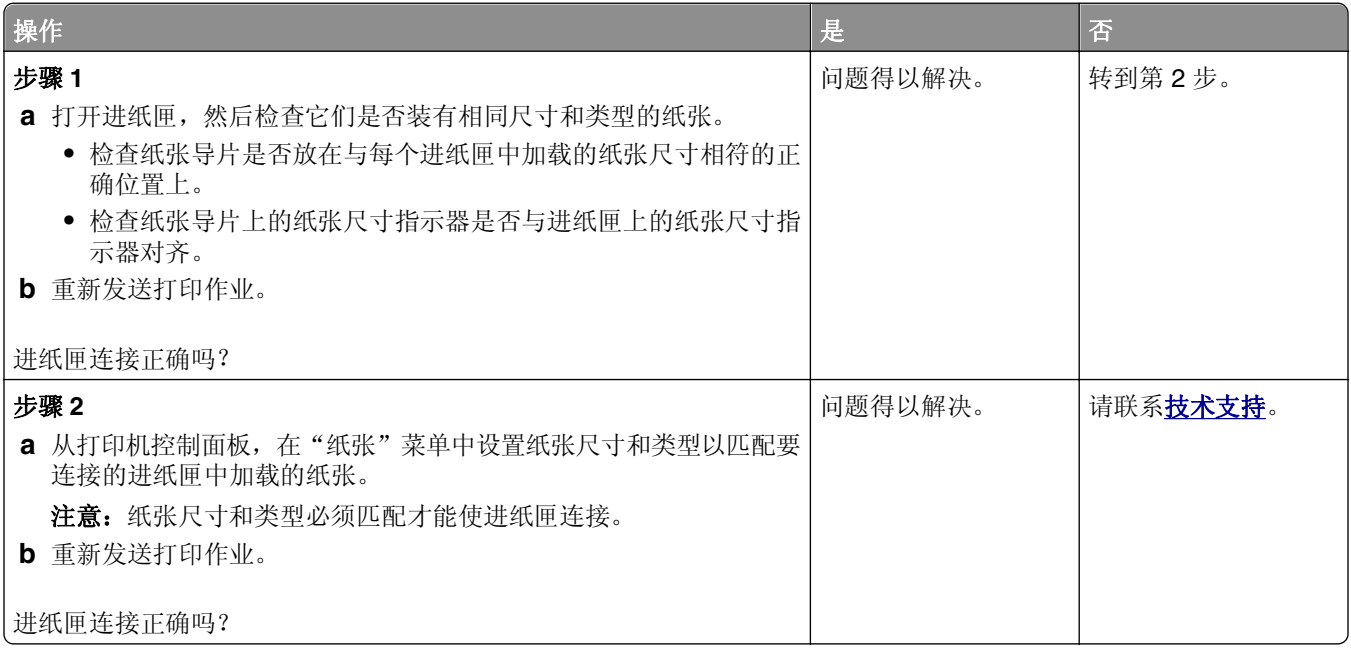

#### 出现意想不到的页中断

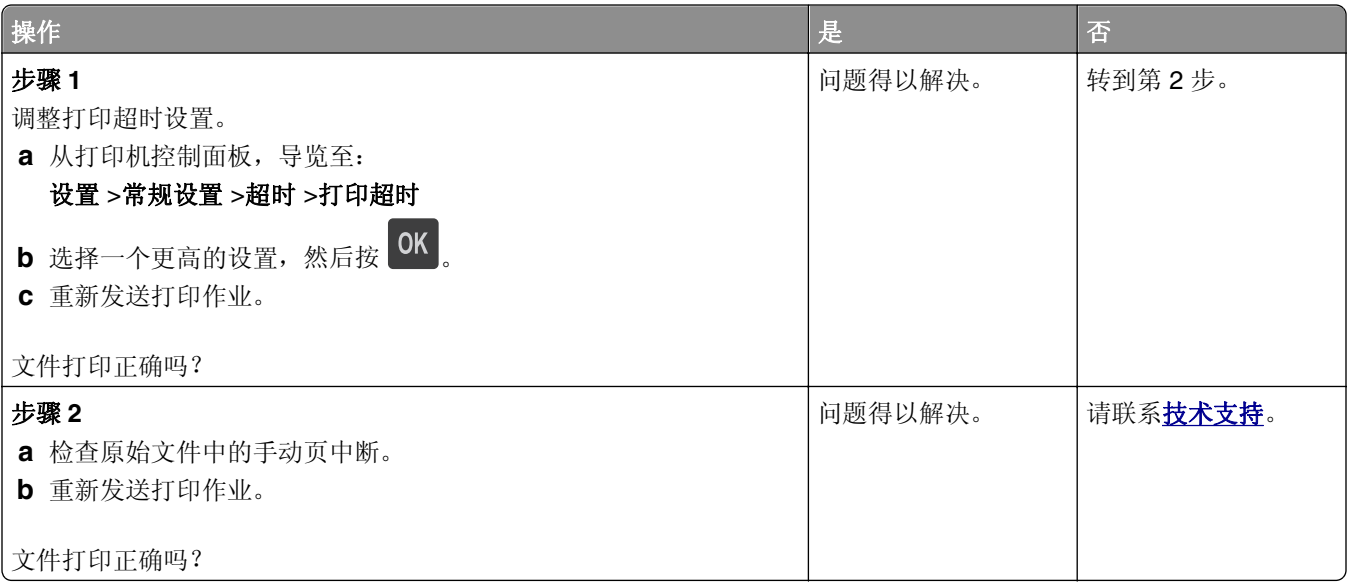

# <span id="page-191-0"></span>打印质量问题

#### 字符有锯齿或不平滑的边缘

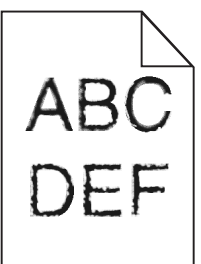

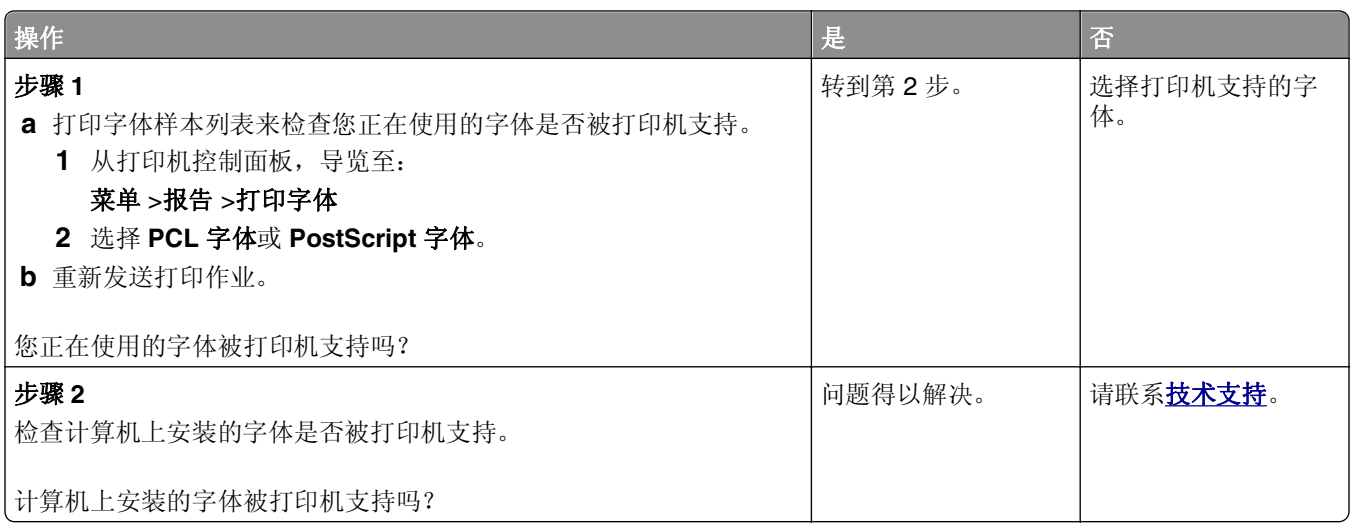

## 页面或图像被剪切

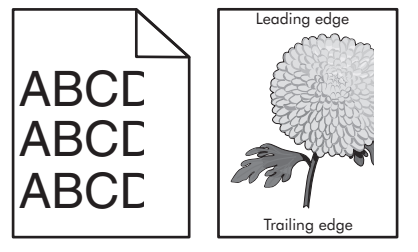

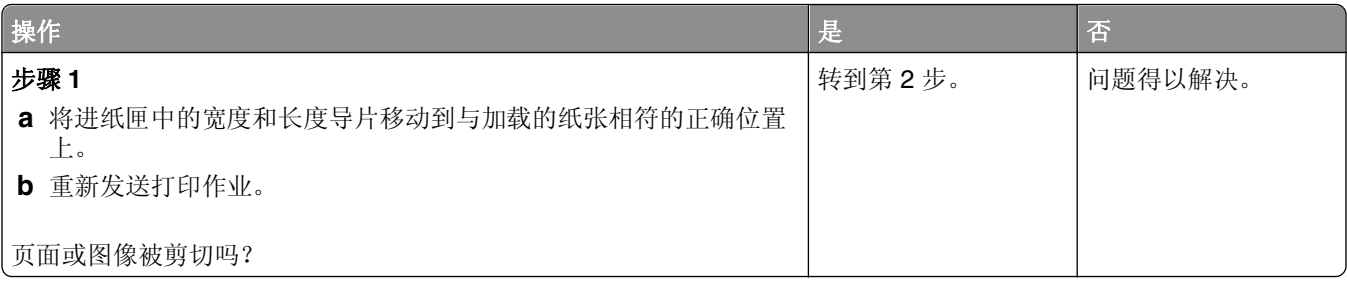

<span id="page-192-0"></span>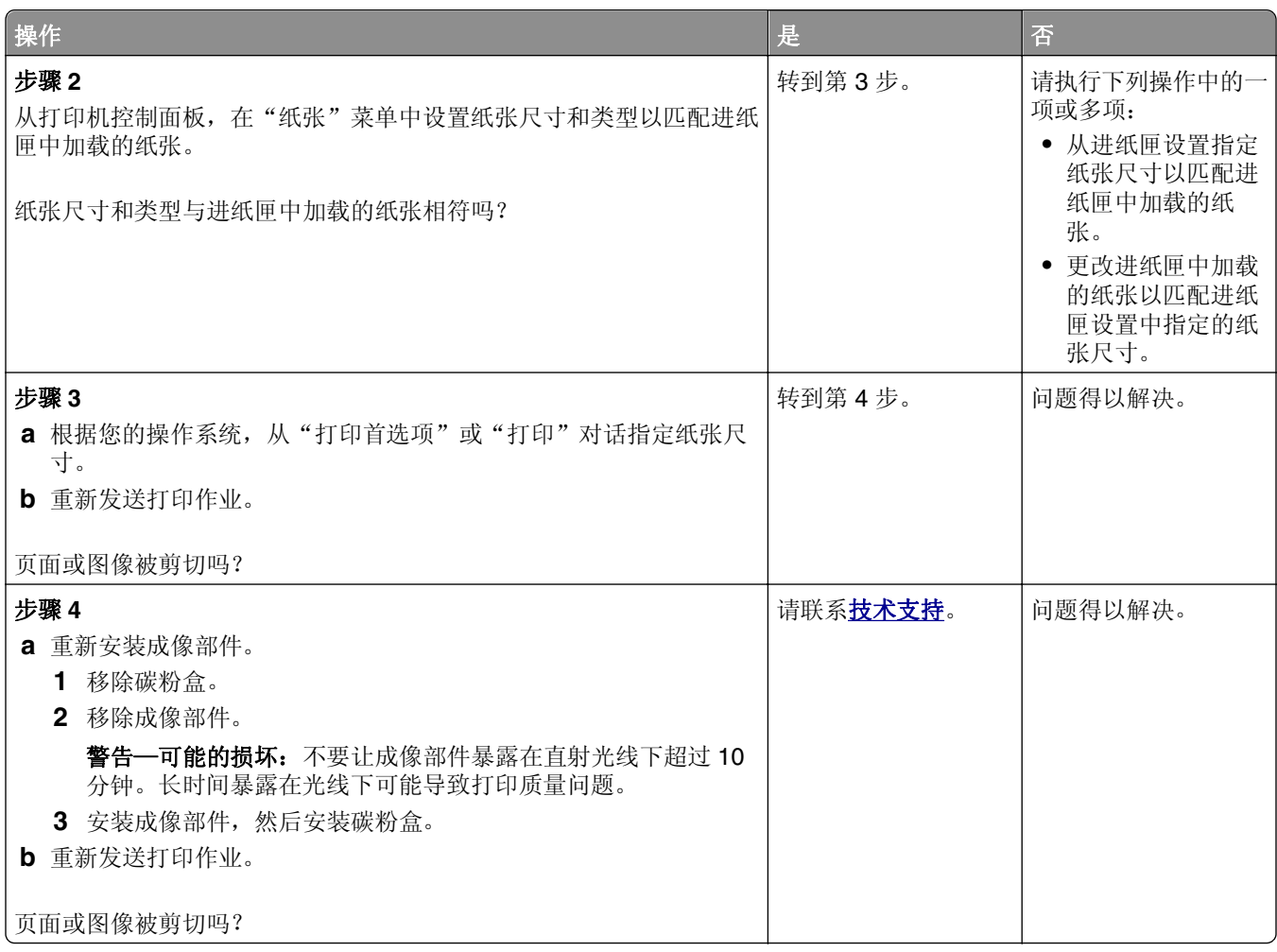

# 打印页面上出现压缩图像

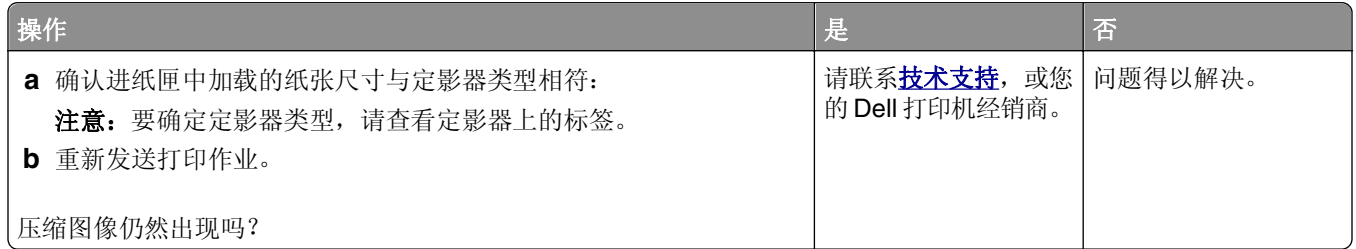

## 打印页面上出现灰色背景

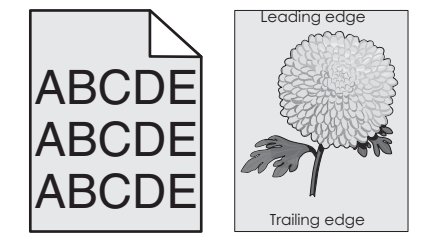

<span id="page-193-0"></span>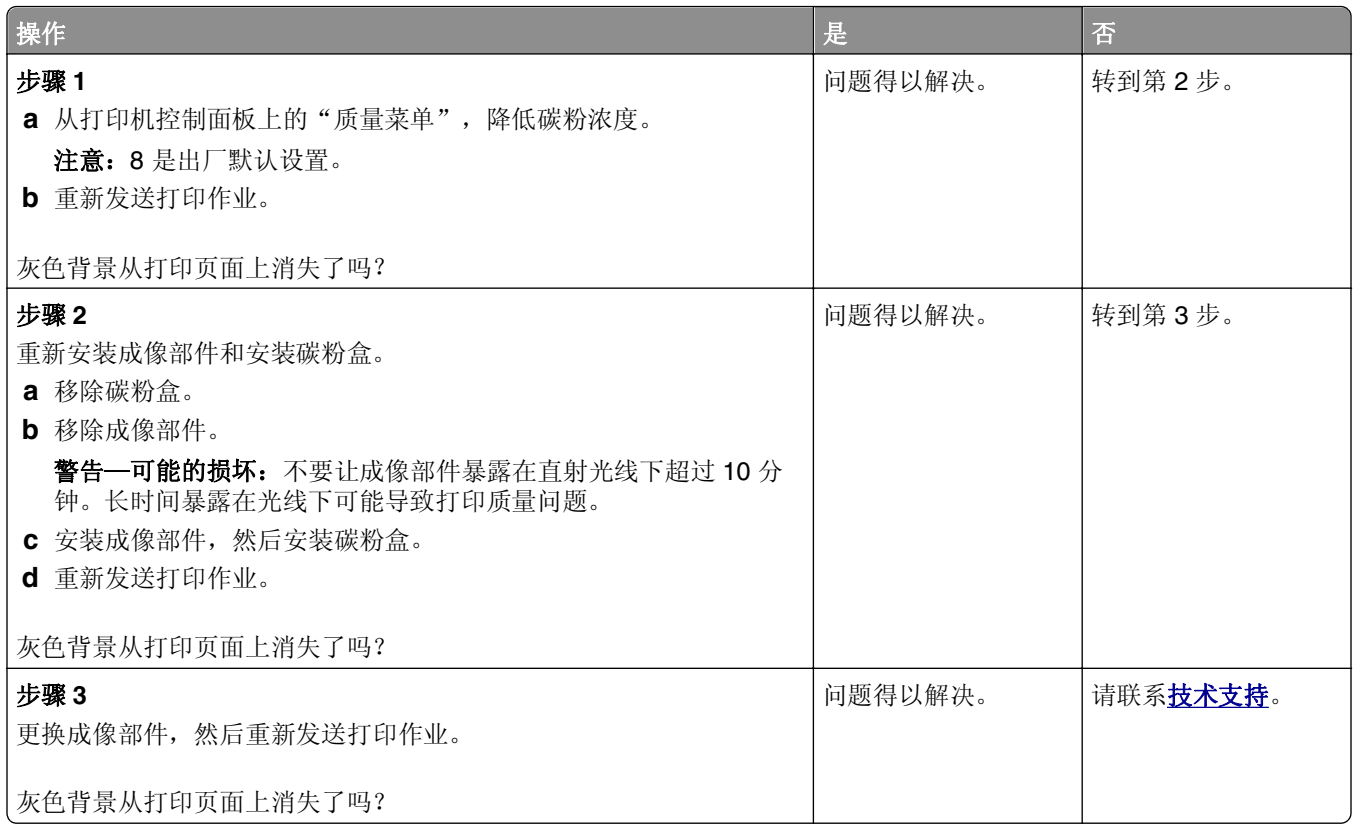

## 打印页面上出现水平空白

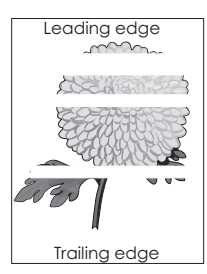

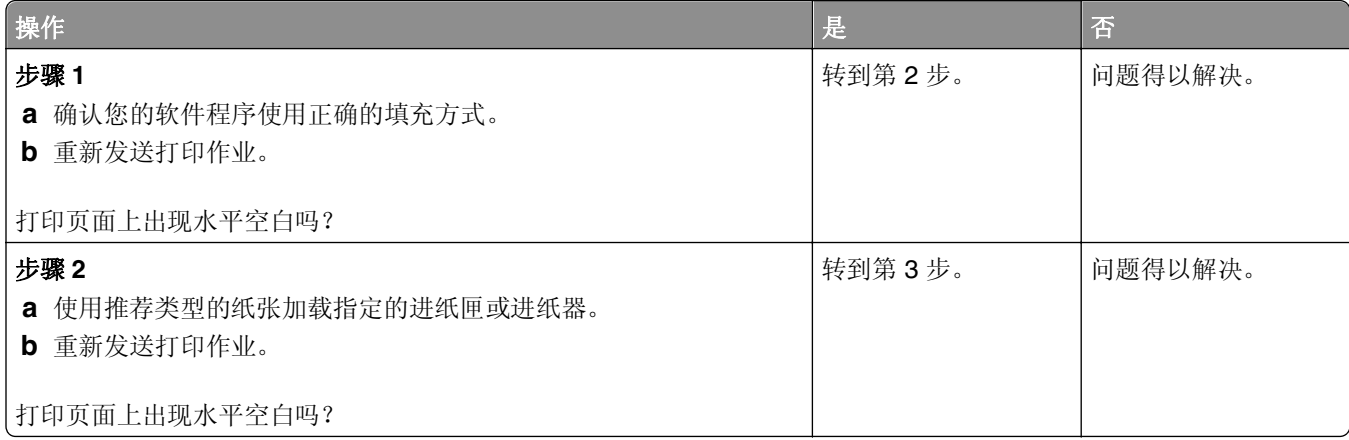

<span id="page-194-0"></span>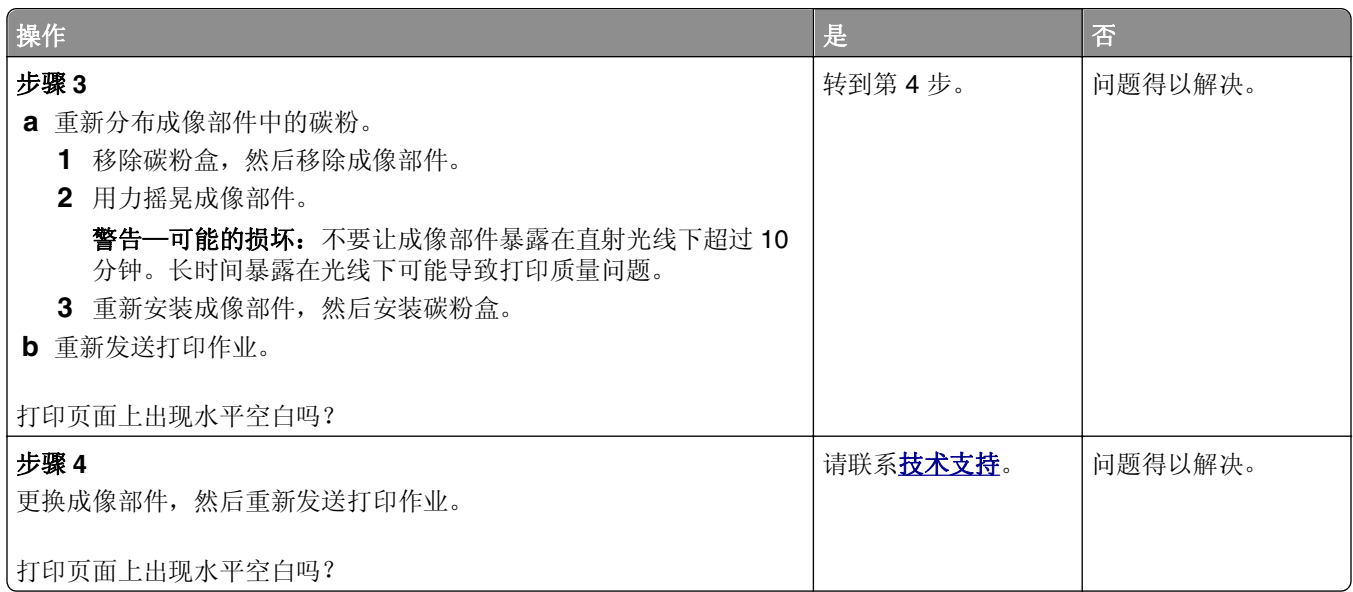

# 打印页面上页边距不正确

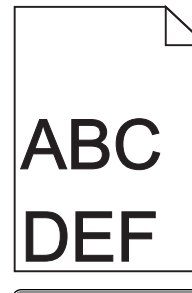

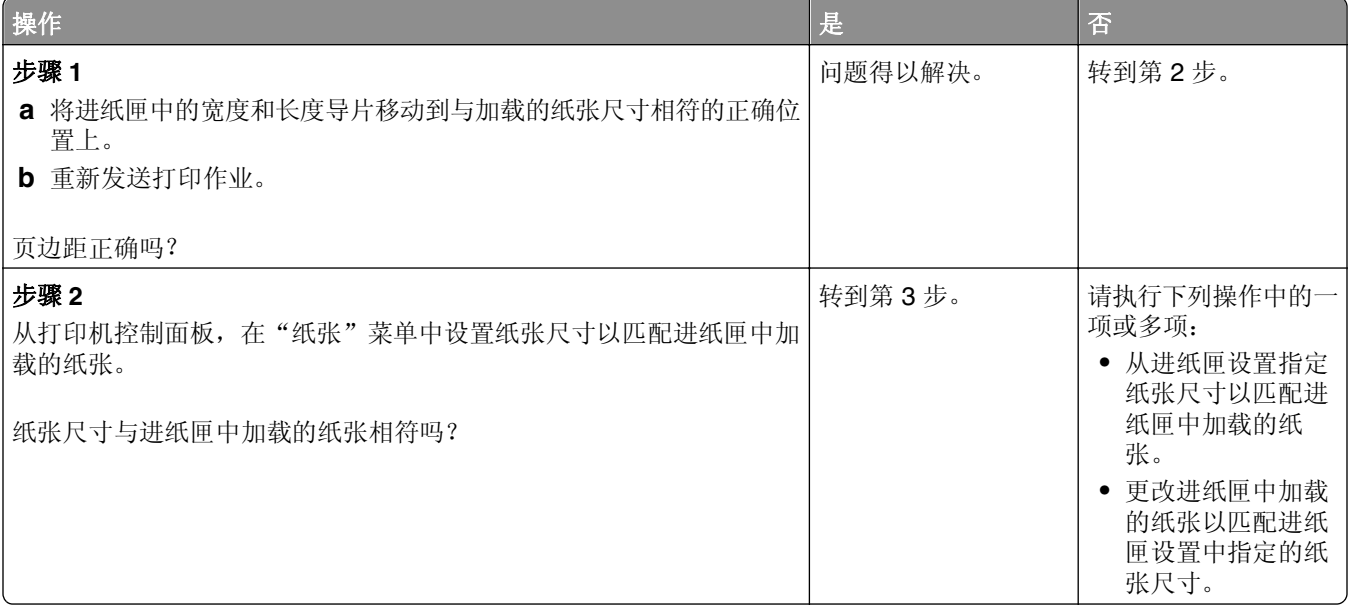

<span id="page-195-0"></span>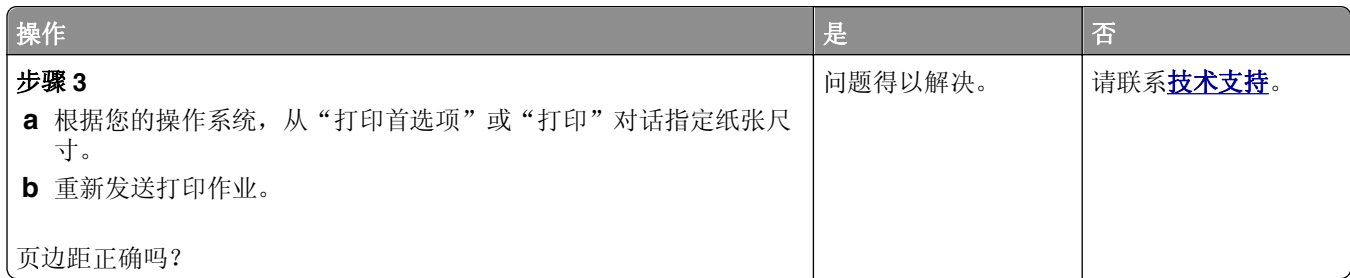

## 纸张卷曲

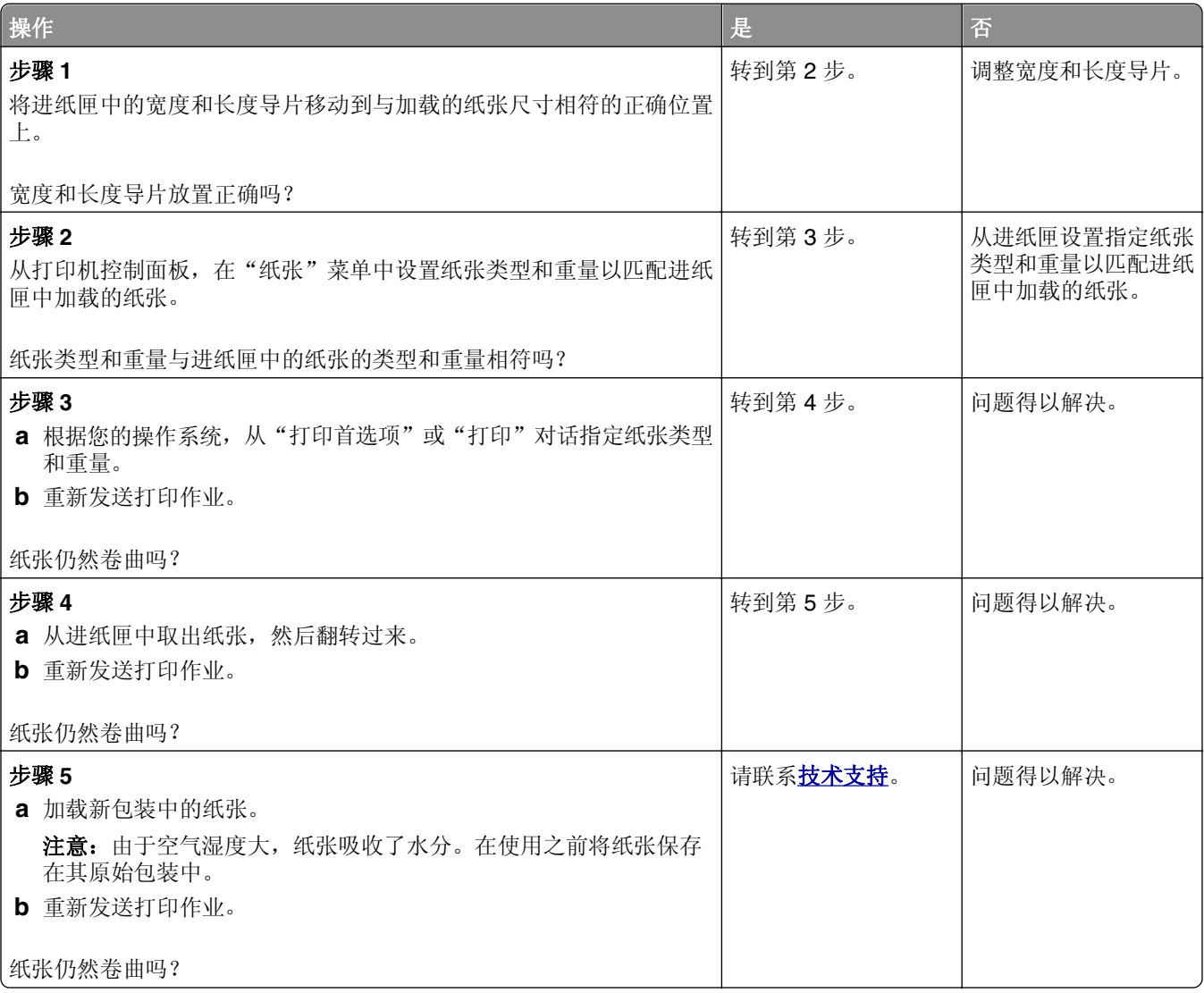

<span id="page-196-0"></span>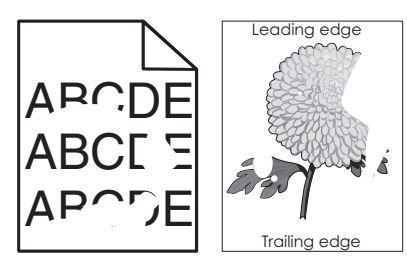

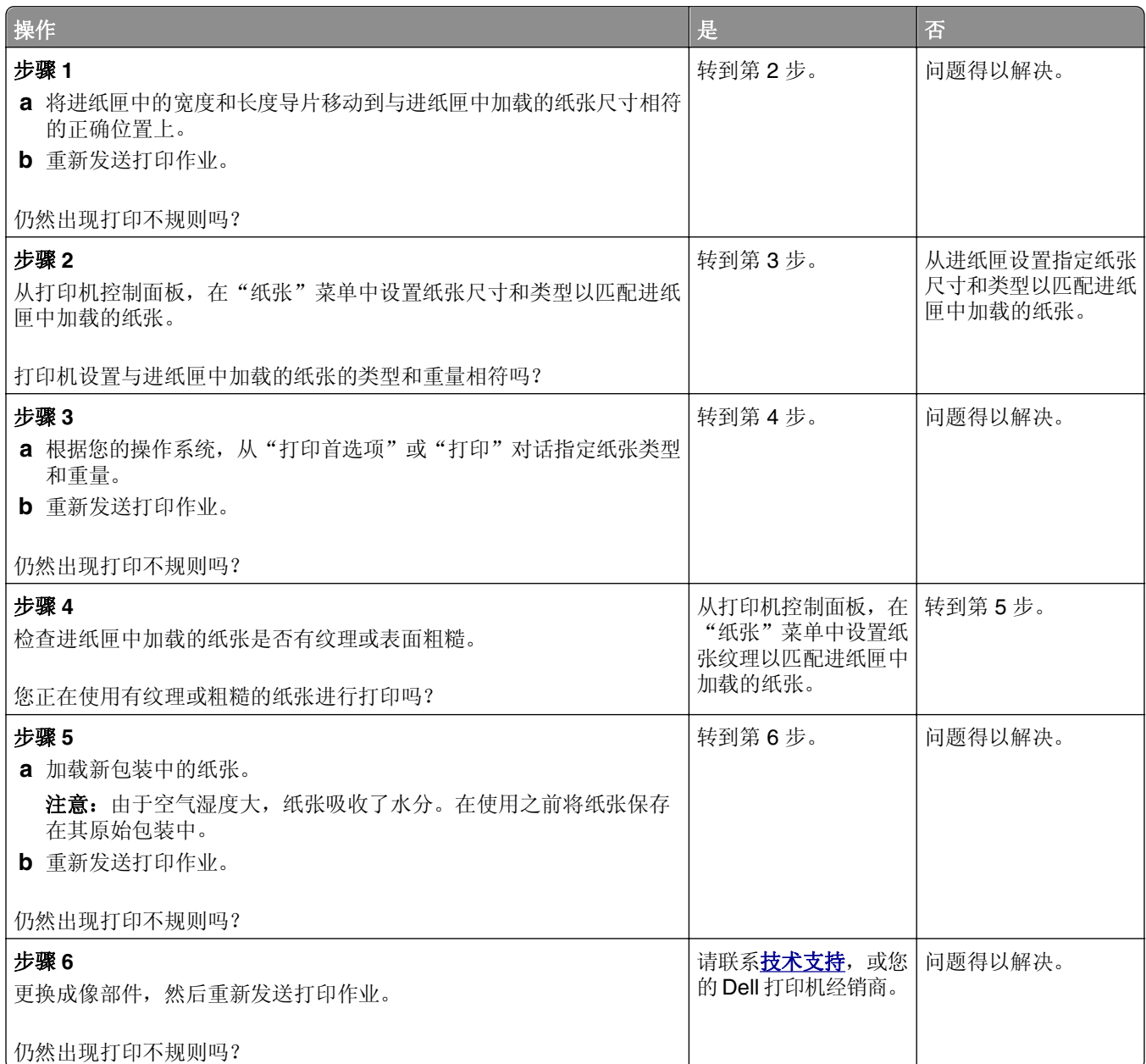

## <span id="page-197-0"></span>打印浓度太深

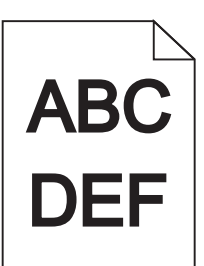

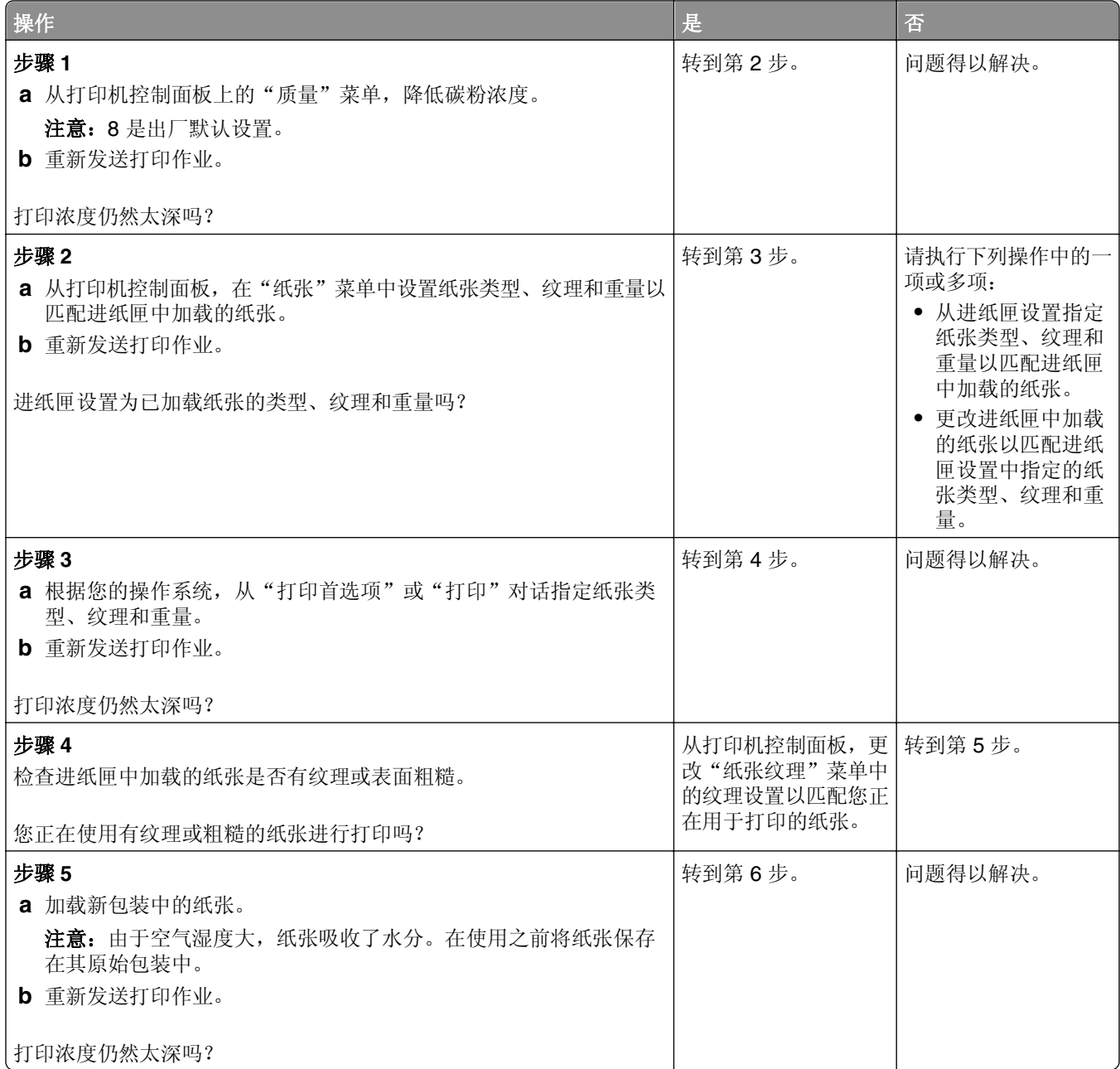

<span id="page-198-0"></span>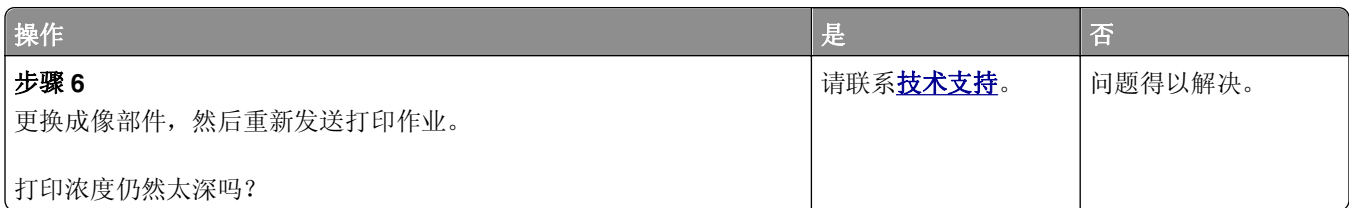

# 打印浓度太浅

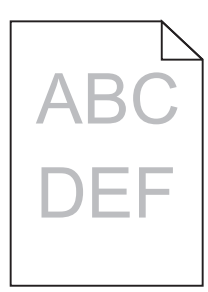

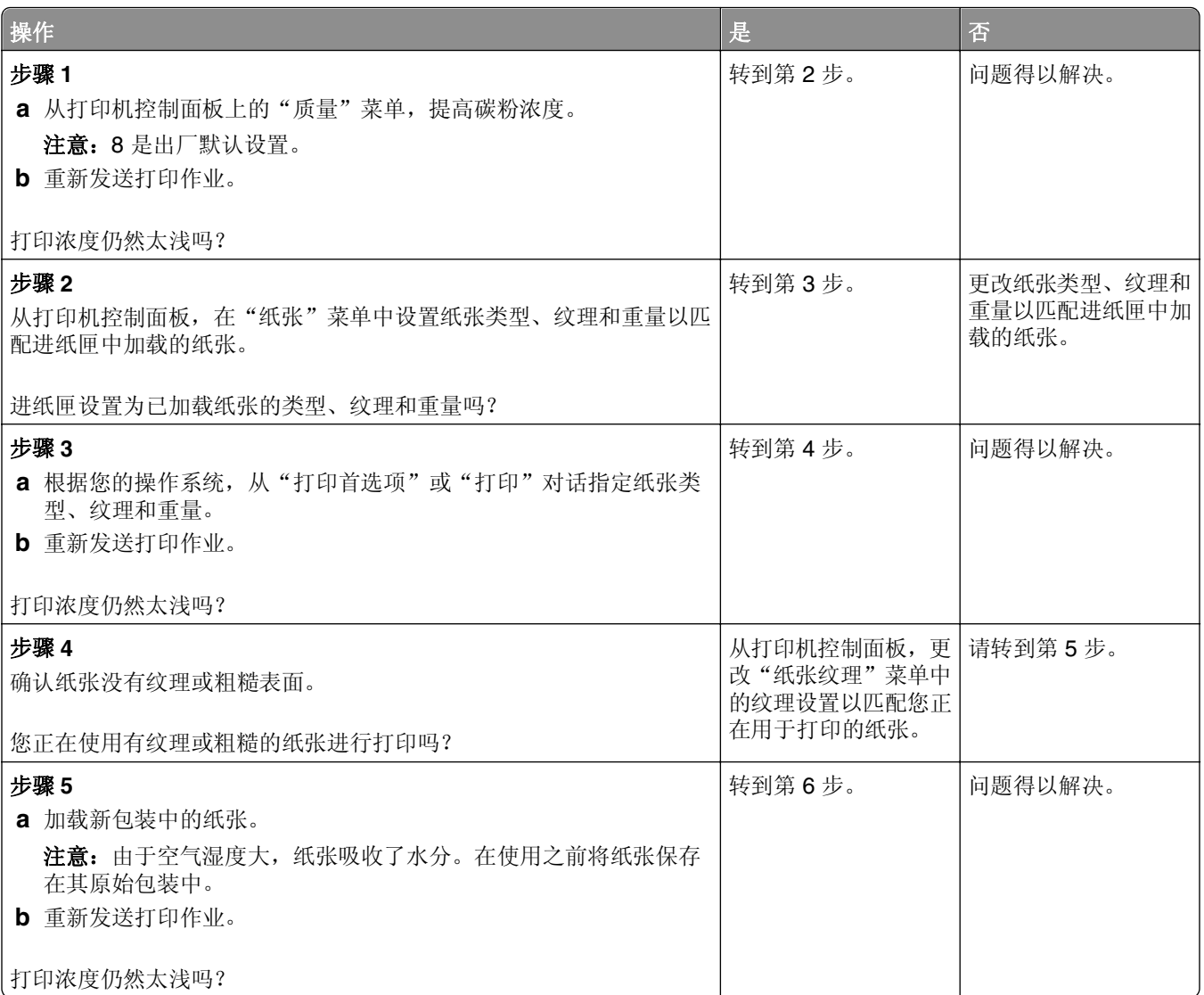

<span id="page-199-0"></span>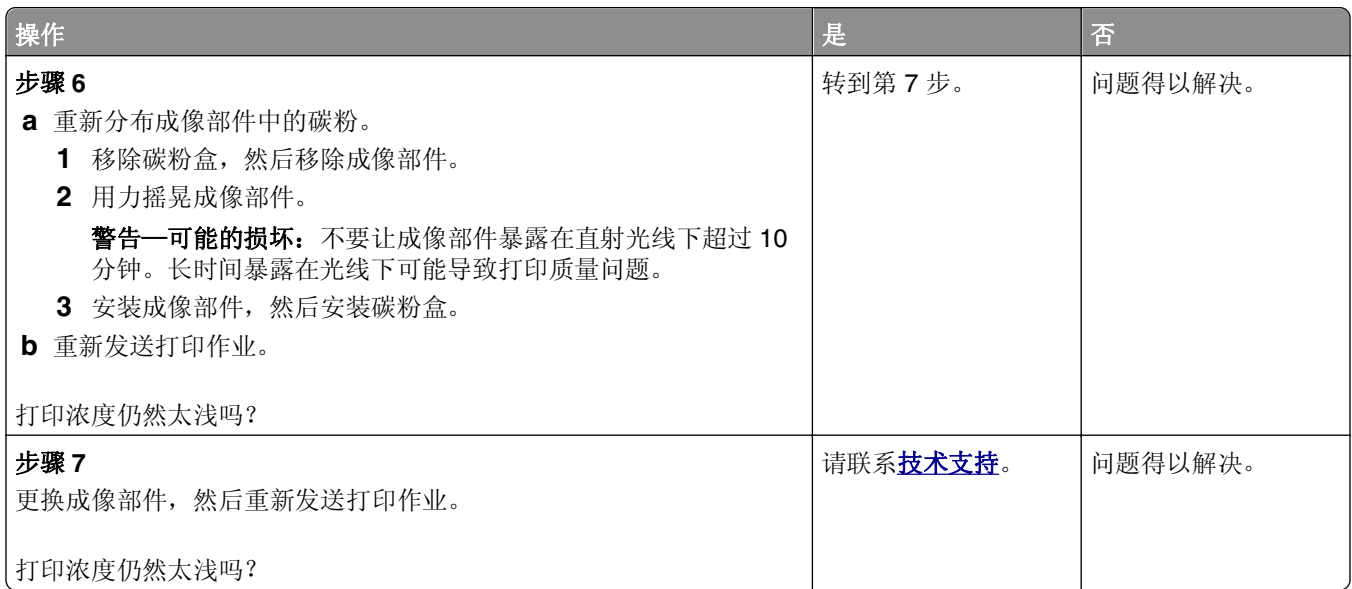

## 打印机打印空白页

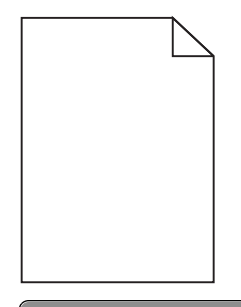

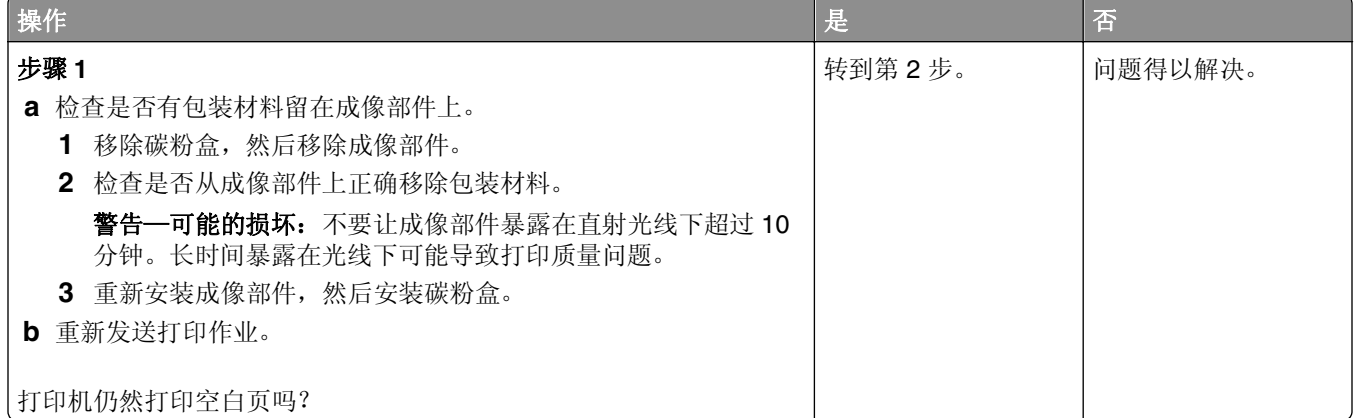

<span id="page-200-0"></span>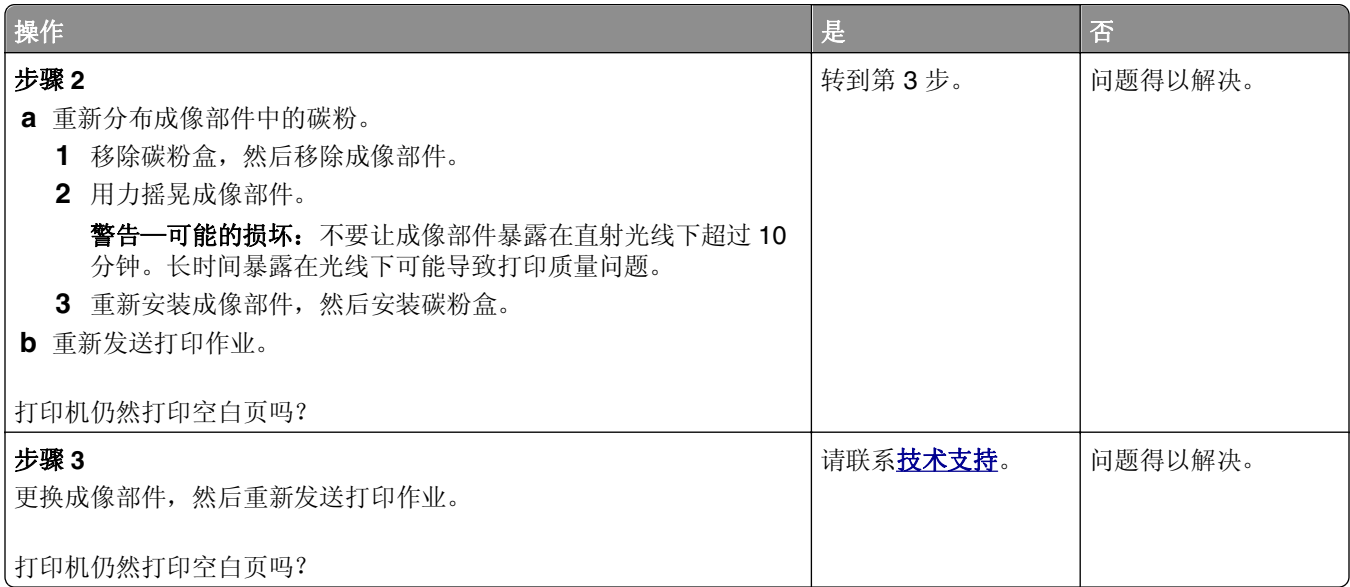

# 打印机正在打印纯黑色页面

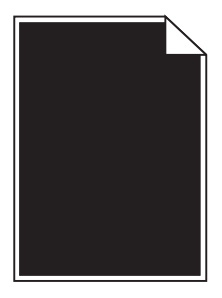

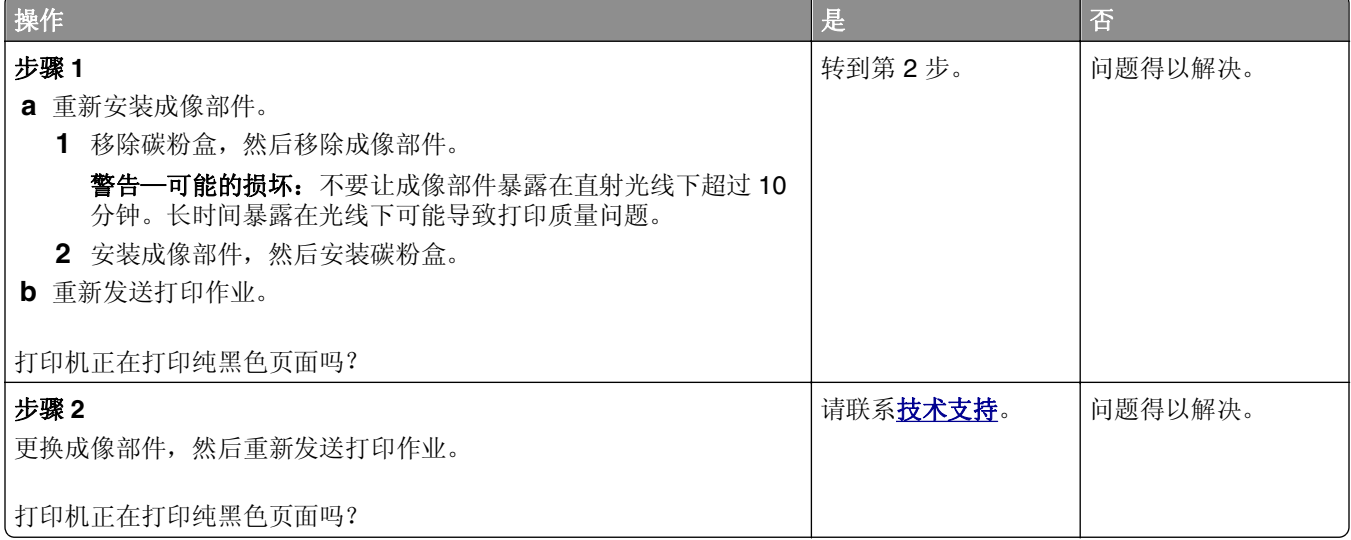

# <span id="page-201-0"></span>打印页面上出现重复的缺陷

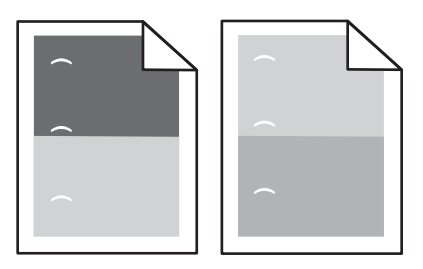

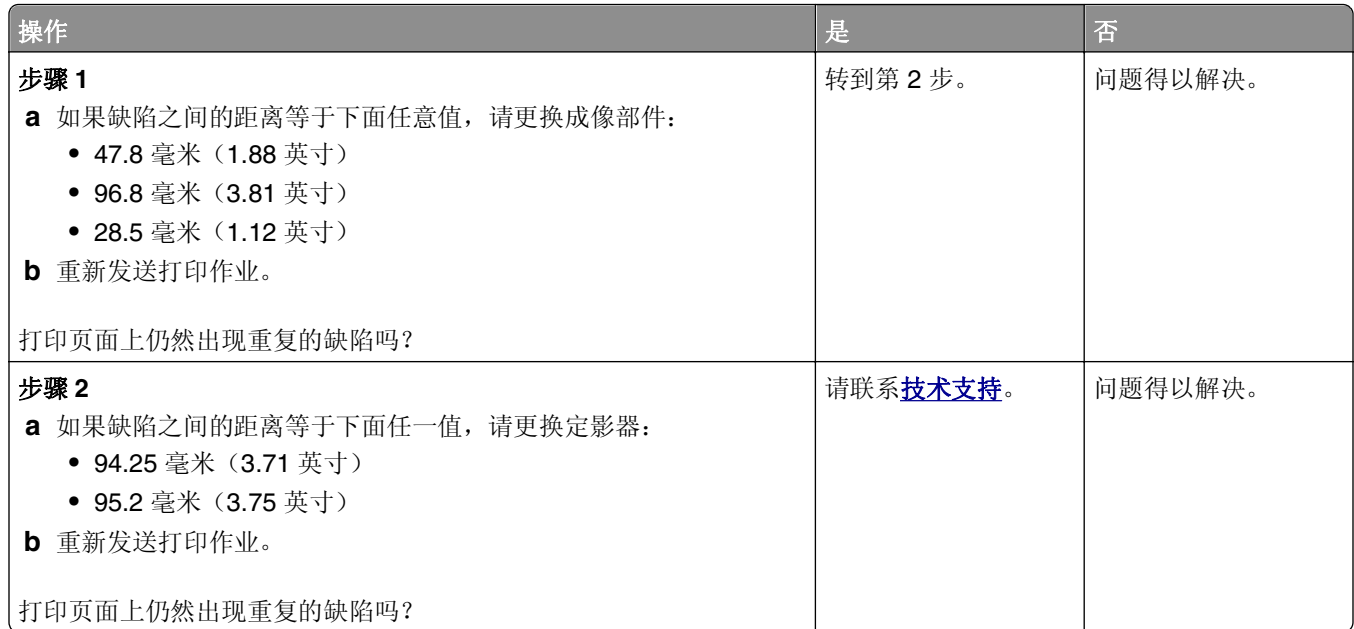

# 打印页面上出现阴影图像

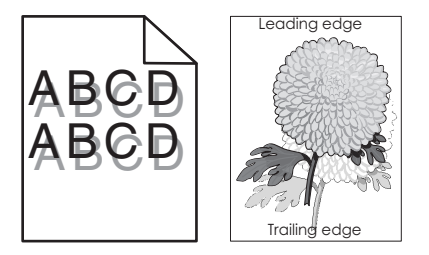

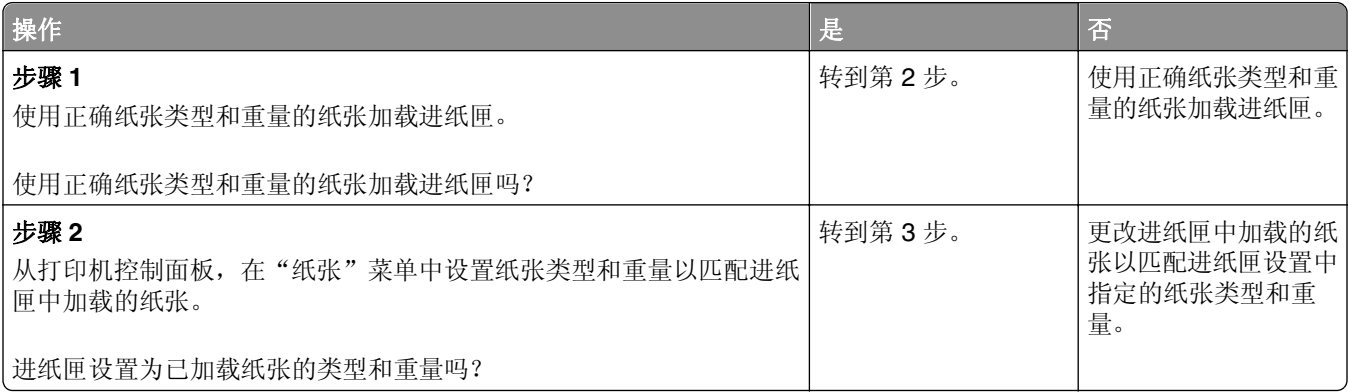

<span id="page-202-0"></span>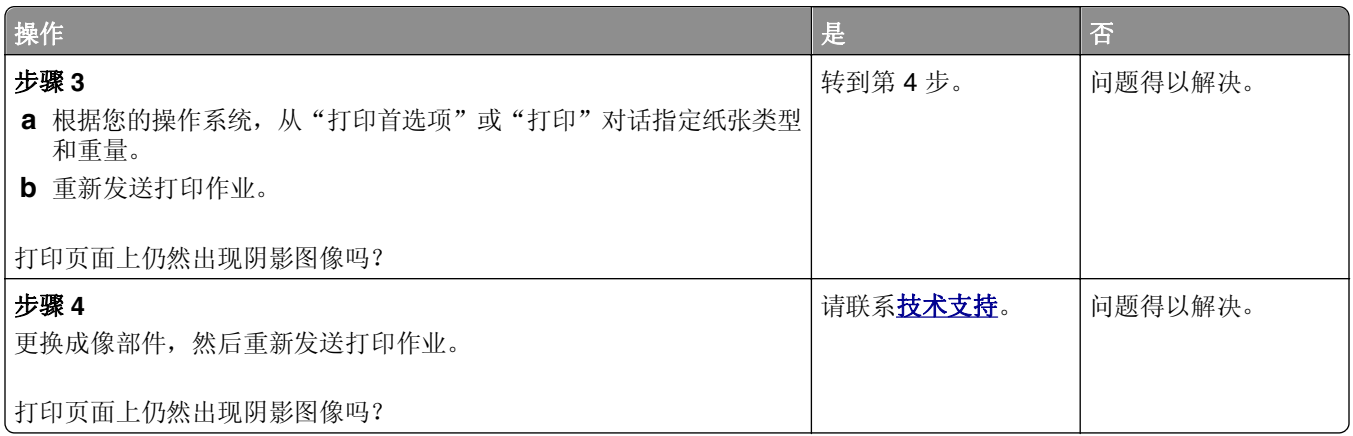

#### 打印歪斜

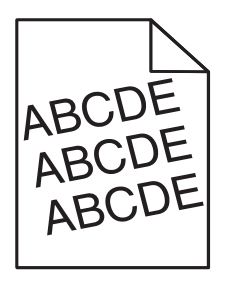

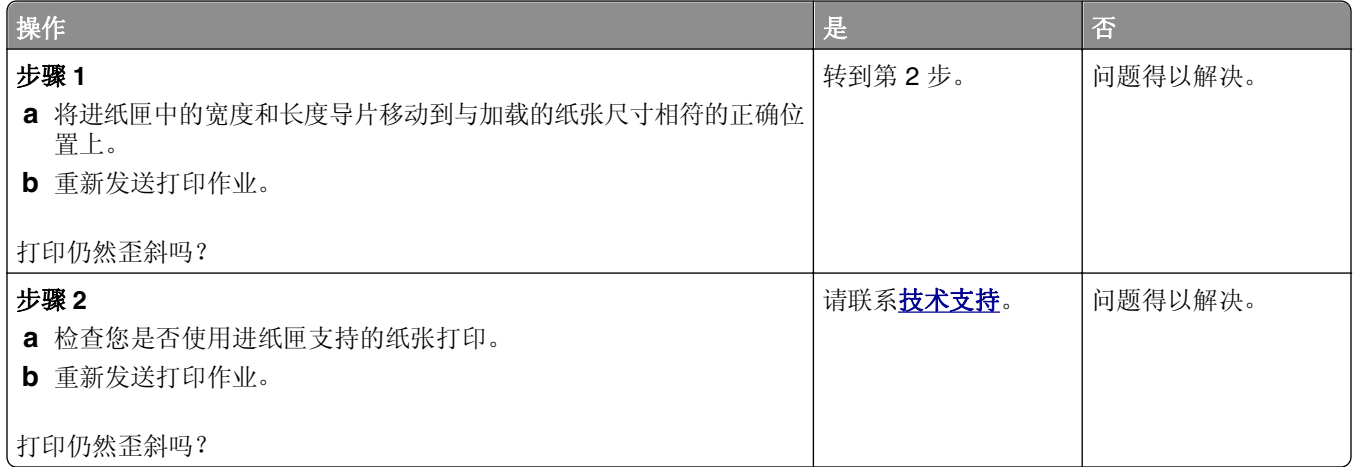

## 打印页面上出现水平条纹

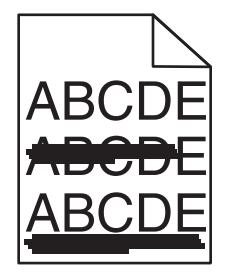

<span id="page-203-0"></span>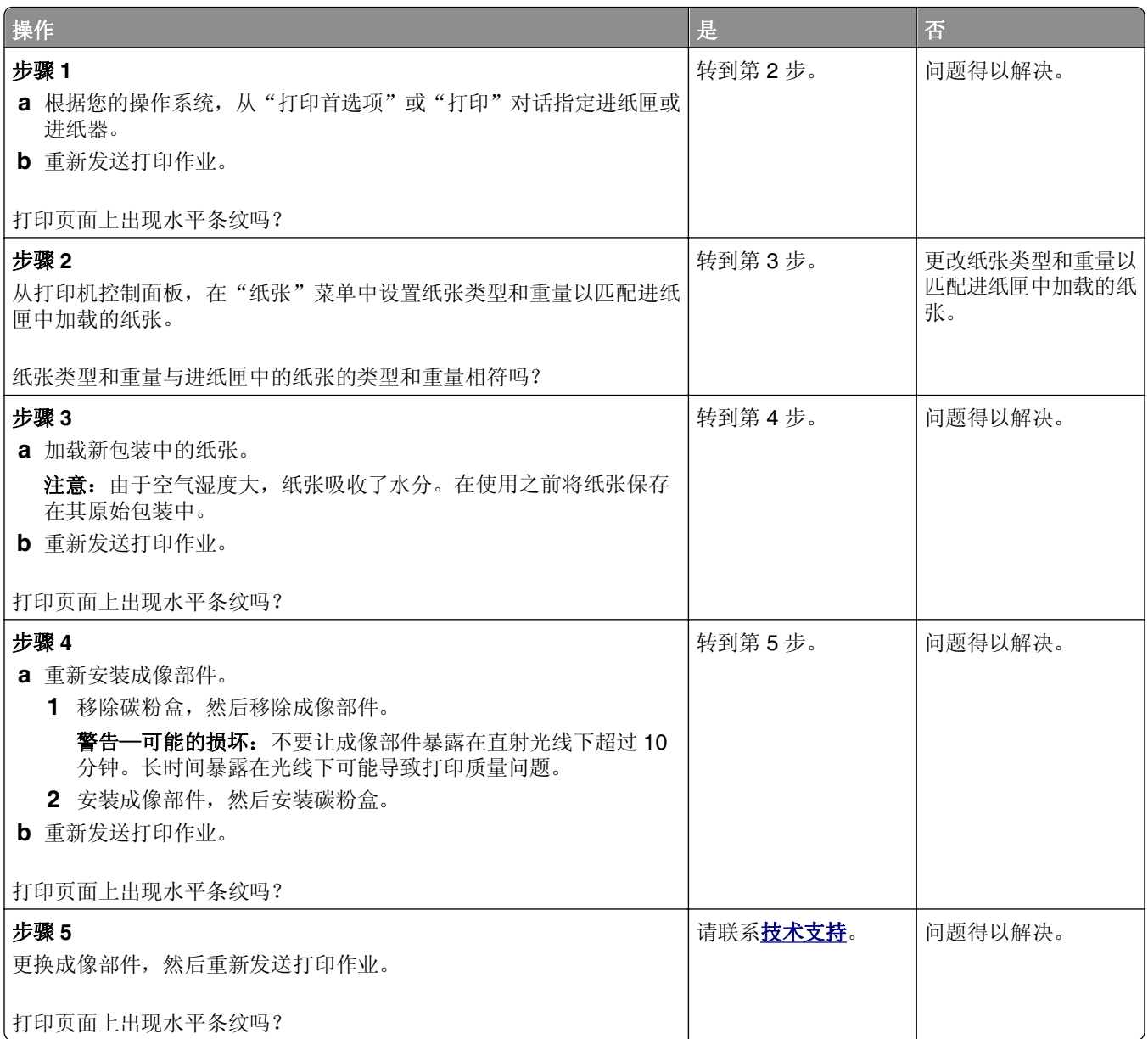

# 打印页面上出现垂直条纹

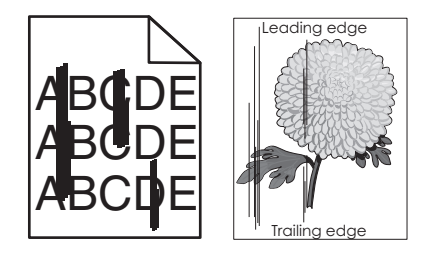

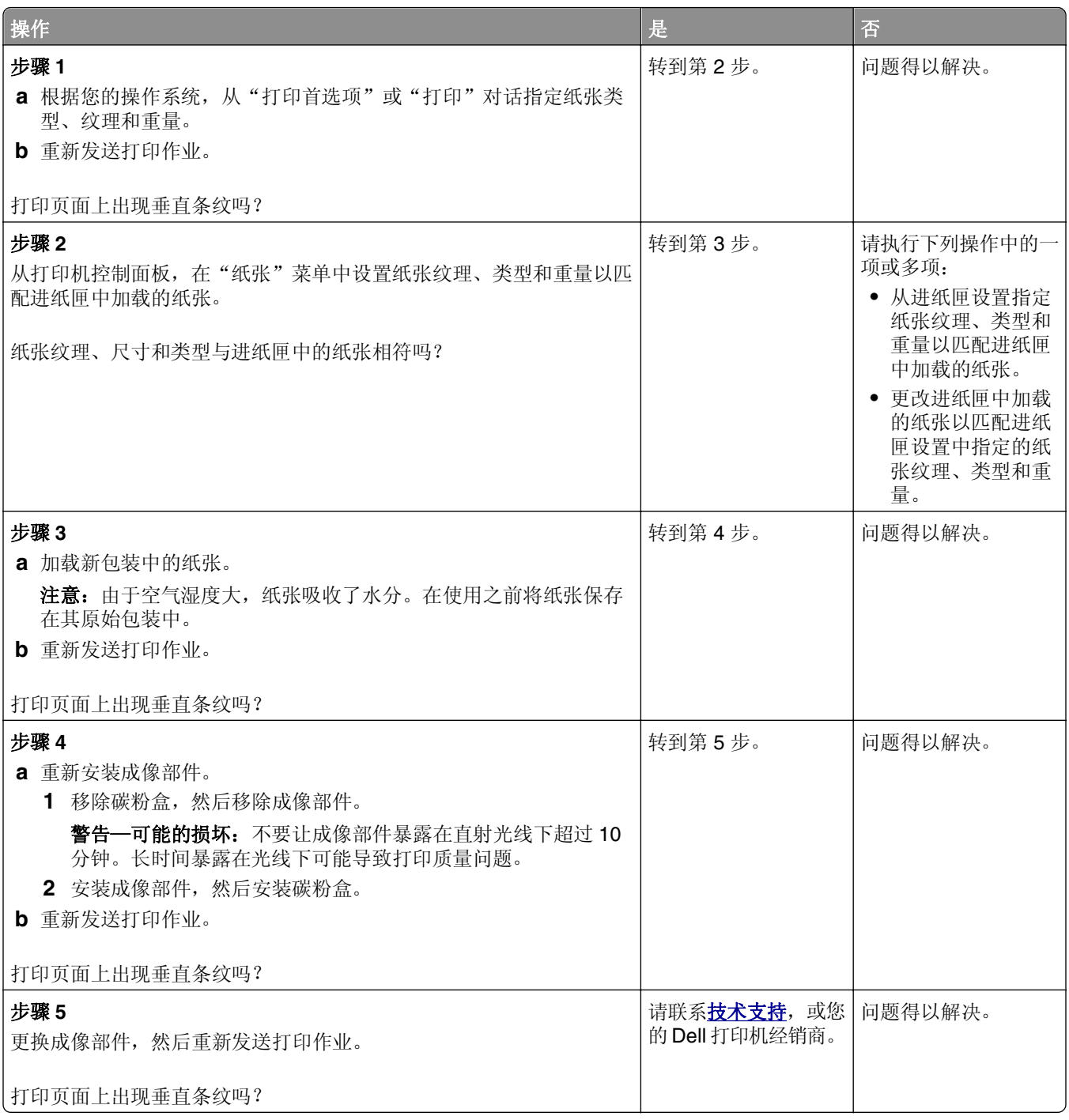

#### <span id="page-205-0"></span>透明胶片的打印质量很差

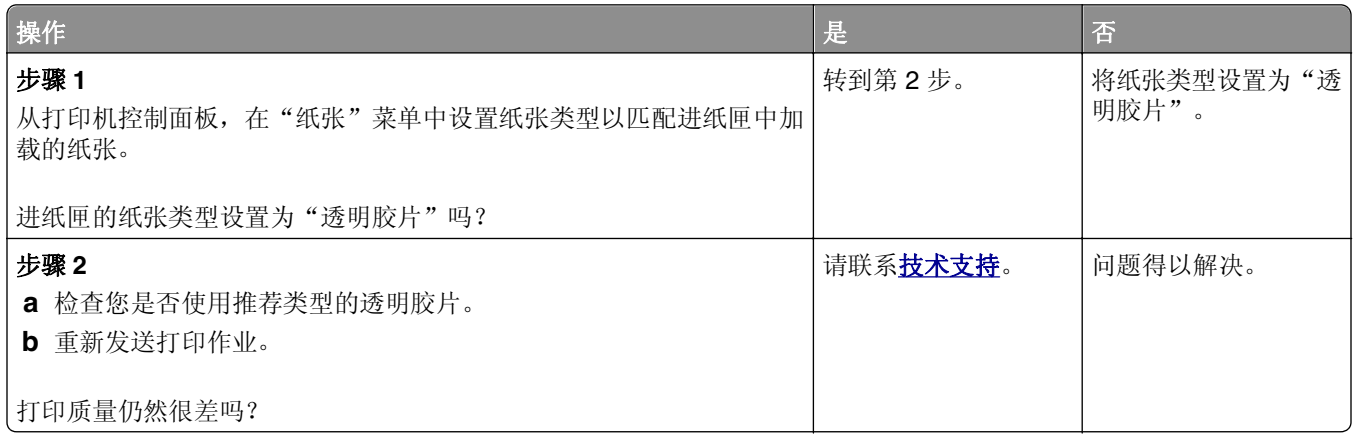

## 打印页面上出现碳粉斑点

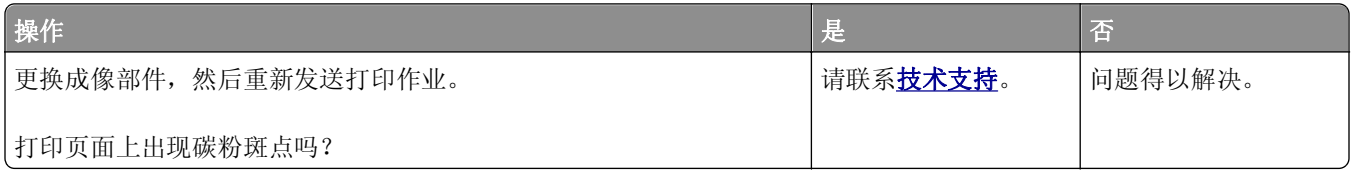

## 打印页面上出现碳粉模糊或背景阴影

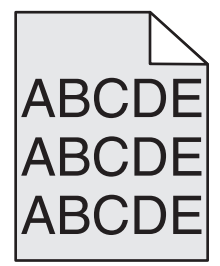

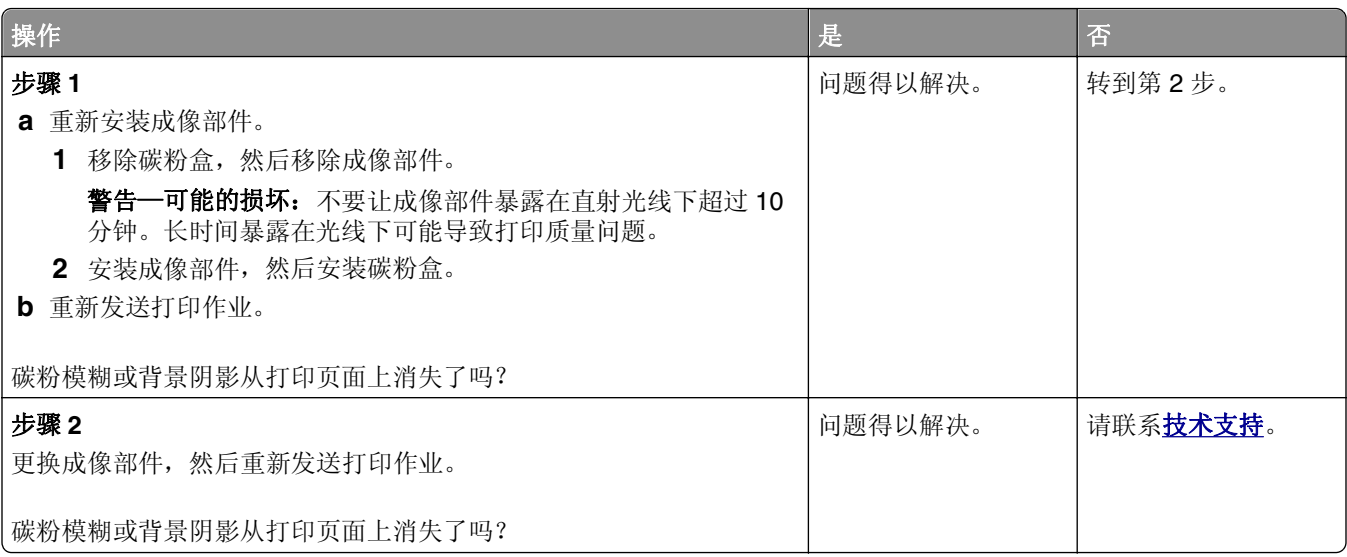

#### <span id="page-206-0"></span>碳粉脱落

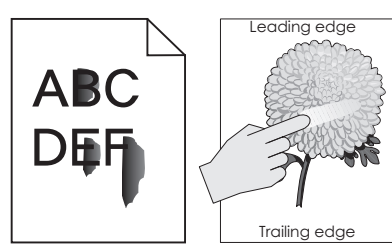

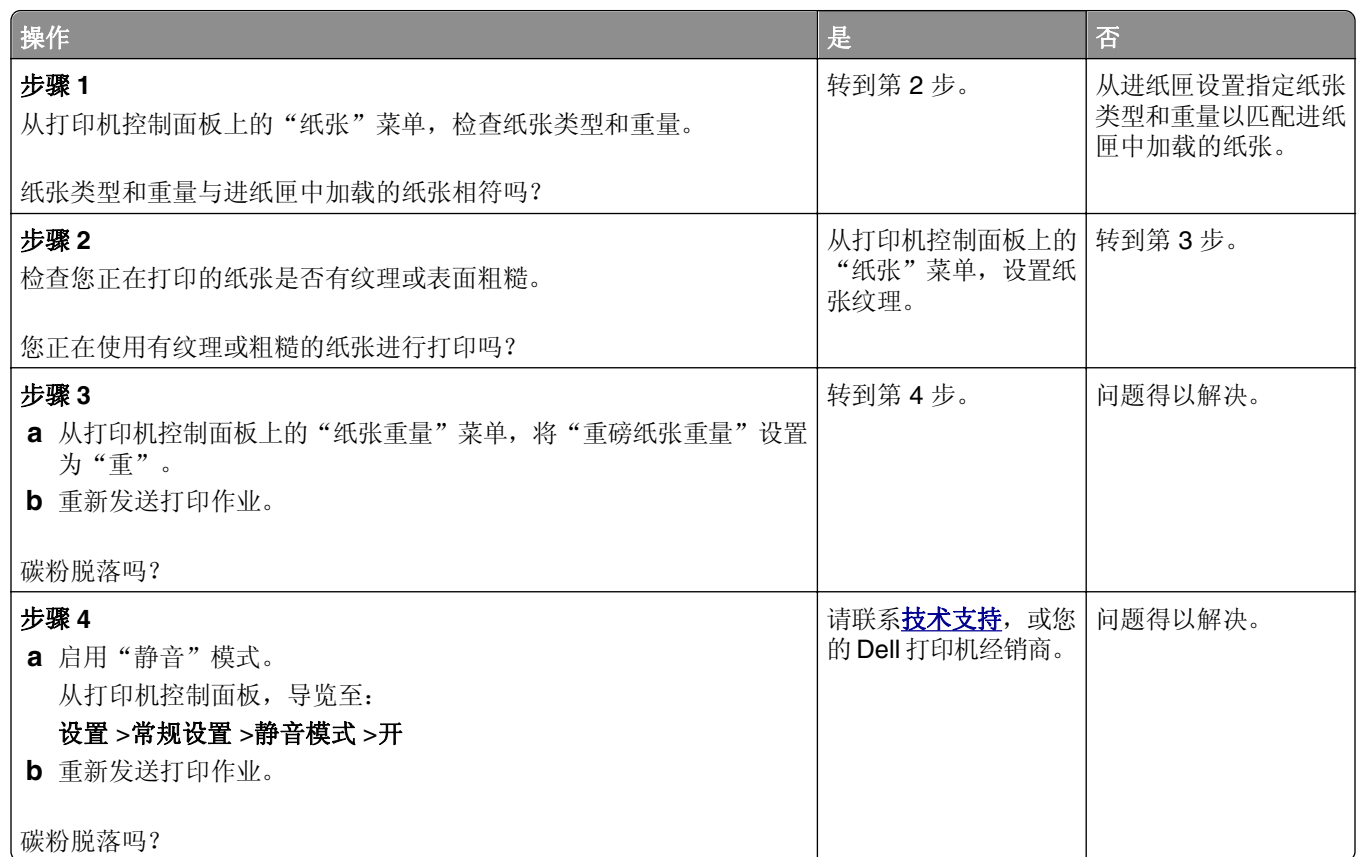

#### 打印密度不均匀

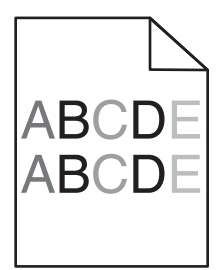

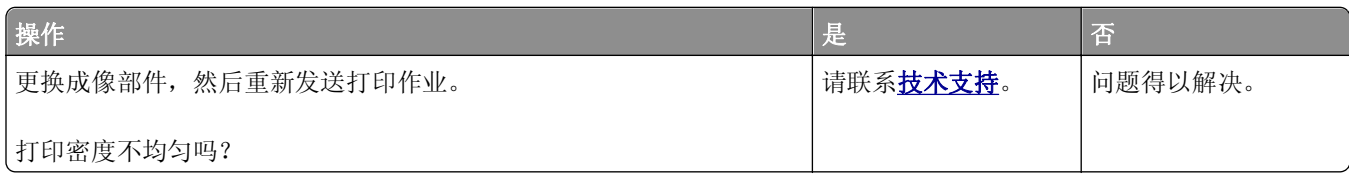

<span id="page-207-0"></span>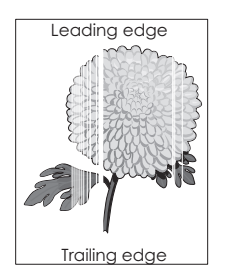

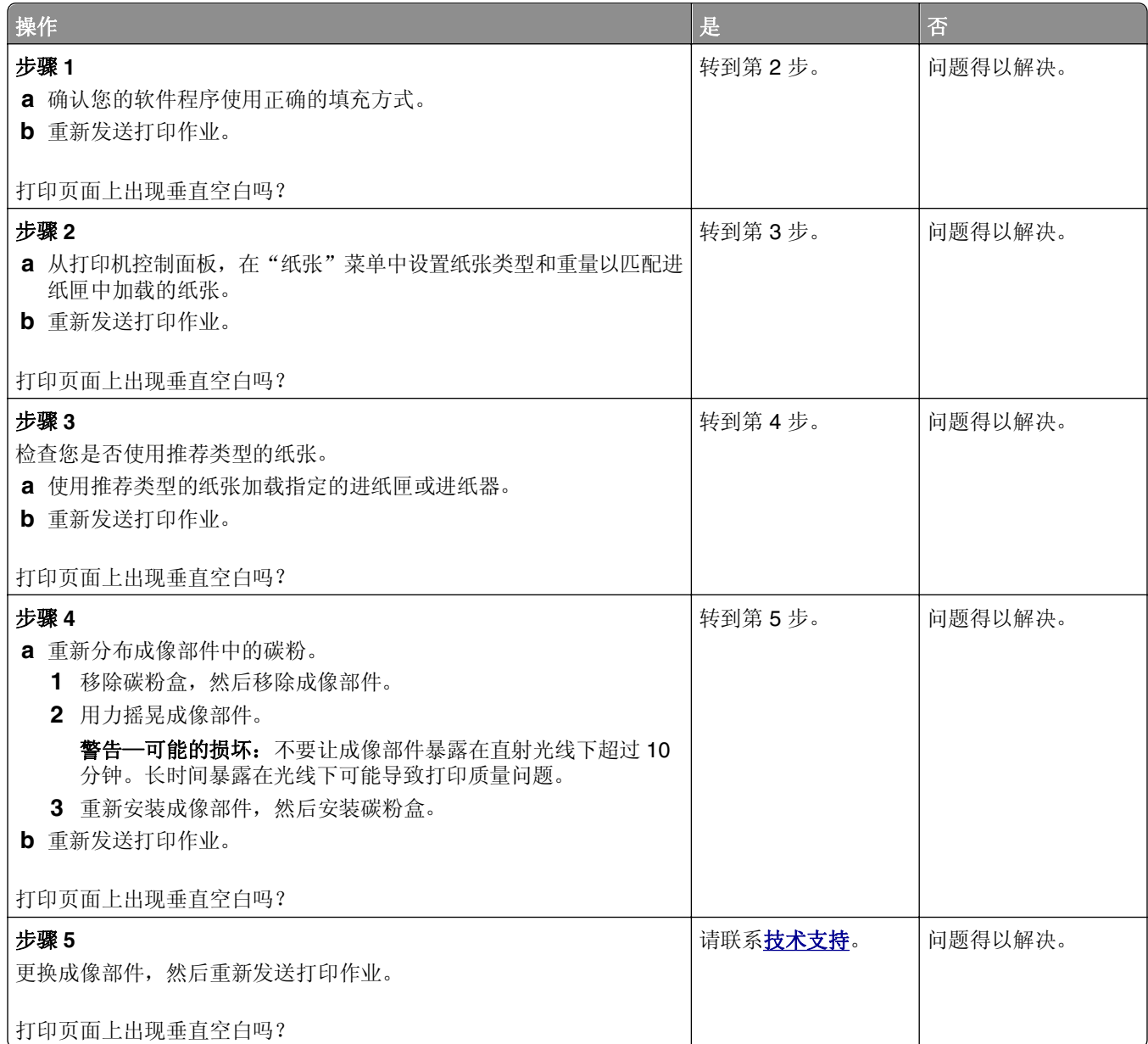

# <span id="page-208-0"></span>**Embedded Web Server** 没有打开

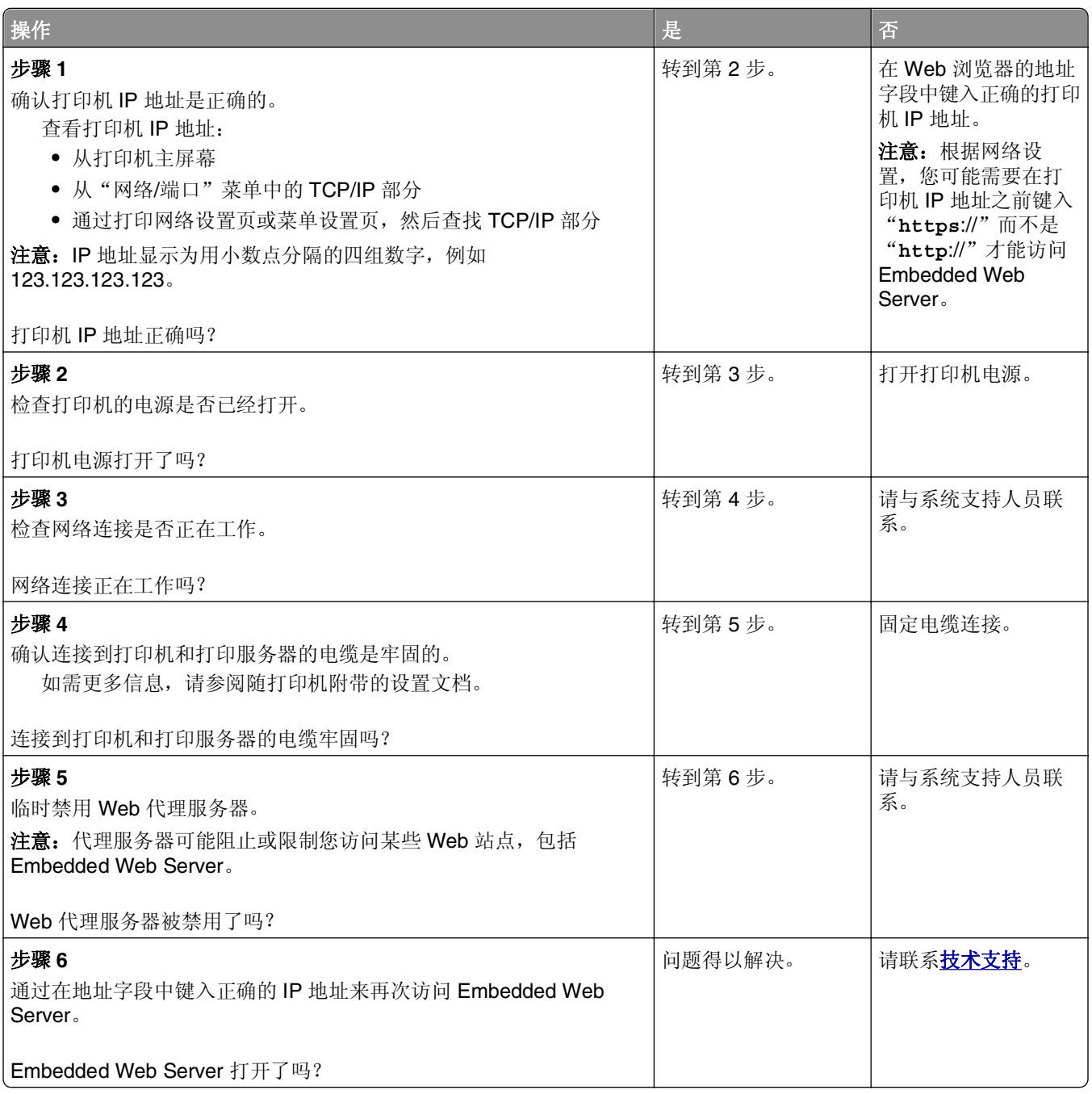

# 联系技术支持

当您致电技术支持时,请描述您所遇到的问题,显示屏上的消息,以及您已采取的寻求解决办法的步骤。

您需要知道打印机的型号和服务标签号码或快速服务代码。如需更多信息,请参阅打印机背后的标签。服务标 签号码列在菜单设置页上。

如需更多信息,请检查 Dell 的支持网站:**<http://support.dell.com>**。

附录

# **Dell** 技术支持规定

由技术人员辅助进行的技术支持在故障排除过程中需要客户的合作和参与。该技术支持的目的是将操作系统、 应用程序软件和硬件驱动程序恢复至 Dell 出厂时的初始默认配置,以及验证打印机和所有 Dell 安装的硬件的 功能。除了这种由技术人员辅助的技术支持外,还可以使用 Dell 网站上的在线技术支持。用户还可以购买其 他技术支持选项。

Dell 为其打印机和所有 Dell 安装的软件和外围设备提供有限的技术支持。对第三方软件和外围设备的支持均 由原始制造商提供,包括通过软件和外围设备(DellWare)、ReadyWare 和定制工厂集成服务(CFI/ DellPlus)购买和 / 或安装的软件和外围设备。

# 联系 **Dell**

您可以访问 Dell 的国际互联网站 **[support.dell.com](http://support.dell.com)** 获取技术支持。在 WELCOME TO DELL SUPPORT 页面 中选择您所在的地区,然后填写所需的详细资料以便获取帮助工具和信息。

您可以使用以下的电子地址与 Dell 联系:

**•** 国际互联网站

**[www.dell.com](http://www.dell.com) [www.dell.com/ap](http://www.dell.com/ap)**(仅限于亚洲/太平洋国家和地区) **[www.dell.com/jp](http://www.dell.com/jp)**(仅限于日本) **[www.euro.dell.com](http://www.euro.dell.com)**(仅限于欧洲国家和地区) **[www.dell.com/la](http://www.dell.com/la)**(仅限于拉丁美洲和加勒比海国家和地区) **[www.dell.ca](http://www.dell.ca)**(仅限于加拿大)

**•** 匿名文件传输协议(FTP)

#### **[ftp.dell.com](ftp://ftp.dell.com/)**

登录用户名为 anonymous, 使用您的电子邮件地址作为密码。

**•** 电子技术支持服务

**[mobile\\_support@us.dell.com](mailto:mobile_support@us.dell.com) [support@us.dell.com](mailto:support@us.dell.com) [la-techsupport@dell.com](mailto:la-techsupport@dell.com)**(仅限于拉丁美洲和加勒比海国家和地区) **[apsupport@dell.com](mailto:apsupport@dell.com)**(仅限于亚洲/太平洋国家和地区) **[support.jp.dell.com](http://support.jp.dell.com)**(仅限于日本) **[support.euro.dell.com](http://support.euro.dell.com)**(仅限于欧洲国家和地区) **•** 电子报价服务

**[apmarketing@dell.com](mailto:apmarketing@dell.com)**(仅限于亚洲/太平洋国家和地区) sales canada@dell.com (仅限于加拿大)

# 保修和退回规定

Dell Inc. ("Dell")使用符合行业标准规范的全新或相当于全新的部件和组件制造其硬件产品。如要了解与您的打 印机相关的 Dell 保修信息,请参阅产品信息手册。

# 索引

#### 符号

[x] 页卡住,打开进纸匣 [x]。 [24x] [153](#page-152-0) [x] 页卡住,打开上部和下部后盖 门。[231–234] [149](#page-148-0) [**x**] 页卡住,打开上部后盖门。 [202] [148](#page-147-0) [x] 页卡住,清理手动进纸器。 [250] [154](#page-153-0) [x] 页卡住, 抬起前部盖板以移除 碳粉盒。[200 - 201] [146](#page-145-0) [x] 页卡住,移除标准接纸架卡 纸。[203] [149](#page-148-0) [x] 页卡住, 移除进纸匣 1 以清理 双面打印。[235–239] [152](#page-151-0) [x] 页卡住,移除纸张,打开附加 接纸架后部盖门。将纸张留在接 纸架中。[43y.xx] [157](#page-156-0) [x] 页卡住,移除纸张,打开邮箱 后部盖门。将纸张留在接纸架 中。[41y.xx] [155](#page-154-0) [x] 页卡住,移除纸张,打开装订 器盖门。将纸张留在接纸架中。 [455–457] [159](#page-158-0) [x] 页卡住,移除纸张,打开装订 完成器后部盖门。将纸张留在接 纸架中。[451] [158](#page-157-0)

#### 数字

2100 页进纸匣 安装 [31](#page-30-0) 加载 [48](#page-47-0) 550 页进纸匣 安装 [31](#page-30-0) 550 页进纸匣选件 加载 [43](#page-42-0)

#### **A**

AppleTalk 菜单 [92](#page-91-0) 安全 修改保密打印设置 [140](#page-139-0) 安全 Web 页 何处查找 [126](#page-125-0) 安全设置 清除 [124](#page-123-0) 安全审核日志菜单 [99](#page-98-0) 安全锁 [123](#page-122-0)

安全信息 [6](#page-5-0)[, 7](#page-6-0) 安装 2100 页进纸匣 [31](#page-30-0) 安装 550 页进纸匣 [31](#page-30-0) 安装打印机软件 [34](#page-33-0) 添加选件 [35](#page-34-0) 安装打印机硬盘 [25](#page-24-0) 安装的接纸架太多 [58] [176](#page-175-0) 安装的进纸匣太多 [58] [177](#page-176-0) 安装的闪存选件太多 [58] [177](#page-176-0) 安装的硬盘太多 [58] [177](#page-176-0) 安装接纸架 [x] [167](#page-166-0) 安装进纸匣 [x] [167](#page-166-0) 安装内置方案端口 [19](#page-18-0) 安装选件 安装顺序 [30](#page-29-0) 安装选件卡 [23](#page-22-0) 按按钮配置方法 使用 [38](#page-37-0) 按钮, 打印机控制面板 [12](#page-11-0)

#### **B**

帮助菜单 [117](#page-116-0) 保存 耗材 [130](#page-129-0) 纸张 [65](#page-64-0) 保存打印作业 [73](#page-72-0) 保留打印作业 [73](#page-72-0) 从 Macintosh 计算机打印 [73](#page-72-0) 从 Windows 打印 [73](#page-72-0) 保密打印菜单 [98](#page-97-0) 保密打印作业 [73](#page-72-0) 从 Macintosh 计算机打印 [73](#page-72-0) 从 Windows 打印 [73](#page-72-0) 保密数据 有关安全的信息 [126](#page-125-0) 保密作业 修改打印设置 [140](#page-139-0) 报告菜单 [86](#page-85-0) 必须格式化磁盘才能在此设备中 使用 [165](#page-164-0) 避免卡纸 [65](#page-64-0) 避免纸张卡住 [142](#page-141-0) 标签,纸张 提示 [63](#page-62-0) 标准 550 页进纸匣 加载 [43](#page-42-0) 标准 USB 菜单 [92](#page-91-0) 标准 USB 端口已禁用 [56] [176](#page-175-0)

标准进纸匣 加载 [43](#page-42-0) 标准网络菜单 [87](#page-86-0) 标准网络软件错误 [54] [176](#page-175-0) 并口 [x] 菜单 [93](#page-92-0) 并口 [x] 已禁用 [56] [172](#page-171-0) 不兼容的接纸架 [x] [59] [166](#page-165-0) 不兼容的进纸匣 [x] [59] [166](#page-165-0) 不正确的纸张尺寸, 打开 [纸张来 源] [34] [166](#page-165-0) 不支持的 USB 集线器, 请移 除 [165](#page-164-0) 部件 检查,使用 Embedded Web Server [128](#page-127-0) 检查状态 [128](#page-127-0) 部件和耗材,状态 检查,在打印机控制面板 上 [128](#page-127-0) 部件和耗材的状态 检查 [128](#page-127-0)

#### **C**

擦除打印机硬盘 [124](#page-123-0) 菜单 AppleTalk [92](#page-91-0) HTML [116](#page-115-0) IPv6 [90](#page-89-0) PCL 仿真 [113](#page-112-0) PDF [112](#page-111-0) PostScript [113](#page-112-0) SMTP 设置菜单 [97](#page-96-0) TCP/IP [89](#page-88-0) Universal 设置 [85](#page-84-0) XPS [112](#page-111-0) 安全审核日志 [99](#page-98-0) 帮助 [117](#page-116-0) 保密打印 [98](#page-97-0) 报告 [86](#page-85-0) 标准 USB [92](#page-91-0) 标准网络 [87](#page-86-0) 并口 [x] [93](#page-92-0) 常规设置 [101](#page-100-0) 串口 [x] [95](#page-94-0) 磁盘擦除 [99](#page-98-0) 打印设置 [105](#page-104-0) 活动 NIC [87](#page-86-0) 加载纸张 [83](#page-82-0)

接纸架设置 [85](#page-84-0) 列表 [76](#page-75-0) 默认纸张来源 [76](#page-75-0) 配置多功能进纸器 [80](#page-79-0) 设置 [107](#page-106-0) 设置日期和时间 [100](#page-99-0) 实用程序 [112](#page-111-0) 输出 [108](#page-107-0) 替换尺寸 [80](#page-79-0) 图像 [117](#page-116-0) 网卡 [89](#page-88-0) 网络 [x] [87](#page-86-0) 网络报告 [89](#page-88-0) 无线 [91](#page-90-0) 杂项 [98](#page-97-0) 纸张尺寸/类型 [77](#page-76-0) 纸张纹理 [80](#page-79-0) 纸张重量 [82](#page-81-0) 质量 [110](#page-109-0) 自定义类型 [84](#page-83-0) 作业统计 [110](#page-109-0) 菜单设置 加载到多台打印机上 [140](#page-139-0) 菜单设置页 打印 [42](#page-41-0) 插槽 [x] 中有不支持的选件 [55] [178](#page-177-0) 插入打孔箱 [166](#page-165-0) 插入订书钉盒 [166](#page-165-0) 插入进纸匣 [x] [166](#page-165-0) 查找有关打印机的更多信息 [8](#page-7-0) 常规设置菜单 [101](#page-100-0) 成像部件 更换 [132](#page-131-0) 成像部件不足 [84.xy] [165](#page-164-0) 成像部件非常不足 [84.xy] [165](#page-164-0) 成像部件即将不足 [84.xy] [165](#page-164-0) 重复打印作业 [73](#page-72-0) 从 Macintosh 计算机打印 [73](#page-72-0) 从 Windows 打印 [73](#page-72-0) 重新安装接纸架 [x] [172](#page-171-0) 重新安装接纸架 [x] – [y] [173](#page-172-0) 重新安装缺少或无响应的成像部 件 [31.xy] [173](#page-172-0) 重新安装缺少或无响应的碳粉盒 [31.xy] [173](#page-172-0) 出版物 何处查找 [8](#page-7-0) 出厂默认设置, 还原 [140](#page-139-0) 出现垂直空白 [208](#page-207-0) 出现空白 [208](#page-207-0) 出现条纹 [208](#page-207-0)

串口 [x] 菜单 [95](#page-94-0) 串口 [x] 已禁用 [56] [176](#page-175-0) 串行打印 设置 [41](#page-40-0) 磁盘擦除 [124](#page-123-0) 磁盘擦除菜单 [99](#page-98-0) 从 [连接接纸架组名称] 上取走纸 张 [174](#page-173-0) 从标准接纸架上取走纸张 [174](#page-173-0) 从接纸架 [x] 上取走纸张 [174](#page-173-0) 从闪存驱动器打印 [72](#page-71-0) 从所有接纸架上取走纸张 [174](#page-173-0)

## **D**

打孔箱 清空 [127](#page-126-0) 打印 菜单设置页 [42](#page-41-0) 从 Macintosh [70](#page-69-0) 从 Windows [70](#page-69-0) 从闪存驱动器 [72](#page-71-0) 目录列表 [74](#page-73-0) 网络设置页 [42](#page-41-0) 字体样本列表 [74](#page-73-0) 打印保密和其他挂起作业 从 Macintosh 计算机 [73](#page-72-0) 从 Windows [73](#page-72-0) 打印不规则 [197](#page-196-0) 打印机 配置 [10](#page-9-0) 输出特性 [67](#page-66-0) 型号 [10](#page-9-0) 选择位置 [9](#page-8-0) 移动 [9,](#page-8-0) [136,](#page-135-0) [137](#page-136-0) 运输 [138](#page-137-0) 最小空间 [9](#page-8-0) 打印机安全性 有关信息 [126](#page-125-0) 打印机打印空白页 [200](#page-199-0) 打印机减慢 [190](#page-189-0) 打印机控制面板 部件 [12](#page-11-0) 出厂默认设置,还原 [140](#page-139-0) 使用 [12](#page-11-0) "睡眠"按钮灯 [12](#page-11-0) 调整明亮度 [122](#page-121-0) 指示灯 [12](#page-11-0) 打印机控制面板,虚拟显示屏 使用 Embedded Web Server [139](#page-138-0) 打印机软件 安装 [34](#page-33-0)

打印机外部 清洁 [127](#page-126-0) 打印机问题,解决基本 [178](#page-177-0) 打印机消息 [x] 页卡住, 打开进纸匣 [x]。 [24x] [153](#page-152-0) [x] 页卡住, 打开上部和下部后 盖门。[231–234] [149](#page-148-0) [x] 页卡住,打开上部后盖门。 [202] [148](#page-147-0) [x] 页卡住, 清理手动进纸器。 [250] [154](#page-153-0) [x] 页卡住,抬起前部盖板以移 除碳粉盒。[200–201] [146](#page-145-0) [x] 页卡住,移除标准接纸架卡 纸。[203] [149](#page-148-0) [x] 页卡住, 移除进纸匣 1 以清 理双面打印。[235–239] [152](#page-151-0) [x] 页卡住,移除纸张,打开附 加接纸架后部盖门。将纸张留 在接纸架中。[43y.xx] [157](#page-156-0) [x] 页卡住, 移除纸张, 打开邮 箱后部盖门。将纸张留在接纸 架中。[41y.xx] [155](#page-154-0) [x] 页卡住,移除纸张,打开装 订器盖门。将纸张留在接纸架 中。[455-457] [159](#page-158-0) [x] 页卡住,移除纸张,打开装 订完成器后部盖门。将纸张留 在接纸架中。[451] [158](#page-157-0) PPDS 字体错误 [50] [172](#page-171-0) USB 端口 [x] 已禁用 [56] [178](#page-177-0) 安装的接纸架太多 [58] [176](#page-175-0) 安装的进纸匣太多 [58] [177](#page-176-0) 安装的闪存选件太多 [58] [177](#page-176-0) 安装的硬盘太多 [58] [177](#page-176-0) 安装接纸架 [x] [167](#page-166-0) 安装进纸匣 [x] [167](#page-166-0) 必须格式化磁盘才能在此设备中 使用 [165](#page-164-0) 标准 USB 端口已禁用 [56] [176](#page-175-0) 标准网络软件错误 [54] [176](#page-175-0) 并口 [x] 已禁用 [56] [172](#page-171-0) 不兼容的接纸架 [x] [59] [166](#page-165-0) 不兼容的进纸匣 [x] [59] [166](#page-165-0) 不正确的纸张尺寸,打开 [纸张 来源] [34] [166](#page-165-0) 不支持的 USB 集线器,请移 除 [165](#page-164-0) 不支持的硬盘 [177](#page-176-0) 插槽 [x] 中有不支持的选件 [55] [178](#page-177-0)

插入打孔箱 [166](#page-165-0) 插入订书钉盒 [166](#page-165-0) 插入进纸匣 [x] [166](#page-165-0) 成像部件不足 [84.xy] [165](#page-164-0) 成像部件非常不足 [84.xy] [165](#page-164-0) 成像部件即将不足 [84.xy] [165](#page-164-0) 重新安装接纸架 [x] [172](#page-171-0) 重新安装接纸架 [x] – [y] [173](#page-172-0) 重新安装缺少或无响应的成像部 件 [31.xy] [173](#page-172-0) 重新安装缺少或无响应的碳粉盒 [31.xy] [173](#page-172-0) 串口 [x] 已禁用 [56] [176](#page-175-0) 从 [连接接纸架组名称] 上取走纸 张 [174](#page-173-0) 从标准接纸架上取走纸张 [174](#page-173-0) 从接纸架 [x] 上取走纸张 [174](#page-173-0) 从所有接纸架上取走纸张 [174](#page-173-0) 读取 USB 集线器时出错。移除 集线器。 [165](#page-164-0) 读取 USB 驱动器时出错。移除 USB。 [165](#page-164-0) 非 Dell [耗材类型],请参阅用户 指南 [33.xy] [171](#page-170-0) 复杂页面,一些数据可能未被打 印 [39] [164](#page-163-0) 更改 [纸张来源] 为 [纸张尺寸] 加载 [方向] [163](#page-162-0) 更改 [纸张来源] 为 [纸张类型] [纸张尺寸] 加载 [方向] [163](#page-162-0) 更改 [纸张来源] 为 [自定义类型 名称] 加载 [方向] [163](#page-162-0) 更改 [纸张来源] 为 [自定义字符 串] 加载 [方向] [162](#page-161-0) 更换不支持的成像部件 [32.xy] [175](#page-174-0) 更换不支持的定影器 [32.xy] [175](#page-174-0) 更换不支持的碳粉盒 [32.xy] [175](#page-174-0) 更换成像部件,估计剩余 0 页 [84.xy] [175](#page-174-0) 更换缺少的成像部件 [31.xy] [175](#page-174-0) 更换缺少的定影器 [31.xy] [175](#page-174-0) 更换缺少的碳粉盒 [31.xy] [175](#page-174-0) 更换缺少或无响应的定影器 [31.xy] [173](#page-172-0) 更换碳粉盒,估计剩余 0 页 [88.xy] [174](#page-173-0) 更换维护组件,估计剩余 0 页 [80.xy] [175](#page-174-0)

更换有故障的成像部件 [31.xy] [174](#page-173-0) 关闭盖门或插入碳粉盒 [164](#page-163-0) 关闭前部盖门 [164](#page-163-0) 管理 [139](#page-138-0) 还原挂起作业? [175](#page-174-0) 加载订书钉 [168](#page-167-0) 检测到未格式化的闪存 [53] [177](#page-176-0) 检测到有故障的闪存 [51] [164](#page-163-0) 检查进纸匣 [x] 连接 [163](#page-162-0) 进纸匣 [x] 纸张尺寸不被支 持 [177](#page-176-0) 内存不足,一些挂起作业将不被 还原 [37] [168](#page-167-0) 内存不足,一些挂起作业已被删 除 [37] [167](#page-166-0) 内存不足以进行闪存碎片整理操 作 [37] [167](#page-166-0) 内存不足以支持资源保存特性 [35] [168](#page-167-0) 内存不足以逐份打印作业 [37] [168](#page-167-0) 内存已满 [38] [171](#page-170-0) 配置改变,一些挂起作业未被还 原 [57] [164](#page-163-0) 清空打孔箱 [165](#page-164-0) 闪存存储空间不足 [52] [171](#page-170-0) 碳粉不足 [88.xy] [162](#page-161-0) 碳粉非常不足 [88.xy] [162](#page-161-0) 碳粉盒、成像部件不匹配 [41.xy] [162](#page-161-0) 碳粉即将不足 [88.xy] [162](#page-161-0) 完成作业需要耗材 [176](#page-175-0) 网络 [x] 软件错误 [54] [171](#page-170-0) 维护组件不足 [80.xy] [170](#page-169-0) 维护组件非常不足 [80.xy] [170](#page-169-0) 维护组件即将不足 [80.xy] [170](#page-169-0) 需要更改纸张 [172](#page-171-0) 一些挂起作业未被还原 [176](#page-175-0) 移除包装材料,[区域名称] [174](#page-173-0) 移除有故障的硬盘 [61] [174](#page-173-0) 硬盘接近满。安全清理磁盘空 间。 [165](#page-164-0) 硬盘已满 [62] [164](#page-163-0) 用 [纸张尺寸] [方向] 加载 [纸张 来源] [169](#page-168-0) 用 [纸张尺寸] [方向] 加载手动进 纸器 [170](#page-169-0) 用 [纸张类型] [纸张尺寸] [方向] 加载 [纸张来源] [169](#page-168-0)

用 [纸张类型] [纸张尺寸] [方向] 加载手动进纸器 [170](#page-169-0) 用 [自定义类型名称] [方向] 加载 [纸张来源] [169](#page-168-0) 用 [自定义类型名称] [方向] 加载 手动进纸器 [170](#page-169-0) 用 [自定义字符串] [方向] 加载 [纸张来源] [168](#page-167-0) 用 [自定义字符串] [方向] 加载手 动进纸器 [169](#page-168-0) 打印机信息 何处查找 [8](#page-7-0) 打印机选件,疑难解答 2100 页进纸匣问题 [180](#page-179-0) 打印机选件疑难解答 USB/并行接口卡 [183](#page-182-0) 进纸匣问题 [182](#page-181-0) 没有检测到内置式选件 [181](#page-180-0) 内置方案端口 [183](#page-182-0) 内置式打印服务器 [182](#page-181-0) 打印机硬盘 安装 [25](#page-24-0) 擦除 [124](#page-123-0) 处置 [123](#page-122-0) 加密 [125](#page-124-0) 移除 [29](#page-28-0) 打印机硬盘的处置 [123](#page-122-0) 打印机硬盘加密 [125](#page-124-0) 打印机硬盘内存 清除 [124](#page-123-0) 打印密度不均匀 [207](#page-206-0) "打印设置"菜单 [105](#page-104-0) 打印网络设置页 [42](#page-41-0) 打印文档 [70](#page-69-0) 打印页面上出现重复的缺陷 [202](#page-201-0) 打印页面上出现垂直条纹 [204](#page-203-0) 打印页面上出现水平条纹 [203](#page-202-0) 打印页面上出现压缩图像 [193](#page-192-0) 打印疑难解答 被卡的页面不重新打印 [184](#page-183-0) 不打印挂起作业 [185](#page-184-0) 不打印作业 [189](#page-188-0) 不逐份打印大的作业 [188](#page-187-0) 出现意想不到的页中断 [191](#page-190-0) 打印不正确的字符 [187](#page-186-0) 打印页面上页边距不正确 [195](#page-194-0) 打印作业的时间超过预期 [189](#page-188-0) 当打印时信封封口 [186](#page-185-0) 读取闪存驱动器时出错 [186](#page-185-0) 多语言 PDF 文件不打印 [188](#page-187-0) 进纸匣连接不工作 [191](#page-190-0) 频繁出现卡纸 [184](#page-183-0)

纸张卷曲 [196](#page-195-0) 作业从错误的进纸匣打印 [187](#page-186-0) 作业打印在错误的纸张上 [187](#page-186-0) 打印质量疑难解答 白色条纹 [208](#page-207-0) 打印不规则 [197](#page-196-0) 打印机正在打印纯黑色页 面 [201](#page-200-0) 打印密度不均匀 [207](#page-206-0) 打印浓度太浅 [199](#page-198-0) 打印浓度太深 [198](#page-197-0) 打印歪斜 [203](#page-202-0) 打印页面上出现重复的缺 陷 [202](#page-201-0) 打印页面上出现灰色背景 [193](#page-192-0) 打印页面上出现水平空白 [194](#page-193-0) 打印页面上出现水平条纹 [203](#page-202-0) 打印页面上出现碳粉斑点 [206](#page-205-0) 打印页面上出现碳粉模糊或背景 阴影 [206](#page-205-0) 打印页面上出现压缩图像 [193](#page-192-0) 打印页面上出现阴影图像 [202](#page-201-0) 空白页 [200](#page-199-0) 碳粉脱落 [207](#page-206-0) 透明胶片的打印质量很差 [206](#page-205-0) 页面或图像被剪切 [192](#page-191-0) 页面上出现垂直条纹 [204](#page-203-0) 字符有锯齿边 [192](#page-191-0) 打印作业 从打印机控制面板取消 [75](#page-74-0) 取消,从计算机 [75](#page-74-0) 单独设置 清除 [124](#page-123-0) 电缆 USB [32](#page-31-0) 以太网 [32](#page-31-0) 订购 辊组件 [130](#page-129-0) 维护组件 [130](#page-129-0) 订购耗材 使用打印机主页 [129](#page-128-0) 订书钉盒 更换 [135](#page-134-0) 读取 USB 集线器时出错。移除集 线器。 [165](#page-164-0) 读取 USB 驱动器时出错。移除 USB。 [165](#page-164-0) 端口设置 配置 [40](#page-39-0) 多功能进纸器 加载 [55](#page-54-0)

#### **E**

Eco 模式设置 [119](#page-118-0) Embedded Web Server 访问问题 [209](#page-208-0) 检查部件状态 [128](#page-127-0) 检查耗材状态 [128](#page-127-0) 将设置复制到其他打印机 [140](#page-139-0) 调整明亮度 [122](#page-121-0) 修改保密打印设置 [140](#page-139-0) Embedded Web Server 管理员指 南 何处查找 [126](#page-125-0)

#### **F**

访问"状态监视中心" [139](#page-138-0) 非 Dell [耗材类型],请参阅用户 指南 [33.xy] [171](#page-170-0) 非易失性内存 [123](#page-122-0) 清除 [124](#page-123-0) 复杂页面,一些数据可能未被打 印 [39] [164](#page-163-0)

**G**

个人身份识别码方法 使用 [38](#page-37-0) 更改 [纸张来源] 为 [纸张尺寸] 加 载 [方向] [163](#page-162-0) 更改 [纸张来源] 为 [纸张类型] [纸 张尺寸] 加载 [方向] [163](#page-162-0) 更改 [纸张来源] 为 [自定义类型名 称] 加载 [方向] [163](#page-162-0) 更改 [纸张来源] 为 [自定义字符 串] 加载 [方向] [162](#page-161-0) 更换 成像部件 [132](#page-131-0) 更换不支持的成像部件 [32.xy] [175](#page-174-0) 更换不支持的定影器 [32.xy] [175](#page-174-0) 更换不支持的碳粉盒 [32.xy] [175](#page-174-0) 更换成像部件,估计剩余 0 页 [84.xy] [175](#page-174-0) 更换订书钉盒 [135](#page-134-0) 更换耗材 订书钉盒 [135](#page-134-0) 更换缺少的成像部件 [31.xy] [175](#page-174-0) 更换缺少的定影器 [31.xy] [175](#page-174-0) 更换缺少的碳粉盒 [31.xy] [175](#page-174-0) 更换缺少或无响应的定影器 [31.xy] [173](#page-172-0) 更换碳粉盒 [131](#page-130-0)

更换碳粉盒,估计剩余 0 页 [88.xy] [174](#page-173-0) 更换维护组件,估计剩余 0 页 [80.xy] [175](#page-174-0) 更换有故障的成像部件 [31.xy] [174](#page-173-0) 固件卡 [14](#page-13-0) 挂起作业 [73](#page-72-0) 从 Macintosh 计算机打印 [73](#page-72-0) 从 Windows 打印 [73](#page-72-0) 关闭盖门或插入碳粉盒 [164](#page-163-0) 关闭前部盖门 [164](#page-163-0) 管理打印机消息 [139](#page-138-0) 辊组件 订购 [130](#page-129-0)

#### **H**

HTML 菜单 [116](#page-115-0) 耗材 保存 [130](#page-129-0) 订购 [129](#page-128-0) 检查,使用 Embedded Web Server [128](#page-127-0) 检查状态 [128](#page-127-0) 节省 [119](#page-118-0) 使用再生纸 [119](#page-118-0) 耗材,订购 辊组件 [130](#page-129-0) 维护组件 [130](#page-129-0) 耗材订购实用程序 订购耗材 [129](#page-128-0) 耗材通知 配置 [128](#page-127-0) 还原挂起作业? [175](#page-174-0) 环保设置 Eco 模式 [119](#page-118-0) 打印机显示屏明亮度,调 整 [122](#page-121-0) 节省耗材 [119](#page-118-0) 静音模式 [120](#page-119-0) 睡眠模式 [121](#page-120-0) 休眠模式 [121](#page-120-0) 活动 NIC 菜单 [87](#page-86-0)

#### **I**

IPv6 菜单 [90](#page-89-0)

#### **J**

技术支持 联系 [209](#page-208-0) 加密打印机硬盘 [125](#page-124-0)

加载 2100 页进纸匣 [48](#page-47-0) 550 页进纸匣选件 [43](#page-42-0) 标准 550 页进纸匣 [43](#page-42-0) 多功能进纸器 [55](#page-54-0) 卡片纸 [55](#page-54-0) 透明胶片 [55](#page-54-0) 信封 [55](#page-54-0) 信签在 2100 页进纸匣中 [48](#page-47-0) 信签在多功能进纸器中 [55](#page-54-0) 信签在进纸匣中 [43](#page-42-0) 加载订书钉 [168](#page-167-0) 加载纸张菜单 [83](#page-82-0) 减少噪音 [120](#page-119-0) 检测到未格式化的闪存 [53] [177](#page-176-0) 检测到有故障的闪存 [51] [164](#page-163-0) 检查部件和耗材的状态 [128](#page-127-0) 检查进纸匣 [x] 连接 [163](#page-162-0) 检查无响应的打印机 [178](#page-177-0) 检查虚拟显示屏 使用 Embedded Web Server [139](#page-138-0) 键盘 打印机控制面板 [12](#page-11-0) 接纸架设置菜单 [85](#page-84-0) 节省耗材 [119](#page-118-0) 节约设置 Eco 模式 [119](#page-118-0) 节省耗材 [119](#page-118-0) 静音模式 [120](#page-119-0) 明亮度,调整 [122](#page-121-0) 睡眠模式 [121](#page-120-0) 休眠模式 [121](#page-120-0) 解除进纸匣连接 [59](#page-58-0) 进纸匣 解除连接 [59](#page-58-0) 连接 [59](#page-58-0) 进纸匣 [x] 纸张尺寸不被支 持 [177](#page-176-0) 进纸疑难解答 清除卡纸后消息仍然显示 [185](#page-184-0) 静音模式 [120](#page-119-0)

## **K**

卡片纸 加载 [55](#page-54-0) 提示 [62](#page-61-0) 卡纸 避免 [142](#page-141-0) 访问 [144](#page-143-0) 理解消息 [144](#page-143-0) 卡纸,清除 打印机内部 [146](#page-145-0) 在标准接纸架中 [149](#page-148-0) 在多功能进纸器中 [154](#page-153-0) 在后部附加接纸架盖门内 [157](#page-156-0) 在后部盖门后面 [148,](#page-147-0) [149](#page-148-0) 在进纸匣中 [153](#page-152-0) 在双面打印区域中 [152](#page-151-0) 在邮箱后部盖门内 [155](#page-154-0) 在装订完成器后部盖门内 [158](#page-157-0) 在装订完成器中 [159](#page-158-0) 可用的内置式选件 [14](#page-13-0) 控制面板,打印机 "睡眠"按钮灯 [12](#page-11-0) 指示灯 [12](#page-11-0) 控制器板 访问 [14](#page-13-0)

**L**

连接到无线网络 使用 Embedded Web Server [39](#page-38-0) 使用 PBC, "按按钮配置"方 法 [38](#page-37-0) 使用 PIN 码, "个人身份识别 码"方法 [38](#page-37-0) 连接电缆 [32](#page-31-0) 连接进纸匣 [59](#page-58-0) 分配自定义纸张类型名称 [60](#page-59-0) 联系技术支持 [209](#page-208-0) 绿色设置 Eco 模式 [119](#page-118-0) 静音模式 [120](#page-119-0) 休眠模式 [121](#page-120-0)

#### **M**

默认纸张来源菜单 [76](#page-75-0) 目录列表 打印 [74](#page-73-0)

# **N**

内存 安装在打印机上的类型 [123](#page-122-0) 内存不足,一些挂起作业将不被 还原 [37] [168](#page-167-0) 内存不足,一些挂起作业已被删 除 [37] [167](#page-166-0) 内存不足以进行闪存碎片整理操 作 [37] [167](#page-166-0) 内存不足以支持资源保存特性 [35] [168](#page-167-0)

内存不足以逐份打印作业 [37] [168](#page-167-0) 内存卡 [14](#page-13-0) 安装 [17](#page-16-0) 内存已满 [38] [171](#page-170-0) 内置方案端口 安装 [19](#page-18-0) 更改端口设置 [40](#page-39-0) 疑难解答 [183](#page-182-0) 内置式打印服务器 疑难解答 [182](#page-181-0) 内置式选件 [14](#page-13-0)

#### **P**

PCL 仿真菜单 [113](#page-112-0) PDF 菜单 [112](#page-111-0) PostScript 菜单 [113](#page-112-0) PPDS 字体错误 [50] [172](#page-171-0) 配置 打印机 [10](#page-9-0) 多台打印机 [140](#page-139-0) 耗材通知, 成像部件 [128](#page-127-0) 耗材通知,碳粉盒 [128](#page-127-0) 耗材通知, 维护组件 [128](#page-127-0) 配置端口设置 [40](#page-39-0) "配置多功能进纸器"菜单 [80](#page-79-0) 配置改变,一些挂起作业未被还 原 [57] [164](#page-163-0) 配置耗材通知 [128](#page-127-0) 配置信息 无线网络 [37](#page-36-0)

# **Q**

嵌入式解决方案 清除 [124](#page-123-0) 清除非易失性内存 [124](#page-123-0) 清除易失性内存 [124](#page-123-0) 清除硬盘内存 [124](#page-123-0) 清洁 打印机外部 [127](#page-126-0) 清洁打印机 [127](#page-126-0) 清空打孔箱 [165](#page-164-0)[, 127](#page-126-0) 取消 打印作业,从计算机 [75](#page-74-0) 取消打印作业 从打印机控制面板 [75](#page-74-0) 从计算机 [75](#page-74-0)

#### **R**

软件 耗材订购实用程序 [129](#page-128-0)
状态监视中心 [139](#page-138-0) 状态信使 [139](#page-138-0)

#### **S**

SMTP 设置菜单 [97](#page-96-0) 闪存存储空间不足 [52] [171](#page-170-0) 闪存驱动器 打印,从 [72](#page-71-0) 支持的文件类型 [71](#page-70-0) 设备和网络设置 清除 [124](#page-123-0) 设置 TCP/IP 地址 [89](#page-88-0) 纸张尺寸 [43](#page-42-0) 纸张类型 [43](#page-42-0) 设置 Universal 纸张尺寸 [43](#page-42-0) 设置菜单 [107](#page-106-0) 设置串行打印 [41](#page-40-0) 设置打印机 在以太网络上(仅 Macintosh) [36](#page-35-0) 在以太网络上(仅 Windows) [36](#page-35-0) 设置日期和时间菜单 [100](#page-99-0) 剩余页数 估算 [127](#page-126-0) 实用程序菜单 [112](#page-111-0) 使用"休眠"模式 [121](#page-120-0) 使用打印机控制面板 [12](#page-11-0) 使用信封的提示 [62](#page-61-0) 使用再生纸 [119](#page-118-0) 输出菜单 [108](#page-107-0) "睡眠"按钮 打印机控制面板 [12](#page-11-0) 睡眠模式 调整 [121](#page-120-0) 锁, 安全 [123](#page-122-0)

## **T**

TCP/IP 菜单 [89](#page-88-0) 碳粉不足 [88.xy] [162](#page-161-0) 碳粉非常不足 [88.xy] [162](#page-161-0) 碳粉盒 更换 [131](#page-130-0) 碳粉盒、成像部件不匹配 [41.xy] [162](#page-161-0) 碳粉即将不足 [88.xy] [162](#page-161-0) 碳粉浓度 调整 [70](#page-69-0) 提示 标签,纸张 [63](#page-62-0)

卡片纸 [62](#page-61-0) 透明胶片 [63](#page-62-0) 有关使用信封 [62](#page-61-0) 替换尺寸菜单 [80](#page-79-0) 调整打印机显示屏明亮度 [122](#page-121-0) 调整"睡眠"模式 [121](#page-120-0) 调整碳粉浓度 [70](#page-69-0) "停止"或"取消"按钮 打印机控制面板 [12](#page-11-0) 透明胶片 加载 [55](#page-54-0) 提示 [63](#page-62-0) 图像菜单 [117](#page-116-0)

# **U**

Universal 设置菜单 [85](#page-84-0) Universal 纸张尺寸 设置 [43](#page-42-0) USB 端口 [32](#page-31-0) 打印机控制面板 [12](#page-11-0) USB 端口 [x] 已禁用 [56] [178](#page-177-0) USB/并行接口卡 疑难解答 [183](#page-182-0)

#### **W**

完成作业需要耗材 [176](#page-175-0) 网卡菜单 [89](#page-88-0) 网络 [x] 菜单 [87](#page-86-0) 网络 [x] 软件错误 [54] [171](#page-170-0) 网络报告菜单 [89](#page-88-0) 网络设置页 打印 [42](#page-41-0) 为打印机选择位置 [9](#page-8-0) 维护组件 订购 [130](#page-129-0) 维护组件不足 [80.xy] [170](#page-169-0) 维护组件非常不足 [80.xy] [170](#page-169-0) 维护组件即将不足 [80.xy] [170](#page-169-0) 文档,打印 从 Macintosh [70](#page-69-0) 从 Windows [70](#page-69-0) 无法打开 Embedded Web Server [209](#page-208-0) 无线菜单 [91](#page-90-0) 无线网络 配置信息 [37](#page-36-0) 无线网络设置 使用 Embedded Web Server [39](#page-38-0)

## **X**

XPS 菜单 [112](#page-111-0) 显示屏,打印机控制面板 [12](#page-11-0) 调整明亮度 [122](#page-121-0) 显示屏疑难解答 打印机显示屏为空白 [180](#page-179-0) 校验打印作业 [73](#page-72-0) 从 Macintosh 计算机打印 [73](#page-72-0) 从 Windows 打印 [73](#page-72-0) 信封 加载 [55](#page-54-0) 使用提示 [62](#page-61-0) 信签 加载,2100 页进纸匣 [48](#page-47-0) 加载,多功能进纸器 [55](#page-54-0) 加载, 进纸匣 [43](#page-42-0) 休眠模式 使用 [121](#page-120-0) 虚拟显示屏 检查,使用 Embedded Web Server [139](#page-138-0) 需要更改纸张 [172](#page-171-0) 选件 2100 页进纸匣,安装 [31](#page-30-0) 550 页进纸匣,安装 [31](#page-30-0) 打印机硬盘, 安装 [25](#page-24-0) 打印机硬盘,移除 [29](#page-28-0) 固件卡 [14](#page-13-0) 内存卡 [14](#page-13-0)[, 17](#page-16-0) 内置方案端口, 安装 [19](#page-18-0) 在打印机驱动程序中更新 [35](#page-34-0) 选件卡 安装 [23](#page-22-0) 选择纸张 [64](#page-63-0) 循环再生 Dell 产品 [122](#page-121-0)

# **Y**

一些挂起作业未被还原 [176](#page-175-0) 移除包装材料,[区域名称] [174](#page-173-0) 移除打印机硬盘 [29](#page-28-0) 移除有故障的硬盘 [61] [174](#page-173-0) 移动打印机 [9,](#page-8-0) [136](#page-135-0)[, 137](#page-136-0) 疑难解答 检查无响应的打印机 [178](#page-177-0) 解决基本打印机问题 [178](#page-177-0) 联系技术支持 [209](#page-208-0) 无法打开 Embedded Web Server [209](#page-208-0) 疑难解答,打印 被卡的页面不重新打印 [184](#page-183-0)

不打印挂起作业 [185](#page-184-0) 不打印作业 [189](#page-188-0) 不逐份打印大的作业 [188](#page-187-0) 出现意想不到的页中断 [191](#page-190-0) 打印不正确的字符 [187](#page-186-0) 打印机减慢 [190](#page-189-0) 打印页面上页边距不正确 [195](#page-194-0) 打印作业的时间超过预期 [189](#page-188-0) 当打印时信封封口 [186](#page-185-0) 读取闪存驱动器时出错 [186](#page-185-0) 多语言 PDF 文件不打印 [188](#page-187-0) 进纸匣连接不工作 [191](#page-190-0) 频繁出现卡纸 [184](#page-183-0) 纸张卷曲 [196](#page-195-0) 作业从错误的进纸匣打印 [187](#page-186-0) 作业打印在错误的纸张上 [187](#page-186-0) 疑难解答,打印机选件 2100 页进纸匣问题 [180](#page-179-0) USB/并行接口卡 [183](#page-182-0) 进纸匣问题 [182](#page-181-0) 没有检测到内置式选件 [181](#page-180-0) 内置方案端口 [183](#page-182-0) 内置式打印服务器 [182](#page-181-0) 疑难解答,打印质量 打印不规则 [197](#page-196-0) 打印机正在打印纯黑色页 面 [201](#page-200-0) 打印密度不均匀 [207](#page-206-0) 打印浓度太浅 [199](#page-198-0) 打印浓度太深 [198](#page-197-0) 打印歪斜 [203](#page-202-0) 打印页面上出现重复的缺 陷 [202](#page-201-0) 打印页面上出现灰色背景 [193](#page-192-0) 打印页面上出现水平空白 [194](#page-193-0) 打印页面上出现水平条纹 [203](#page-202-0) 打印页面上出现碳粉斑点 [206](#page-205-0) 打印页面上出现碳粉模糊或背景 阴影 [206](#page-205-0) 打印页面上出现压缩图像 [193](#page-192-0) 打印页面上出现阴影图像 [202](#page-201-0) 空白页 [200](#page-199-0) 碳粉脱落 [207](#page-206-0) 透明胶片的打印质量很差 [206](#page-205-0) 页面或图像被剪切 [192](#page-191-0) 页面上出现白色条纹 [208](#page-207-0) 页面上出现垂直条纹 [204](#page-203-0) 字符有锯齿边 [192](#page-191-0) 疑难解答,进纸 清除卡纸后消息仍然显示 [185](#page-184-0) 疑难解答,显示屏 打印机显示屏为空白 [180](#page-179-0)

以太网端口 [32](#page-31-0) 以太网络 准备设置以太网打印 [36](#page-35-0) 以太网络连接 Macintosh [36](#page-35-0) Windows [36](#page-35-0) 以太网络设置 使用 Macintosh [36](#page-35-0) 使用 Windows [36](#page-35-0) 以太网设置 准备 [36](#page-35-0) 易失性 声明 [123](#page-122-0) 易失性内存 [123](#page-122-0) 清除 [124](#page-123-0) 易失性声明 [123](#page-122-0) 硬盘接近满。安全清理磁盘空 间。 [165](#page-164-0) 硬盘已满 [62] [164](#page-163-0) 用 [纸张尺寸] [方向] 加载 [纸张来 源] [169](#page-168-0) 用 [纸张尺寸] [方向] 加载手动进 纸器 [170](#page-169-0) 用 [纸张类型] [纸张尺寸] [方向] 加载 [纸张来源] [169](#page-168-0) 用 [纸张类型] [纸张尺寸] [方向] 加载手动进纸器 [170](#page-169-0) 用 [自定义类型名称] [方向] 加载 [纸张来源] [169](#page-168-0) 用 [自定义类型名称] [方向] 加载 手动进纸器 [170](#page-169-0) 用 [自定义字符串] [方向] 加载 [纸 张来源] [168](#page-167-0) 用 [自定义字符串] [方向] 加载手 动进纸器 [169](#page-168-0) 运输打印机 [138](#page-137-0)

#### **Z**

杂项菜单 [98](#page-97-0) 再生纸 使用 [64,](#page-63-0) [119](#page-118-0) 在打印机驱动程序中更新选项 [35](#page-34-0) 在网络上安装打印机 以太网络连接 [36](#page-35-0) 噪音,打印机 缩小 [120](#page-119-0) 支持的闪存驱动器 [71](#page-70-0) 支持的纸张尺寸 [66](#page-65-0) 支持的纸张类型 [66](#page-65-0) 支持的纸张重量 [66](#page-65-0) 纸张 Universal 尺寸设置 [43](#page-42-0)

保存 [63,](#page-62-0) [65](#page-64-0) 不可接受 [64](#page-63-0) 设置尺寸 [43](#page-42-0) 设置类型 [43](#page-42-0) 使用再生纸 [119](#page-118-0) 特性 [63](#page-62-0) 信签 [64](#page-63-0) 选择 [64](#page-63-0) 预印表单 [64](#page-63-0) 再生纸 [64](#page-63-0) 纸张尺寸 支持的 [66](#page-65-0) 纸张尺寸/类型菜单 [77](#page-76-0) 纸张卡住 避免 [142](#page-141-0) 纸张卡住,清除 打印机内部 [146](#page-145-0) 在标准接纸架中 [149](#page-148-0) 在多功能进纸器中 [154](#page-153-0) 在后部附加接纸架盖门内 [157](#page-156-0) 在后部盖门后面 [148,](#page-147-0) [149](#page-148-0) 在进纸匣中 [153](#page-152-0) 在双面打印区域中 [152](#page-151-0) 在邮箱后部盖门内 [155](#page-154-0) 在装订完成器后部盖门内 [158](#page-157-0) 在装订完成器中 [159](#page-158-0) 纸张类型 支持的 [66](#page-65-0) 纸张特性 [63](#page-62-0) 纸张纹理菜单 [80](#page-79-0) 纸张重量 支持的 [66](#page-65-0) 纸张重量菜单 [82](#page-81-0) 指示灯 打印机控制面板 [12](#page-11-0) 质量菜单 [110](#page-109-0) "主页"按钮 打印机控制面板 [12](#page-11-0) 装订完成器 输出特性 [67](#page-66-0) 支持的纸张尺寸 [67](#page-66-0) 装订完成器特性 [67](#page-66-0) 状态监视中心 访问 [139](#page-138-0) 准备在以太网络上设置打印机 [36](#page-35-0) 字体样本列表 打印 [74](#page-73-0) 自定义类型 [x] 分配纸张类型 [60](#page-59-0) 自定义类型 [x] 名称 创建 [59](#page-58-0) 自定义类型菜单 [84](#page-83-0)

自定义纸张类型 分配 [60](#page-59-0) 自定义纸张类型名称 创建 [59](#page-58-0) 分配 [60](#page-59-0) 作业统计菜单 [110](#page-109-0)